# **IBM SPSS Modeler 17.1** ユー ザーズ ガイド

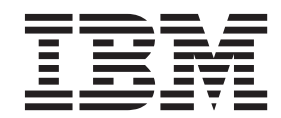

- 注記 -

本書および本書で紹介する製品をご使用になる前に、 229 [ページの『特記事項』に](#page-234-0)記載されている情報をお読みください。

本書は、IBM SPSS Modeler バージョン 17 リリース 1 モディフィケーション 0、および新しい版で明記されていな い限り、以降のすべてのリリースおよびモディフィケーションに適用されます。

お客様の環境によっては、資料中の円記号がバックスラッシュと表示されたり、バックスラッシュが円記号と表示さ れたりする場合があります。

- 原典: IBM SPSS Modeler 17.1 User's Guide
- 発行: 日本アイ・ビー・エム株式会社
- 担当: トランスレーション・サービス・センター

# 目次

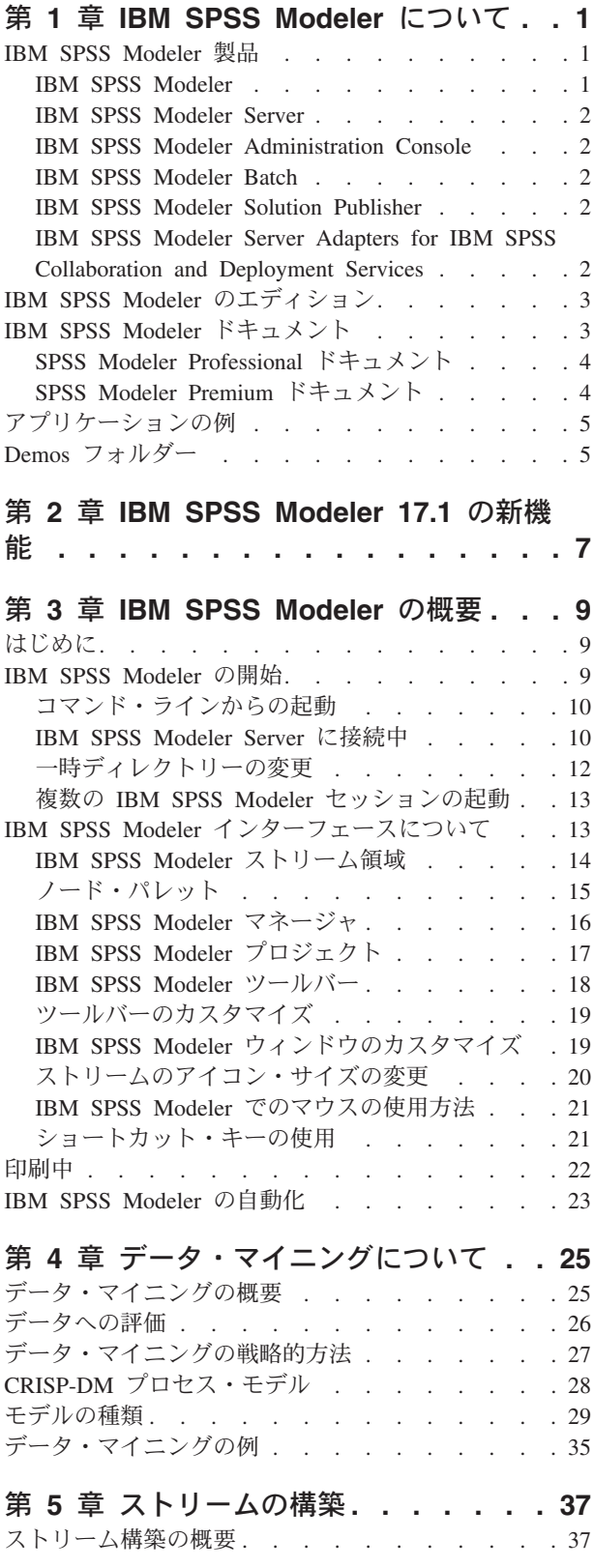

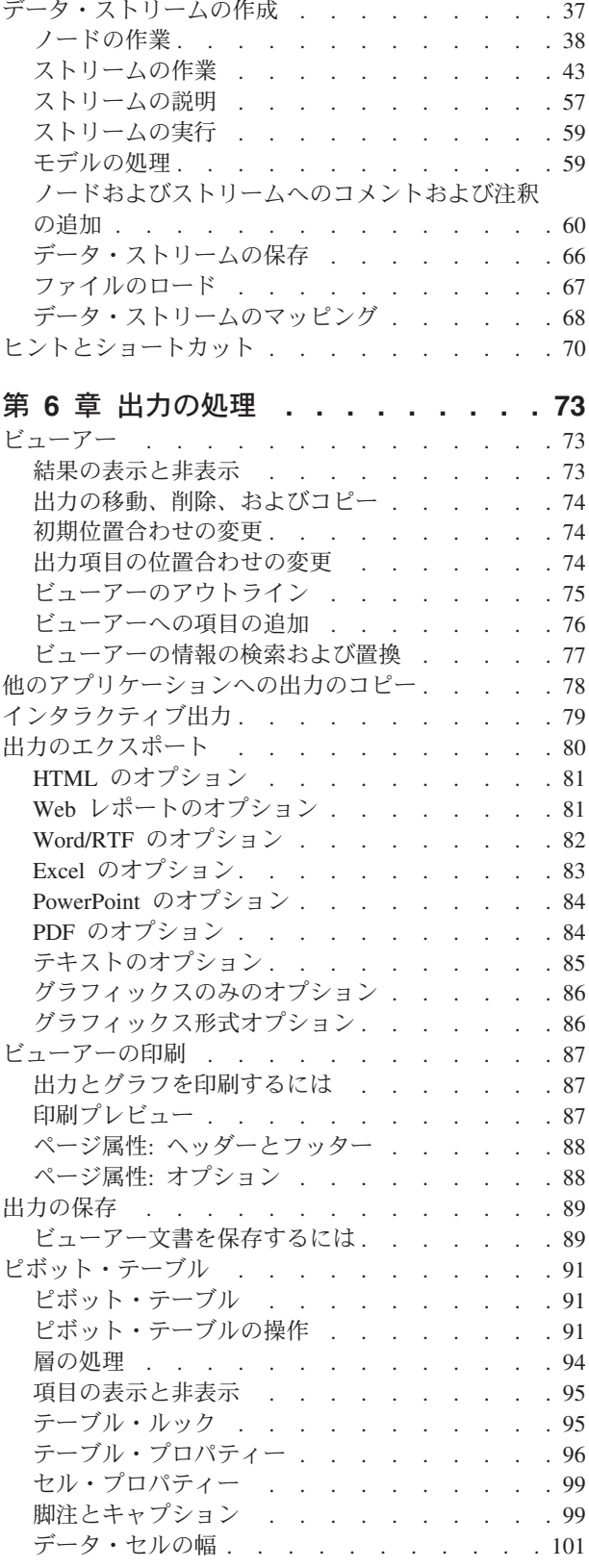

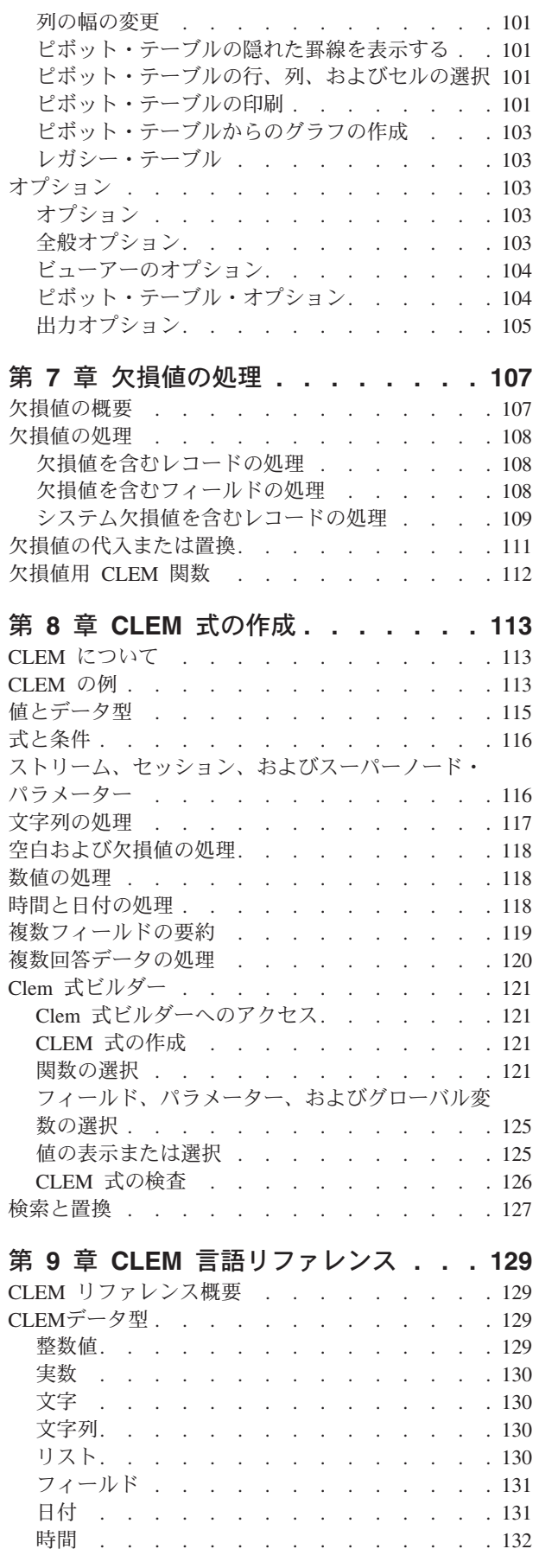

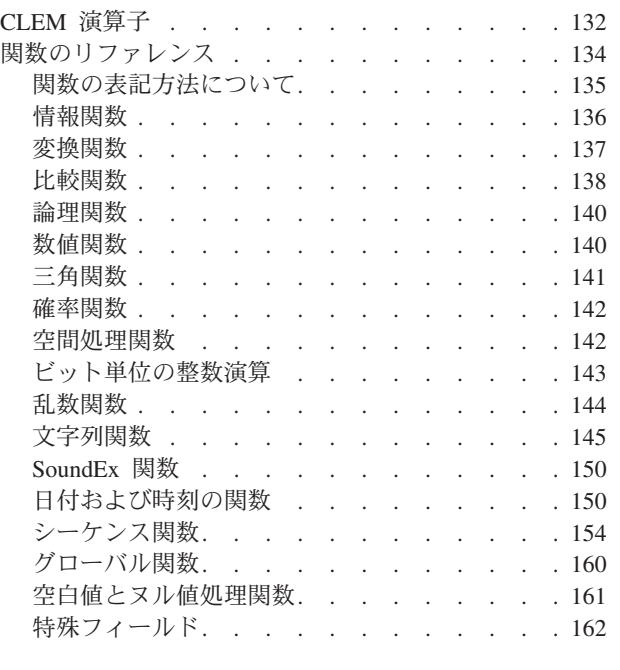

#### 第 **10** [章 リポジトリーでの](#page-170-0) **IBM SPSS**

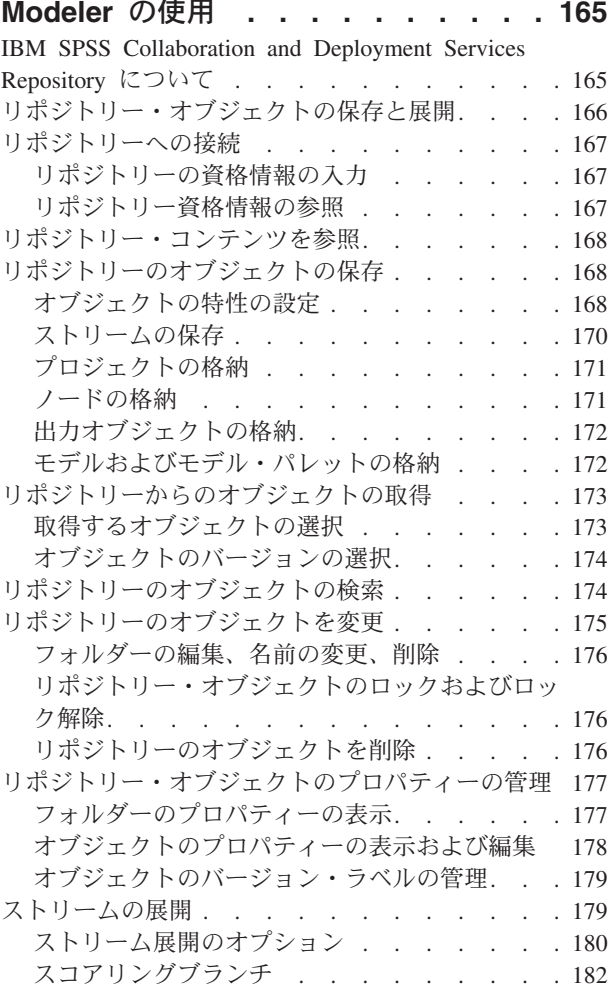

### 第 **11** [章 外部アプリケーションへのエ](#page-192-0)

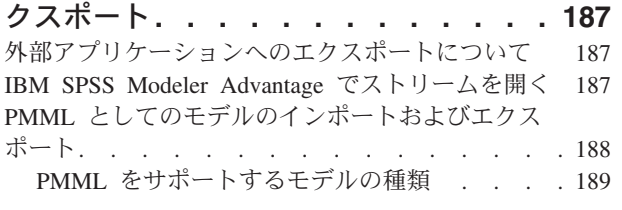

# 第 **12** [章 プロジェクトとレポート](#page-196-0) **. . . [191](#page-196-0)**

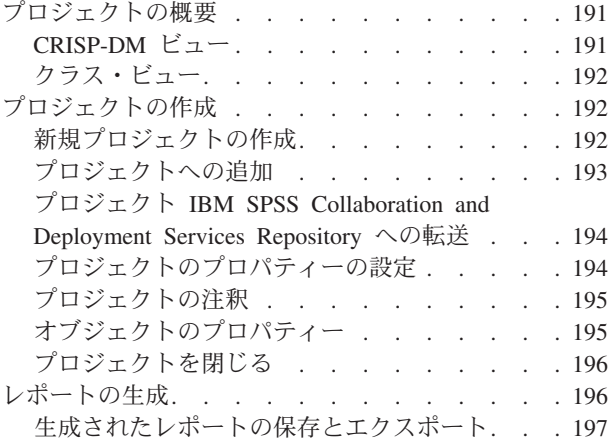

#### 第 **13** 章 **[IBM SPSS Modeler](#page-204-0)** のカスタ

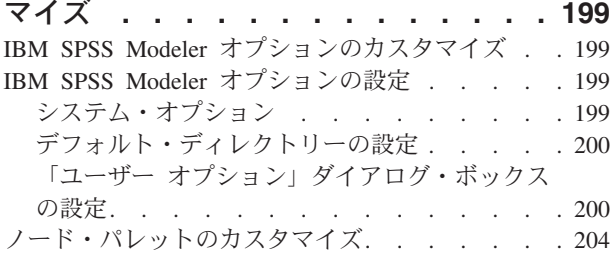

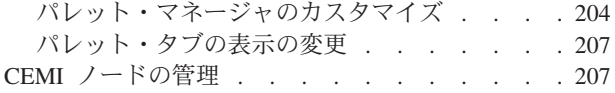

# 第 **14** [章 ストリームおよびノードのパ](#page-214-0)

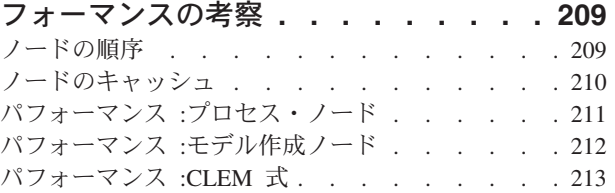

#### 第 **15** 章 **[IBM SPSS Modeler](#page-220-0)** のアクセ

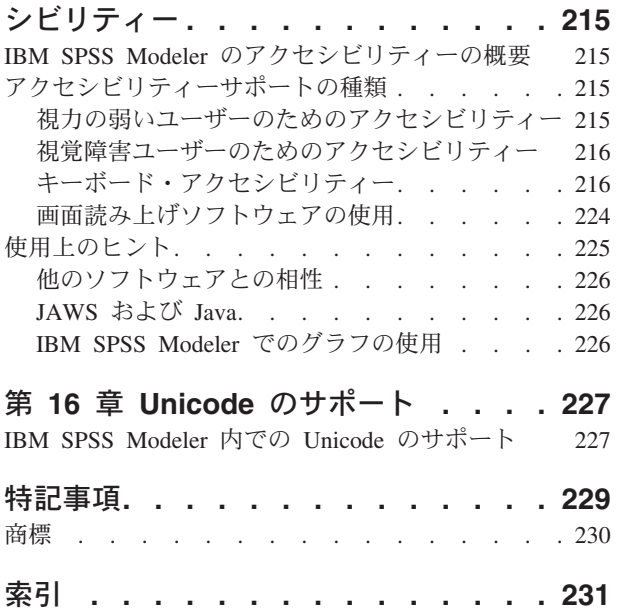

# <span id="page-6-0"></span>第 **1** 章 **IBM SPSS Modeler** について

IBM® SPSS® Modeler は、ビジネスの専門知識を活用して予測モデルを迅速に作成したり、また作成したモ デルをビジネス・オペレーションに展開して意志決定を改善できるようにする、一連のデータ・マイニン グ・ツールです。IBM SPSS Modeler は業界標準の CRISP-DM モデルをベースに設計されたものであり、 データ・マイニング・プロセス全体をサポートして、データに基づいてより良いビジネスの成果を達成でき るようにします。

IBM SPSS Modeler には、マシン学習、人工知能、および統計に基づいたさまざまなモデル作成方法が用意 されています。「モデル作成」パレットを利用して、データから新しい情報を引き出したり、予測モデルを 作成することができます。各手法によって、利点や適した問題の種類が異なります。

SPSS Modeler は、 スタンドアロン製品として購入または SPSS Modeler Server と組み合わせてクライア ントとして使用することができます。後のセクションで説明されているとおり、多くの追加オプションも使 用することができます。 詳しくは、「<http://www.ibm.com/software/analytics/spss/products/modeler/>」を参照 してください。

### **IBM SPSS Modeler** 製品

製品と関連するソフトウェアの IBM SPSS Modeler ファミリーの構成は次のとおりです。

- IBM SPSS Modeler
- IBM SPSS Modeler Server
- IBM SPSS Modeler Administration Console
- IBM SPSS Modeler Batch
- IBM SPSS Modeler Solution Publisher
- v IBM SPSS Modeler Server Adapters for IBM SPSS Collaboration and Deployment Services

### **IBM SPSS Modeler**

SPSS Modeler はこの製品のすべての機能を搭載したバージョンであり、ユーザーのパーソナル・コンピュ ーターにインストールし、そのコンピューターで実行します。スタンドアロン製品としてローカル・モード で SPSS Modeler を実行するか、大規模なデータ・セットを使用する場合にパフォーマンスを向上させる ために IBM SPSS Modeler Server と組み合わせて実行することができます。

SPSS Modeler を使用して、プログラミングの必要なく、正確な予測モデルを迅速かつ直感的に構築するこ とができます。独自のビジュアル・インターフェースを使用すると、データ・マイニング・プロセスを簡単 に視覚化することができます。製品に組み込まれている高度な分析の支援を受けて、データ内に隠れたパタ ーンやトレンドを発見することができます。結果をモデル化し、ビジネスチャンスを活用してリスクを軽減 できるようになり、それらに影響を与える要因を理解することができます。

SPSS Modeler は SPSS Modeler Professional および SPSS Modeler Premium の 2 つのエディションで使用 できます。 詳しくは、トピック 3 ページの『[IBM SPSS Modeler](#page-8-0) のエディション』を参照してください。

# <span id="page-7-0"></span>**IBM SPSS Modeler Server**

SPSS Modeler は、クライアント/サーバー・アーキテクチャーを使用して、リソース集中型の操作が必要な 要求を、強力なサーバー・ソフトウェアへ分散します。

SPSS Modeler Server は、1 つまたは複数の IBM SPSS Modeler のインストールと組み合わせてサーバ ー・ホストで分散分析モードで継続的に実行する、別途ライセンスが必要な製品です。このように、SPSS Modeler Server では、メモリー集中型の操作を、クライアント コンピューターにデータをダウンロードせ ずにサーバー上で実行できるため、大きなデータ・セットで優れたパフォーマンスを発揮します。IBM SPSS Modeler Server は、パフォーマンスと自動化のさらなる利点を提供し、SQLの最適化とデータベース 内のモデリング機能をサポートしています。

### **IBM SPSS Modeler Administration Console**

Modeler Administration Console は、SPSS Modeler Server 構成オプションの多くを管理するグラフィカル・ アプリケーションです。それらの構成オプションは、オプション・ファイルで設定することも可能です。ア プリケーションには、SPSS Modeler Server のインストールを監視、構成するコンソール・ユーザー・イン ターフェースが用意されており、しかも、現在の SPSS Modeler Server のお客様には無料で提供されま す。アプリケーションは Windows コンピューターにのみインストールできますが、サポートされる任意の プラットフォームにインストールされたサーバーを管理できます。

# **IBM SPSS Modeler Batch**

データマイニングは、通常、対話型のプロセスですが、グラフィカル・ユーザー・インターフェースを必要 とせずに、コマンドラインから SPSS Modeler を実行することも可能です。例えば、ユーザーの介入なし で実行する長期実行または反復的なタスクがあります。SPSS Modeler Batch は、通常のユーザー・インタ ーフェースにアクセスせずに SPSS Modeler の完全な分析機能のサポートを提供する製品の特別バージョ ンです。SPSS Modeler Batch を使用するには、SPSS Modeler Server が必要です。

# **IBM SPSS Modeler Solution Publisher**

SPSS Modeler Solution Publisher は、外部ランタイムで実行することができ、外部アプリケーションに埋め 込まれる SPSS Modeler ストリームのパッケージ版を作成することができるツールです。このように、 SPSS Modeler がインストールされていない環境で使用するための完全な SPSS Modeler ストリームを公開 して展開することができます。SPSS Modeler Solution Publisher は、個別のライセンスが必要とされている IBM SPSS Collaboration and Deployment Services - Scoring サービスの一部として配布されています。この ライセンスを使用すると、SPSS Modeler Solution Publisher Runtime を受信し、公開されたストリームを実 行することができます。

SPSS Modeler Solution Publisher について詳しくは、IBM SPSS Collaboration and Deployment Services の 資料を参照してください。IBM SPSS Collaboration and Deployment Services Knowledge Center に『IBM SPSS Modeler Solution Publisher』と『IBM SPSS Analytics Toolkit』というセクションがあります。

# **IBM SPSS Modeler Server Adapters for IBM SPSS Collaboration and Deployment Services**

さまざまな IBM SPSS Collaboration and Deployment Services 用のアダプターを使用すると、SPSS Modeler および SPSS Modeler Server を IBM SPSS Collaboration and Deployment Services リポジトリーとインタ ラクティブに機能させることができます。このように、リポジトリーに展開された SPSS Modeler ストリ

<span id="page-8-0"></span>ームは、複数のユーザーで共有したり、シンクライアント アプリケーションである IBM SPSS Modeler Advantage からアクセスしたりできます。リポジトリーをホストするシステムに、アダプターをインストー ルします。

### **IBM SPSS Modeler** のエディション

SPSS Modeler は次のエディションで使用できます。

#### **SPSS Modeler Professional**

SPSS Modeler Professional は、CRM システムで追跡する行動や対話、人口統計データ、購入行動や販売デ ータなど、多くの構造化データを処理するために必要なすべてのツールを提供しています。

#### **SPSS Modeler Premium**

SPSS Modeler Premium は、エンティティーの分析やソーシャル・ネットワーキングなどの特化したデー タ、または構造化されていないテキスト・データを処理するために SPSS Modeler Professional を拡張す る、別途ライセンスが必要な製品です。SPSS Modeler Premium は次のコンポーネントで構成されていま す。

**IBM SPSS Modeler Entity Analytics** により、IBM SPSS Modeler の予測分析に新たな次元が追加されま す。予測分析は過去のデータから将来の行動を予測しようとするのに対し、エンティティー分析ではレコー ドの中でアイデンティティの競合を解決することで現在のデータの干渉性と一貫性を改善することに焦点を 当てます。アイデンティティは、個人、組織、オブジェクトまたは曖昧さの存在する他のエンティティーと なります。アイデンティティの解決は、顧客関係の管理、不正行為の検出、マネーロンダリング防止、国内 および国際的なセキュリティーなどのさまざまなフィールドにおいて重要になります。

**IBM SPSS Modeler Social Network Analysis** は、関係に関する情報を、個人およびグループの社会的行動 を特徴づけるフィールドに変換します。ソーシャル・ネットワークの基底となる関係を説明するデータを使 用して、IBM SPSS Modeler Social Network Analysis はネットワークの他の人の行動に影響を与えるソーシ ャル・リーダーを識別します。また、他のネットワーク参加者から最も影響を受ける人を確認できます。こ れらの結果を他の指標と組み合わせることによって、予測モデルの基準となる個人の包括的なプロフィール を作成できます。この社会的情報を含むモデルは、含まないモデルに比べてパフォーマンスが高くなりま す。

**IBM SPSS Modeler Text Analytics** は、高度な言語技術と Natural Language Processing (NLP) を使用し て、構造化されていない多様なテキスト・データをすばやく処理し、重要なコンセプトを抽出および組織化 し、そしてそのコンセプトをカテゴリー別に分類します。抽出されたコンセプトとカテゴリーを、人口統計 のような既存の構造化データと組み合わせ、IBM SPSS Modeler の豊富なデータ・マイニング・ツールを適 用する方法で、焦点を絞ったより良い決定を下すことができます。

# **IBM SPSS Modeler** ドキュメント

オンライン・ヘルプ形式のドキュメントは、SPSS Modeler の「ヘルプ」メニューから使用できます。これ には、SPSS Modeler および SPSS Modeler Server の資料とともに、アプリケーション ガイド (チュート リアルとも呼ばれます) やその他のサポート資料が含まれています。

各製品の PDF 形式の完全なドキュメント (インストール手順を含む) は、各製品 DVD の *¥Documentation* フォルダーにもあります。インストール資料は、Web [\(http://www.ibm.com/support/](http://www.ibm.com/support/docview.wss?uid=swg27046116) [docview.wss?uid=swg27046116\)](http://www.ibm.com/support/docview.wss?uid=swg27046116) からダウンロードすることもできます。

<span id="page-9-0"></span>これらの形式の資料は、SPSS Modeler Knowledge Center [\(http://www-01.ibm.com/support/knowledgecenter/](http://www-01.ibm.com/support/knowledgecenter/SS3RA7_17.1.0) [SS3RA7\\_17.1.0\)](http://www-01.ibm.com/support/knowledgecenter/SS3RA7_17.1.0) から入手することもできます。

# **SPSS Modeler Professional** ドキュメント

SPSS Modeler Professional のドキュメント スイート (インストール手順を除く) は次のとおりです。

- v **IBM SPSS Modeler** ユーザーズ・ガイド**:** SPSS Modeler の使用への全体的な入門で、データ・ストリ ームの作成方法、欠損値の処理方法、CLEM 式の作成方法、プロジェクトおよびレポートの処理方法 と、IBM SPSS Collaboration and Deployment Services、 Predictive Applications、または IBM SPSS Modeler Advantage に展開するためのストリームのパッケージ方法が含まれています。
- v 「**IBM SPSS Modeler** 入力ノード、プロセス・ノード、出力ノード」。各種形式のデータの読み取り、 処理、および出力に使用するすべてのノードの説明です。これは、モデル作成ノード以外のすべてのノ ードについての説明です。
- v 「**IBM SPSS Modeler** モデル作成ノード」。データ・マイニング・モデルの作成に使用するすべてのノ ードについての説明です。IBM SPSS Modeler には、マシン学習、人工知能、および統計に基づいたさ まざまなモデル作成方法が用意されています。
- v **IBM SPSS Modeler** アルゴリズム・ガイド**:** IBM SPSS Modeler で使用されているモデル作成方法の数 学的な基礎の説明があります。このガイドは、PDF 形式のみです。
- v 「**IBM SPSS Modeler** アプリケーション・ガイド」。このガイドの例では、特定のモデル作成手法およ び技法について、簡単に対象を絞って紹介します。本ガイドのオンライン バージョンは、「ヘルプ」メ ニューからも利用できます。 詳しくは、トピック 5 [ページの『アプリケーションの例』を](#page-10-0)参照してくだ さい。
- v 「**IBM SPSS Modeler Python** スクリプトとオートメーション」。Python スクリプトによるシステムの 自動化に関する情報です。ノードおよびストリームの操作に使用できるプロパティーを含めて説明しま す。
- v **IBM SPSS Modeler** 展開ガイド**:** IBM SPSS Collaboration and Deployment Services Deployment Manager のもとで処理されるジョブ内のステップとして IBM SPSS Modeler のストリームおよびシナリ オを実行することに関する情報。
- v **IBM SPSS Modeler CLEF** 開発者ガイド**:** CLEF では、IBM SPSS Modeler のノードとしてデータ処理 ルーチンやモデル作成アルゴリズムなどのサード・パーティー製のプログラムを統合できます。
- v 「**IBM SPSS Modeler** データベース内 マイニング・ガイド」。サード・パーティー製アルゴリズムを 使用してご使用のデータベースの能力を利用してパフォーマンスを向上させ、分析機能の範囲を拡張す る方法に関する情報を示します。
- v **IBM SPSS Modeler Server** 管理およびパフォーマンス・ガイド**:** IBM SPSS Modeler Server の構成方 法と管理方法に関する情報。
- v **IBM SPSS Modeler Administration Console** ユーザー・ガイド**:** IBM SPSS Modeler Server を監視して 設定するためのコンソール・ユーザー・インターフェースのインストールおよび使用に関する情報。コ ンソールは、Deployment Manager アプリケーションへのプラグインとして実装されます。
- v 「**IBM SPSS Modeler CRISP-DM** ガイド」。SPSS Modeler でのデータ・マイニングに対する CRISP-DM 方法の使用に関するステップバイステップのガイドです。
- v 「**IBM SPSS Modeler Batch** ユーザーズ・ガイド」。IBM SPSS Modeler をバッチ・モードで使用する ための完全ガイドで、バッチ・モードでの実行およびコマンド・ライン引数の詳細について説明しま す。このガイドは、PDF 形式のみです。

# **SPSS Modeler Premium** ドキュメント

SPSS Modeler Premium のドキュメント スイート (インストール手順を除く) は次のとおりです。

- <span id="page-10-0"></span>v **IBM SPSS Modeler Entity Analytics** ユーザー・ガイド**:** SPSS Modeler でエンティティー分析を使用 する場合の情報。リポジトリーのインストールと構成、エンティティー分析ノード、および管理用タス クについて説明します。
- v **IBM SPSS Modeler Social Network Analysis** ユーザー・ガイド**:** SPSS Modeler でソーシャル・ネット ワーク分析を行うためのガイド。グループ分析、拡散分析などについて説明します。
- v **SPSS Modeler Text Analytics** ユーザーズ・ガイド**:** SPSS Modeler でテキスト分析を使用する場合の情 報。テキスト・マイニング・ノード、インタラクティブ・ワークベンチ、テンプレートなどについて説 明します。

# アプリケーションの例

SPSS Modeler のデータ・マイニング・ツールは、多様なビジネスおよび組織の問題解決を支援しますが、 アプリケーションの例では、特定のモデル作成手法および技術に関する簡単で、目的に沿った説明を行いま す。ここで使用されるデータセットは、データ・マイニング作業者によって管理される巨大なデータ・スト アよりも非常に小さいですが、関係するコンセプトや方法は実際のアプリケーションの規模に応じて拡大で きるはずです。

SPSS Modeler の「ヘルプ」メニューから「アプリケーションの例」を選択すると、例にアクセスすること ができます。データ・ファイルとサンプル・ストリームは、製品のインストール・ディレクトリーの *Demos* フォルダーにインストールされています。詳しくは、トピック『Demos フォルダー』を参照してく ださい。

データベース・モデル作成の例 **:** 例は、『 *IBM SPSS Modeler* データベース内マイニング・ガイド』を参 照してください。

スクリプトの例 **:** 例は、『 *IBM SPSS Modeler* スクリプトとオートメーション ガイド』を参照してくだ さい。

### **Demos** フォルダー

アプリケーションの例で使用されるデータ・ファイルとサンプル・ストリームは、製品のインストール・デ ィレクトリーの *Demos* フォルダーにインストールされています。このフォルダーには、Windows「スター ト」メニューの IBM SPSS Modeler プログラム・グループから、または「ファイルを開く」ダイアログ・ ボックスの最近使ったディレクトリーの一覧から「*Demos*」を選択してアクセスすることもできます。

# <span id="page-12-0"></span>第 **2** 章 **IBM SPSS Modeler 17.1** の新機能

IBM SPSS Modeler は、本リリースで以下の機能を追加しています。

### モデリング

**Linear-AS** ノード。新規の Linear-AS ノードが用意されています。この新しいノードは既存の Linear ノー ドに類似していますが、処理能力を高めるために、IBM SPSS Analytic Server への接続時に実行されま す。

**LSVM** ノード。新規の LSVM ノードが用意されています。この新しいノードは既存の SVM ノードに類 似していますが、線形であり、多数のレコードを処理するのに優れています。このノードは、処理能力を高 めるために、IBM SPSS Analytic Server への接続時にのみ実行されます。

**Tree-AS** ノード。新規の Tree-AS デシジョン ツリー ノードが用意されています。この新しいノードは既 存の CHAID ノードに類似していますが、処理能力を高めるために、IBM SPSS Analytic Server への接続 時に実行されます。

ランダム ツリー ノード。 新規のランダム ツリー ノードが用意されています。この新しいノードは既存 の CHAID ノードに類似していますが、処理能力を高めるために、IBM SPSS Analytic Server への接続時 に実行されます。

**GLE** ノード。新規の GLE ノードが用意されています。この新しいノードは既存の GenLin ノードおよび GLMM ノードに類似していますが、処理能力を高めるために、IBM SPSS Analytic Server への接続時に実 行されます。

**TM1** インポート ノードおよび **TM1** エクスポート ノード。これら 2 つのノードの新規バージョンは、 SPSS Modeler と TM1 サーバーの間の接続速度を上げるために作成されました。これらのノードの以前の バージョンのいずれかを使用する既存のストリームがある場合、古いバージョンが引き続きサポートされて いるため、そのストリームは引き続き機能します。

**IBM SPSS Analytic Server** のユーザビリティーの改善。SPSS Modeler クライアントで、Analytic Server で実行されるノードのみを表示するようにノード パレットをフィルタリングするための新しい「Analytic Server」オプションが提供されます。

カスタム ダイアログ ビルダーでの **Python Spark** のサポート。以前は R でのみ使用可能でしたが、カス タム ダイアログ ビルダーでも Python for Spark をサポートするようになりました。これにより、Apache Spark とそのマシン学習ライブラリー (mllib) にアクセスできます。例えば、アナリストがカスタム ダイ アログ ビルダーを使用して、mllib のアルゴリズムを利用したモデル作成ノードを作成し、そのノードの 他のユーザーと共有することができます。以下の制限事項に注意してください。

- v R ノードのような Python スクリプト用のスタンドアロン ノードはありません。
- v カスタム ダイアログ ビルダーで作成された Python ノードは Spark 環境に依存しており、IBM SPSS Analytic Server に対してのみ実行されます (データは IBM SPSS Analytic Server 入力ノードから発信さ れ、IBM SPSS Modeler Server には抽出されていません)。IBM SPSS Analytic Server について詳しく は、[IBM Knowledge Center](https://www-01.ibm.com/support/knowledgecenter/SSWLVY/welcome) を参照してください。
- v Python スクリプトでは、データが Spark DataFrame 形式で表示されるため、Spark API を使用する必要 があります。

**PowerLinux** のサポート。IBM POWER Systems での Red Hat Enterprise Linux (RHEL) および Canonical Ubuntu がサポート対象環境となりました。システム要件について詳しくは、[http://www-01.ibm.com/](http://www-01.ibm.com/software/analytics/spss/products/modeler/requirements.html) [software/analytics/spss/products/modeler/requirements.html](http://www-01.ibm.com/software/analytics/spss/products/modeler/requirements.html) を参照してください。

# <span id="page-14-0"></span>第 **3** 章 **IBM SPSS Modeler** の概要

# はじめに

IBM SPSS Modeler はデータ・マイニング・アプリケーションで、大きなデータ・セット中の有益なリレー ションシップを見つけだすための、戦略的なアプローチ手段を提供しています。従来の統計的な手法とは対 照的に、作業開始時に何を見つけだそうとしているのかがわからなくてもかまいません。データの探索、さ まざまなモデルの適合、およびさまざまなデータの関連の調査などの作業を行いながら、有益な情報を見つ けだしていくことができます。

#### **IBM SPSS Modeler** の開始

アプリケーションを起動するには、以下のメニューをクリックします。

「スタート」 > 「**(**すべての**)** プログラム」 > 「**IBM SPSS Modeler 17.1**」 > 「**IBM SPSS Modeler 17.1**」

数秒後にメイン・ウィンドウが表示されます。

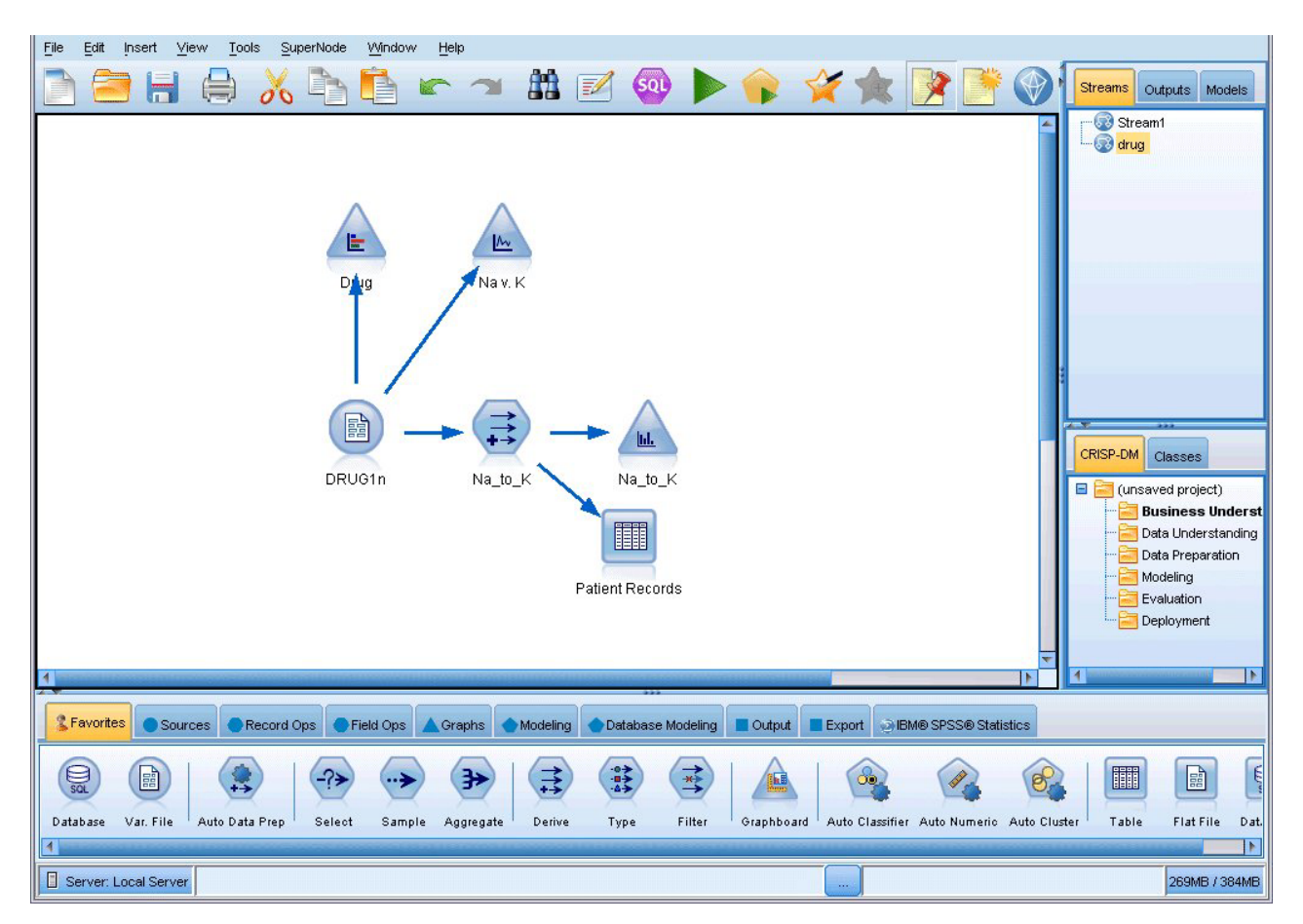

図 *1. IBM SPSS Modeler* のメイン・アプリケーション・ウィンドウ

### <span id="page-15-0"></span>コマンド・ラインからの起動

オペレーティング・システムのコマンド・ラインを使用し、次のようにして IBM SPSS Modeler を起動で きます。

- 1. IBM SPSS Modeler がインストールされているコンピューターで、DOS つまりコマンド・プロンプト・ ウィンドウを開きます。
- 2. IBM SPSS Modeler インターフェースをインタラクティブ・モードで起動するには、modelerclient コ マンドを入力し、続いて例えば次のような適切な引数を入力します。

modelerclient -stream report.str -execute

使用可能な引数 (フラグ) により、サーバーへの接続、ストリームのロード、スクリプトの実行、または必 要に応じて他のパラメーターの指定を行うことができます。

#### **IBM SPSS Modeler Server** に接続中

IBM SPSS Modeler は、スタンドアロンのアプリケーションとして、または、IBM SPSS Modeler Server に直接または IBM SPSS Collaboration and Deployment Services から Coordinator of Processes プラグイン を介して IBM SPSS Modeler Server またはサーバー・クラスターに接続されたクライアントとして、実行 できます。現在の接続ステータスは、IBM SPSS Modeler ウィンドウの左下に表示されます。

サーバーに接続する場合は、接続するサーバー名を手動で入力するか、以前定義した名前を選択できます。 ただし、IBM SPSS Collaboration and Deployment Services を使用する場合、「サーバーへのログイン」ダ イアログ・ボックスからサーバーまたはサーバー・クラスターのリストを使用して検索することができま す。ネットワーク上で実行する Statistics サービスを介して参照する機能は、Coordinator of Processes で使 用できます。

サーバーに接続するには

- 1. 「ツール」メニューの 「サーバーへのログイン」 をクリックします。「サーバーへのログイン」ダイ アログ・ボックスが開きます。または、IBM SPSS Modeler ウィンドウの接続ステータス領域をダブル クリックします。
- 2. ダイアログ・ボックスで、ローカル・サーバーのコンピューターに接続するオプションを指定するか、 テーブルから接続を選択します。
	- v 「追加」 または 「編集」 をクリックして、接続を追加または編集します。 詳しくは、トピック 11 ページの『[IBM SPSS Modeler Server](#page-16-0) 接続の追加および編集』を参照してください。
	- v 「検索」 をクリックして、SPSS COP のサーバーまたはサーバー・クラスターにアクセスします。 詳しくは、トピック 12 ページの『[IBM SPSS Collaboration and Deployment Services](#page-17-0) のサーバーの検 [索』を](#page-17-0)参照してください。

「サーバー・テーブル」。このテーブルには、一連の定義済みのサーバー接続が含まれています。この テーブルには、デフォルト接続、サーバー名、説明、ポート番号が表示されています。既存の接続を選 択または検索、あるいは新しい接続を手動で追加することができます。特定のサーバーをデフォルト接 続として設定するには、接続のテーブルの「デフォルト」列のチェック・ボックスを選択します。

「デフォルト・データ・パス」。サーバー・コンピューター上のデータに使用されるパスを指定しま す。「**...**」 ボタンをクリックして、目的の場所を指定することもできます。

「資格情報の設定」。 このボックスのチェック・マークを外した状態にして、シングル・サインオン機 能を有効にします。これにより、ローカル・コンピューターのユーザー名およびパスワードの詳細を使

<span id="page-16-0"></span>用してサーバーへのログインを試みます。この でシングル・サインオンを使用できない場合、またはこ のボックスをチェックしてシングル・サインオンを無効にした場合 (例えば、管理者アカウントにログ インした場合)、資格情報を入力するための次のフィールドが表示されます。

「ユーザー **ID**」。サーバーにログインするユーザー名を入力します。

「パスワード」。指定したユーザー名に関連付けられたパスワードを入力します。

「ドメイン」。サーバーにログオンするために使用するドメインを指定します。サーバー・コンピュー ターが クライアント・コンピューターとは異なる Windows ドメインにある場合にのみ、ドメイン名が 必要です。

3. 「**OK**」をクリックして、接続を完了します。

サーバーとの接続を切断するには

- 1. 「ツール」メニューの 「サーバーへのログイン」 をクリックします。「サーバーへのログイン」ダイ アログ・ボックスが開きます。または、IBM SPSS Modeler ウィンドウの接続ステータス領域をダブル クリックします。
- 2. ダイアログ・ボックスで、「ローカル・サーバー」を選択し、「**OK**」 をクリックします。

#### **IBM SPSS Modeler Server** 接続の追加および編集

「サーバーへのログイン」ダイアログ・ボックスでサーバー接続を手動で編集または追加することができま す。「追加」をクリックすると、サーバー接続の詳細を入力できる空の「サーバーの追加/編集」ダイアロ グ・ボックスにアクセスすることができます。「サーバーへのログイン」ダイアログ・ボックスで既存の接 続を選択して「編集」をクリックすると、「サーバーの追加/編集」ダイアログ・ボックスが開いて接続の 詳細が表示され、その接続を変更することができます。

注**:** IBM SPSS Collaboration and Deployment Services から追加されたサーバー接続は、名前、ポート、お よびそのほかの詳細が IBM SPSS Collaboration and Deployment Services で定義されているため、編集する ことができません。 IBM SPSS Collaboration and Deployment Services と SPSS Modeler Client の両方との 通信で同じポートを使用することが、ベスト・プラクティスとして規定されています。これらは options.cfg ファイル内で max server port および min server port として設定できます。

サーバー接続を追加するには

- 1. 「ツール」メニューの 「サーバーへのログイン」 をクリックします。「サーバーへのログイン」ダイ アログ・ボックスが開きます。
- 2. ダイアログ・ボックスで、「追加」 をクリックします。「サーバーへのログイン: サーバーの追加/編 集」ダイアログ・ボックスが表示されます。
- 3. サーバー接続の詳細を入力して 「**OK**」 をクリックします。接続が保存され、「サーバーへのログイ ン」ダイアログ・ボックスに戻ります。
- v サーバー。 利用できるサーバーを指定するか、またはリストから選択します。サーバー・コンピュー ターは、英数字の名前(例えば、*myserver*)、または、サーバー・コンピューターに割り当てられた IP アドレス(例えば、202.123.456.78)で識別できます。
- v ポート。 サーバーが待機しているポート番号を入力します。デフォルトのポート番号がうまく動作し ない場合は、システム管理者に問い合わせて正しいポート番号を取得してください。
- v 説明。サーバー接続の説明をオプションで入力します。
- v 「セキュア接続を確保 **(SSL** の使用**)**」。SSL (**Secure Sockets Layer**) 接続を使用するかどうかを指定 します。SSL は、ネットワークを介してセキュアなデータ送信を行うために一般的に使用されているプ

<span id="page-17-0"></span>ロトコルです。この機能を使用するには、IBM SPSS Modeler Server をホストするサーバー側で SSL を 有効にする必要があります。必要な場合、詳細を各サイトの管理者に問い合わせてください。

サーバー接続を編集するには

- 1. 「ツール」メニューの 「サーバーへのログイン」 をクリックします。「サーバーへのログイン」ダイ アログ・ボックスが開きます。
- 2. ダイアログ・ボックスで、編集する接続を選択し、「編集」 をクリックします。「サーバーへのログイ ン: サーバーの追加/編集」ダイアログ・ボックスが表示されます。
- 3. サーバー接続の詳細を変更して 「**OK**」 をクリックします。変更が保存され、「サーバーへのログイ ン」ダイアログ・ボックスに戻ります。

#### **IBM SPSS Collaboration and Deployment Services** のサーバーの検索

サーバー接続を手動で入力する代わりに、IBM SPSS Collaboration and Deployment Services で使用できる Coordinator of Processes (COP) を介してネットワークで使用可能なサーバーまたはサーバー・クラスター を選択できます。サーバー・クラスターは、 Coordinator of Processes が処理要求に応答するのに最適なサ ーバーを決定するサーバーのグループです。

「サーバーへのログイン」ダイアログ・ボックスで手動でサーバーを追加することもできますが、使用可能 なサーバーの検索では、正しいサーバー名およびポート番号を把握していなくてもサーバーに接続できま す。この情報は自動的に提供されます。この情報は、自動的に提供されます。ただし、ユーザー名、ドメイ ンおよびパスワードなどの、正しいログオン情報が必要です。

注 : Coordinator of Processes 機能へアクセスしていない場合、接続するサーバー名を手動で入力したり、 以前定義した名前を選択することができます。詳しくは、トピック 11 ページの『[IBM SPSS Modeler](#page-16-0) Server [接続の追加および編集』を](#page-16-0)参照してください。

サーバーおよびクラスターを検索するには

- 1. 「ツール」メニューの 「サーバーへのログイン」 をクリックします。「サーバーへのログイン」ダイ アログ・ボックスが開きます。
- 2. ダイアログ・ボックスで 「検索」 をクリックすると、「サーバーの検索」ダイアログ・ボックスが表 示されます。Coordinator of Processes をブラウズしようとする際に IBM SPSS Collaboration and Deployment Services にログオンしていない場合、ログオンを指示するメッセージが表示されます。
- 3. リストからサーバーまたはサーバー・クラスターを選択します。
- 4. 「**OK**」 をクリックしてダイアログ・ボックスが閉じられ、選択した接続が「サーバーへのログイン」 ダイアログ・ボックスのテーブルに追加されます。

### 一時ディレクトリーの変更

IBM SPSS Modeler Server が行う処理や操作の中には、一時ファイルを作成する必要があるものもありま す。IBM SPSS Modeler のデフォルトでは、システムの一時ファイル用ディレクトリーに一時ファイルが作 成されます。一時ディレクトリーの場所を変更するには、次の手順に従ってください。

- 1. 新規ディレクトリー *spss* およびそのサブディレクトリー *servertemp* を作成します。
- 2. IBM SPSS Modeler のインストール・ディレクトリー中の */config* にある、*options.cfg* を編集します。 次のファイルの temp directory パラメーターを編集して読み込みます。temp\_directory, "C:/spss/servertemp"

<span id="page-18-0"></span>3. この作業を行った後は、IBM SPSS Modeler Server サーバー・サービスを再起動する必要があります。 再起動するには、Windows コントロール・パネルの「管理ツール」にある 「サービス」 タブをクリッ クしてください。サービスを停止した後、再び開始すると変更内容が有効になります。また、マシンを 再起動しても、サービスが再開始されます。

これで、新しいディレクトリーに一時ファイルが作成されるようになります。

注: この作業を行う際によくあるエラーは、間違った種類のスラッシュを使用してしまうことです。普通の スラッシュを使用してください。

#### 複数の **IBM SPSS Modeler** セッションの起動

複数の IBM SPSS Modeler を一度に起動する必要がある場合、IBM SPSS Modeler および Windows の設 定を変更する必要があります。例えば、2 つの個別のサーバー・ライセンスを持ち、同じクライアント・マ シンから 2 つの異なるサーバーに対して 2 つのストリームを実行する場合に、変更を行う必要がありま す。

複数の IBM SPSS Modeler セッションを有効化する手順は、次のとおりです。

1. 以下のメニューをクリックします。

「スタート」 > 「**(**すべての**)** プログラム」 > 「**IBM SPSS Modeler 17.1**」

- 2. IBM SPSS Modeler 17.1 のショートカット (アイコンで表示) で、右クリックして 「プロパティー」 を選択します。
- 3. 「対象」 テキスト・ボックスで、文字列の終わりに -noshare を追加します。
- 4. Windows の Explorer で、次の項目を選択します。

「ツール」 > 「フォルダー・オプション**...**」

- 5. 「ファイル タイプ」タブで、「IBM SPSS Modeler ストリーム」オプションを選択し、「詳細」 をク リックします。
- 6. 「ファイル タイプの編集」ダイアログ・ボックスで、「IBM SPSS Modeler で開く」 を選択し、「編 集」をクリックします。
- 7. 「アクションの実行に使用するアプリケーション」 テキスト・ボックスで、**-stream** 引数の前に -noshare を追加します。

#### **IBM SPSS Modeler** インターフェースについて

IBM SPSS Modeler の使いやすいインターフェースでは、データ・マイニング処理の各ポイントで、特定ビ ジネスの専門知識が必要となります。予測、分類、セグメント化、関連性検出などのモデリング・アルゴリ ズムによって、強力かつ正確なモデルが作成されます。モデルの結果は簡単に展開でき、データベース、 IBM SPSS Statistics、およびさまざまなアプリケーションで使用することができます。

IBM SPSS Modeler での作業は、3 ステップのデータの処理で行われます。

- v まず、データを IBM SPSS Modeler に読み込みます。
- v そして一連の操作によってデータを実行します。
- v 最後に、データを宛て先に送信します。

各操作により、入力から各レコード単位でデータが流れて処理されて、最後に終点 (モデルまたはデータ出 力タイプ) に到達するため、この操作の流れはデータ・ストリームと呼ばれます。

<span id="page-19-0"></span>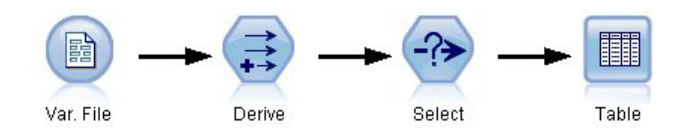

図 *2.* 単純なストリーム

### **IBM SPSS Modeler** ストリーム領域

ストリーム領域は、IBM SPSS Modeler ウィンドウ内で最も広い領域を占めています。ここで、データ・ス トリームの作成と操作を行います。

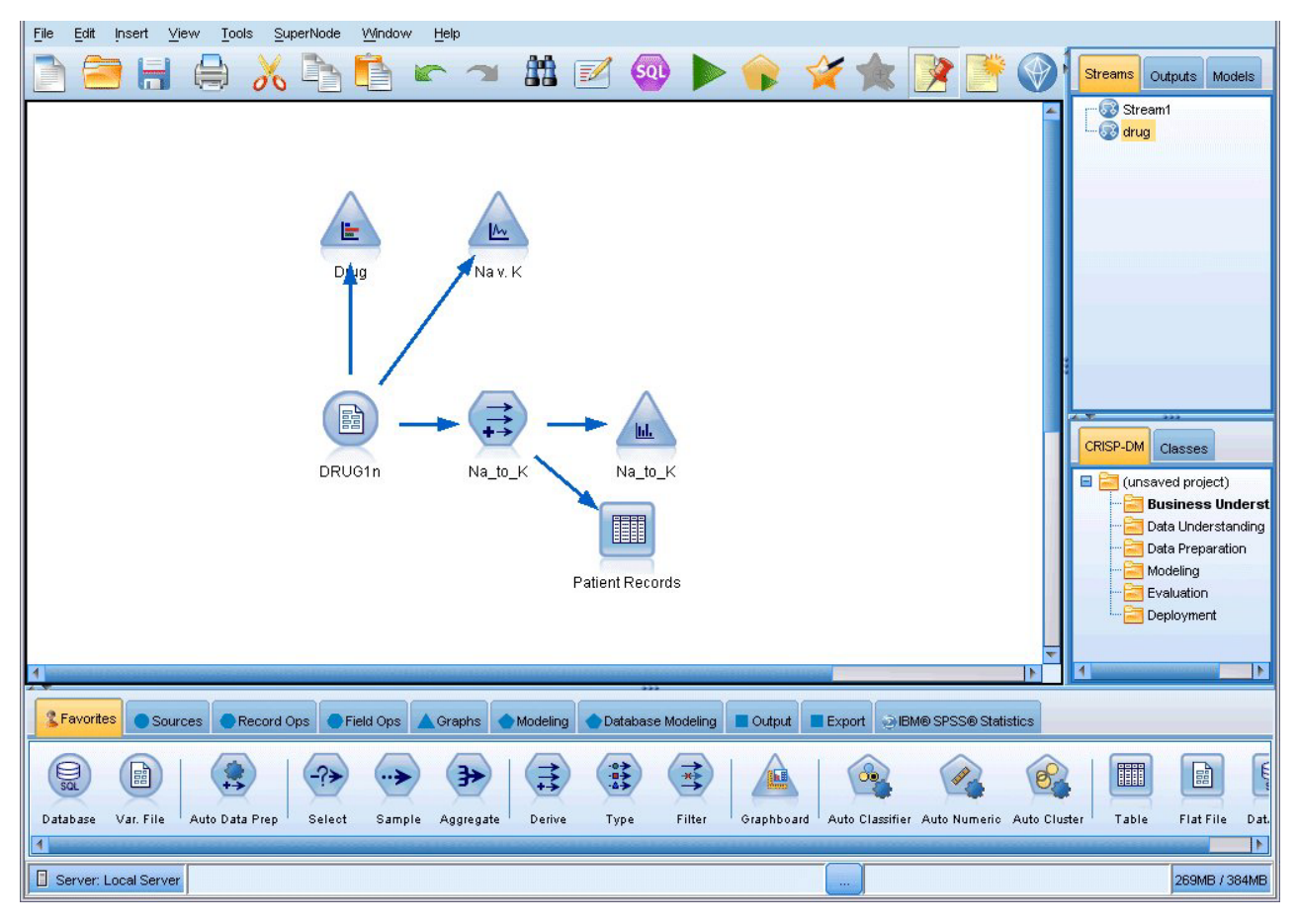

図 *3. IBM SPSS Modeler* 作業領域 *(*デフォルトのビュー*)*

ストリームは、業務に関連するデータ操作のダイアグラムをインターフェースのメイン領域に描画すること によって作成します。各操作はノードと呼ばれるアイコンで表されます。ノードは、データの流れと操作を 表すストリーム中に配置され、相互に接続されます。

IBM SPSS Modeler では、同じストリーム領域内で、または別のストリーム領域を開いて、複数のストリー ムに関する作業を同時に行えます。セッションの間、ストリームは IBM SPSS Modeler ウィンドウの右上 にあるストリーム・マネージャに格納されます。

# <span id="page-20-0"></span>ノード・パレット

IBM SPSS Modeler のほとんどのデータおよびモデル作成ツールは、ストリーム領域下のウィンドウの下部 にある 「ノード・パレット」 にあります。

例えば、「レコード設定」パレット・タブには、選択、結合、追加など、データ レコードの操作を実行す るために使用できるノードが含まれています。

ストリーム領域にノードを追加するには、ノード・パレットのアイコンをダブルクリックするか、またはア イコンをストリーム領域にドラッグ・アンド・ドロップします。次にそれらのノードを接続し、データの流 れを表すストリームを作成していきます。

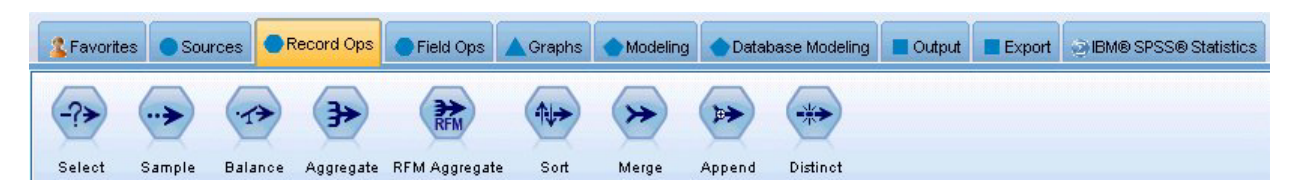

図 *4.* ノード・パレットの「レコード設定」タブ

それぞれのパレット・タブには、次のようなストリーム操作の各段階で使われる関連ノード群が用意されて います。

- v 「ソース」。IBM SPSS Modeler にデータを入力するノード。
- v 「レコード操作」。選択、結合、追加など、データ・レコードの操作を実行するノード。
- 「フィールド操作」。フィルタリング、新規フィールドの派生、特定フィールドの測定の尺度の特定な ど、データ・フィールドの操作を実行するノード。
- v 「グラフ」。モデルの作成前後にデータをグラフィカル表示するノード。グラフには、散布図、ヒスト グラム、Web グラフ・ノード、および評価グラフなどがあります。
- v モデリング。 ニューラル・ネットワーク、ディシジョン・ツリー、クラスタリング・アルゴリズム、 およびデータのシーケンス化などの、IBM SPSS Modeler で利用できる優れたモデル作成 アルゴリズム を表すノードです。
- v データベース・モデル作成**:** Microsoft SQL Server、IBM DB2、および Oracle データベースと Netezza データベースで利用できるモデル作成アルゴリズムを表すノードです。
- v 出力**:** IBM SPSS Modeler で表示できるさまざまなデータ、グラフ、モデルの結果の出力を作成しま す。
- v エクスポート**:** IBM SPSS Data Collection または Excel などの外部アプリケーションで表示できるさま ざまな出力を作成します。
- v **IBM SPSS Statistics.** IBM SPSS Statistics 手続きを実行するほか、IBM SPSS Statistics との間でデータ のインポートまたはエクスポートを行います。

IBM SPSS Modeler に慣れてきたら、パレットの内容を使いやすくカスタマイズすることができます。

「ノード パレット」の左側で、「Analytic Server」、「分類」、「アソシエーション」、または「セグメ ンテーション」を選択することにより、表示されるノードをフィルタリングできます。詳しくは、モデル作 成ノードの概要を参照してください。

<span id="page-21-0"></span>ノード・パレットの下部にあるレポート・パネルには、データ・ストリームにデータを読み込む場合など、 各種操作の進行状況に関するフィードバック情報が表示されます。ステータス・パネルもノード・パレット の下にあります。このウィンドウには、アプリケーションの現在の処理状況や、ユーザーへのフィードバッ クが必要な場合の指示などが表示されます。

# **IBM SPSS Modeler** マネージャ

ウィンドウの右上がマネージャー・パネルです。3 つのタブがあり、ストリーム、出力、モデルの管理を行 います。

「ストリーム」タブでは、セッション中に作成されたストリームを開いたり、名前を変更したり、保存した り、削除することができます。

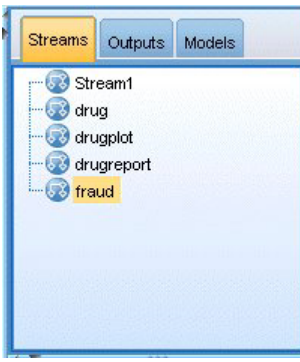

図 *5.* 「ストリーム」タブ

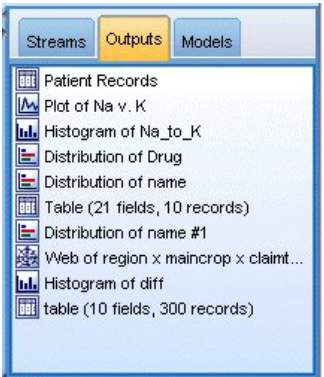

図 *6.* 「出力」タブ

「出力」タブには、IBM SPSS Modeler のストリーム操作で作成されたグラフおよびテーブルなどのさまざ まなファイルが表示されます。ここに記載されているテーブル、グラフ、およびレポートを表示したり、名 前を変更したり、または閉じることができます。

<span id="page-22-0"></span>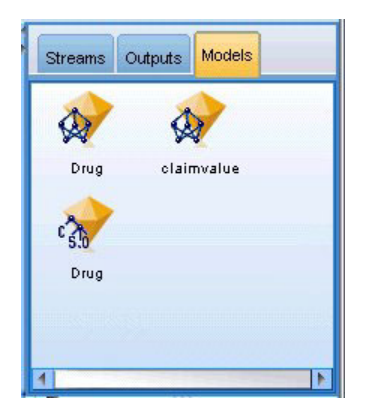

図 *7.* モデル・ナゲットを含む *[*モデル」タブ

「モデル」タブは、最も強力なマネージャ タブです。このタブにはすべてのモデル ナゲットが表示されま す。それらは現在のセッションの IBM SPSS Modeler で生成されるモデルです。これらのモデルは、「モ デル」タブから直接参照することも、領域内のストリームに追加することもできます。

# **IBM SPSS Modeler** プロジェクト

ウィンドウの右下には、データ・マイニング・プロジェクト (データ・マイニング・タスクに関連するファ イルのグループ) の作成と管理に使用するプロジェクト パネルがあります。IBM SPSS Modeler で作成し たプロジェクトを表示するには、クラス・ビューと CRISP-DM ビューの 2 つの方法が使用できます。

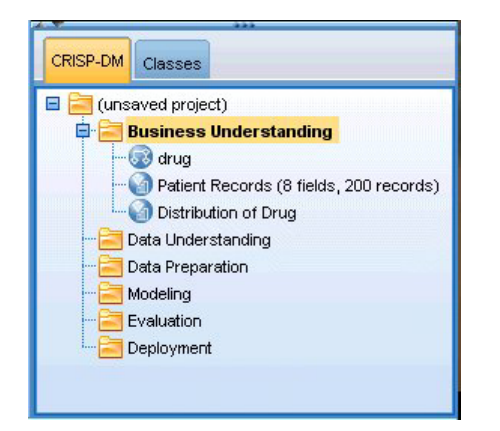

図 *8. CRISP-DM* ビュー

「CRISP-DM」タブでは、世界的に知られている方法論で実績のある CRISP-DM (Cross-Industry Standard Process for Data Mining) に基づいてプロジェクトを編成することができます。データ・マイニングを熟知 している方でも、初めてデータ・マイニングを行う方でも、CRISP-DM ツールを使用することにより、よ り円滑にプロジェクトを編成し、最良の結果を得ることができます。

<span id="page-23-0"></span>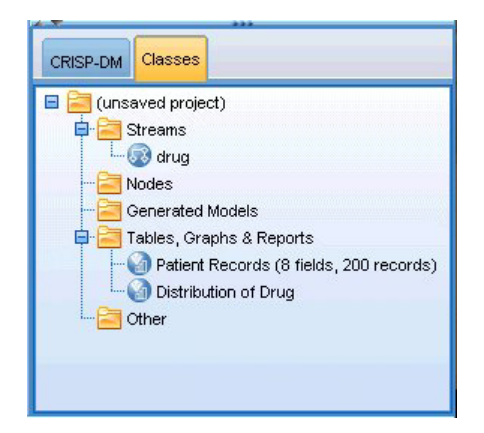

図 *9.* クラス・ビュー

「クラス」タブでは、IBM SPSS Modeler で行った作業内容を、作成したオブジェクトの種類に応じて編成 することができます。このビューは、データ、ストリーム、およびモデルの現状を把握するときに便利で す。

# **IBM SPSS Modeler** ツールバー

IBM SPSS Modeler ウィンドウの上部には、アイコンが配置されたツールバーがあります。このツールバー は、役に立つさまざまな機能を提供しています。ツールバー・ボタンとその機能を次に示します。

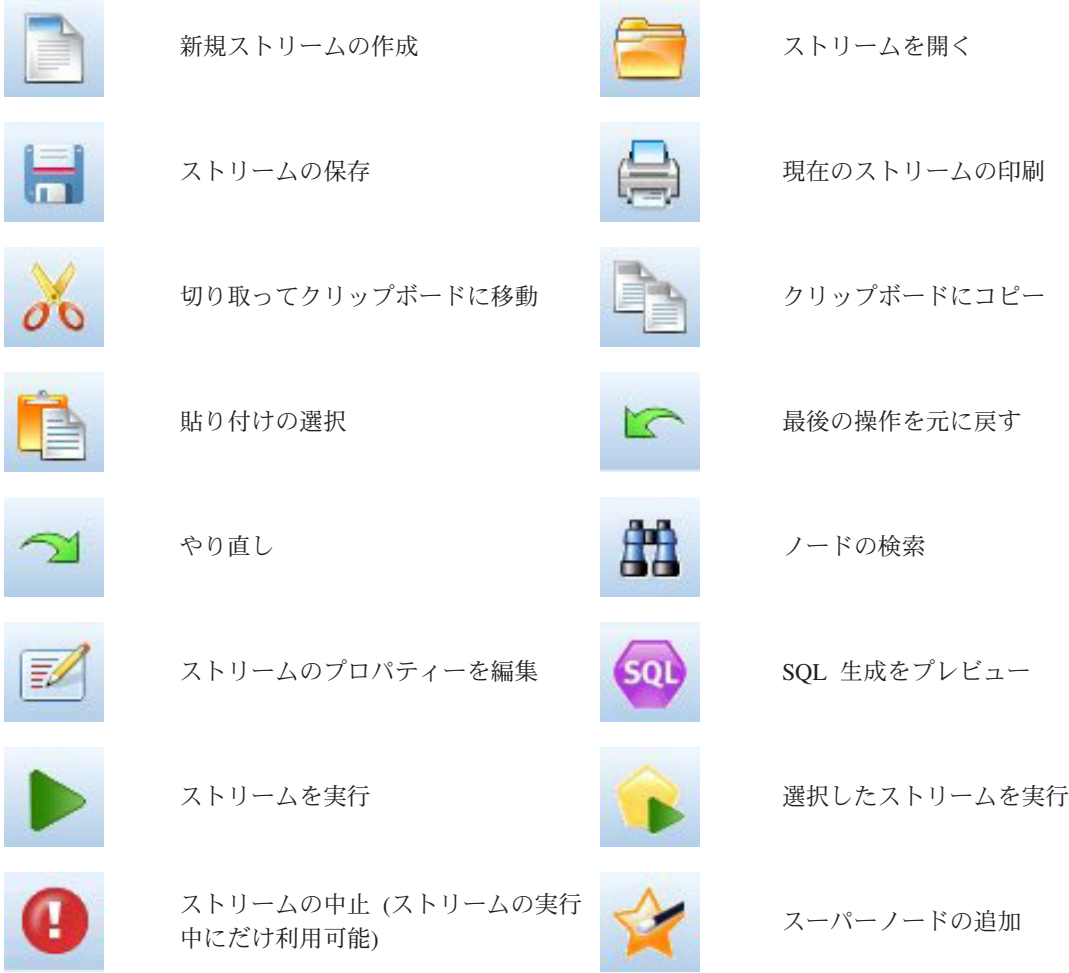

<span id="page-24-0"></span>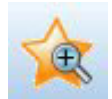

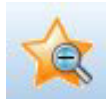

ズーム・イン (スーパーノード専用) マイン ズーム・アウト (スーパーノード専用)

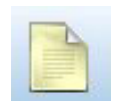

ストリームにマークアップがありま <del>ープスタントのエヌとしてする。</del><br>せん

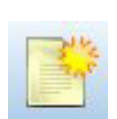

ストリーム・マークアップの非表示 ハトゥーム・ペーシノッフ の##&ホ<br>(ある場合) せんこう インディスク すいこう 非表示のストリーム・マークアップを表示

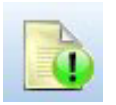

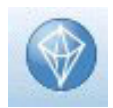

IBM SPSS Modeler Advantage でスト リームを開く

ストリーム・マークアップはストリームのコメント、モデル・リンク、およびスコアリングブランチの表示 で構成されています。

モデルのリンクについては、『*IBM SPSS* モデル作成ノード ガイド』を参照してください。

# ツールバーのカスタマイズ

ツールバーは、次のようにさまざまな観点から変更できます。

- v 表示するかどうか
- アイコンのツールヒントを使用できるかどうか
- 大きいアイコンまたは小さいアイコンのどちらを使用するか

ツールバー表示をオンまたはオフにするには

1. メイン・メニューで次の各項目をクリックします。

「表示」 > 「ツールバー」 > 「表示」

ツールヒントまたはアイコンのサイズ設定を変更するには

1. メイン・メニューで次の各項目をクリックします。

「表示」 > 「ツールバー」 > 「カスタマイズ」

必要に応じて、「ツールヒントを表示」または「大きいボタン」をクリックします。

# **IBM SPSS Modeler** ウィンドウのカスタマイズ

IBM SPSS Modeler インターフェースのさまざまな構成要素の間にあるディバイダを使用して、そのサイズ を変更したり、ツールを閉じることができます。例えば、大きいストリームを作成して作業を行う場合など に、各ディバイダにある小さい矢印をクリックしてノード・パレット、マネージャー・パネル、およびプロ ジェクト・パネルを閉じることができます。これらのウィンドウを閉じることによってストリーム領域が拡 がるため、大きいストリームや複数のストリームで作業を行うために十分な領域を確保することができま す。

<span id="page-25-0"></span>または、「表示」メニューで、「ノード パレット」、「マネージャー」または 「プロジェクト」 をクリ ックして、これらの項目の表示をオンまたはオフにします。

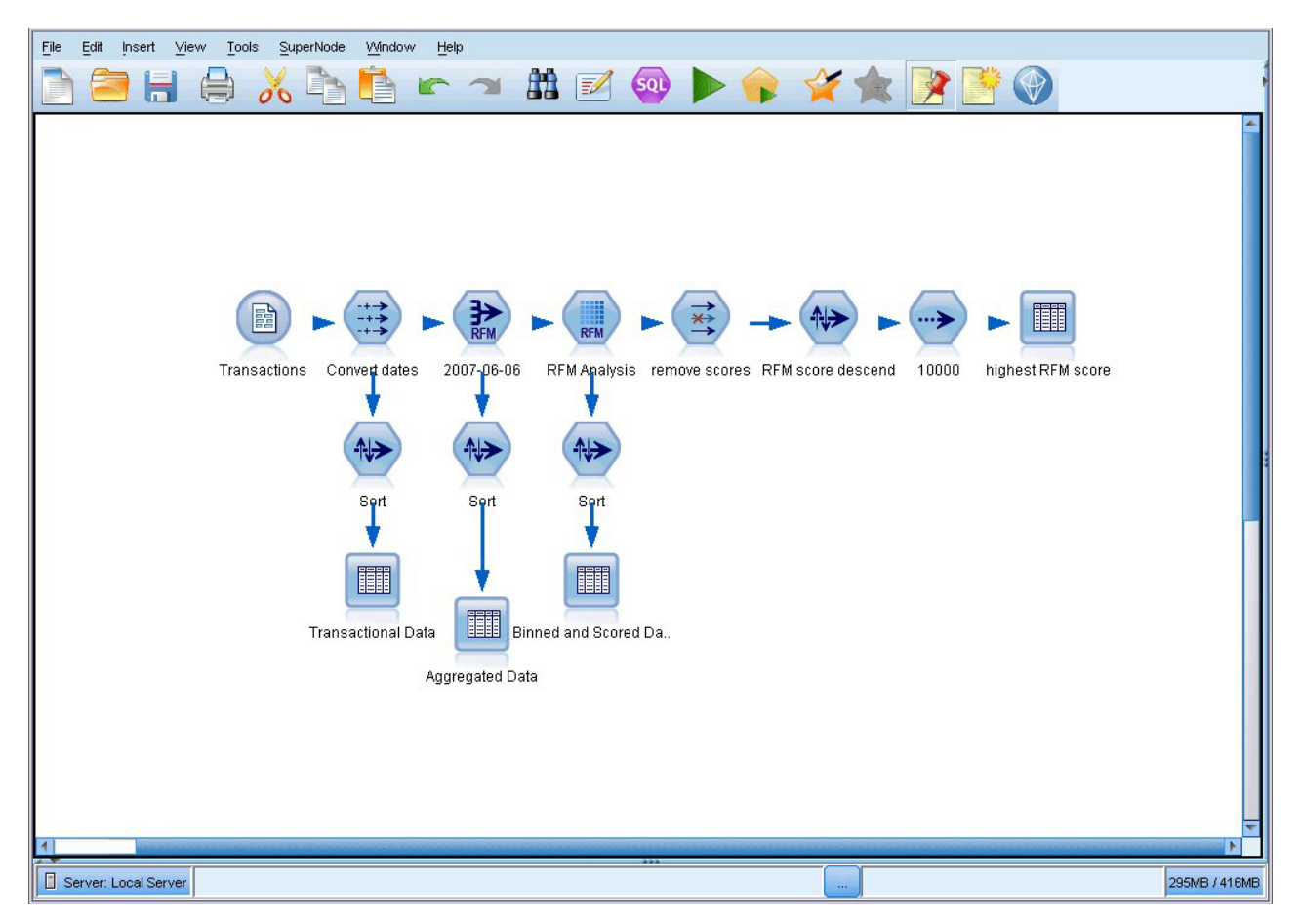

図 *10.* 最大化されたストリーム キャンバス

ノード・パレット、マネージャー・パネル、およびプロジェクト・パネルを閉じる代わりに、IBM SPSS Modeler ウィンドウの横と下にある青いスクロール・バーを動かして、ストリーム領域をスクロールするこ ともできます。

画面マークアップの表示を制御できます。画面マークアップはストリームのコメント、モデル・リンク、お よびスコアリングブランチの表示で構成されています。この表示をオンまたはオフにするには、次をクリッ クします。

「表示」 > 「ストリーム マークアップ」

# ストリームのアイコン・サイズの変更

以下の方法で、ストリームのアイコンのサイズを変更できます。

- ストリーム・プロパティーの設定から
- ストリームのポップアップ・メニューから
- キーボードの使用

ストリーム ビュー全体を標準アイコンサイズの 8% ~ 200% のいずれかのサイズに設定します。

<span id="page-26-0"></span>ストリーム全体のサイズ変更 (ストリーム・プロパティーから)

1. メイン・メニューから次の各項目を選択します。

「ツール」 > 「ストリームのプロパティー」 > 「オプション」 > 「レイアウト」

- 2. 「アイコンのサイズ」メニューからサイズを選択します。
- 3. 結果を表示するには 「適用」 をクリックします。
- 4. 「**OK**」をクリックして、変更を保存します。
- ストリーム全体のサイズ変更 (メニューから)
- 1. 領域のストリームの背景を右クリックします。
- 2. 「アイコン サイズ」 を選択し、該当するサイズを選択します。
- ストリーム全体のサイズ変更 (キーボードを使用)
- 1. Ctrl + [-] キーを押すと、ズームアウトします。
- 2. Ctrl + [+] キーを押すと、ズーム・インします。

この機能は、複雑なストリームの全体のビューを表示するのに適しています。ストリームの印刷に必要なペ ージ数を最小限にすることもできます。

#### **IBM SPSS Modeler** でのマウスの使用方法

IBM SPSS Modeler でよく使われるマウス操作を次に示します。

- シングルクリック。マウスの右または左ボタンを使用して、メニューからオプションを選択したり、ポ ップアップ・メニューを開いたり、さまざまな標準のコントロールやオプションにアクセスすることが できます。ノードをクリックしたままマウスを動かしてドラッグすれば、ノードを移動できます。
- ダブルクリック。マウスの左ボタンを使用してダブルクリックすると、ノードをストリーム領域に置い て、既存のノードを編集できるようになります。
- 中央ボタンのクリック。マウスの中央ボタンをクリックして、カーソルをドラッグすることにより、ス トリーム領域のノードを接続します。マウスの中央ボタンをダブルクリックすると、ノードの接続が解 除されます。中央ボタンがないマウスを使用している場合は、代わりに Alt キーを押しながらクリック したり、ドラッグしてください。

# ショートカット・キーの使用

大部分の IBM SPSS Modeler ビジュアル・プログラミング操作には、対応するショートカット・キーが用 意されています。例えば、ノードをクリックしてキーボードの Del キーを押すと、ノードを削除すること ができます。同様に、Ctrl キーを押したまま S キーを押すと、ストリームを素早く保存できます。このよ うなコントロール・コマンドは、Ctrl+S のように、Ctrl と他のキー名で示されています。

Ctrl+X (切り取り) のように、標準の Windows 操作で使われているショートカット・キーも数多くありま す。IBM SPSS Modeler では、後述するアプリケーション独自のショートカット・キーのほかに、これらの 標準のショートカット・キーを利用することもできます。

注 : 一部、IBM SPSS Modeler で使われていた古いショートカット・キーが Windows 標準のショートカ ット・キーと重複している場合があります。これらの古いショートカット・キーを使用する場合は、Alt キ ーも一緒に押しながら使用してください。例えば、Ctrl+Alt+C キーを使用して、キャッシュをオンとオフ に切り換えることができます。

<span id="page-27-0"></span>表 *1.* サポートしているショートカット・キー

| ショートカット・キ     |                                  |
|---------------|----------------------------------|
|               | 関数                               |
| $Ctrl+A$      | すべてを選択する                         |
| $Ctrl+X$      | 切り取り                             |
| $Ctrl + N$    | 新規ストリーム                          |
| $Ctrl + O$    | ストリームを開く                         |
| $Ctrl + P$    | 印刷                               |
| $Ctrl+C$      | コピー                              |
| $Ctrl+V$      | 貼り付け                             |
| $Ctrl+Z$      | 元に戻す                             |
| $Ctrl + Q$    | 選択したノードの下流にあるすべてのノードを選択          |
| $Ctrl+W$      | 下流のすべてのノードの選択を解除 (Ctrl+Q と切り替わる) |
| $Ctrl + E$    | 選択したノードから実行                      |
| $Ctrl + S$    | 現在のストリームを保存                      |
| Alt+矢印キー      | 選択したストリーム領域上のノードを矢印の方向に移動        |
| $Shift + F10$ | 選択したノードのポップアップ・メニューを表示           |

#### 表 *2.* 古いホットキーに対応するショートカット・キー

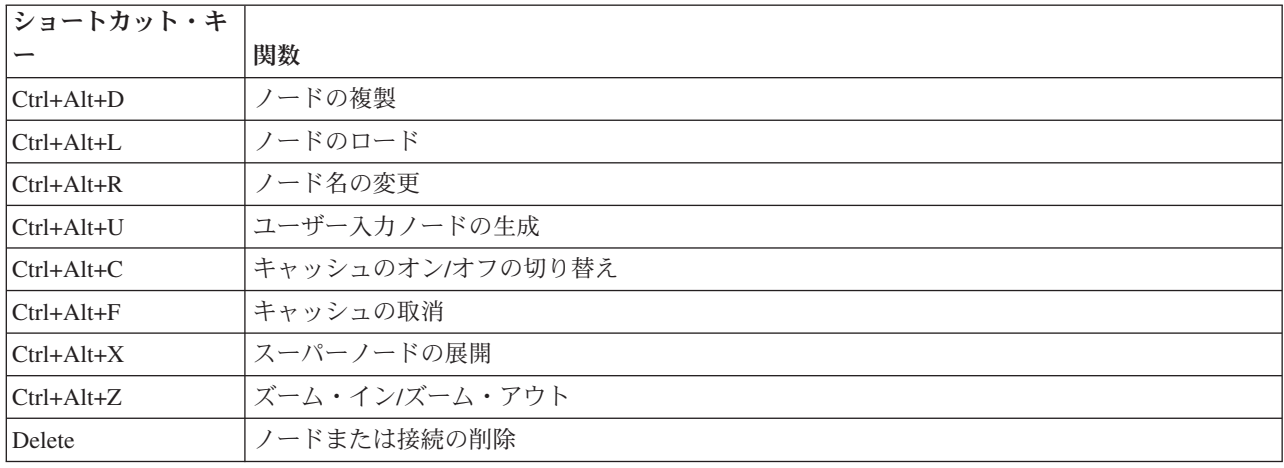

# 印刷中

IBM SPSS Modeler では、次のオブジェクトを印刷できます。

- v ストリームのダイアグラム
- グラフ作成
- v テーブル
- v レポート (レポート・ノードおよびプロジェクト・レポートから)
- v スクリプト (「ストリームのプロパティー」、「スタンドアロン・スクリプト」、または「スーパーノー ド スクリプト」ダイアログ・ボックスから)
- モデル (モデル・ブラウザー、現在フォーカスのあるダイアログ・ボックスのタブ、ツリー・ビューア ー)

<span id="page-28-0"></span>• 注釈 (出力の「注釈」タブを使用して)

オブジェクトを印刷するには、次のようにします。

- v プレビューを行わないでオブジェクトを印刷するには、ツールバーの「印刷」ボタンをクリックしま す。
- v 印刷前に印刷の設定を行うには、「ファイル」メニューの 「ページ設定」 を選択します。
- 印刷前にプレビューを行う場合は、「ファイル」メニューの 「印刷プレビュー」 を選択します。
- v 標準の印刷ダイアログ・ボックスに、選択されているプリンタのオプションを表示して、さまざまなオ プションを設定するには、「ファイル」メニューの 「印刷」 を選択します。

### **IBM SPSS Modeler** の自動化

高度なデータ・マイニング作業は複雑で長期間になることもあるため、IBM SPSS Modeler にはさまざまな 種類のコーディングや自動化のサポート機能が用意されています。

- v **Control Language for Expression Manipulation** (CLEM) は、IBM SPSS Modeler ストリーム中を流れ るデータの分析と操作を行うための強力な言語です。CLEM を使用すれば、経費と収入データから利益 を算出するような簡単な操作から、Web ログ・データを有益な情報を含む一連のフィールドやレコード に変換するような複雑な操作まで、さまざまなストリーム操作を行うことができます。
- スクリプトは、ユーザー・インターフェースのプロセスを自動化する強力なツールです。スクリプト は、マウスやキーボードを使用して実行するのと同じような操作を実行できます。また、出力を指定し て生成されたモデルを操作することができます。

# <span id="page-30-0"></span>第 **4** 章 データ・マイニングについて

# データ・マイニングの概要

データ・マイニングでは、さまざまな手法を使用して、データ本体に関する貴重な情報を探し出します。デ ータ・マイニングでは、意思決定支援、予測、推定などの領域で使われるさまざまな手法を利用して情報を 取り出します。データ量は膨大ですが、利用価値の低いものやそのままの形では直接役に立たないものがあ ります。価値があるのは、データに隠されている貴重な情報です。

データ・マイニングは、データに関するユーザー (またはユーザー側の専門家) の知識と、高度で有効な分 析手法が結びついたときに大きな成果を上げます。分析手法とは、データの基本的な関係と特性を、コンピ ューターを使用して識別する手法です。データ・マイニングの過程では、履歴データからモデルが作成され ます。このモデルは、工程の予測やパターン検出などさまざまな目的で使用されます。これは、マシン学習 またはモデル作成と呼ばれる、モデルを構築するための手法です。

モデル作成手法

IBM SPSS Modeler には、数多くのマシン学習およびモデル作成手法が含まれており、それらは、解くこと ができる問題の種類に応じておおまかに分類できます。

- v 予測モデルリング手法には、ディシジョン・ツリー、ニューラル・ネットワーク、および統計モデルが 含まれます。
- v クラスタリング・モデルは、類似したレコードのグループを識別し、そのグループに従ってレコードに ラベルを付けます。クラスタリング手法には、Kohonen、*k*-means、および TwoStep が含まれます。
- v アソシエーション・ルールは、特定の結果 (特定の製品の購入) と条件セット (複数の他の製品の購入) を関連付けます。
- スクリーニング・モデルを使用することにより、データ・スクリーニングを行って、モデル作成で関心 の対象となる可能性が最高に高いフィールドとレコードを探し出したり、既知のパターンに適合しない 可能性がある外れ値を識別したりできます。ここで使用できる方法には、機能選択と異常性検出が含ま れます。

データの操作と発見

IBM SPSS Modeler はまた、さまざまな機能を使用して自分の専門知識をデータに適用できます。

- v データの操作 **:** 既存のデータから新しいデータ項目を構成したり、データを意味のあるサブセットに分 割します。さまざまなソースからのデータを結合したり、フィルタリングすることができます。
- v 参照と視覚化 **:** データ検査ノードを使用してデータのさまざまな側面を表示し、グラフや統計量などを 含めた初期検査を行います。視覚化されたインタラクティブ グラフィックを利用したり、グラフィック をエクスポートしてプロジェクト・レポートに入れることができます。
- v 統計: データ内の変数の間の予測された関係を確認します。 IBM SPSS Modeler では、IBM SPSS Statistics からの統計量を使用することもできます。
- v 仮説の検定 **:** データの動作をモデル化し、これらのモデルを検査します。

通常、これらの機能は、データ中の有効な一連の属性を識別するために用いられます。次にこれらの属性 を、基本的なルールと関係を識別するモデル作成手法に適用します。

典型的なアプリケーション

<span id="page-31-0"></span>データ・マイニング・テクニックの典型的なアプリケーションには、次の例が含まれます。

ダイレクト・メール**:** どの人口統計的なグループが、最も高い応答率を持っているのかを識別する。この情 報は、将来のメール送付の際に、応答を最大にするために使用できます。

信用情報のスコアリング**:** 個人の信用履歴を、ローン審査に使用する。

人事 **:** 過去の雇用業務を理解して、雇用プロセスを効率化するディシジョン・ルールを作成する。

医学研究**:** 医学的な証拠に基づいて適当な処置を提案するディシジョン・ルールを作成する。

市場分析 **:** 地域、価格、および顧客の特長などのどの変数が売り上げに関連しているかを識別する。

品質管理 **:** 製品の製造行程からのデータを分析して、製品の欠陥を識別する変数を決定する。

政策研究 **:** 最も重要な変数を選択するディシジョン・ルールを使用した政策決定で、調査データを使用す る。

健康管理 **:** ユーザー調査および臨床データを組み合わせて、健康に寄与している変数を発見する。

用語

属性、フィールド、および変数という用語は、検討中の全ケースに共通する一つのデータ項目を示します。 特定のケースを示す属性値の集合は、レコード、例、またはケースといいます。

### データへの評価

データ・マイニングでは、使用するデータが一定の基準を満たしていない限り、成果を期待できません。次 の項で、データの側面をいくつか示し、検討すべきアプリケーションを示します。

#### データが使用できることを確認してください。

これは漠然としているように思われますが、データを使用できても、簡単に利用できる形式にはなっていな い場合があることに注意してください。IBM SPSS Modeler では、データをデータベース (ODBC を介し て) またはファイルからインポートできます。ただし、直接アクセスできないマシン上で、データが別の形 式で保持されている場合があります。そのようなデータは、ダウンロードするか、適切な形式でダンプしな いと、使用できません。データが異なるデータベースやソースに散在しており、それらを同時に取得する必 要がある場合もあります。データは、オンライン上にあるとは限りません。データが紙にしか記されていな い場合は、データ・マイニングを始める前に、データを入力する必要があります。

#### データが関連する属性をカバーしているかどうかの確認

データ・マイニングの目的は関連する属性を識別することなので、ここの確認などは奇妙に思われるかもし れません。しかし、使用できるデータを調べ、記録されていない関連因子を見つけることは、非常に役に立 ちます。例えば、アイスクリームの販売数を予測するときに、小売店や過去の販売記録については大量の情 報があったとしても、大きな影響を与えると思われる天候や気温については情報がないという場合がありま す。属性が欠けていても、データ・マイニングで有効な結果を出すことはできますが、結果として出された 予測の精度が落ちる場合があります。

このような状況を評価するために、データの総合的な検査を行うことができます。まず始めに、データ・ソ ースにデータ検査ノードを接続して実行し、レポートを生成、調査することも検討してください。

#### <span id="page-32-0"></span>ノイズを含んだデータの注意

データには、誤ったデータやさまざまに判断できる主観的なデータが含まれていることがよくあります。こ れらは一括してノイズと呼ばれます。データ内のノイズが正常な場合もあります。基本ルールがある場合も ありますが、すべてのケースにあてはまるとは限りません。

通常、データにノイズが多くなると、それだけ正確な結果を得ることが難しくなります。しかし、IBM SPSS Modeler のマシン学習手法はノイズ データを処理することができ、50% 近くのノイズを含むデータ セットに対しても有効に使用されています。

#### データが十分にあることを確認してください。

データ・マイニングでは、データ・セットのサイズは必ずしも重要ではありません。データ・セットの標本 性、可能性のある結果がデータ・セットの標本範囲内に含まれるかどうか、および変数の組み合わせの方が はるかに重要です。

通常、考慮する属性が多くなると、有効な標本範囲を満たすのに必要なレコード数も多くなります。

データが標本として有効で、共通する基本ルールがある場合は、数千 (数百でも可) レコードのデータ サ ンプルでも、百万単位のデータ サンプルの場合と同様に、正確な結果を素早く得ることができます。

#### データのエキスパートの探索

多くの場合、ユーザーは自分のデータを処理するので、データの内容と意味はよく理解しています。しか し、別の部門や顧客のデータを処理する場合は、データについてよく知っている専門家の力を借りた方がは るかに効率が上がります。専門家は関連する属性の識別方法を指導したり、真に貴重な情報の集まりと、デ ータ・セットの異常などの理由により生じた無益な情報を区別し、データマイニングの結果を解釈するため の支援を行います。

# データ・マイニングの戦略的方法

日常の企業努力と同様に、データ・マイニングは、計画的かつ体系的な方法で行えば、より大きい効果をあ げることができます。IBM SPSS Modeler などの最新鋭のデータ・マイニング・ツールを使用したときで も、データ・マイニングの多くの作業で、熟練したビジネス・アナリストが注意深く処理を監視する必要が あります。よりよい計画を策定するためには、次の事項を確認してください。

- 解決すべき重要な問題は何か?
- v どのようなデータ・ソースを使用できるか、データのどの部分が現在の問題に関連しているか?
- v データ・マイニングを開始する前に、どのような事前処理とデータの事前処理が必要か?
- どのようなデータ・マイニング手法を使用できるか?
- データ・マイニング分析の結果をどのように評価するか?
- データ・マイニングから最大限の情報を得るにはどうするか?

通常のデータ・マイニング・プロセスは、すぐに複雑になっていく傾向があります。複雑なビジネス問題、 複数のデータ・ソース、データ・ソースのさまざまなデータ品質、データ・マイニング手法の配列、デー タ・マイニングの結果を測定するさまざまな方法など、追跡する項目は多岐にわたります。

追跡を継続するには、データ・マイニングのために明確に定義されたプロセス・モデルがあると役に立ちま す。プロセス・モデルを使用して、この項で前述した質問に回答し、重要なポイントが処理されていること を確認することができます。プロセス・モデルは、複雑なデータを処理しているときにユーザーが迷子にな らないように、データ・マイニングのロード・マップとして機能します。

<span id="page-33-0"></span>SPSS Modeler で使用を推奨しているデータ・マイニング・プロセス・モデルは、 CRISP-DM (Cross-Industry Standard Process for Data Mining) です。名前からわかるように、このモデルは広範囲な産 業やビジネス問題に適用できる一般モデルとして設計されています。

# **CRISP-DM** プロセス・モデル

一般 CRISP-DM プロセス・モデルには 6 つのフェーズがあり、データ・マイニングの主要な課題を解決 します。6 つのフェーズは、データ・マイニングをさらに大きなビジネスの実践に組み込むために設計され た、循環するプロセス内に一緒に適合されます。

次に 6 つのフェーズを説明します。

- v ビジネスの理解 **:** データ・マイニングで最も重要なフェーズです。このフェーズには、ビジネス対象の 決定、状況の評価、データ・マイニングの目標の決定、プロジェクト計画の作成があります。
- v データの理解 **:** データは、データ・マイニングの「生の素材」を提供します。このフェーズは、必要な データ・リソースとそのリソースの特性を理解するためのフェーズです。このフェーズには、初期デー タの収集、データの説明、データの検査、データ品質の妥当性検証があります。「出力」パレットにあ るデータ検査ノードは、データの理解に必要不可欠なツールです。
- v データの準備 **:** データ・リソースのカタログを作成したら、そのデータをデータ・マイニング用に準備 する必要があります。準備作業には、データの選択、クリーニング、構成、構築、統合、およびフォー マットなどがあります。
- モデリング。 これはデータ・マイニングの最重要部分で、複雑な分析手法を使用してデータから情報 を取得します。このフェーズには、モデル化手法の選択、テスト設計の生成、モデルの構築、評価など があります。
- v 評価 **:** いったんモデルを選択したら、ビジネス目標に到達するために、データ・マイニングの結果がど のように役に立つかを評価することができます。このフェーズには、結果の評価、データ・マイニン グ・プロセスのレビュー、次のステップの決定があります。
- v 展開 **:** これまでの努力が報われるとき、実りを収穫するときです。このフェーズでは、新しい知識を日 常のビジネス処理に統合して、それまでのビジネス上の問題を解決します。このフェーズには、展開、 モニターリング、メンテナンス、最終レポートの作成、プロジェクトのレビューがあります。

このプロセス・モデルには、重要なポイントがいくつかあります。まず、通常は前の段落で概要を示した順 序で処理を進めますが、多くの場所で各フェーズは非線型的に相互に影響し合います。例えば、通常、デー タの準備はモデル作成の前に行われます。しかし、モデル作成フェーズで出された決定と収集された情報に よっては、データの準備フェーズの再考が必要になる場合があります。データの準備フェーズを変更する と、次は新しいモデル作成を検討する必要があります。このように、2 つのフェーズは、適切に解決される まで相互にフィード バックします。同様に、評価フェーズで誤った問いに答えようとしていたことがわか り、元のビジネスの理解から再評価しなければならない場合もあります。この時点でビジネスの理解を訂正 しよりよい目標を設定してから、残りの処理を進めることができます。

2 番目の主要な点は、データ・マイニングの反復特性です。ユーザーの仕事が、単にデータ・マイニング・ プロジェクトを計画し実行して、自分のデータを片付けてから家に帰るだけ、ということはほとんどありま せん。データ・マイニングを使用して顧客の要望を解決するということが当面の目標です。データ・マイニ ングの 1 サイクルから知識を得ると、多くの場合は顧客の要望を判別してそれを満たすための新しい問 い、新しい課題、新しい機会が生じます。これらの新しい問い、課題、機会は、データを再度マイニングす ることで解決できます。このマイニングと新しい機会の識別プロセスは、ビジネスについての考え方の一部 になり、ビジネス戦略全体の基礎になります。

<span id="page-34-0"></span>ここでは、CRISP-DM プロセス・モデルについて簡単に概要だけ説明します。モデルの詳細は、次のリソ ースを参照してください。

- v 『*CRISP-DM* ガイド 』は、インストール・ディスクの *¥Documentation* フォルダーの他のドキュメント と共にアクセスできます。
- v 「スタート」メニューから、または IBM SPSS Modeler 内で「ヘルプ」メニューから 「**CRISP-DM** の ヘルプ」をクリックして利用可能な、CRISP-DM ヘルプ・システム。

# モデルの種類

IBM SPSS Modeler には、マシン学習、人工知能、および統計に基づいたさまざまなモデル作成方法が用意 されています。「モデル作成」パレットを利用して、データから新しい情報を引き出したり、予測モデルを 作成することができます。各手法によって、利点や適した問題の種類が異なります。

*IBM SPSS Modeler* アプリケーション ガイド では、これらの手法の多くの例が、モデル作成プロセスの概 要とともに提供されています。このガイドは、オンライン・チュートリアル、および PDF 形式で使用でき ます。詳しくは、トピック 5 [ページの『アプリケーションの例』を](#page-10-0)参照してください。

モデル作成方法は、次の 4 つのカテゴリーに分けられます。

- Analytic Server
- v 分類
- アソシエーション
- v セグメンテーション

分類モデル

分類モデルでは、1 つまたは複数の入力フィールドの値を使用し、1 つまたは複数の出力、または対象フィ ールドの値を予測します。これらの手法の例として、ディシジョン ツリー (C&R ツリー、 QUEST、CHAID および C5.0 アルゴリズム)、回帰 (線型、ロジスティック、一般化線型、Cox 回帰アル ゴリズム)、ニューラル・ネットワーク、サポート・ベクター・マシン、Bayesian ネットワークがありま す。

組織は分類モデルを活用して、既知の結果に基づく予測に役立てることができます。例えば、顧客が購入す るか立ち去るか、または特定の取引が既知の詐欺パターンに当てはまるかどうか、です。モデル作成手法に は、マシン学習、ルール算出、サブグループ識別、統計的手法、および多重モデル生成が含まれます。

分類ノード

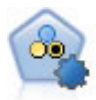

自動分類ノードは、2種類の結果 (yes/no、 churn/don't churn など) を生じる多くの異なるモデ ルを作成および比較し、与えられた分析への最善のアプローチを選ぶことができるようになり ます。多くのモデル作成アルゴリズムに対応し、希望する方法、各特定のオプション、そして 結果を比較するための基準を選択することができます。このノードで、指定されたオプション に基づいてモデルのセットが生成され、指定された基準に基づいて最善の候補がランク付けさ れます。

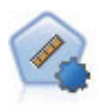

自動数値ノードでは、多くのさまざまな方法を使用し、連続する数値範囲の結果を求めてモデ ルを推定し比較します。このノードは、自動分類ノードと同じ方法で動作し、1 回のモデル作 成のパスで、複数の組み合わせのオプションを使用し試すアルゴリズムを選択することができ ます。使用できるアルゴリズムには、ニューラル・ネットワーク、C&R Tree、CHAID、線型回 帰、一般化線型回帰、サポート・ベクトル・マシン (SVM) が含まれています。モデルは、相 関、相対エラー、または使用された変数の数に基づいて比較できます。

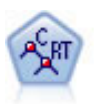

C&R Tree (分類と回帰ツリー) ノードは、ディシジョン・ツリーを生成し、将来の観測値を予 測または分類できるようにします。この方法は再帰的なデータ区分を使用して学習レコードを 複数のセグメントに分割し、各ステップで不純性を最小限に抑えます。ツリーのノードが「純 粋」であると考えられるのは、ノード中にあるケースの 100% が、対象フィールドのある特定 のカテゴリーに分類される場合です。対象フィールドおよび入力フィールドは、数値範囲また はカテゴリー (名義型、順序型、フラグ) が使用できます。すべての分岐は 2 分割です (2 つ のサブグループのみ)。

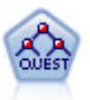

QUEST ノードには、ディシジョン・ツリーの構築用に2 分岐の方法が用意されています。こ れは、大規模な C&R ツリー分析が必要とする処理時間を短縮すると同時に、より多くの分割 を可能にする入力値が優先される分類ツリー内の傾向を低減するように設計されています。入 力フィールドは、数値範囲 (連続型) にできますが、目標変数はカテゴリーでなければなりま せん。すべての分割は 2 分岐です。

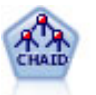

CHAID ノードはディシジョン・ツリーを生成し、カイ二乗統計値を使用して最適な分割を識 別します。C&R ツリーおよび QUEST ノードと違って、CHAID は、非 2 分岐ツリーを生成 できます。これは、ある分岐が 3 個以上のブランチを持つことを意味します。対象フィールド および入力フィールドは、数値範囲 (連続型) またはカテゴリーとなります。Exhaustive CHAID は CHAID の修正版で、可能性のある分割すべてを調べることで、よりよい結果を得 られますが、計算時間も長くなります。

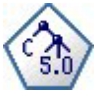

C5.0 ノードは、ディシジョン・ツリーとルール・セットのどちらかを構築します。このモデル は、各レベルで最大の情報の対応をもたらすフィールドに基づいてサンプルを分割します。対 象フィールドは、カテゴリーでなければなりません。複数の分割を 2 つ以上のサブグループに 分割できます。

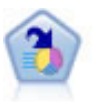

ディシジョン・リスト・ノードは、母集団に関連する与えられた 2 値の結果の高いもしくは低 い尤度を示すサブグループまたはセグメントを識別します。例えば、離れる可能性の少ないも しくはキャンペーンに好意的に答える可能性のある顧客を探すことができます。顧客区分を追 加し、結果を比較するために他のモデルを並べて表示することによって、ビジネスに関する知 識をモデルに導入することができます。ディシジョン・リスト・モデルは、ルールのリストか ら構成され、各ルールには条件と結果が含まれます。ルールは順番に適用され、一致する最初 のルールで、結果が決まります。

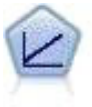

線型回帰モデルは、対象と 1 つまたは複数の予測値との線型の関係に基づいて連続型対象を予 測します。
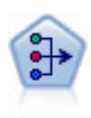

因子分析ノードには、データの複雑性を整理する強力なデータ分解手法が 2 種類あります。主 成分分析 (PCA) : 入力フィールドの線型結合が検出されます。成分が互いに直交する (直角に 交わる) 場合に、フィールドのセット全体の分散を把握するのに役立ちます。因子分析 : 一連 の観測フィールド内の相関パターンを説明する基本因子が識別されます。どちらの手法でも、 元のフィールド・セットの情報を効果的に要約する少数の派生フィールドの検出が目標です。

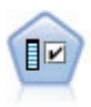

フィールド選択ノードで、(欠損値の割合などの)諸基準に基づいて入力フィールドをスクリ ーニングして削除にかけ、指定した目標に相対的な残りの入力フィールドの重要度をランク付 けします。例えば、数百の潜在的入力フィールドを含むデータセットがあるとして、患者予後 のモデリングにはどれが役に立つのでしょう?

判別分析によって、ロジスティック回帰より厳密な仮説を立てることができますが、これらの 仮説が一致した場合、ロジスティック回帰分析に対する様々な代替あるいは補足になります。

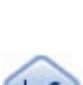

Y

ロジスティック回帰は、入力フィールドの値に基づいてレコードを分類する統計手法です。線 型回帰と似ていますが、数値範囲ではなくカテゴリー対象フィールドを使用します。

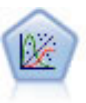

一般化線型モデルは、指定したリンク関数によって従属変数が因子および共変量と線型関係に なるよう、一般線型モデルを拡張したものです。さらにこのモデルでは、非正規分布の従属変 数を使用することができます。 線型回帰、ロジスティック回帰、カウント・データに関するロ グ線型モデル、そして区間打切り生存モデルなど、統計モデルの機能性が数多く含まれていま す。

V

一般化線型混合モデル (GLMN) は線型モデルを拡張したため、対象が非正規分布となる場合が あり、指定されたリンク関数を介して因子および共変量に線形に関連し、観測が相関できるよ うになりました。一般化線型混合モデルには、単純な線型回帰から、非正規分布の縦断的デー タを取り扱う複雑なマルチレベル・モデルまで、さまざまなモデルがあります。

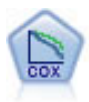

Cox 回帰ノードを使用すると、打ち切りレコードの存在下でイベントまでの時間のデータの生 存モデルを構築します。モデルは、対象のイベントが入力変数の指定の値で指定の時間 (*t*) に 発生する確率を予測する生存関数を作成します。

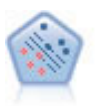

サポート・ベクター・マシン (SVM) ノードを使用すると、オーバーフィットすることなく、 データを 2 つのグループのいずれかに分類することができます。SVM は、非常に多数の入力 フィールドを含むデータセットなど、広範なデータセットを処理することができます。

ベイズ・ネットワーク・ノードを使用すると、観測された情報および記録された情報を実際の 知識を組み合わせることによって確率モデルを作成し、発生の尤度を確立できます。ノードは 主に分類に使用される Tree Augmented Naïve Bayes (TAN) および Markov Blanket ネットワ ークに焦点を当てています。

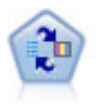

SLRM (自己学習応答モデル) ノードを使用するとモデルを構築でき、単一または少数の新しい ケースを使用して全データを使用するモデルの保持をすることなく、モデルの再見積もりを行 うことができます。

時系列ノードは、時系列から指数平滑法、1 変量の自己回帰型統合移動平均法 (ARIMA)、およ び多変量 ARIMA (または転送関数) モデルを推測し、将来のパフォーマンスの予測を作成しま す。時系列ノードは、時間区分ノードによって常に先行される必要があります。

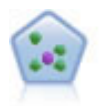

*k* が整数である場合、*k* 最近隣 (KNN) ノードは、新しいケースを、予測領域の新しいケース に最も近い *k* 個のオブジェクトのカテゴリーまたは値と関連付けます。類似したケースはお互 いに近く、類似していないケースはお互いに離れています。

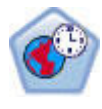

時空間予測 (STP) ノードは、ロケーション・データ、予測用の入力フィールド (予測値)、時間 フィールド、および対象フィールドを使用します。各ロケーションには、それぞれの測定時の 各予測値を表すデータの行が多数あります。データを分析すると、そのデータを使用して、分 析で使用される形状データ内の任意のロケーションの対象値を予測できます。

アソシエーション・モデル

アソシエーション・モデルでは、イベント、購入、属性など、1 つまたは複数のエンティティーが 1 つま たは複数のその他のエンティティーと関連するデータ内のパターンを検出します。モデルは、これらの関係 性を定義するルール・セットを構築します。データ内のフィールドは、入力および対象のいずれのフィール ドとしても機能します。これらのアソシエーションは手動で検出できますが、アソシエーション・ルール・ アルゴリズムはより迅速に検出が可能で、より複雑なパターンも検証できます。Apriori および Carma モ デルが、アソシエーション・アルゴリズムの使用例です。他にアソシエーション・モデルの 1 つとしてシ ーケンス検出モデルがあり、時間構造データのシーケンス・パターンを検索します。

アソシエーション モデルは、例えば、商品 X を購入した顧客は Y と Z も購入するなど、複数の結果を 予測する場合に最も役立ちます。アソシエーション・ルールのアルゴリズムは、どのような属性の間にも連 関を成立させることができるという点で、より一般的なディシジョン・ツリーのアルゴリズム (C5.0 や C&R Trees など) より勝っています。ディシジョン・ツリーのアルゴリズムは、一つの結果にいたるルー ルを構築するのに対し、アソシエーション・ルールのアルゴリズムは、それぞれが異なる結果にいたる多数 のルールを見つけようとします。

アソシエーション・ノード

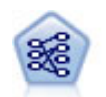

Apriori ノードで、データからルール・セットを抽出し、情報内容が最も充実したルールを引き 出します。Apriori には、5 種類のルール選択方法があり、高度なインデックス作成方法を使用 して、大きなデータ・セットが効率的に処理されます。大きな問題の場合は、一般に、Apriori の方が高速に学習できます。保持できるルール数に特に制限はありません。また、最大 32 の 前提条件を持つルールを処理できます。Apriori では、入力フィールドと出力フィールドのすべ てがカテゴリーであることが必要ですが、この種類のデータに合わせて最適化されているの で、よりよいパフォーマンスを実現します。

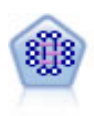

CARMA モデルは、入力または対象フィールドを指定しなくても、データからルールのセット を抽出します。Apriori とは対照的に、CARMA ノードでは、前提条件サポートだけではなく、 ルール・サポート (前提条件と結果の両方のサポート) を対象とした構築の設定が可能です。 これは、生成されたルールをさまざまなアプリケーションで活用できることを意味します。例 えば、この休暇シーズンに販売促進する項目を結果とする、商品またはサービス (前提条件) のリストを調べることができます。

シーケンス・ノードで、シーケンシャルな、または時間経過が伴うデータ内のアソシエーショ ン・ルールを検出します。予測可能な順序で起こる傾向にあるアイテム・セットのリストを、 シーケンスと呼びます。例えば、顧客がひげそりとアフター・シェーブ ローションを購入した 場合、その顧客は次の購入時にシェービング クリームを購入する可能性があります。シーケン ス・ノードは CARMA アソシエーション・ルール・アルゴリズムに基づいているため、効率 的な 2 段階通過法でシーケンスが検出されます。

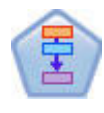

アソシエーション ルール ノードは Apriori ノードに似ていますが、Apriori とは異なり、アソ シエーション ルール ノードはリスト・データを処理できます。さらに、アソシエーション ル ール ノードを IBM SPSS Analytic Server と共に使用すると、ビッグデータの処理や高速な並 列処理の利用が可能になります。

セグメント化モデル

セグメント化モデルでは、データを入力フィールドの類似したパターンを持つレコードのセグメント、また はクラスターに分割します。入力フィールドにのみ関心があるため、セグメント・モデルには出力フィール ドまたは対象フィールドの概念はありません。セグメント・モデルの例として、Kohonen ネットワーク、 K-Means クラスタリング、TwoStep クラスタリングおよび異常値検出があります。

「クラスタリング・モデル」とも呼ばれるセグメント化モデルは、特定の結果が不明である場合に適してい ます(例えば、詐欺の新しいパターンを識別する場合や、既存の顧客ベースから関心の対象となるグループ を識別する場合です)。クラスタリング・モデルは、類似したレコードのグループを識別し、そのグループ に従ってレコードにラベルを付けます。この作業は、各グループとそれぞれの特性に関する事前の知識を活 用せずに実行されます。これは、クラスタリング・モデルと他のモデル作成技法との違いであり、クラスタ リング・モデルには、モデルが予測する定義済みの出力フィールドや対象フィールドはありません。これら のモデルには、正、誤という回答はありません。モデルの価値は、データのグループ構成を把握し、それら のグループについて役に立つ説明を提供できるかどうかで決まります。クラスタリング・モデルは、クラス ターやセグメントを作成するためによく利用されます。このクラスターやセグメントは、後の分析で入力と して使用されます(例えば、潜在的な顧客を、等質のサブグループに分類する方法です)。

セグメント化ノード

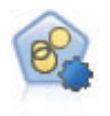

自動クラスター・ノードは、同様の特性を持つレコードのグループを識別するクラスタリン グ・モデルを推定し、比較します。ノードは他の自動化モデル作成ノードと同じように動作 し、複数の組み合わせのオプションを単一のモデル作成の実行で検証できます。モデルは、ク ラスター・モデルの有用性をフィルタリングおよびランク付けする基本的な指標を使用して比 較し、特定のフィールドの重要度に基づいて指標を提供します。

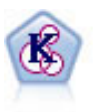

K-Means ノードで、データ・セットが異なるグループ (つまりクラスター) へ、クラスタリン グされます。この方法で、固定数のクラスターを定義し、クラスターにレコードを繰り返し割 り当てて、これ以上調整してもモデルが改善されなくなるまで、クラスターの中心を調整しま す。*K*-means では、結果を予測するのではなく、入力フィールドのセット内のパターンを明ら かにするために、「非監視学習」として知られるプロセスが使用されます。

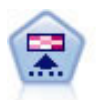

Kohonen ノードは、ニューラル・ネットワークの一種であり、データ・セットをクラスター化 して異なるグループを形成する目的で使用できます。ネットワークの学習が完了すると、類似 のレコードは出力マップで互い近くに表示され、違いの大きいレコードほど離れたところに表 示されます。強度の高いユニットを識別するために生成されたモデル内で、各ユニットが獲得 した観察の数値を調べることができます。これは、適切なクラスター数についてのヒントにな る場合があります。

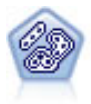

TwoStep ノードで、2 段階のクラスター化手法が使用されます。最初のステップでは、データ を 1 度通過させて、未処理の入力データを管理可能な一連のサブクラスターに圧縮します。2 番目のステップでは、階層クラスター化手法を使用して、サブクラスターをより大きなクラス ターに結合させていきます。TwoStep には、学習データに最適なクラスター数を自動的に推定 するという利点があります。また、フィールド・タイプの混在や大規模データ・セットも効率 よく処理できます。

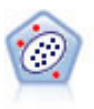

異常値検出ノードで、「正常な」データのパターンに合致しない異常ケースや外れ値を識別し ます。このノードで、外れ値が既知のパターンに当てはまらなかったり、何を探しているのか はっきりしなかったりする場合でも、外れ値を識別できます。

#### データベース内マイニング・モデル

IBM SPSS Modeler は、Oracle Data Miner、IBM DB2 InfoSphere Warehouse、および Microsoft Analysis Services などのデータベース・ベンダーから入手できる、データ・マイニングとモデル作成ツールとの統合 をサポートしています。データベース内および IBM SPSS Modeler アプリケーション内のモデル、スコア およびストア モデルすべての作成が可能です。詳細は、製品 DVD に収録されている、『*IBM SPSS Modeler* データベース内マイニング・ガイド』を参照してください。

#### IBM SPSS Statistics モデル

コンピューターに IBM SPSS Statistics をインストールしライセンスが付与されている場合、IBM SPSS Modeler 内から特定の IBM SPSS Statistics ルーチンにアクセスおよび実行して、モデルを作成およびスコ アリングできます。

#### 詳細情報

モデル作成アルゴリズムについての詳細なマニュアルも利用できます。詳細は、製品 DVD に収録されて いる、『*IBM SPSS Modeler* アルゴリズム ガイド』を参照してください。

# データ・マイニングの例

データ・マイニングについて学習する現実的で最良の方法は、最初に例を使うことです。「*IBM SPSS Modeler* アプリケーション・ガイド」には、多数のアプリケーション例が記載されています。これらの例に より、具体的なモデルの作成方法と技術について、目的別に簡潔に説明しています。詳しくは、トピック [5](#page-10-0) [ページの『アプリケーションの例』を](#page-10-0)参照してください。

# 第 **5** 章 ストリームの構築

## ストリーム構築の概要

IBM SPSS Modeler を使用したデータ・マイニングでは、ストリームと呼ばれる、一連のノードを通過する データの流れを処理する過程に注目します。この一連のノードは、データに関して行う処理や操作を表し、 ノード間のリンクはデータの流れ (データ・フロー) の方向を示します。通常は、データ・ストリームを使 用して IBM SPSS Modeler にデータを読み込み、そのデータを一連の処理や操作を経由して、テーブルや ビューアーなどに出力します。

例えば、データ・ソースを開いて新しいフィールドを追加し、そのフィールドの値に基づいてレコードを選 択して、結果をテーブルに表示する場合を考えてみましょう。この場合、データ・ストリームは次の 4 つ のノードで構成されます。

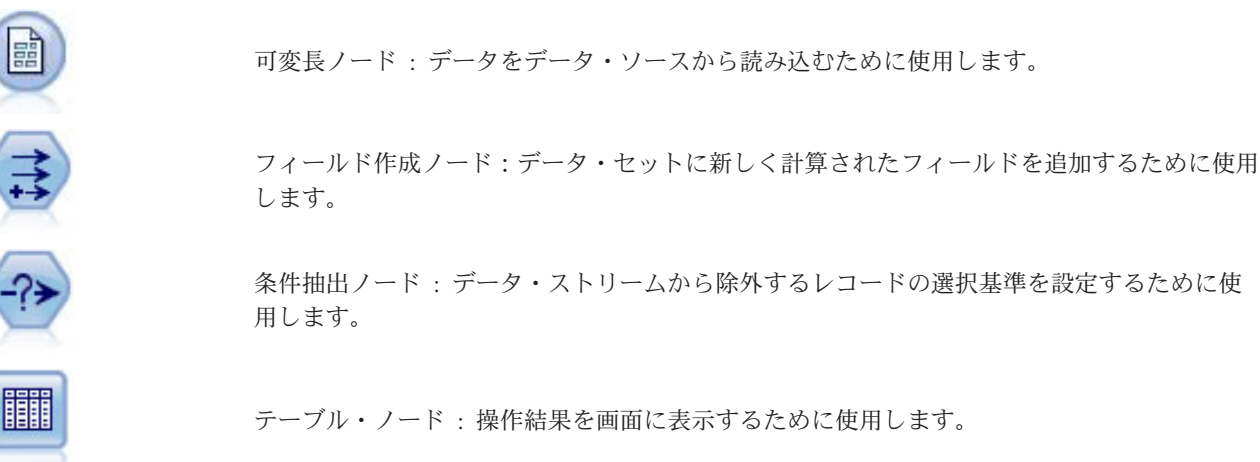

## データ・ストリームの作成

IBM SPSS Modeler 特有のインターフェースにより、データ・ストリームのダイアグラムを使用して、デー タ・マイニング作業を視覚的に行うことができます。基本的には、データ・ストリームは次の手順で作成し ていきます。

- v ストリーム領域にノードを追加する。
- v ノードを接続してストリームを形成する。
- v 任意のノードまたはストリーム・オプションを指定する。
- v ストリームを実行する。

このセクションでは、ノードを使ったより複雑なデータ・ストリームの作成方法を詳細に説明していきま す。また、ノードやストリームのオプションや設定方法も取り上げていきます。IBM SPSS Modeler に付属 のデモ・データ (プログラム インストール・ディレクトリーの *Demos* フォルダー) を使ったストリー ム構築の例は、 5 [ページの『アプリケーションの例』](#page-10-0) を参照してください。

## ノードの作業

ノードは、IBM SPSS Modeler でデータを探索するために用いられます。作業領域内のさまざまなノード が、それぞれさまざまなオブジェクトや処理を表しています。IBM SPSS Modeler ウィンドウの下部にある パレットには、ストリームの構築に使われるすべてのノードが用意されています。

スーパーノードには、いくつかの種類があります。入力ノードはデータをストリームに投入し、ノード・パ レットの「入力」タブにあります。プロセス ノードは、各データ・レコードおよびフィールドで操作を行 い、パレットの「レコード設定」タブおよび「フィールド設定」タブに表示されます。出力ノード は、さ まざまなデータの出力、グラフ、モデル結果を生成し、ノード・パレットの「グラフ」タブ、「出力」タ ブ、「エクスポート」タブに表示されます。モデル作成ノードは統計アルゴリズムを使用してモデル・ナゲ ットを作成し、ノード・パレットの「モデル作成」タブ、(有効化されている場合は)「DB モデリング」タ ブに表示されます。 詳しくは、トピック 15 [ページの『ノード・パレット』を](#page-20-0)参照してください。

ノード間を接続してストリームを形成し、それを実行することによって、関係を視覚化して、結論を導き出 します。ストリームはスクリプトに似ています。ストリームは保存して、さまざまなデータ・ファイルで再 利用できます。

ストリーム・データを処理する実行可能なノードは、ターミナル・ノードと呼ばれます。モデル作成ノード または出力ノードがストリームまたはストリームブランチの最後に表示される場合、ターミナル・ノードと なります。高度なノードをターミナル・ノードに接続できません。

注 : ノード・パレットはユーザー設定できます。 詳しくは、トピック 204 [ページの『ノード・パレットの](#page-209-0) [カスタマイズ』を](#page-209-0)参照してください。

### ストリームへのノードの追加

ノード・パレットからストリームにノードを追加するには、次の複数の方法があります。

- v パレットのノードをダブルクリックする。注 : ノードをダブルクリックすると、現在のストリームとノ ードが自動的に接続されます。 詳しくは、トピック『ストリーム内のノードの接続』を参照してくださ い。
- v パレットからストリーム領域にノードをドラッグ・アンド・ドロップする。
- v パレット上のノードをクリックして、次にストリーム領域をクリックする。
- v IBM SPSS Modeler の「挿入」メニューから適切なオプションを選択する。

ノードをストリーム領域に追加したら、そのノードをダブルクリックすると、ノードに関するダイアログ・ ボックスが表示されます。使用できるオプションは、追加するノードの種類によって異なります。ダイアロ グ・ボックス内の特定のコントロールについての情報を表示するには、「ヘルプ」 ボタンをクリックしま す。

ノードの削除

データ・ストリームからノードを削除するには、ノードをクリックして Del キーを押すか、または、右ク リックしてメニューから「削除」を選択します。

#### ストリーム内のノードの接続

ストリーム領域に追加した各ノードは、接続しないとデータ・ストリームにはなりません。ノード間の接続 は、ある操作から別の操作へとデータの流れる方向を表しています。ノード間を接続してデータ・ストリー ムを作成するには、さまざまな方法があります。ダブルクリック、マウスの中央ボタンの使用、または手作 業

ダブルクリックでノードを追加、接続するには

データ・ストリームを形成するもっとも簡単な方法は、パレット上のノードをダブルクリックすることで す。この操作を行うと、ストリーム領域上で選択されているノードに、ダブルクリックしたノードが自動的 に接続されます。例えば、ストリーム領域にデータベース・ノードがある場合、このノードを選択した後 に、フィールド作成ノードなどのパレット上のノードをダブルクリックします。これによって、既存のデー タベース・ノードにフィールド作成ノードが自動的に接続されます。この手順を、ヒストグラムやテーブ ル・ノードなどのターミナル・ノードに到達するまで繰り返すことができます。ターミナル・ノードでは、 任意のノードが最後の非ターミナル・ノードに接続されます。

マウスの中央ボタンを使用してノードを接続するには

ストリーム領域で、あるノードをマウスの中央ボタンを使用してクリックした後、別のノードにドラッグし ます(マウスの中央ボタンがない場合は、Alt キーを押しながらクリック、ドラッグしてください)。

ノードを手作業で接続するには

マウスの中央ボタンがなく、手作業でノードを接続したい場合は、ノードのポップアップ・メニューを使用 して、ストリーム領域上の他のノードに接続することができます。

- 1. 接続を開始するノードを右クリックします。右クリックすると、ノード・メニューが表示されます。
- 2. メニューで 「接続」をクリックします。
- 3. 始点ノードとカーソルの両方に接続アイコンが表示されます。領域上の目的のノードをクリックする と、2 つのノードが接続されます。

ノードを接続する際には、注意しなければいけない事柄があります。次のような接続を作成しようとする と、エラー・メッセージが表示されます。

- 入力ノードへの接続
- v ターミナル・ノードからの接続
- v ノードの接続数が最大入力接続数を超える場合
- v すでに接続されている 2 つのノードの接続
- v データがすでに通過したノードに戻る場合 (循環性)

#### ストリーム内でのノードの迂回

データ・ストリーム内でノードを迂回する場合、そのノードのすべての入力接続と出力接続が、そのノード の入力ノードから出力ノードに直接接続されます。ノードに入力接続または出力接続がない場合、ノードの 接続はすべて、経路は変更されずに破棄されます。

例えば、新規フィールドを作成し、フィールドのフィルタリングを行った後、結果をヒストグラムとテーブ ルに表示するストリームを考えてみましょう。フィールドをフィルタリングする前 にもデータのグラフと テーブルを参照したい場合、ストリームに新規にヒストグラム・ノードとテーブル・ノードを追加するか、 またはフィルター・ノードを迂回することができます。フィルター・ノードを迂回すると、グラフとテーブ ルはフィールド作成ノードから直接接続されます。フィルター・ノードの接続は解除されます。

- ノードを迂回するには
- 1. ストリーム領域で、迂回するノードをマウスの中央ボタンでダブルクリックします。または、Alt キー を押しながらダブルクリックすることもできます。

注 : この操作を元に戻すには、「編集」メニューの 「元に戻す」をクリックするか、または Ctrl+Z キー を押してください。

### <span id="page-45-0"></span>ストリーム内でのノードを無効化

ストリーム内の 1 回の入力によるプロセス・ノードを無効化できます。その結果として、ストリームの実 行時にノードが無視されます。これにより、ノードを削除またはバイパスする必要がなくなり、残りのノー ドを接続したままにできます。ノード設定を開いて編集することもできますが、ノードを再度有効化した後 で変更が有効となります。

例えば、複数のフィールドをフィルタリングするストリームがあり、減らされたデータ・セットによりモデ ルを作成するとします。それとは別に、フィールドをフィルタリングせずに 同じモデルを作成して、モデ ルの結果が改善されるかどうかを確認する場合は、フィルター・ノードを無効化できます。フィルター・ノ ードを無効化すると、モデル作成ノードへの接続は、フィールド作成ノードからデータ型ノードに直接通過 します。

ノードを無効化するには

- 1. ストリーム領域で、無効にするノードを右クリックします。
- 2. ポップアップ・メニューの 「ノードを無効化」 をクリックします。

または、「編集」メニューの 「ノード」 > 「ノードを無効化」を選択することもできます。ストリーム にノードを戻す場合、同じようにして 「ノードを有効化」 を選択します。

注 : この操作を元に戻すには、「編集」メニューの 「元に戻す」をクリックするか、または Ctrl+Z キー を押してください。

#### 既存の接続へのノードの追加

2 つのノードを接続する矢印をドラッグすることにより、接続された 2 つのノードの間に新しいノードを 追加できます。

- 1. マウスの中央ボタンを使用して、接続の矢印をクリックし、ノードの挿入先までドラッグします。中央 ボタンがない場合は、Alt キーを押しながらクリック・アンド・ドラッグすることもできます。
- 2. ボタンを押したまま挿入するノードまで接続をドラッグし、マウス・ボタンを離します。

注 : ノードを迂回すれば、ノードから新しい接続を削除して、元の接続を復元できます。

#### ノード間の接続の削除

2 つのノード間の接続を削除する手順は、次のとおりです。

- 1. 接続の矢印を右クリックします。
- 2. メニューで 「接続の削除」をクリックします。

ノードとのすべての接続を削除するには、次のいずれかを実行します。

- v ノードを選択して、F3 を押します。
- v ノードを選択して、メイン・メニューで次の各項目をクリックします。

「編集」 > 「ノード」 > 「接続の解除」

#### ノードのオプションの設定

ノードの作成と接続が完了したら、オプションを設定してノードをカスタマイズできます。ノードを右クリ ックして、次のいずれかのオプションを選択します。

- v 選択したノードのダイアログ・ボックスを開くには、「編集」をクリックします。
- v あるノードから別のノードに手作業で接続するには、「接続」 をクリックします。
- <span id="page-46-0"></span>v 選択したノードに対するすべてのリンクを削除するには、「接続の解除」 をクリックします。
- v 「編集」ダイアログ・ボックスの「注釈」タブを表示するには、「名前の変更と注釈」をクリックしま す。
- 「新規コメント」 をクリックして、ノードに関連するコメントを追加します。詳しくは、トピック [60](#page-65-0) [ページの『ノードおよびストリームへのコメントおよび注釈の追加』を](#page-65-0)参照してください。
- v 「ノードを無効化」 をクリックして、処理時にノードを「非表示」にします。処理する場合にノードを 再度表示するには、「ノードを有効化」 をクリックします。 詳しくは、トピック 40 [ページの『ストリ](#page-45-0) [ーム内でのノードを無効化』を](#page-45-0)参照してください。
- v ストリーム領域からノードを削除するには、「切り取り」または「削除」をクリックします。注 : 「切 り取り」をクリックした場合、そのノードを貼り付けることができます。ただし、「削除」を選択した 場合は、貼り付けることはできません。
- 接続を持たないノードのコピーを作成するには、「ノードをコピー」をクリックします。コピーしたノ ードは、既存のストリームに追加することも、新しいストリームに追加することもできます。
- 以前に保存したノードを開いて、そのオプション設定を現在選択しているノードに取り込むには、「ノ ードをロード」をクリックします。注 : この操作を行うには、ノードの種類が同じでなければなりませ ん。
- v 「ノードの取得」 をクリックして、接続した IBM SPSS Collaboration and Deployment Services Repository からノードを取得します。
- v ノードの詳細をファイルに保存するには、「ノードの保存」 をクリックします。保存したノード定義 は、同じ種類のノードにしかロードできません。
- v 「ノードを格納」 をクリックして、接続した IBM SPSS Collaboration and Deployment Services Repository の選択したノードを格納します。
- 選択したノードのキャッシュに関するオプションを設定するには、「キャッシュ」 をクリックしてメニ ューを表示します。
- データの新規ソースへのマッピングや必須フィールドの指定などのオプションを設定するには、「デー タ マッピング」 をクリックしてメニューを表示します。
- 現在のストリームにスーパーノードを作成するには、「スーパーノードの作成」をクリックしてメニュ ーを表示します。
- v 選択したノードを置き換えるには、「ユーザー入力ノードの生成」 をクリックします。このノードは、 元のノードと同じフィールドを持ちます。
- v 選択したノードの下流にあるすべてのターミナル・ノードを実行するには、「ここから実行」をクリッ クします。

### ノードのキャッシュ・オプション

ストリームの実行を最適化するために、ターミナル・ノード以外の任意のノードにキャッシュを設定するこ とができます。ノードにキャッシュを設定すると、次のデータ・ストリームの実行時にそのノードを通過す るデータがキャッシュされます。データがキャッシュされたら、以降のデータはデータ・ソースの代わり に、キャッシュ (ディスクの一時ディレクトリーに格納) から読み込まれます。

キャッシュは、ソート、結合、集計など、時間のかかる操作に最も有用です。例えば、データベースから販 売データを読み込む入力ノードと、販売地域ごとに集計するレコード集計ノードがあるとします。この場 合、データ・セット全体ではなく集計済みデータをキャッシュしたいので、入力ノードではなくレコード集 計ノードにキャッシュを設定します。

注 : 入力ノードでキャッシュする場合、IBM SPSS Modeler に読み込まれるように元のデータのコピーを 保存するため、多くの環境でパフォーマンスは改善されません。

キャッシュを有効にしたノードの右上には、小さい文書アイコンが表示されます。データがキャッシュされ ると、この文書アイコンが緑に変わります。

キャッシュを有効にするには

- 1. ストリーム領域でノードを右クリックし、メニューの 「キャッシュ」 をクリックします。
- 2. キャッシュ設定用のサブメニューから、「使用する」 を選択します。
- 3. キャッシュを解除するには、ノードを右クリックして、キャッシュ設定用のサブメニューから 「使用し ない」 を選択します。

データベース内でのノードのキャッシュ

データベース内で実行されるストリームの場合、ファイル・システムでなくデータベース内の一時テーブル へ、データを中流でキャッシュできます。この機能を SQL 最適化と組み合わせると、パフォーマンスが著 しく向上する可能性があります。例えば、データ・マイニング・ビューを作成するために複数のテーブルを 併合するストリームからの出力をキャッシュし、必要に応じて再使用できます。すべての下流ノードで自動 的に SQL を生成するようにすると、パフォーマンスがさらに向上する可能性があります。

55文字より長い文字列でデータベース・キャッシュを使用している場合、どちらかの上流のキャッシュノー ドから、フィールドの値が読み込まれているそのタイプのノードがあるようにするか、または *options.cfg* ファイルの default sql\_string\_length パラメーターを用いて文字列の長さを設定します。それにより、 一時テーブルの該当する列を適切な幅に設定し、文字列を調整します。

データベースのキャッシングを利用するには、SQL 最適化とデータベース・キャッシングの両方を有効に する必要があります。Client の設定は、Server の最適化設定によって無効になるので注意してください。 詳しくは、トピック 47 [ページの『ストリームの最適化オプションの設定』を](#page-52-0)参照してください。

データベースのキャッシングが有効にされると、任意の非ターミナル・ノードを右クリックするだけでその 場所のデータがキャッシュされ、次にストリームが実行されるときに自動的に、データベース内にキャッシ ュが直接作成されます。データベース・キャッシングまたは SQL 最適化が有効にされていないと、キャッ シュは、代わりにファイル・システムへ書き出されます。

注 : 次のデータベースは、キャッシュのために一時テーブルをサポートします。DB2、 Netezza、 Oracle、 SQL Server および Teradata。その他のデータベースでは、データベース・キャッシングに通常の テーブルが使用されます。SQL コードを特定のデータベース向けにカスタマイズできます。サービスに連 絡してください。

#### キャッシュを取り消すには

ノードに表示されている文書アイコンが白い場合、キャッシュが空であることを表しています。キャッシュ がいっぱいになると、文書アイコンは濃い緑色になります。キャッシュの内容を置き換える場合は、最初に キャッシュを取り消してからデータ・ストリームを再実行して、キャッシュにデータを格納しなおす必要が あります。

1. ストリーム領域でノードを右クリックし、メニューの 「キャッシュ」 をクリックします。

2. キャッシュ設定用のサブメニューから、「取り消し」 を選択します。

#### キャッシュを保存するには

キャッシュの内容は、IBM SPSS Statistics データ・ファイル (*\*.sav*) として保存できます。その後、ファイ ルをキャッシュとして再ロードしたり、キャッシュ・ファイルをデータ・ソースとして使用するノードを設 定することができます。さらに、別のプロジェクトで保存したキャッシュをロードすることもできます。

- <span id="page-48-0"></span>1. ストリーム領域でノードを右クリックし、メニューの 「キャッシュ」 をクリックします。
- 2. キャッシュ設定用のサブメニューから、「キャッシュの保存」 を選択します。
- 3. 「キャッシュの保存」ダイアログ・ボックスで、キャッシュ・ファイルを保存する場所を指定します。
- 4. 「ファイル名」テキスト・ボックスに名前を入力します。
- 5. 「ファイルの種類」リストで 「**\*.sav**」 が選択されていることを確認し、「保存」 をクリックしま す。

#### キャッシュをロードするには

キャッシュ・ファイルをノードから削除する前に保存した場合、それを再ロードすることができます。

- 1. ストリーム領域でノードを右クリックし、メニューの 「キャッシュ」 をクリックします。
- 2. キャッシュ設定用のサブメニューから、「キャッシュのロード」 を選択します。
- 3. 「キャッシュのロード」ダイアログ・ボックスで、目的のキャッシュ・ファイルを選択し、「ロード」 をクリックします。

#### ノードのデータをプレビューする

ストリーム構築時に予測していたようにデータが変更されているか確認するために、各重要なステップごと にテーブル・ノードを使用してデータを実行する場合があります。このような手間を省くために、ノード適 用時に作成されるデータのサンプルを表示する各ノードからプレビューを生成し、各ノードの構築時間を短 縮できます。

モデル・ナゲットのノード上流の場合、プレビューでは入力フィールドを表示します。モデルナゲット、ま たはナゲットのノードの下流 (ターミナル・ノードを除く) の場合、プレビューでは入力フィールドと生成 されたフィールドが表示されます。

表示される行のデフォルト数は 10 行です。ただし、ストリームのプロパティーで変更できます。 詳しく は、トピック 44 [ページの『ストリームの一般的なオプションの設定』を](#page-49-0)参照してください。

「ノードの生成」メニューから、複数の種類のノードを作成できます。

### ノードをロックする

その他のユーザーがストリームの 1 つまたは複数のノード設定を修正できないようにするために、スーパ ーノードという特別な種類のノードにノードをカプセル化して、パスワード保護を適用してノードをロック することができます。

## ストリームの作業

ストリーム領域上の入力ノード、プロセス・ノード、およびターミナル・ノードを接続したら、データ・ス トリームの作成は完了です。ノードの集合となるストリームは、保存したり、注釈を付けたり、プロジェク トに追加することができます。また、最適化、日付と時刻の設定、パラメーター、およびスクリプトなどの さまざまなオプションを設定することができます。これらのプロパティーの詳細は後述します。

IBM SPSS Modeler では、同じ IBM SPSS Modeler セッションの複数のデータ・ストリームを使用および 変更することができます。メイン・ウィンドウの右側には、現在表示しているストリーム、出力、およびモ デルを把握するために役立つマネージャ (管理) パネルが用意されています。マネージャー・パネルが表示 されない場合、「表示」メニューの 「マネージャー」 をクリックし、「ストリーム」 タブをクリックし ます。

このタブから、次のような作業を行うことができます。

- <span id="page-49-0"></span>v ストリームへのアクセス。
- ストリームの保存。
- 現在のプロジェクトへのストリームの保存。
- v ストリームを閉じる。
- v 新規ストリームを開く。
- IBM SPSS Collaboration and Deployment Services リポジトリーでストリームの保存と検索を行う (ユー ザーのサイトで利用可能な場合)。 詳しくは、トピック 165 ページの『[IBM SPSS Collaboration and](#page-170-0) [Deployment Services Repository](#page-170-0) について』を参照してください。

これらの設定を利用するには、「ストリーム」タブでストリームを右クリックしてください。

## ストリームのオプションの設定

現在のストリームに適用するさまざまなオプションを指定することができます。また、これらのオプション をすべてのストリームにデフォルトとして適用するよう保存することができます。オプションは次の通りで す。

- v 全般**:** ストリームで使用する記号やテキストのエンコードなどのその他のオプション。 詳しくは、トピ ック『ストリームの一般的なオプションの設定』を参照してください。
- v 日時。 日付と時刻の表現形式に関連するオプション。 詳しくは、トピック 46 [ページの『ストリーム](#page-51-0) [の日時オプションの設定』を](#page-51-0)参照してください。
- v 数値書式**:** 数値表現の形式を制御するオプション。 詳しくは、トピック 47 [ページの『ストリームの数](#page-52-0) [値形式オプションの設定』を](#page-52-0)参照してください。
- v 最適化**:** ストリームのパフォーマンスを最適化するためのオプション。 詳しくは、トピック 47 [ページ](#page-52-0) [の『ストリームの最適化オプションの設定』を](#page-52-0)参照してください。
- v ロギングとステータス**:** SQLのロギングおよび記録の状態を制御するオプション。 詳しくは、トピック 49 ページの『ストリームの SQL [ロギングおよびレコード ステータスオプションの設定』を](#page-54-0)参照してく ださい。
- v レイアウト: 領域上のストリームのレイアウトに関連するオプション。 詳しくは、トピック 50 [ペー](#page-55-0) [ジの『ストリームのレイアウト・オプションの設定』を](#page-55-0)参照してください。
- v **Analytic Server**。SPSS Modeler での Analytic Server の使用に関連するオプション。詳しくは、トピッ ク 50 ページの『Analytic Server [のストリームのプロパティー』を](#page-55-0)参照してください。
- v 地理空間。ストリームで使用する地理空間データの書式設定に関連するオプション。詳しくは、トピッ ク 51 [ページの『ストリームの地理空間オプションの設定』を](#page-56-0)参照してください。

ストリーム・オプションを設定するには

- 1. 「ファイル」メニューから 、「ストリームのプロパティー」 を選択します (またはマネージャー・パ ネルの「ストリーム」タブからストリームを選択し、ポップアップ・メニューを右クリックして 「スト リームのプロパティー」 をクリックします)。
- 2. 「オプション」タブをクリックします。

また、「ツール」メニューから次の各項目を選択することもできます。

「ストリームのプロパティー」 > 「オプション」

ストリームの一般的なオプションの設定**:** 一般的なオプションは、現在のストリームのさまざまな面に適 用されるその他のオプションのセットです。

「基本」セクションには以下の基本オプションがあります。

**44** IBM SPSS Modeler 17.1 ユーザーズ ガイド

- v 小数点記号 **:** 桁区切り記号として、コンマ (,)、またはピリオド (.) を選択します。
- v グループ化記号 **:** 数字の表示形式で、値をグループ化するのに使用する記号を選択します (例: 3,000.00 のコンマ)。オプションには、なし、ピリオド、コンマ、スペース、およびロケール定義 (現在のロケー ルがデフォルトとして使用されている場合)。
- v エンコード**:** テキスト・エンコードについて、ストリームのデフォルトの方法を指定します。(注 : 可変 長ファイル・ソース・ノードとフラット・ファイル・エクスポート・ノードだけに適用されます。多く のデータ・ファイルには埋め込み文字コード情報があります)。システム・デフォルトまたは UTF-8 の いずれかを選択できます。システム・デフォルトは、Windows のコントロール・パネル、または分散モ ードで動作している場合はサーバー・コンピューターから指定できます。詳しくは、トピック 227 [ペー](#page-232-0) ジの『[IBM SPSS Modeler](#page-232-0) 内での Unicode のサポート』を参照してください。
- v ルールセットの評価 **:** ルールセット・モデルの評価方法を決定します。デフォルトでは、ルールセット は 「票決」 を使用して個別のルールからの予測を組み合わせ、最終的な予測を決定します。ルールセ ットが該当する最初のルールを使用するように設定するには、「最初のヒット」 を選択します。 この オプションは、ディシジョン・リスト・モデルには適用されません。このモデルでは、アルゴリズムに 定義されたように、最初のヒットが常に使用されます。

データ プレビューに表示する最大行数 **:** データのプレビューがノードに必要な場合に表示する行の最大 数。 詳しくは、トピック 43 [ページの『ノードのデータをプレビューする』を](#page-48-0)参照してください。

名義型フィールドの最大メンバー**:** 名義型 (セット型) フィールドの最大メンバー数を指定する場合に選択 します。これ以降のフィールドのデータ型は、「データ型不明」になります。このオプションは、特に大き い名義型フィールドで作業を行うような場合に役立ちます。注 : 測定の尺度が「データ型不明」に設定さ れると、役割が自動的に「なし」に設定されます。つまり、このフィールドをモデリングには利用できませ ん。

**Kohonen** および **K-Means** モデリングのセット・サイズを制限**:** Kohonen ネットワークおよび *K*-Means モ デリングに使用される名義型フィールドの最大メンバー数を指定する場合に選択します。デフォルトは 20 です。以降のフィールドは無視され、フィールドに問題があることを示す警告が発せられます。

互換性を維持するために、このオプションは IBM SPSS Modeler のバージョン 14 で置き換えられた旧式 のニューラル・ネットワーク・ノードにも適用されること、古いストリームには現在でもこのノードが含ま れている場合があることに注意してください。

実行時に入力ノードをリフレッシュ **:**現在のストリームの実行時に、すべての入力ノードを自動的にリフレ ッシュする場合に指定します。この操作は、現在のストリーム上にあるすべての入力ノード (ユーザー入力 ノードを除く) が自動的にリフレッシュされることを除いては、入力ノードで「リフレッシュ」ボタンをク リックするのと同じ働きをします。

注**:** このオプションを選択すると、データが変更されていない場合でも、下流にあるノードのキャッシュが 消去されます。キャッシュの消去はストリームの実行ごとに一度だけ行われます。つまり、1 回の実行にお いて下流のキャッシュを一時ストレージ (記憶域) として使用することができます。例えば、複雑なフィー ルド作成操作の後に中流にキャッシュを作成し、このフィールド作成ノードの下流に複数のグラフやレポー トを追加した場合を考えてみましょう。ストリームの実行時に、フィールド作成ノードのキャッシュは消去 され、その後最初のグラフまたはレポートがキャッシュに格納されます。以降のターミナル・ノードは、そ のデータをフィールド作成ノードのキャッシュから読み込みます。

出力中のフィールドと値ラベルを表示する **:**テーブル中の フィールド、値ラベル、グラフ、およびその他 の出力を表示します。ラベルが存在しない場合、フィールド名とデータ値が代わりに表示されます。デフォ ルトでは、ラベルはオフになっていますが、IBM SPSS Modeler の他の場所で必要になった場合には、個々

<span id="page-51-0"></span>のラベルごとにオンとオフを切り替えることができます。ツールバーから利用できるトグル ボタンを使用 して、出力ウィンドウにラベルを表示させることもできます。

 $\frac{A}{1}$ 

図 *11.* フィールドラベルと値ラベルの切り替えに使われるツールバー・アイコン

実行時間を表示 **:** ストリームを実行した後、「実行時間」タブにストリーム・ノードの各実行時間を表示 します。 詳しくは、トピック 52 [ページの『ノード実行時間の表示』を](#page-57-0)参照してください。

「自動ノード作成」セクションには、各ストリームで自動的にノードを作成するための以下のオプションが あります。これらのオプションでは、新規ナゲットの生成時にストリーム領域上にモデル作成ナゲットを挿 入するかどうかを制御します。デフォルトでは、これらのオプションはバージョン 16 以降で作成されたス トリームにのみ適用されます。 IBM SPSS Modeler Server 16 以降で、バージョン 15 以前で作成された ストリームを開き、モデル作成ノードを実行すると、ナゲットは前のリリースのときのようにストリーム領 域に置かれなくなります。 IBM SPSS Modeler Server 16 以降を使用して新規ストリームを作成し、モデ ル作成ノードを実行すると、生成されたナゲットはストリーム領域に置かれます。これは設計どおりの動作 です。こうした設計になった理由は、例えば、「新規モデル出力のモデル適用ノードの作成」オプション は、バッチで、IBM SPSS Collaboration and Deployment Services で、および、IBM SPSS Modeler Server クライアントのユーザー インターフェースが存在しないその他の環境で実行されているバージョン 16 よ り前のストリームを中断させる可能性があるからです。

v 「新規モデル出力のモデル適用ノードの作成」。新規モデル出力のモデル適用ノードを自動的に作成し ます。このオプションを選択した場合は、「モデル更新リンクの作成」から、リンクを有効にするか無 効にするか、あるいはリンクを作成しないかを選択できます。

新規モデル アプライヤまたは入力ノードを作成する際は、ドロップダウンのリンク オプションによっ て、ビルダー ノードと新規ノードとの間の更新リンクを作成するかどうかを制御し、さらに、作成する 場合はそのリンクのモードを制御します。リンクを作成した場合、おそらくそれらのリンクを有効にす ることになりますが、これらのオプションによってユーザーはすべてを制御できるようになります。

• 「ソース ビルダーから入力ノードを作成」。入力ノードをソース ビルダーから自動的に作成します。 前のオプションと同様に、このオプションを選択すると、「ソース リフレッシュ リンクの作成」ドロ ップダウンから、リフレッシュ リンクを有効にするか無効にするか、あるいはリンクを作成しないかを 選択できます。

「デフォルトとして保存」。指定したオプションは、現在のストリームのみに適用されます。このボタンを クリックすると、これらのオプションをすべてのストリームのデフォルトとして設定します。

ストリームの日時オプションの設定**:** これらのオプションは、現在のストリーム内のさまざまな日付と時 刻の表現に使用する書式を指定します。

日付**/**時刻のインポート形式: 日付/時刻フィールドに日付/時刻ストレージを使用するか、または日付/時刻を 文字列変数としてインポートするかを選択します。

日付のフォーマット: 日付ストレージ フィールド用に使用され、また文字列が CLEM 日付関数によって 日付として解釈された場合に使用される日付の形式を選択します。

時間のフォーマット: 時間ストレージ フィールド用に使用され、また文字列が CLEM 時間関数によって 時間として解釈された場合に使用される時間の形式を選択します。

<span id="page-52-0"></span>日**/**分をロールオーバー: 時間のフォーマットで、マイナスの時差を、前の日または時間を表すものとして 解釈するかどうかを選択します。

基準日付 **(1**月**1**日**)**: CLEM 日付関数で単一の日付を扱う場合に使用する基準の年 (月日は常に 1 月 1 日) を選択します。

次世紀までのロールオーバーの閾値: 2 桁で年号を表す場合に、前の世紀の年号かどうかを判断するため の、閾値とする年を指定します。例えば、閾値の年として 1930 を指定すると 05/11/02 が 2002 年である と想定されます。同じ設定で 30 以降の日付に 20 世紀を使用するため、05/11/73 は 1973 年であると想 定されます。

時間帯: datetime\_now CLEM 式で使用する時間帯の選択方法を選択します。

- v 「サーバー」を選択した場合、時間帯は以下の項目に依存します。
	- 現行ストリームが Analytic Server データ ソースを使用している場合、datetime\_now 式は Analytic Server の時刻を使用します。デフォルトでは、サーバーは協定世界時を使用します。
	- 現行ストリームがデータベース ソース ノードを使用している場合、サポートされるデータベースは SQL プッシュバックを使用し、datetime\_now 式ではデータベースの時刻が使用されます。
	- その他のすべてのストリームでは、時間帯に SPSS Modeler Server の時刻が使用されます。
- v 「**Modeler Client**」を選択した場合、時間帯には SPSS Modeler がインストールされているマシンの時間 帯の詳細が反映されます。
- v 時間帯に任意の協定世界時の値を選択することもできます。

デフォルトとして保存: 指定したオプションは現行ストリームのみに適用されます。このボタンをクリック すると、これらのオプションをすべてのストリームのデフォルトとして設定します。

ストリームの数値形式オプションの設定**:** これらのオプションは、現在のストリーム内のさまざまな数値 の表現に使用する書式を指定します。

数字の表示形式 **:**標準 (**####.###**)、科学的 (**#.###E+##**)、または通貨表記形式 (**\$###.##**) から選択できま す。

小数点以下の表示 **(**標準、科学的、通貨**) :** 数値の表示形式で、実数を表示または印刷するときに使用す る、小数点以下の桁数を指定します。このオプションは、各表示形式ごとに別々に指定します。

計算単位**:** CLEM 式で使用する三角関数の角度単位として、「ラジアン」または「次数」を選択します。 詳しくは、トピック 141 [ページの『三角関数』を](#page-146-0)参照してください。

「デフォルトとして保存」。指定したオプションは、現在のストリームのみに適用されます。このボタンを クリックすると、これらのオプションをすべてのストリームのデフォルトとして設定します。

ストリームの最適化オプションの設定**:** 最適化設定を使用して、ストリームのパフォーマンスを最適化す ることができます。IBM SPSS Modeler Server が使用されている場合のパフォーマンスと最適化の設定 は、クライアントの設定より優先されます。これらの設定がサーバーで無効になっている場合、クライアン トが有効に設定することはできません。ただし、これらの設定がサーバーで有効になっている場合は、クラ イアントが無効に設定することは可能です。

注 : データベース・モデル作成および SQL 最適化では、IBM SPSS Modeler Server 接続が IBM SPSS Modeler コンピューター上で可能でなければなりません。この設定を有効にすると、データベース・アルゴ

リズムにアクセスし、IBM SPSS Modeler から SQL を直接プッシュ バック、IBM SPSS Modeler Server にアクセスできます。現在のライセンスステータスを確認するには、IBM SPSS Modeler メニューから次を 選択します。

「ヘルプ」 > 「バージョン情報」 > 「その他の詳細」

接続が有効な場合、「ライセンス ステータス」タブにオプション 「**サーバーの有効化**」 が表示されま す。

詳しくは、トピック 10 ページの『[IBM SPSS Modeler Server](#page-15-0) に接続中』を参照してください。

注 *:* SQL プッシュバックおよび最適化がサポートされているかどうかは、使用しているデータベースの種 類によって異なります。IBM SPSS Modeler 17.1 での使用がサポートおよびテストされているデータベー スおよび ODBC ドライバーの最新情報については、当社サポート・サイト [\(http://www.ibm.com/support\)](http://www.ibm.com/support) を参照してください。

ストリームのリライトを有効にする **:** このオプションを選択すると、IBM SPSS Modeler のストリームの リライトが有効になります。リライトには 4 種類あり、それらの 1 つ以上を選択することができます。ス トリームのリライトは、ストリーム内のノードをバックグラウンドで並べ替え、ストリームの意味論を変更 することなくストリームをより効率的に操作できるようにする処理です。

- v **SQL** 生成の最適化 **:** このオプションを選択すると、より多くのストリーム操作がデータベースにプッ シュ バックされて SQL 生成を使用して実行されるように、ストリーム内のノードが並べ替えられま す。SQL へ変換できないノードが検出されると、SQL へ変換可能な下流にあるかどうか、またそれを、 ストリームの意味論に影響を与えずに安全に問題のノードの前に移動できるかどうかを調べることがで きます。データベースの方が IBM SPSS Modeler より効率的に操作を実行できるだけでなく、このよう なプッシュバックによって IBM SPSS Modeler で処理するために返されるデータ・セットのサイズも小 さくすることができます。この結果、ネットワーク トラフィックを減らし、ストリーム操作を高速化す ることができます。SQL 最適化を有効にするには、「**SQL** 生成」 チェックボックスをオンにする必要 があります。
- v **CLEM** 式の最適化 **:** このオプションを選択すると、最適化プログラムは、ストリームの実行前に事前 処理できる CLEM 式を検索して処理速度を高めることができます。単純な例として、*log(salary)* という 式が指定されると、最適化プログラムは、実際の salary 値を計算してそれを処理のために引き渡しま す。このようにすると、SQL プッシュバックと IBM SPSS Modeler Server の両方のパフォーマンスを 向上させることができます。
- v シンタックスの実行を最適化 **:** この方法のストリームのリライトでは、IBM SPSS Statistics シンタッ クスを含む複数のノードを結合する操作を効率化します。各操作それぞれを実行する代わりに、シンタ ックス・コマンドを 1 つの操作に結合することによって最適化が行われます。
- v その他の実行を最適化 **:** この方法のストリームのリライトでは、データベースで処理できない操作を効 率化します。最適化は、ストリームのデータ量をできるだけ早く減らすことによって実現されます。デ ータの整合性を保ちながら、操作をデータ・ソースの近くに置いて、下流で結合などの時間のかかる操 作に使用されるデータの量を減らすように、ストリームがリライトされます。

並行処理を有効にする **:** マルチ プロセッサーのコンピューターで実行する場合、このオプションでシステ ムがプロセッサー間の負荷のバランスがとれるようになり、より速いパフォーマンスとなります。 C5.0、 レコード結合 (キーによる)、ソート、分割 (順位付け法分位法)、およびレコード集計 (1 つ以上のキー・ フィールドを使用) の複数または個別のノードを使用すると、並行処理の恩恵を受けることができます。

**SQL** 生成 **:** SQL 生成を有効にするには、このオプションを選択します。実行プロセスを生成する SQL コードを使用することで、ストリーム操作をデータベースにプッシュバックできるようにし、それがパフォ <span id="page-54-0"></span>ーマンスを向上させる可能性があります。さらにパフォーマンスを向上させるには、データベースにプッシ ュバックする操作の数を最大限にできるように、「**SQL** 生成の最適化」 も選択できます。ノードの操作 がデータベースにプッシュ バックされると、そのノードはストリームの実行時に紫色で強調表示されま す。

- v データベース・キャッシング**:** SQL を生成するストリームをデータベース内で実行するために、ファイ ル・システムでなくデータベース内の一時テーブルへ、データを中流でキャッシュできます。この機能 を SQL 最適化と組み合わせると、パフォーマンスが著しく向上する可能性があります。例えば、デー タ・マイニング・ビューを作成するために複数のテーブルを併合するストリームからの出力をキャッシ ュし、必要に応じて再使用できます。データベースのキャッシングが有効化されると、任意の非ターミ ナル・ノードを右クリックするだけでその場所のデータがキャッシュされ、次にストリームが実行され ると自動的に、データベース内にキャッシュが直接作成されます。これにより SQL が下流のノード用に 生成されるようになり、パフォーマンスをさらに改善します。代わりに、例えばポリシーまたは許可に よってデータベースに書き込まれたデータが損なわれる場合、このオプションを必要に応じて無効にす ることができます。データベース・キャッシングまたは SQL 最適化が有効にされていないと、キャッシ ュは、代わりにファイル・システムへ書き出されます。詳しくは、トピック 41 [ページの『ノードのキャ](#page-46-0) [ッシュ・オプション』を](#page-46-0)参照してください。
- v 緩和された変換を使用**:** 単一の形式で保存されている場合、文字列から数値、または数値から文字列へ のデータの変換を可能にします。例えば、データが文字列としてデータベースに保存されているが、実 際に意味のある数値が含まれている場合、プッシュバックが発生したときに使用するようにデータを変 換することができます。

注 : SQL 実装の些細な違いが原因で、データベース内で実行されるストリームは、IBM SPSS Modeler 内 で実行されるときと若干異なる結果を返すことがあります。これらの違いは、似たような理由で、データベ ース・ベンダーによっても異なる可能性があります。

「デフォルトとして保存」。指定したオプションは、現在のストリームのみに適用されます。このボタンを クリックすると、これらのオプションをすべてのストリームのデフォルトとして設定します。

ストリームの **SQL** ロギングおよびレコード ステータスオプションの設定**:** これらの設定には、ストリー ムによって生成されるSQL文の表示、およびストリームで処理されたレコード数の表示を制御するさまざま なオプションが含まれています。

ストリーム実行中に **SQL** を メッセージ・ログに表示する **:** ストリームの実行中に、生成された SQL を メッセージ・ログに渡すかどうかを指定します。

ストリームの準備中に、**SQL** 生成の詳細をメッセージ ログに表示する **:** ストリームのプレビュー中に、 生成される SQL のプレビューをメッセージログに渡すかどうかを指定します。

**SQL** の表示**:** ログに出力する SQL に、ネイティブの SQL 関数を含めるか、SPSS Modeler によって生成 される {fn FUNC(...)} 形式の標準 ODBC 関数を含めるかを指定します。前者は、実装されていない可能 性がある ODBC ドライバーの機能に依存しています。

**SQL** を再フォーマットして読みやすくする **:** ログに表示された SQL を読みやすくするためにフォーマッ トするかどうかを指定します。

レコードのステータスを表示 **:** レコードがターミナル・ノードに達したときに、そのレコードを報告する 時期を指定します。*N* レコードごとにステータスの更新を行うことを、数字で指定します。

「デフォルトとして保存」。指定したオプションは、現在のストリームのみに適用されます。このボタンを クリックすると、これらのオプションをすべてのストリームのデフォルトとして設定します。

<span id="page-55-0"></span>ストリームのレイアウト・オプションの設定**:** これらの設定は、ストリーム領域の表示と使用方法に関連 する多くのオプションを提供します。

ストリーム領域の最小幅 **:** ストリーム領域の最小幅をピクセル単位で指定します。

ストリーム領域の最小高 **:**ストリーム領域の最小の高さをピクセル単位で指定します。

ストリームのスクロール率: ストリーム領域のスクロール率を指定して、ノードが領域上のある場所から 別の場所へドラッグされる場合に、ストリーム領域ウィンドウのスクロールの速度を制御します。大きい数 字を指定すると、スクロール率が高速になります。

アイコン名の文字数 **:**ストリーム領域上のノード名の文字数制限を指定します。

アイコン サイズ **:** ストリーム ビュー全体を標準アイコンサイズの 8% ~ 200% のいずれかのサイズに設 定します。

グリッド セル サイズ **:** リストからグリッド・セル・サイズを選択します。ここに指定した数値は、スト リーム領域上のノードを、目に見えないグリッドを使用して配置するために用いられます。デフォルトは 0.25 です。

グリッドに合わせる **:**アイコンを目に見えないグリッド・パターンに沿って並べる場合に選択します (デフ ォルト)。

生成されたアイコンの位置 **:**モデル・ナゲットから生成するノードのアイコンを配置するキャンバスの場所 を選択します。デフォルトは左上です。

「デフォルトとして保存」。指定したオプションは、現在のストリームのみに適用されます。このボタンを クリックすると、これらのオプションをすべてのストリームのデフォルトとして設定します。

**Analytic Server** のストリームのプロパティー**:** これらの設定は、Analytic Server を操作するための多くの オプションを提供します。

#### **Analytic Server** の外部で処理するレコードの最大数

Analytic Server のデータ・ソースから SPSS Modeler Server にインポートするレコードの最大数を 指定します。

#### **Analytic Server** でノードを処理できない場合の通知

この設定により、Analytic Server に送信されるストリームに Analytic Server で処理できないノー ドが含まれている場合の動作が決まります。警告を出してストリームの処理を続行するか、または エラーをスローして処理を停止するかを指定します。

#### 分割モデル・ストレージ設定

モデルが次のサイズ **(MB)** を超過した場合に参照により **Analytic Server** 内に分割モデルを保管 **(Store split models by reference on Analytic Server when model size (MB) exceeds)**

通常、モデル・ナゲットはストリームの一部として保管されます。多くの分割を含む分割 モデルでは大きなナゲットが生成されることがあり、そのナゲットをストリームと Analytic Server の間で往復させるとパフォーマンスに影響を及ぼす可能性があります。解 決策として、分割モデルが指定のサイズを超過した場合はそのモデルを Analytic Server に 保管し、SPSS Modeler 内のナゲットにそのモデルへの参照を含めます。

### 実行の完了後、参照によりモデルを保管する **Analytic Server** 内のデフォルトのフォルダー 分割モデルを保管する Analytic Server 内の場所のデフォルト・パスを指定します。このパ スは、有効な Analytic Server のプロジェクト名で開始する必要があります。

#### <span id="page-56-0"></span>プロモートされたモデルを保管するフォルダー

「プロモートされた」モデルを保管する場所のデフォルト・パスを指定します。プロモー トされたモデルは、SPSS Modeler セッションの終了時にクリーンアップされません。

ストリームの地理空間オプションの設定**:** すべての地理空間フィールドは、それが形状、座標、単一の軸 の値 (x や y、または緯度と経度) のどれであろうとも、座標系が関連付けられています。この座標系は、 起点 (0,0) や、値に関連付けられている単位などの属性を設定します。

座標系は複数あり、地理および投影の 2 つのタイプがあります。 SPSS Modeler のすべての空間処理関数 は、投影座標系でのみ使用できます。

座標系の性質により、2 つの別個の地理空間データ ソースのデータを結合または追加するには、それらの ソースが同じ座標系を使用していることが求められます。このため、ストリームで使用されている地理空間 データの座標設定を指定する必要があります。

以下の状況では、選択したストリーム座標系を使用するためにデータが自動的に再投影されます。

- v 空間処理関数 (area、closeto、within など) では、関数に渡されたパラメータが自動的に再投影されま す。ただし、元の生データは変更されないままです。
- v 時空間予測 (STP) でビルド ノードまたはスコアリング (ナゲット) ノードのいずれかを使用すると、場 所フィールドが自動的に再投影されます。スコアリング時に、ナゲットから得られる場所が元の場所で す。
- マップ視覚化ノードの使用時。

「ストリーム座標系」。このチェック ボックスを選択している場合にのみ使用可能です。使用可能な投影 座標系のリストを表示し、現行ストリームに使用する座標系を選択するには、「変更」をクリックします。

「デフォルトとして保存」。選択した座標系は、現行ストリームにのみ適用されます。座標系をすべてのス トリームのデフォルトとして選択するには、このボタンをクリックします。

地理空間座標系の選択*:* SPSS Modeler のすべての空間処理関数は投影座標系でのみ使用できます。

「ストリームの座標系の選択 (Select Stream Coordinate System)」ダイアログ ボックスには、ストリームで 使用される地理空間データ用に選択できるすべての投影座標系のリストが含まれています。

各座標系について、次の情報がリストされます。

- v **WKID** 各座標系に固有のウェルノウン ID。
- v 名前 座標系の名前。
- ユニット 座標系に関連する測定の単位。

すべての座標系のリストに加え、このダイアログ ボックスには「フィルタリング」コントロールがありま す。必要な座標系の名前の全体または一部がわかっている場合は、このダイアログ ボックスの下部にある 「名前」フィールドにそれを入力します。選択対象の座標系のリストが自動的にフィルタリングされ、入力 したテキストを含む名前を持つシステムのみが表示されるようになります。

### ストリーム操作メッセージの表示

ストリームの実行、最適化、およびモデル構築および評価の時間などのストリーム操作に関するメッセージ は、「ストリームのプロパティー」ダイアログ・ボックスの「メッセージ」タブから簡単に参照することが できます。このテーブルには、エラー・メッセージも報告されます。

#### <span id="page-57-0"></span>ストリーム メッセージを表示するには

- 1. 「ファイル」メニューから 、「ストリームのプロパティー」 を選択します (またはマネージャー・パ ネルの「ストリーム」タブからストリームを選択し、ポップアップ・メニューを右クリックして「スト リームのプロパティー」 をクリックします)。
- 2. 「メッセージ」タブをクリックします。

また、「ツール」メニューから次の各項目を選択することもできます。

「ストリームのプロパティー」 > 「メッセージ」

ここには、ストリーム操作に関するメッセージだけでなく、エラー・メッセージも報告されます。ストリー ムの実行がエラーにより中断された場合、このダイアログ・ボックスの「メッセージ」タブにそのエラー・ メッセージが表示されます。また、ストリーム領域上でエラーの発生したノードは赤で強調表示されます。

「ユーザー オプション」ダイアログ・ボックスで、SQL 最適化とログ記録オプションが有効な場合、生成 された SQL についての情報も表示されます。 詳しくは、トピック 47 [ページの『ストリームの最適化オプ](#page-52-0) [ションの設定』を](#page-52-0)参照してください。

ここに表示されたメッセージを保存するには、ドロップダウン・リスト (「メッセージ」タブのすぐ下、左 側) から、「メッセージの保存」 をクリックします。また、あるストリームのメッセージをすべて消去す るには、リストから「すべてのメッセージを消去」を選択します。

CPU 時間は、サーバー プロセスで CPU が使用されている時間であることに注意してください。経過時間 は実行開始から実行終了までの合計時間であるため、ファイルの転送や出力の表示などの時間も含まれま す。 1 つのストリームで複数の CPU が活用されている場合 (並列実行)、CPU 時間が経過時間を超える 場合があります。データ ソースとして使用されているデータベースにストリームが完全にプッシュ バック されると、CPU 時間はゼロになります。

### ノード実行時間の表示

「メッセージ」タブで、実行時間を表示するように選択することができます。その場合、ストリーム内の、 IBM SPSS Modeler Server で実行されたすべてのノードの個別の実行時間を表示することができます。他 の領域 (R または Analytic Server) で実行されたストリームについては、実行時間が正確でない場合があり ます。

注**:** この機能を使用するには、「オプション」タブの「全般」設定の「実行時間を表示」チェック ボック スをオンにします。

ノード実行時間の表では、列は次のようになります。列見出しをクリックし、エントリーを昇順または降順 にソートします (例えば、最も実行時間の長いノードを表示)。

ターミナル・ノード**:** ノードが属するブランチの識別子。識別子は、ブランチの末端のターミナル・ノード の名前です。

ノード・ラベル**:** 実行時間が参照するノードの名前。

ノード **ID:** 実行時間が参照するノードの一意の識別子。この識別子は、ノードが作成されるシステムによ って生成されます。

実行時間**:** このノードの実行にかかる時間 (秒)。

### <span id="page-58-0"></span>ストリームとセッション・パラメーターの設定

パラメーターは、CLEM 式とスクリプトで使用するために定義できます。実際のところ、パラメーターは ユーザー定義の変数であり、保存されて、現在のストリーム、セッション、またはスーパーノードで存続し ます。さらに、スクリプトを使用する場合と同様に、ユーザー・インターフェースからもアクセスできま す。例えば、ストリームを保存すると、そのストリームに設定されているパラメーターも保存されます (こ れは、ローカル・スクリプト変数と異なる点です。ローカル・スクリプト変数は、宣言されたスクリプト内 でのみ使用できます)。多くの場合、パラメーターはスクリプトで使用され、スクリプト内でハードコーデ ィングする必要のないフィールドや値の情報を提供することにより、スクリプトの動作を制御します。

パラメーターの有効範囲は、それがどこで設定されたかによって異なります。

- v ストリーム・パラメーターは、ストリーム・スクリプト内またはストリーム・プロパティーのダイアロ グ・ボックス内で設定でき、ストリーム内のすべてのノードで使用できます。Clem 式ビルダーの「パラ メーター」リストに表示されます。
- v セッション・パラメーターは、スタンドアロン・スクリプト内または「セッション・パラメーター」ダ イアログ・ボックス内で設定できます。セッション・パラメーターは、現在のセッションのすべてのス トリーム (「マネージャ」ウィンドウの「ストリーム」タブに表示されているすべてのストリーム) で利 用できます。

パラメーターは、スーパーノード用にも設定できます。この場合、スーパーノード内にカプセル化されたノ ードでだけ表示できます。

ユーザー・インターフェースからストリームとセッションのパラメーターを設定するには

1. ストリーム・パラメーターを設定するには、次のメニュー項目を選択してください。

「ツール」 > 「ストリームのプロパティー」 > 「パラメーター」

2. セッション・パラメーターを設定するには、「ツール」メニューの 「セッション パラメーターの設 定」 を選択します。

プロンプト**?**: ランタイムにこのパラメーターに値を入力するよう、プロンプトを表示したい場合は、この ボックスをオンにします。

名前**:** ここにはパラメーター名が表示されます。新しくパラメーターを作成するには、このフィールドに名 前を入力します。例えば、最低気温を表すパラメーターを作成する場合に、minvalue と入力することがで きます。CLEM 式内でパラメーターを示す接頭辞の \$P- を付けないようにしてください。ここで指定した 名前は、CLEM 式ビルダーにも表示されます。

ロング ネーム **:** 作成したパラメーターを説明する名前が表示されます。

ストレージ。 リストからストレージ・タイプを選択します。ストレージで、データ値がパラメーター内に どのように格納されるかを示します。例えば、「008」のように先頭に 0 がある値を扱う場合に、その 0 を保持する必要があるならば、ストレージ・タイプとして 「文字列」 を選択する必要があります。選択し ないと、値から 0 が除去されます。ストレージ・タイプとしては、文字列、整数、実数、時間、日付、ま たはタイムスタンプを利用できます。日付のパラメーターには、次の段落で示す ISO 規格の表記を使用し て値を指定する必要があります。

値。 各パラメーターの現在の値が表示されます。必要に応じてパラメーターを調整してください。日付の パラメーターには、ISO 規格の表記 (つまり、YYYY-MM-DD) を使用して値を指定する必要があります。他の 形式で指定された日付は受け入れられません。

データ型 **(**オプション**) :** ストリームを外部アプリケーションに展開する場合は、使用する測定の尺度をリ ストから選択します。それ以外の場合は、データ型の欄はそのままにしておくことをお勧めします。数値範 囲の上限および下限など、パラメーターに値の制約を指定したい場合、リストから 「指定」 を選択しま す。

ロング ネーム、ストレージ、およびデータ型のオプションは、ユーザー・インターフェースを通じてだ け、パラメーターに設定できます。これらのオプションは、スクリプトを使用して設定できません。

右にある矢印をクリックして、選択したパラメーターを使用可能なパラメーターのリストの上または下に移 動することができます。選択したパラメーターを削除するには、削除ボタン (*X* マーク) を使用します。

#### パラメーター値のライタイム・プロンプトの指定

さまざまな機会で、同じパラメーラに異なる値を入力する必要があるストリームがある場合、1 つまたは複 数のストリームまたはセッション・パラメーター値にランタイム・プロンプトを指定できます。

パラメーター **:** (オプション) パラメーターの値を入力、またはデフォルト値がある場合はデフォルト値の ままにします。

これらのプロンプトの無効化 ストリーム実行時にこれらのプロンプトを表示しない場合は、このボックス をオンにします。パラメーターが定義されているストリーム・プロパティーまたはセッション・プロパティ ーのダイアログ・ボックスの 「プロンプト**?**」 チェック・ボックスをオンにすると、プロンプトを再度表 示することができます。 詳しくは、トピック 53 [ページの『ストリームとセッション・パラメーターの設](#page-58-0) [定』を](#page-58-0)参照してください。

#### パラメーター・タイプの値の制約の指定

データ・モデリング・ストリームを読み込む外部アプリケーションにストリームを展開する際に、パラメー ターの値の制約を行うことができるにすることができます。このダイアログ・ボックスでは、ストリームを 実行する外部ユーザーが利用できる値を指定することができます。データ型によって、ダイアログ・ボック スで指定できる値の範囲は動的に変わります。ここに表示されるオプションは、データ型ノードからの値に 対して利用できるオプションと同じものです。

データ型**:** 現在選択されている測定の尺度を表示します。IBM SPSS Modeler でのパラメーターの利用目的 に応じて、値を変更することができます。

ストレージ。 わかっている場合に、ストレージ・タイプを表示します。ストレージ・タイプは、IBM SPSS Modeler における作業で選択する測定の尺度 (連続型、名義型、フラグ型) には影響されません。ス トレージ・タイプは、「パラメーター」タブで変更することができます。

このダイアログ・ボックスの下半分は、「データ型」 で選択した測定の尺度によって異なります。

連続型測定の尺度

下限 **:**パラメーター値の下限を指定します。

上限 **:**パラメーター値の上限を指定します。

ラベル**:** 集計範囲フィールドの任意の値のラベルを指定できます。ラベル ボタンをクリックして、値ラベ ルを指定する個別のダイアログボックスを開きます。

名義型測定の尺度

値。名義型フィールドとして使用されるパラメーターの値を指定することができます。この値は、IBM SPSS Modeler ストリーム中では強制されませんが、外部展開アプリケーションのドロップダウン・リスト で使用されます。矢印および削除ボタンを使用して、既存の値を変更したり、値の並び替えや削除などの作 業を行えます。

フラグ型測定の尺度

真 **(true) :**条件を満たす場合のパラメーターのフラグ値を指定します。

偽 **(false) :**条件を満たさない場合のパラメーターのフラグ値を指定します。

ラベル**:** フラグ型フィールドの値のラベルを指定できます。

#### ストリーム展開のオプション

「ストリームのプロパティー」ダイアログ・ボックスの「展開」タブで、モデル・リフレッシュ、自動ジョ ブ・スケジュール、または IBM Analytical Decision Management のさらなる活用を目的に、IBM SPSS Collaboration and Deployment Services 内のシナリオとして、ストリームを展開するためのオプションを指 定できます。いずれのストリームにも、その展開の前に、指定されたスコアリング・ブランチが必要です。 追加の要件およびオプションは、展開の種類によって異なります。詳しくは、トピック 166 [ページの『リポ](#page-171-0) [ジトリー・オブジェクトの保存と展開』を](#page-171-0)参照してください。

### ストリームのループ実行

「ストリームのプロパティー」ダイアログ・ボックスの「実行」タブを使用すると、ループ条件を設定し て、現在のストリームの繰り返しタスクを自動化することができます。

これらの条件を設定すると、それをスクリプトへの導入として使用できます。これは、より良いスクリプト を作成するためのベースとして使用する目的などで変更可能なストリームの基本スクリプトがスクリプト・ ウィンドウに取り込まれるためです。詳しくは、トピック 160 [ページの『グローバル関数』を](#page-165-0)参照してくだ さい。

ストリームのループの設定

- 1. 「ファイル」メニューから 、「ストリームのプロパティー」 を選択します (またはマネージャー・パ ネルの「ストリーム」タブからストリームを選択し、ポップアップ・メニューを右クリックして 「スト リームのプロパティー」 をクリックします)。
- 2. 「実行」タブをクリックします。
- 3. 「ループ **/** 条件式実行」実行モードを選択します。
- 4. 「ループ」 タブをクリックします。

また、「ツール」メニューから次の各項目を選択することもできます。

「ストリームのプロパティー」 > 「実行」

さらに別の方法としては、ノードを右クリックして、コンテキスト・メニューから以下をクリックします。

「ループ **/** 条件式実行」 > 「ループ設定の編集」

反復。 この行番号の値は編集できませんが、テーブルの右側にあるボタンを使用することで反復の追加や 削除を行ったり、反復を上下に移動させたりすることができます。

テーブル・ヘッダー。 テーブル・ヘッダーには、反復キーと、ループの設定時に作成したすべての反復変 数が反映されます。

### ストリームのグローバル値の表示

「ストリームのプロパティー」ダイアログ・ボックスの「グローバル」タブでは、現在のストリームに設定 されているグローバル値を表示することができます。グローバル値は、グローバル・ノードを使用して作成 され、選択したフィールドの平均、合計、または標準偏差などの統計量を判断するために用いられます。

グローバル・ノードが実行されると、ストリーム操作内でこれらの値をさまざまに利用することができま す。 詳しくは、トピック 160 [ページの『グローバル関数』を](#page-165-0)参照してください。

ストリームのグローバル値を表示するには

- 1. 「ファイル」メニューから 、「ストリームのプロパティー」 を選択します (またはマネージャー・パ ネルの「ストリーム」タブからストリームを選択し、ポップアップ・メニューを右クリックして 「スト リームのプロパティー」 をクリックします)。
- 2. 「グローバル」タブをクリックします。

また、「ツール」メニューから次の各項目を選択することもできます。

「ストリームのプロパティー」 > 「グローバル」

利用できるグローバル値 **:**このテーブルには、利用できるグローバル値が表示されています。ここでグロー バル値を編集することはできません。ただし、テーブルの右にある「すべての値の消去」ボタンを使用し て、ストリームのグローバル値をすべて消去することができます。

#### ストリーム内のノード検索

ノード名、カテゴリー、識別子などの検索基準を指定してストリーム内のノードを検索できます。この機能 は、多くのノードを含む複雑なストリームに役立ちます。

ストリーム内のノードを検索するには

- 1. 「ファイル」メニューから 、「ストリームのプロパティー」 を選択します (またはマネージャー・パ ネルの「ストリーム」タブからストリームを選択し、ポップアップ・メニューを右クリックして 「スト リームのプロパティー」 をクリックします)。
- 2. 「検索」タブをクリックします。

また、「ツール」メニューから次の各項目を選択することもできます。

「ストリームのプロパティー」 > 「検索」

その他のオプションを除外してノード ID によって検索する (「次の **ID** に一致」 フィールドを使用) と いう場合を除き、複数のオプションを指定して検索を絞り込みます。

以下のノード・ラベルを含む **:** このボックスをチェックして、ノード・ラベルのすべてまたは一部を入力 して特定のノードを検索します。検索では大文字と小文字の区別を行わず、複数の単語をテキストの単一部 分として扱います。

ノード カテゴリー **:** このボックスをチェックして、特定の種類のノードを検索するリストのカテゴリーを クリックします。「プロセス ノード」 は、ノード・パレットの「レコード設定」タブまたは「フィールド 設定 タブのノードを指し、「モデル ノードの適用」は、モデル・ナゲットを指します。

次のキーワードを含む **:** このボックスをチェックして、1 つまたは複数のキーワードを入力して、ノー ド・ダイアログ・ボックスの「注釈」タブの「キーワード」フィールド入力されたテキストを含むノードを 検索します。入力したキーワードは完全に一致する必要があります。あるいは、複数のキーワードで検索す

る場合、キーワードをセミコロンで区切ります (例えば、proton;neutron と入力すると、これらのキーワ ードのいずれかを含むすべてのノードが検出されます)。詳しくは、トピック 65 [ページの『注釈』を](#page-70-0)参照し てください。

次の注釈を含む **:** このボックスをチェックして、1 つまたは複数のキーワードを入力して、ノード・ダイ アログ・ボックスの「注釈」タブのメイン・テキスト領域にこのテキストを含むノードを検索します。検索 では大文字と小文字の区別を行わず、複数の単語をテキストの単一部分として扱います。 詳しくは、トピ ック 65 [ページの『注釈』を](#page-70-0)参照してください。

生成するフィールド名 **:** このボックスをチェックして、生成するフィールドの名前を入力します (例 : \$C-Drug)。このオプションを使用して、特定のフィールド名を生成するモデル作成ノードを検索できます。 フィールド名は 1 つだけ入力してください。完全に一致する必要があります。

次の **ID** と一致 **:** このボックスをチェックしてノード ID を入力し、この ID を持つ特定のノードを検索 します (このオプションを選択すると、前述のオプションはすべて無効になります。)。ノード ID はノー ド作成時にシステムによって割り当てられ、ID を使用してスクリプトまたは自動化の目的でノードを参照 できます。ノード ID は 1 つだけ入力してください。完全に一致する必要があります。 詳しくは、トピ ック 65 [ページの『注釈』を](#page-70-0)参照してください。

スーパーノードで検索 **:** このボックスはデフォルトで選択されています。そのため、スーパーノード内外 のノードに検索が実行されます。ストリームの最上位で、スーパーノード外のノードのみを検索する場合 は、このボックスの選択を解除します。

検索 **:** 使用するすべてのオプションを指定し、このボタンをクリックすると検索が開始されます。

指定されたオプションに一致するノードは、ダイアログ・ボックスの下部に表示されます。リスト内のノー ドを選択すると、ストリーム領域内で強調表示されます。

### ストリーム名の変更

「ストリームのプロパティー」ダイアログ・ボックスの「注釈」タブでは、ストリームを説明する注釈を追 加したり、ストリームの名前を作成することができます。これらのオプションは特に、プロジェクト・ペイ ンに追加されたストリームのレポートを生成する際に役立ちます。詳しくは、トピック 65 [ページの『注](#page-70-0) [釈』を](#page-70-0)参照してください。

## ストリームの説明

作成する各ストリームについて、IBM SPSS Modeler は、ストリームの内容に関する情報を含むストリーム の説明を作成します。ストリームが何を行っているかを確認したいが IBM SPSS Modeler をインストール していない場合、例えば IBM SPSS Collaboration and Deployment Services を使用してストリームにアクセ スする場合に役に立ちます。

ストリームの説明が、さまざまなセクションで構成されている HTML 文書の形式で表示されます。

ストリームの一般情報

ここには、ストリーム名、いつストリームが作成されたか、最後に保存されたのはいつかについての詳細が 表示されます。

説明とコメント

このセクションには次が表示されます。

• ストリームの注釈 (65 [ページの『注釈』を](#page-70-0)参照)

- 特定のノードに接続していないコメント
- ストリームのモデル作成ブランチおよびスコアリングブランチのノードに接続するコメント

#### スコアリング情報

ここには、ストリームのスコアリングブランチに関連するさまざまな見出しの情報が表示されます。

- v コメント。スコアリングブランチのノードにのみリンクするコメントが表示されます。
- v 入力**:** ストレージ タイプ (string、integer、real など) とともに、入力フィールドが表示されます。
- v 出力 **:** ストレージ・タイプとともに、モデル作成ノードで生成された追加フィールドなど、出力フィー ルドが表示されます。
- v パラメーター **:** ストリームのスコアリングブランチに関連するパラメーターを表示し、モデルをスコア リングするごとに表示または編集できます。「ストリームのプロパティー」ダイアログで 「展開」 タ ブ の 「スコアリング パラメーター」 ボタンをクリックすると、これらのパラメーターが識別されま す。
- v モデル ノード **:** モデル名と種類を表示します (ニューラル・ネットワーク、C&R Tree など)。「スト リームのプロパティー」ダイアログ・ボックスで 「展開」 タブ の 「モデル ノード」 フィールドに 選択されたモデル・ナゲットです。
- v モデルの詳細。前の見出しで識別されたモデル・ナゲットの詳細を表示します。可能な場合、モデルの 予測値の重要度および評価グラフが表示されます。

#### モデル作成情報

ストリームのモデル作成ブランチに関連する情報が表示されます。

- v コメント。モデル作成ブランチのノードに接続するコメントまたは注釈がリストされます。
- v 入力**:** モデル作成枝の役割とともに入力フィールドが表示されます (たとえば入力、出力、分割など、フ ィールド方向の値の形式)。
- v パラメーター **:** ストリームのモデル作成ブランチに関連するパラメーターを表示し、モデルを更新する ごとに表示または編集できます。「ストリームのプロパティー」ダイアログ・ボックスで 「展開」 タ ブの 「モデル構築のパラメーター」 ボタンをクリックすると、これらのパラメーターが識別されま す。
- v モデル作成ノード **:** モデルを生成または更新するために使用されるモデル作成ノードの名前と種類を表 示します。

### ストリームの説明のプレビュー

「ストリームのプロパティー」ダイアログ・ボックスでオプションをクリックして、Web ブラウザーでス トリームの説明の内容を表示することができます。説明の内容は、ダイアログ・ボックスの「展開」タブで 指定するオプションによって異なります。 詳しくは、トピック 180 [ページの『ストリーム展開のオプショ](#page-185-0) [ン』を](#page-185-0)参照してください。

#### ストリームの説明を表示するには

1. IBM SPSS Modeler のメイン・メニューで次の各項目をクリックします。

「ツール」 > 「ストリームのプロパティー」 > 「展開」

- 2. 展開タイプ、指定のスコアリング・ノードおよびスコアリング・パラメーターを設定します。
- 3. 展開タイプが「モデルのリフレッシュ」の場合、オプションで次を選択できます。
	- モデル作成ノードとモデル構築パラメーター
- v ストリームのスコアリングブランチのモデル・ナゲット
- 4. 「ストリーム記述のプレビュー」 ボタンをクリックします。

#### ストリームの説明のエクスポート

- ストリームの説明の内容を HTML ファイルにエクスポートできます。
- ストリームの説明をエクスポートするには
- 1. メイン・メニューで次の各項目をクリックします。

「ファイル」 > 「ストリームの記述のエクスポート」

2. HTML ファイルの名前を入力して、「保存」をクリックします。

## ストリームの実行

ストリームに必要なオプションを設定して、ノード間を接続したら、ストリーム内のノードにデータを流す ことによって、ストリームを実行できます。IBM SPSS Modeler でストリームを実行するには、さまざまな 方法があります。以下を行うことができます。

- v 「ツール」メニューから 「実行」 を選択します。
- v ツールバーの 「実行**...**」 ボタンをクリックします。これらのボタンを利用すれば、ストリーム全体を実 行することも、単に選択したターミナル・ノードだけを実行することもできます。 詳しくは、トピック 18 ページの『[IBM SPSS Modeler](#page-23-0) ツールバー』を参照してください。
- v ターミナル・ノードを右クリックし、ポップアップ・メニューから 「実行」 をクリックして、1 つの データ・ストリームを実行します。
- v 非ターミナル・ノードを右クリックし、ポップアップ・メニューから 「ここから実行」 をクリックし て、1 つのデータ・ストリームの一部を実行します。これにより、選択したノードの後のこれらの操作 のみを実行できます。

実行中のストリームを中止するには、ツールバーにある赤い中止ボタンをクリックするか、または「ツー ル」メニューの「実行を中止」をクリックします。

何らかのストリームの実行が 3秒以上かかる場合は、「実行のフィードバック」ダイアログ・ボックスが 表示され、進行状況を示します。

一部のノードでは、ストリーム実行に関して追加情報を提供するためにさらなる表示を行うことがありま す。これらの表示は、ダイアログ・ボックスの対応する行を選択することで表示されます。最初の行は自動 的に選択されます。

## モデルの処理

ストリームにモデル作成ノード (ノード・パレットの「モデル作成」タブまたは「DB モデリング」タブの モデル作成ノード) が含まれている場合、ストリーム実行時にモデル・ナゲットが作成されます。モデル・ ナゲットは、モデルのコンテナーです。つまり、入力データに対して予測を生成できる一連のルール、式ま たは方程式で、予測分析の中心となるものです。

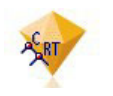

図 *12.* モデル・ナゲット

<span id="page-65-0"></span>モデル作成ノードを正常に実行すると、対応するモデル・ナゲットがストリーム領域に置かれ、金色のダイ ヤの形のアイコンで表示されます (名前は「ナゲット」)。ナゲットを開いて内容を参照し、モデルに関す る詳細を表示できます。予測を表示するには、1 つまたは複数のターミナル・ノードを接続および実行、出 力は読み取り可能な形式で予測を表示します。

一般的なモデル作成ストリームは、2 つのブランチで構成されています。モデル作成ブランチには、モデル 作成ノード、そしてそれに先行する入力ノードおよび処理ノードが含まれています。スコアリングブランチ は、モデル作成ノードを実行すると作成され、予測の表示に使用するモデル・ナゲットおよびターミナル・ ノードが含まれています。

詳細については、『*IBM SPSS Modeler* モデル作成ノード ガイド』を参照してください。

## ノードおよびストリームへのコメントおよび注釈の追加

ストリームについて、組織内の他の部門に説明が必要な場合があります。説明を行うために、ストリーム、 ノード、モデル・ナゲットに説明のコメントを追加することができます。

他のユーザーがコメントを画面上で表示したり、コメントを含むストリームの画像を印刷することができま す。

ストリームまたはスーパーノードのすべてのコメントを一覧表示し、リスト内のコメントの順序を変更、コ メント テキストを編集、コメントの前景または背景の色を変更できます。 詳しくは、トピック 63 [ページ](#page-68-0) [の『ストリームのコメントの一覧表示』を](#page-68-0)参照してください。

「ストリームのプロパティー」ダイアログ・ボックス、ノードのダイアログ・ボックス、またはモデル・ナ ゲットのウィンドウの「注釈」タブを使用して、説明をテキスト注釈の形式でストリーム、ノード、ナゲッ トに追加することもできます。これらの説明は、「注釈」タブが開いているときにのみ表示できますが、ス トリームの注釈を画面上のコメントとして表示することもできます。 詳しくは、トピック 65 [ページの『注](#page-70-0) [釈』を](#page-70-0)参照してください。

#### コメント

コメントはテキスト・ボックスの形式で、任意の文字数のテキストを入力でき、必要に応じてコメントを追 加できます。コメントは独立 (ストリーム・オブジェクトに接続していない) していたり、ストリーム内の ノードまたはモデル・ナゲットに接続している場合があります。独立しているコメントは、通常ストリーム 全体の目的を説明するために使用され、接続しているコメントは、接続しているノードまたはナゲットを説 明します。ノードおよびナゲットは複数のコメントを接続し、ストリームは独立したコメントをいくつも持 つことができます。

注 : ストリームの注釈を画面上のコメントとして表示することもできますが、これらをノードまたはナゲ ットに接続することはできません。 詳しくは、トピック 64 [ページの『注釈のコメントへの変換』を](#page-69-0)参照し てください。

テキスト・ボックスの外観は、次の表が示すように、コメント (または画面上のコメントとして表示される 注釈) の現在のモードを示すよう変更されます。

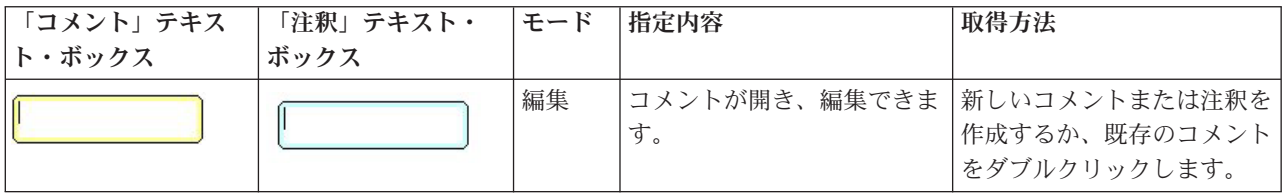

表 *3.* コメントおよび注釈のテキスト・ボックスのモード

表 *3.* コメントおよび注釈のテキスト・ボックスのモード *(*続き*)*

| 「コメント」テキス | 「注釈」テキスト・ | モード       | 指定内容                        | 取得方法                                                        |
|-----------|-----------|-----------|-----------------------------|-------------------------------------------------------------|
| ト・ボックス    | ボックス      |           |                             |                                                             |
|           |           | 最後の<br>選択 | コメントを移動、サイズ変更<br>または削除できます。 | 編集後、ストリームの背景を <br>クリックするか、既存のコメ<br>ントまたは注釈をシングルク<br>リックします。 |
|           |           | ドュー       | 編集が完了しています。                 | 編集後、別のノード、コメン<br>トまたは注釈をクリックしま<br>゚す。                       |

新しい独立したコメントを作成すると、コメントは最初ストリーム領域の左上の隅に表示されます。

コメントをノードまたはナゲットに接続している場合、コメントは最初接続されているストリーム・オブジ ェクトの上に表示されます。

テキスト・ボックスは白色の場合が、テキストが入力できることを示します。テキストを入力した場合、テ キスト・ボックスの外側をクリックします。コメントの背景が黄色に変化し、テキスト入力が完了したこと を示します。コメントは選択されたままになっていて、移動、サイズ変更、または削除できます。

もう一度クリックすると、境界線が実線に変わり、編集が完了していることを示します。

コメントをダブルクリックすると、テキスト・ボックスの背景色が白に変わって編集モードとなり、コメン ト テキストを編集できます。

スーパーノードにコメントを追加することもできます。

コメントに関する操作**:** コメントに多くの操作を行うことができます。以下を行うことができます。

- 独立したコメントの追加
- v コメントのノードまたはナゲットへの接続
- コメントの編集
- コメントのサイズ変更
- コメントの移動
- コメントの接続解除
- コメントの削除
- ストリームのすべてのコメントの表示または非表示

独立したコメントを追加するには

- 1. ストリームに何も選択されていないことを確認します。
- 2. 次のいずれかを実行します。
	- v メイン・メニューで次の各項目をクリックします。

「挿入」 > 「新規コメント」

- ストリームの背景を右クリックし、ポップアップ・メニューで 「新規コメント」 をクリックしま す。
- v ツールバーにある 「新規コメント」 ボタンをクリックします。
- 3. コメント テキストを入力 (またはクリップ ボードからテキストを貼り付け) ます。
- 4. ストリームのノードをクリックして、コメントを保存します。
- コメントをノードまたはナゲットに接続するには
- 1. ストリーム領域で 1 つまたは複数のノードまたはナゲットを選択します。
- 2. 次のいずれかを実行します。
	- v メイン・メニューで次の各項目をクリックします。

「挿入」 > 「新規コメント」

- ストリームの背景を右クリックし、ポップアップ・メニューで「新規コメント」 をクリックしま す。
- ツールバーにある 「新規コメント」 ボタンをクリックします。
- 3. コメント テキストを入力します。
- 4. ストリームの別のノードをクリックして、コメントを保存します。

または、次を行うことができます。

- 5. 独立したコメントの挿入 (前項を参照)
- 6. 次のいずれかを実行します。
- v コメントを選択して F2 キーを押し、ノードまたはナゲットを選択します。
- v ノードまたはナゲットを選択して F2 キーを押し、コメントを選択します。
- v (3 ボタンのマウスのみ) マウス・ポインタをコメントに移動し、中央のボタンを押したままマウス・ポ インタをノードまたはナゲットに移動して、マウス・ボタンを離します。

コメントを追加のノードまたはナゲットに接続するには

コメントがすでにノードまたはナゲットに接続されている、または現在ストリーム・レベルにあり、追加の ノードまたはナゲットにコメントを接続する場合は、次のいずれかを実行します。

- v コメントを選択して F2 キーを押し、ノードまたはナゲットを選択します。
- v ノードまたはナゲットを選択して F2 キーを押し、コメントを選択します。
- (3 ボタンのマウスのみ) マウス・ポインタをコメントに移動し、中央のボタンを押したままマウス・ポ インタをノードまたはナゲットに移動して、マウス・ボタンを離します。

既存のコメントを編集するには

- 1. 次のいずれかを実行します。
	- v コメント テキスト・ボックスをダブルクリックします。
	- v テキスト・ボックスを選択して Enter キーを押します。
	- v テキスト・ボックスを右クリックして、メニューを表示し、「編集」をクリックします。
- 2. コメント テキストを編集します。編集時、Ctrl + C キーを使用してテキストをコピーするなど、標準 的な Windows ショートカット・キーを使用できます。編集中にそのほかのオプションが、コメントの ポップアップ・メニューに表示されます。
- 3. テキスト・ボックスの外部を 1 回クリックするとサイズ変更のコントロールが表示され、もう 1 回ク リックするとコメントが完了します。

コメント テキスト・ボックスをサイズ変更するには

- 1. コメントを選択してサイズ変更のコントロールを表示します。
- 2. コントロールをクリック・アンド・ドラッグしてボックスのサイズを変更します。

<span id="page-68-0"></span>3. テキスト・ボックスの外部をクリックして、変更を保存します。

既存のコメントを移動するには

接続したオブジェクト (あれば) を移動せずにコメントを移動する場合、次のいずれかを実行します。

- コメントにマウス・ポインタを移動し、左のマウス・ボタンを押したままコメントを新しい位置にドラ ッグします。
- v コメントを選択し、Alt キーを押したまま矢印キーを使用してコメントを移動します。

コメントを接続したノードまたはナゲットとともに移動する場合は、次のようにします。

- 1. 移動するすべてのオブジェクトを選択します。
- 2. 次のいずれかを実行します。
- オブジェクトのいずれかにマウス・ポインタを移動し、左のマウス・ボタンを押したままオブジェクト を新しい位置にドラッグします。
- v オブジェクトのいずれかを選択し、Alt キーを押したまま矢印キーを使用してオブジェクトを移動しま す。

コメントとノードまたはナゲットの接続を解除するには

- 1. 接続を解除するコメントを選択します。
- 2. 次のいずれかを実行します。
- v F3 キーを押します。
- v 選択したコメントを右クリックして、メニューの「接続の解除」をクリックします。

コメントを削除するには

- 1. 削除するコメントを選択します。
- 2. 次のいずれかを実行します。
- v Del キーを押します。
- v 選択したコメントを右クリックして、メニューの「削除」をクリックします。

コメントがノードまたはナゲットに接続している場合、接続も同時に削除されます。

コメントが本来、独立したコメントに変換されたストリームまたはスーパーノードの注釈である場合、コメ ントは領域から削除されますが、テキストはストリームまたはスーパーノードの「注釈」タブに保持されま す。

ストリームのコメントの表示または非表示

- 1. 次のいずれかを実行します。
- v メイン・メニューで次の各項目をクリックします。

「表示」 > 「コメント」

v ツールバーにある 「コメントの表示**/**非表示」 ボタンをクリックします。

ストリームのコメントの一覧表示**:** 特定のストリームまたはスーパーノードに作成されたすべてのコメン トのリストを表示できます。

このリスト上で、次のことができます。

v コメントの順序の変更

- <span id="page-69-0"></span>• コメント テキストを編集
- コメントの前景色または背景色の変更

コメントの一覧表示

ストリームに作成されたコメントを一覧表示するには、次のいずれかを実行します。

v メイン・メニューで次の各項目をクリックします。

「ツール」 > 「ストリームのプロパティー」 > 「コメント」

- v マネージャー・パネルでストリームを右クリックし、「ストリームのプロパティー」 を選択して 「コ メント」 をクリックします。
- v ストリーム領域上でストリームの背景を右クリックし、「ストリームのプロパティー」 を選択して 「コメント」 をクリックします。

テキスト。コメントのテキスト。テキストをダブルクリックして、フィールドを編集可能なテキスト・ボッ クスに変更します。

リンク。 コメントが接続されるノードの名前。このフィールドが空の場合、コメントがストリームに適用 されます。

配置ボタン **:** リスト内の選択したコメントを上下に移動させます。

コメントの色 **:** コメントの前景色または背景色を変更するには、コメントを選択し、「カスタム カラー」 チェック・ボックスを選択し、「背景」 または 「前景」 リスト (または両方) から色を選択します。 「適用」 をクリックし、ストリームの背景をクリックして、変更の内容を表示します。「**OK**」をクリッ クして、変更を保存します。

注釈のコメントへの変換**:** ストリームまたはスーパーノードに作成された注釈は、コメントに変換できま す。

ストリームの場合、注釈はストリーム領域の独立したコメントに変換されます (つまり、どのノードにも接 続されません)。

スーパーノードの注釈をコメントに変換する場合、コメントはストリーム領域のスーパーノードに接続され ませんが、スーパーノードにズーム・インすると確認することができます。

ストリームの注釈をコメントに変換するには

- 1. 「ツール」メニューから 「ストリームのプロパティー」 を選択します。(代わりに、マネージャー・パ ネル内でストリームを右クリックして、「ストリームのプロパティー」を選択することもできます。)
- 2. 「注釈」タブをクリックします。
- 3. 「注釈をコメントとして表示」 チェック・ボックスを選択します。
- 4. 「**OK**」をクリックします。

スーパーノードの注釈をコメントに変換するには

- 1. 領域の「スーパーノード」アイコンをダブルクリックします。
- 2. 「注釈」タブをクリックします。
- 3. 「注釈をコメントとして表示」 チェック・ボックスを選択します。
- 4. 「**OK**」をクリックします。

#### <span id="page-70-0"></span>注釈

ノード、ストリーム、およびモデルには、さまざまな方法で注釈を付けることができます。詳細な注釈を追 加したり、新しい名前を指定することができます。これらのオプションは特に、プロジェクト・ペインに追 加されたストリームのレポートを生成する際に役立ちます。ノードおよびモデル・ナゲットには、ストリー ム領域にある、よく似たノードと区別するのに役立つように、ツールヒント テキストを追加することもで きます。

#### 注釈の追加

ノードまたはモデル・ナゲットを編集すると、ダイアログ・ボックスが表示されます。このダイアログ・ボ ックスの「注釈」タブでは、注釈に関するさまざまなオプションを設定できます。このタブは、次の方法で 表示することもできます。

- 1. ノードまたはナゲットに注釈を付けるには、ストリーム領域にあるノードまたはナゲットを右クリック し、「名前の変更と注釈」をクリックします。「編集」ダイアログ・ボックスの「注釈」タブが表示さ れます。
- 2. ストリームに注釈を付けるには、「ツール」メニューから「ストリームのプロパティー」 をクリックし ます。(代わりに、マネージャー・パネル内でストリームを右クリックして、「ストリームのプロパティ ー」を選択することもできます。)「注釈」タブをクリックします。

名前**:** ストリーム領域に表示されるノードについて、自動生成された名前を調整するか、固有の名前を作成 するには、「カスタム」を選択します。

ツールヒント テキスト **:** (ノードおよびモデル・ナゲットに対してのみ) ストリーム領域のツールヒントと して使用されるテキストを入力します。特に、似たようなノードが多数あるような作業に役立ちます。

キーワード**:** プロジェクト・レポート内で使用したりストリーム内のノードを検索する場合に、リポジトリ ーに保存されているオブジェクトの検索または追跡時に使用したりするキーワードを指定します ( 165 [ペー](#page-170-0) ジの『[IBM SPSS Collaboration and Deployment Services Repository](#page-170-0) について』 を参照)。複数のキーワー ドをセミコロンで区切って指定できますincome; crop type; claim value各キーワードの前後にある空白文 字は削除されます。例えば、income ; crop type は、income;crop type と同じ結果になります。(ただ し、キーワード内の空白文字は削除されません。例えば、スペースが 1 個の crop type とスペースが 2 個の crop type は同一ではありません。)

メイン・テキスト領域には、ノードの操作やノード作成時の決定事項などの操作に関する注釈を記入しま す。例えば、ストリームを共有、再利用する場合、「空白が多いフィールドをフィルター・ノードを使用し て破棄する。」のような情報を記載しておけば、大変役に立ちます。ノードに注釈を付けると、ノードに情 報が保存されます。これらの注釈を、プロジェクト・パネルを使用して作成したプロジェクト・レポートに 表示するように設定することもできます。 詳しくは、トピック 191 [ページの『プロジェクトの概要』を](#page-196-0)参 照してください。

注釈をコメントとして表示 **:** (ストリームおよびスーパーノードの注釈についてのみ) このボックスをチェ ックすると、注釈をストリーム領域上に表示される独立したコメントに変換します。 詳しくは、トピック 60 [ページの『ノードおよびストリームへのコメントおよび注釈の追加』を](#page-65-0)参照してください。

**ID:** スクリプトまたはオートメーションの目的でノードを参照するために使用できる一意の ID を表示しま す。この値はノード作成時に自動的に生成され、変更することはありません。「O」の文字との混乱を避け るため、ノード ID にはゼロを使用しません。必要に応じて、右側にあるコピー・ボタンを使用して ID をスクリプトなどの場所にコピーして貼り付けます。

## データ・ストリームの保存

ストリームを作成したら、今後再利用するためにストリームを保存できます。

ストリームを保存するには

- 1. 「ファイル」メニューの 「ストリームを上書き保存」 または 「名前を付けてストリームを保存」 を クリックします。
- 2. 「保存」ダイアログ・ボックスで、ストリーム・ファイルを保存するフォルダーを指定します。
- 3. 「ファイル名」テキスト・ボックスにストリームの名前を入力します。
- 4. 保存したストリームを現在のプロジェクトに追加する場合は、「プロジェクトに追加」 を選択します。

「保存」 をクリックすると、指定したディレクトリーにストリームが、ファイル拡張子 *\*.str* で保存され ます。

自動バックアップ・ファイル **:** 毎回、ストリームが保存されると、そのファイルの以前に保存されたバー ジョンは、自動的にバックアップとして保存されます。バックアップ・ファイルはのファイル名には、ハイ フンが追加されます (例: *mystream.str-*)。バックアップ バージョンを復元するには、ハイフンを削除してそ のファイルを再び開くだけです。

### ステートの保存

ストリームのほかに、ステートを保存することもできます。ステートには、現在表示されているストリー ム・ダイアグラムとモデル・ナゲットが含まれています (マネージャー・パネルの「モデル」タブに記 載)。

ステートを保存するには

1. 「ファイル」メニューで次の各項目をクリックします。

「ステート」 > 「ステートの保存」または「名前を付けてステートを保存」

2. 「保存」ダイアログ・ボックスで、ステートを保存するフォルダーを指定します。

「保存」 をクリックすると、指定したディレクトリーにステートが、ファイル拡張子 *\*.cst* で保存されま す。

#### ノードの保存

ストリーム領域でノードを右クリックし、ポップアップ・メニューから 「ノードの保存」 をクリックし て、個々のノードを保存することもできます。ファイルの拡張子は、*\*.nod* を使用します。

#### 複数のストリーム・オブジェクトの保存

ストリーム、プロジェクト、またはモデル・ナゲットなどの複数のオブジェクトが保存されていない状態で IBM SPSS Modeler を終了する場合、ソフトウェアを終了する前にそれらのオブジェクトを保存するよう指 示するメッセージが表示されます。これらのオブジェクトを保存することを選択した場合、各オブジェクト を保存するためのオプションがダイアログ・ボックスに表示されます。

1. 保存するオブジェクトに対応するチェック・ボックスを選択してください。

2. 各オブジェクトを指定した場所に保存するには、「**OK**」 をクリックします。

各オブジェクトに対応する標準の「保存」ダイアログ・ボックスが表示されます。保存が完了すると、アプ リケーションが終了します。
## 出力の保存

IBM SPSS Modeler 出力ノードから生成されたテーブル、グラフ、およびレポートは、出力オブジェクト (*\*.cou*) 形式で保存できます。

1. 保存したい出力を表示するときは、出力ウィンドウのメニューで、次をクリックします。

「ファイル」 > 「保存」

- 2. 出力ファイルの名前と場所を指定します。
- 3. 必要に応じて、現在のプロジェクトにファイルを追加するには、「保存」ダイアログ・ボックスにある 「ファイルをプロジェクトに追加」 を選択します。 詳しくは、トピック 191 [ページの『プロジェクト](#page-196-0) [の概要』を](#page-196-0)参照してください。

また、「マネージャー」パネルにリストされている任意の出力オブジェクトを右クリックして、ポップアッ プ・メニューから 「保存」 を選択することもできます。

### 暗号化および復号化の情報

ストリーム、ノード、プロジェクト、出力ファイル、またはモデル・ナゲットを保存するときは、無許可の 使用を防止するために暗号化することができます。こうするには、保存するときに追加のオプションを選択 して、保存するアイテムにパスワードを追加します。この暗号化は、保存するあらゆるアイテムに設定し て、セキュリティーを追加できます。これは、IBM SPSS Modeler と IBM SPSS Modeler Server の間でフ ァイルを受け渡す場合に使用する SSL 暗号とは異なります。

暗号化されたアイテムを開くときは、パスワードを入力するように促すプロンプトが表示されます。正しい パスワードを入力すると、アイテムが自動的に復号化され、通常通りに開きます。

項目を暗号化するには

- 1. 「保存」ダイアログ・ボックスで、暗号化するアイテムについて、「オプション」 をクリックします。 「暗号化オプション」ダイアログ・ボックスが開きます。
- 2. 「このファイルを暗号化」を選択します。
- 3. オプションで、さらにセキュリティーを高める、\*めに、「キーワードのマスク」 を選択します。こうす ることで、入力したものがすべてドットの列として表示されます。
- 4. パスワードを入力します。警告 :パスワードを忘れた場合は、ファイルまたはモデルは開くことができ なくなります。
- 5. 「キーワードのマスク」 を選択した場合は、パスワードを再入力して、正しくパスワードを入力したこ とを確認します。
- 6. 「**OK**」 をクリックして、「保存」ダイアログ・ボックスに戻ります。

注 : 暗号化保護されたアイテムのコピーを保存する場合は、「暗号化オプション」ダイアログ・ボックス で設定を変更しない限り、新しいアイテムは元のパスワードを使用して自動的に暗号化形式で保存されま す。

# ファイルのロード

IBM SPSS Modeler で保存された、さまざまなオブジェクトを再ロードすることができます。

- v ストリーム (.*str*)
- v ステート (.*cst*)
- v モデル (.*gm*)
- v モデル・パレット (.*gen*)
- v ノード (.*nod*)
- v 出力 (.*cou*)
- v プロジェクト (.*cpj*)

新しくファイルを開く

ストリームは、「ファイル」メニューから直接ロードすることができます。

1. 「ファイル」メニューの「ストリームを開く」をクリックします。

その他の種類のファイルは、「ファイル」メニューのサブメニューを使用して開くことができます。例え ば、モデルをロードするには、「ファイル」メニューから次の各項目を選択します。

#### 「モデル」 > 「モデルを開く」または「モデル・パレットをロード」

最近使用したファイルを開く

最近使用したファイルを素早くロードするには、「ファイル」メニューの下の部分にあるオプションを使用 します。

「最近使用したストリーム」、「最近使用したプロジェクト」、または 「最近使用したステート」 を選択 して、最近使用したファイルのリストを開きます。

# データ・ストリームのマッピング

マッピング・ツールを使用して、新しいデータ・ソースを既存のストリームに接続できます。マッピング・ ツールは接続を設定するだけでなく、既存のストリームのフィールドを新しいソースのフィールドで置換す る方法を指定する場合にも役立ちます。新しいデータ・ソース用にデータ・ストリーム全体を作成しなおさ なくても、単に既存のストリームに接続するだけで済みます。

データ・マッピング・ツールを利用すれば、2 つのストリーム・フラグメントを結合し、すべての (必須) フィールド名を正しく一致させることができます。基本的に、データのマッピングを行うと、名前を変更し て適切なフィールドを一致させる新しいフィルター・ノードが単純に作成されます。

データのマッピングを行うには、次の 2 種類の方法があります。

置換ノードの選択 **:** この方法は、置換されるノードを選択することから始まります。まず置換するノード を右クリックします。ポップアップ・メニューの 「データ マッピング」 > 「置換ノードの選択」 オプ ションを使用して、置換するノードを選択します。

マップ先 **:** この方法は、ストリームに導入するノードから始まります。まず導入するノードを右クリック します。ポップアップ・メニューの 「データ マッピング」 > 「マップ先」 オプションを使用して、結 合するノードを選択します。この方法は、ターミナル・ノードにマッピングする場合などに適しています。 注 : レコード結合ノードまたはレコード追加ノードにマップすることはできません。この場合は、普段と 同じように、ストリームをレコード結合ノードに接続してください。

データ・マッピングは、ストリーム構築に密に統合されています。既に接続があるノードに接続する場合、 接続を置き換える、またはそのノードにマッピングするオプションが提供されます。

## データのテンプレートへのマッピング

テンプレート ストリームのデータ・ソースを、IBM SPSS Modeler に独自のデータを取り込む新しい入力 ノードで置換するには、ポップアップ・メニューの「データ マッピング」の「置換ノードの選択」オプシ ョンを使用する必要があります。このオプションは、レコード結合ノード、レコード集計ノード、およびタ ーミナル・ノードを除く、他のすべてのノードで利用することができます。データ・マッピング・ツールを 使用してこの操作を行うことにより、既存のストリーム操作と新規データ・ソースのフィールドが正しく一 致することが保証されます。データ・マッピング作業の概要を次に示します。

ステップ **1 :**元の入力ノードの必須フィールドを指定します。ストリーム操作が適切に行われるためには、 必須フィールドを指定する必要があります。 詳しくは、トピック 70 [ページの『必須フィールドの指定』を](#page-75-0) 参照してください。

ステップ **2 :**新しいデータ・ソースをストリーム領域に追加します。入力ノードを使用して、新しい置換デ ータを取り込みます。

ステップ **3 :**テンプレート入力ノードを置換します。テンプレート入力ノードのポップアップ・メニューの 「データ マッピング」オプションを使用して、「置換ノードの選択」 をクリックし、置換データの入力ノ ードを選択します。

ステップ **4 :**マップされたフィールドを確認します。表示されているダイアログ・ボックスで、置換デー タ・ソースからストリームへ、フィールドが正しくマッピングされているかどうかを確認します。マップさ れていない必須フィールドは赤色で表示されています。これらのフィールドはストリーム操作で使用される ので、下流の操作が正しく行われるようにするためには、新しいデータ・ソース中の適切なフィールドと置 き換える必要があります。 詳しくは、トピック 70 [ページの『マップされたフィールドの調査』を](#page-75-0)参照して ください。

ダイアログ・ボックスですべての必須フィールドが正しくマップされていることを確認したら、マップと呼 ばれるフィルター・ノードを使い、古いデータ・ソースの接続を解除して、新しいデータ・ソースをストリ ームに接続します。このフィルター・ノードは、ストリーム中のフィールドの実際のマッピングを指示しま す。ストリーム領域には、マップ解除フィルター・ノードも含まれています。マップ解除フィルター・ノー ドをストリームに追加して、フィールド名のマッピングを元に戻すことができます。これにより、フィール ドのマッピングが解除されます。ただし、フィールドを再選択してオーバーレイするには、下流のターミナ ル・ノードを編集する必要があることに注意してください。

## ストリーム間のマッピング

ノードの接続と同様に、この方法のデータ・マッピングでは、あらかじめ必須フィールドを設定しておく必 要はありません。この方法では、データ・マッピングのポップアップ・メニューから 「マップ先」 を使用 して、あるストリームを別のストリームに単に接続します。このデータ・マッピング手法は、ターミナル・ ノードへのマッピングや、ストリーム間のコピーと貼り付けに役立ちます。注 : 「マップ先」オプション を使用して、レコード結合ノード、レコード追加ノード、およびすべての種類の入力ノードにマップするこ とはできません。

ストリーム間でデータをマップするには

- 1. 新規ストリームへの接続に使用するノードを右クリックします。
- 2. メニューで次の各項目をクリックします。

#### 「データ マッピング」 > 「マップ先」

3. カーソルを使用して、対象ストリーム上の目的のノードを選択します。

<span id="page-75-0"></span>4. 表示されたダイアログ・ボックスで、フィールドが正しく対応しているかどうかを確認して、「**OK**」 をクリックします。

### 必須フィールドの指定

既存のストリームにマッピングする場合、通常はストリームの作成者により必須フィールドが指定されてい ます。これらの必須フィールドは、特定のフィールドが下流の操作で使用されるかどうかを示します。例え ば、既存のストリームで、*Churn* というフィールドを使用するモデルを作成している場合を考えてみまし ょう。フィールド *Churn* がないとモデルを作成できないため、このストリームでは Churn は必須フィー ルドになります。同様に、フィールド作成ノードなどの操作ノードで使われるフィールドは、新規フィール ドを作成するために必要なフィールドになります。このようなフィールドを明示的に必須フィールドと設定 すれば、新しい入力ノード中の適切なフィールドが確実にマップされます。必須フィールドが関連付けられ ていないと、エラー・メッセージが表示されます。ある操作ノードまたは出力ノードを不要と判断したら、 それらのノードをストリームから削除し、該当するフィールドを「必須フィールド」リストから削除しま す。

必須フィールドを設定するには

- 1. 置換するテンプレート ストリームの入力ノードを右クリックします。
- 2. メニューで次の各項目をクリックします。

#### 「データ マッピング」 > 「必須フィールドの指定」

3. フィールド・ピッカーを使用して、一覧にフィールドを追加したり削除することができます。フィール ド・ピッカーを開くには、フィールド・リストの右にあるアイコンをクリックしてください。

### マップされたフィールドの調査

あるデータ・ストリームまたはデータ・ソースを別のデータ・ストリームまたはデータ・ソースにマップす る場所を選択すると、マッピングするフィールドを選択するかシステム・デフォルトのマッピングが正しい ことを確認するためのダイアログ・ボックスが表示されます。ストリームまたはデータ・ソースの必須フィ ールドが設定されているけれども、それが一致していない場合、それらのフィールドは赤で表示されます。 データ・ソースのマッピングされていないフィールドは、変更されずにフィルター・ノードを通過します。 ただし、必須でないフィールドもマッピングできることに注意してください。

オリジナル**:** テンプレートまたは既存のストリーム中のすべてのフィールド、つまり下流に流れるすべての フィールドが表示されます。新しいデータ・ソースのフィールドは、これらのフィールドにマップされま す。

マップ済み **:** テンプレート・フィールドにマッピングするために選択したフィールドの一覧を表示しま す。これらのフィールドは、ストリーム操作で使われるオリジナルのフィールドと一致させるために、フィ ールド名を変更する必要がある場合があります。テーブル・セルをクリックすると、リストに利用可能なフ ィールドが表示されます。

マップするフィールドがわからない場合は、マップする前に入力データを調べることをお勧めします。例え ば、入力ノードの「データ型」タブを使用して、入力データの概要を確認することができます。

# ヒントとショートカット

ここで説明しているヒントやショートカットを覚えておくと、作業をより簡単かつ円滑に行うことができま す。

v ストリームを素早く構築するにはダブルクリックを使用する **:** パレット上のノードを単にダブルクリッ クすれば、現在のストリーム上にそのノードが追加、接続されます。

- v キーの組み合わせを使用して下流のノードを選択する **:** Ctrl+Q キーと Ctrl+W キーを使用して、下流の すべてのノード選択を切り替えます。
- v ショートカット・キーを使用してノードの接続、接続解除を行う **:** ストリーム領域上のノードを選択し ている場合、F2 キーを押した後、Tab キーを使用して接続先ノードを選択し、次に Shift キーを押しな がらスペース・バーを押すことにより、元のノードと接続先ノードを接続することができます。選択し たノードのすべての入力接続および出力接続を解除するには、F3 キーを押します。
- v 「ノード・パレット」タブによく使うノードを設定する**:** 「ツール」メニューの「パレット管理」をクリ ックすると、ダイアログ・ボックスが開きます。ここで、ノード・パレット上に表示されるノードを追 加、削除、または移動します。
- v ノードの名前の変更と追加に関するヒント **:** 各ノードのダイアログ・ボックスには「注釈」タブが用意 されています。このタブでは、ノードのストリーム領域上での独自の名前を設定したり、ストリームを 構築するために役立つツールヒントを追加することができます。また、進捗状況の追跡を行う目的で、 または処理の説明、必要な作業、達成すべきビジネス上の目的などを記録するために、長い注釈を記入 できる欄も用意されています。
- v **CLEM** 式に値を自動的に入力する**:** さまざまなダイアログ・ボックス (フィールド作成ノードや置換ノ ードのダイアログ・ボックスなど) からアクセスできる式ビルダーを使用すると、CLEM 式にフィール ド値を自動的に挿入できます。式ビルダーの値ボタンをクリックして、既存のフィールド値から選択し てください。

# $\frac{15}{3}$

図 *13.* 「値」ボタン

- v ファイルを素早く参照する**:** 「開く」ダイアログ・ボックスでファイルを参照するときに、「ファイル」 リストを使用して (ダイアログ・ボックスの上部で「検索対象」フィールドの横にある黄色いひし形のボ タンをクリックします)、前に使用したディレクトリーや IBM SPSS Modeler のデフォルト・ディレクト リーにアクセスします。進むボタンおよび戻るボタンを使用して、過去に利用したディレクトリーを参 照することができます。
- v 不要な出力ウィンドウを最小化する **:** 出力ウィンドウの右上角にある赤い *X* ボタンを使えば、出力ウ ィンドウを素早く閉じて削除することができます。こうすることにより、マネージャー・パネルの「出 力」タブに、注目する結果や興味のある結果だけを保持することができます。

このソフトウェアでは、さまざまなキーボード・ショートカットを利用することができます。 詳しくは、 トピック 216 [ページの『キーボード・アクセシビリティー』を](#page-221-0)参照してください。

ご存じですか

- v マウスをドラッグして、ストリーム領域上の複数のノード グループを選択することができます。
- v あるストリームから別のストリームにノードをコピーして貼り付けることができます。
- v ダイアログ・ボックスや出力ウィンドウからヘルプを参照することができます。
- v CRISP-DM (Cross Industry Standard Process for Data Mining) に関するヘルプを参照できます。(「ヘル プ」メニューの 「**CRISP-DM** ヘルプ」 をクリックします。)

# 第 **6** 章 出力の処理

何らかのストリームを実行した場合、その結果はモデル ナゲットのノードの「モデル」タブまたは「詳 細」タブによってビューアに表示されます。ビューアでは、表示したい出力に容易に移動できます。また、 出力を操作し、目的の出力が正確に含まれている文書を作成することもできます。一部のグラフ出力でもビ ューアが使用されます。

ビューアは、IBM SPSS Modeler の以下の出力に使用されます。

- v TCM モデル・ナゲット
- v STP モデル・ナゲット
- v TwoStep-AS クラスタのモデル ナゲット
- v GSAR モデル・ナゲット
- マップ視覚化グラフ作成ノード

# ビューアー

結果はビューアーに表示されます。ビューアーを使用すると、次の操作を実行できます。

- 結果を参照する
- v 選択したテーブルおよびグラフの表示と非表示を切り替える
- v 選択した項目を移動することによって、結果の表示順序を変更する
- v ビューアーと他のアプリケーションの間で項目を移動する

ビューアーは、次の 2 つのペインに分割されています。

- v 左のペインには、内容のアウトライン表示が含まれています。
- v 右のペインには、統計テーブル、グラフ、およびテキスト出力が表示されます。

対応するテーブルまたはグラフに直接移動するには、アウトライン内の項目をクリックします。アウトライ ン・ペインの右罫線をクリックしてドラッグすると、アウトライン・ペインの幅を変更できます。

## 結果の表示と非表示

ビューアーでは、プロシージャー全体から個別のテーブルまたは結果を選択的に表示することも、非表示に することもできます。このプロセスは、コンテンツ・ペインに表示される出力の量を少なくする場合に有用 です。

## テーブルとグラフを非表示にするには

1. ビューアーのアウトライン・ペインにある項目のブック・アイコンをダブルクリックします。

または

- 2. 項目をクリックして選択します。
- 3. メニューから次の項目を選択します。

「表示」 > 「非表示」

または

4. アウトラインのツールバーで、閉じたブックの (非表示) アイコンをクリックします。

開いたブック (表示) アイコンがアクティブ・アイコンになり、項目が現在非表示になっていることを示し ます。

### プロシージャーの結果を非表示にするには

1. アウトライン・ペインで、プロシージャー名の左にあるボックスをクリックします。

これにより、プロシージャーの結果がすべて非表示になり、アウトライン表示が省略されます。

## 出力の移動、削除、およびコピー

項目を 1 つずつ、またはグループでコピー、移動、削除して、結果を再配置することができます。

## ビューアーで出力を移動するには

1. アウトライン・ペインまたはコンテンツ・ペインで項目を選択します。

2. 選択したアイテムを別の場所にドラッグ・アンド・ドロップします。

## ビューアーで出力を削除するには

1. アウトライン・ペインまたはコンテンツ・ペインで項目を選択します。

2. **Delete** キーを押します。

または

3. メニューから次の項目を選択します。

「編集」 > 「削除」

## 初期位置合わせの変更

デフォルトでは、すべての結果は最初に左揃えされます。新規出力項目の初期位置合わせを変更するには、 次の手順に従います。

1. メニューから次の項目を選択します。

### 「編集」 > 「オプション」

- 2. 「ビューアー」タブをクリックします。
- 3. 「初期出力状態」グループで、項目タイプ (例えば、ピボット・テーブル、グラフ、テキスト出力) を 選択します。
- 4. 目的の位置合わせオプションを選択します。

## 出力項目の位置合わせの変更

1. アウトライン・ペインまたはコンテンツ・ペインで、位置合わせする項目を選択します。

2. メニューから次の項目を選択します。

「形式」 > 「左揃え」

または

「形式」 > 「中央揃え」

または

「形式」 > 「右揃え」

# ビューアーのアウトライン

アウトライン・ペインには、ビューアー文書の目次が表示されます。アウトライン・ペインを使用すると、 結果間の移動および表示の制御を行うことができます。アウトライン・ペインでのほとんどの操作により、 コンテンツ・ペインはそれに対応する影響を受けます。

- v アウトライン・ペインで項目を選択すると、コンテンツ・ペイン内に対応する項目が表示されます。
- v アウトライン・ペインで項目を移動すると、コンテンツ・ペイン内の対応する項目が移動します。
- v アウトライン表示を省略すると、省略したレベルのすべての項目の結果が非表示になります。

アウトライン表示の制御。アウトライン表示は次のように制御できます。

- アウトライン表示を展開したり省略したりする
- v 選択した項目のアウトライン・レベルを変更する
- アウトライン表示の項目をサイズ変更する
- v アウトライン表示で使用するフォントを変更する

### アウトライン表示を省略したり展開したりするには

1. 省略するまたは展開するアウトライン項目の左にあるボックスをクリックします。

または

- 2. アウトラインの項目をクリックします。
- 3. メニューから次の項目を選択します。

「表示」 > 「閉じる」

または

「表示」 > 「展開」

### アウトライン・レベルを変更するには

- 1. アウトライン・ペインの項目をクリックします。
- 2. アウトラインのツールバーで左矢印をクリックして、項目のレベルを上げます (項目を左に移動しま す)。

または

アウトラインのツールバーで右矢印をクリックして、項目のレベルを下げます (項目を右に移動しま す)。

または

3. メニューから次の項目を選択します。

「編集」 > 「アウトライン」 > 「レベルを上げる」

または

「編集」 > 「アウトライン」 > 「レベルを下げる」

アウトライン・レベルの変更は、アウトライン・レベル内で項目を移動した後で特に有用です。項目を移動 すると、項目のアウトライン・レベルが変化する場合があるので、アウトラインのツールバーで左矢印ボタ ンと右矢印ボタンを使用して最初のアウトライン・レベルに戻すことができます。

## アウトライン項目のサイズを変更するには

1. メニューから次の項目を選択します。

「表示」 > 「アウトラインのサイズ」

2. アウトライン・サイズを選択します (「小」、「中」、または「大」)。

### アウトラインのフォントを変更するには

1. メニューから次の項目を選択します。

「表示」 > 「アウトライン・フォント**...**」

2. フォントを選択します。

## ビューアーへの項目の追加

ビューアーには、表題、新規テキスト、グラフ、他のアプリケーションの要素などの項目を追加することが できます。

### タイトルまたはテキストを追加するには

テーブルまたはグラフに結合されていないテキスト項目は、ビューアーに追加することができます。

- 1. タイトルまたはテキストを追加する位置の直前にあるテーブル、グラフ、またはその他のオブジェクト をクリックします。
- 2. メニューから次の項目を選択します。

「挿入」 > 「新しい表題」

または

「挿入」 > 「新しいテキスト」

- 3. 新規オブジェクトをダブルクリックします。
- 4. テキストを入力します。

### テキスト・ファイルを追加するには

- 1. ビューアーのアウトライン・ペインまたはコンテンツ・ペインで、テキストを追加する位置の直前にあ るテーブル、グラフ、またはその他のオブジェクトをクリックします。
- 2. メニューから次の項目を選択します。

#### 「挿入」 > 「テキスト・ファイル**...**」

3. テキスト・ファイルを選択します。

テキストを編集するには、そのテキストをダブルクリックします。

## ビューアーへのオブジェクトの貼り付け

ビューアーには、他のアプリケーションのオブジェクトも貼り付けることができます。「後ろに貼り付け」 または「形式を指定して貼り付け」のいずれかを使用できます。いずれの方法でも、ビューアー内で現在選 択されているオブジェクトの後に新規オブジェクトが貼り付けられます。貼り付けるオブジェクトの形式を 選択する場合は、「形式を指定して貼り付け」を使用します。

# ビューアーの情報の検索および置換

1. ビューアーの情報を検索または置換するには、メニューから次の項目を選択します。

「編集」 > 「検索」

または

「編集」 > 「置換」

検索と置換を使用して、次のことができます。

- v すべての文書または選択した項目だけを検索。
- v 現在の場所から下または上に検索。
- v コンテンツ・ペインまたはアウトライン・ペインのいずれかに制限するか、両方のペインを検索。
- v 非表示項目を検索。コンテンツ・ペインの非表示項目 (例えば、デフォルトでは非表示の記録テーブル) およびピボット・テーブルの非表示の行および列などの項目を含みます。
- v 大文字と小文字を区別するように検索基準を制限。
- v ピボット・テーブルの検索基準をすべてのセルの内容の一致に制限。
- v ピボット・テーブルの検索基準を脚注マーカーのみに制限。このオプションは、ビューアーでの選択に ピボット・テーブル以外のものが含まれている場合、使用できません。

非表示の項目およびピボット・テーブル層

- v 複合多次元のピボット・テーブルの現在表示されている層の下の層は非表示とは見なされず、非表示の 項目が検索に含まれない場合でも検索領域に含まれます。
- v 非表示項目には、コンテンツ・ペインの非表示項目 (アウトライン・ペインで閉じた本のアイコンが付い た項目またはアウトライン・ペインの省略されたブロックに含まれる項目)、およびデフォルトで非表示 になっている (例えば、空白の行と列はデフォルトでは非表示) か、テーブルを編集し、特定の行や列を 選択して手動で非表示にしたピボット・テーブルの行および列が含まれます。非表示項目は、「非表示 項目を含む」を明示的に選択している場合のみ、検索に含まれます。
- v どちらの場合も、検索テキストまたは値を含む非表示または目に見えない要素は、検出されると表示さ れますが、その後項目は元の状態に戻ります。

ピボット・テーブルの値の範囲の検索

ピボット・テーブルで指定された値の範囲の値を検索するには

- 1. ビューアーでピボット・テーブルをアクティブ化するか、1 つまたは複数のピボット・テーブルを選択 します。ピボット・テーブルだけを選択してください。他のオブジェクトを選択すると、「範囲」オプ ションが使用できなくなります。
- 2. メニューから次の項目を選択します。

「編集」 > 「検索」

- 3. 「範囲」タブをクリックします。
- 4. 範囲の種類を「次の値の範囲内」、「次の値以上」、「次の値以下」から選択します。
- 5. 範囲を定義する値を選択します。
- v いずれかの値が非数値文字を含む場合、どちらの値も文字列として処理されます。
- v 両方の値が数値の場合、数値だけが検索されます。
- v 「範囲」タブを使用して値を置き換えることはできません。

この機能は、レガシー・テーブルには使用できません。詳しくは、 103 [ページの『レガシー・テーブル』の](#page-108-0) トピックを参照してください。

# 他のアプリケーションへの出力のコピー

出力オブジェクトをコピーして、ワード・プロセッサー・プログラムやスプレッドシートなどのその他のア プリケーションに貼り付けることができます。出力はさまざまな形式で貼り付けることができます。ターゲ ット・アプリケーションおよび選択した出力オブジェクトに応じて、次の形式の一部またはすべてが使用可 能となります。

メタファイル。WMF および EMF メタファイル形式。これらの形式は、Windows オペレーティング・シ ステムでのみ使用できます。

**RTF (**リッチ・テキスト・フォーマット**)**。選択した複数のオブジェクト、テキスト出力、ピボット・テー ブルを RTF 形式でコピーして貼り付けることができます。ピボット・テーブルの場合、ほとんどのアプリ ケーションでは、後で他のアプリケーションで編集できるテーブルとしてテーブルが貼り付けられます。文 書の幅に対して広すぎるピボット・テーブルは、ピボット・テーブルのオプション設定に応じて折り返され るか、文書の幅に合わせて縮小されるか、または変更しないまま残されます。詳しくは、 104 [ページの『ピ](#page-109-0) [ボット・テーブル・オプション』を](#page-109-0)参照してください。

注: Microsoft Word では、極端に幅広いテーブルは適切に表示されないことがあります。

イメージ。JPG および PNG イメージ形式。

**BIFF**。。ピボット・テーブルおよびテキスト出力は、BIFF 形式のスプレッドシートに貼り付けることがで きます。ピボット・テーブルの数値は、数値の精度を保持します。この形式は、Windows オペレーティン グ・システムでのみ使用できます。

テキスト。ピボット・テーブルおよびテキスト出力は、テキストとしてコピーし、貼り付けることができま す。このプロセスは、電子メールなど、テキストだけを送受信できるアプリケーションで有用です。

ターゲット・アプリケーションが複数の使用可能な形式をサポートしている場合は、形式を選択できる「形 式を指定して貼り付け」メニュー項目が存在するか、または使用可能な形式のリストが自動的に表示されま す。

複数の出力オブジェクトのコピーと貼り付け

複数の出力オブジェクトを他のアプリケーションに貼り付ける場合は、次の制限が適用されます。

- v **RTF** 形式。ほとんどのアプリケーションでは、ピボット・テーブルはそのアプリケーションで編集可 能なテーブルとして貼り付けられます。グラフ、ツリー、およびモデル・ビューは、イメージとして貼 り付けられます。
- メタファイルおよびイメージ形式。選択したすべての出力オブジェクトは、他のアプリケーションの単 一のオブジェクトとして貼り付けられます。
- v **BIFF** 形式。グラフ、ツリー、およびモデル・ビューは除外されます。

形式を選択してコピー

大量の出力、特に非常に大きなピボット・テーブルをコピーして貼り付ける際には、「編集」>「特殊コピ ー」を使用して、クリップボードにコピーされる形式の数を制限することにより、操作の速度を向上させる ことができます。

選択した形式をデフォルトの形式セットとして保存し、クリップボードにコピーすることもできます。この 設定は、セッションが変わっても保持されます。

# インタラクティブ出力

インタラクティブ出力オブジェクトには、複数の関連する出力オブジェクトが含まれています。1 つのオブ ジェクトで選択を行うと、他のオブジェクトで表示または強調表示される内容を変更できます。例えば、テ ーブルでいずれかの行を選択すると、マップ内の 1 つのエリアが強調表示されたり、異なるカテゴリのグ ラフが表示されたりする場合があります。

インタラクティブ出力オブジェクトでは、編集機能 (例えば、テキスト、色、フォント、テーブルの罫線の 変更など) はサポートされません。個別のオブジェクトをインタラクティブ オブジェクトからビューアに コピーできます。インタラクティブ出力からコピーされたテーブルは、ピボット テーブル エディタで編集 できます。

## インタラクティブ出力からのオブジェクトのコピー

「ファイル」 > 「ビューアーにコピー **(Copy to Viewer)**」を使用して、個別の出力オブジェクトを「ビュ ーアー」ウィンドウにコピーします。

- v 使用可能なオプションは、インタラクティブ出力の内容によって異なります。
- 「グラフ」および「マップ」では、グラフ オブジェクトを作成します。
- v 「テーブル」ではピボット テーブルを作成します。ピボット テーブルはピボット テーブル エディタ で編集可能です。
- v 「スナップショット」では、現在のビューのイメージを作成します。
- v 「モデル」では、現在のインタラクティブ出力オブジェクトのコピーを作成します。

「編集」 > 「オブジェクトをコピー」では、個別の出力オブジェクトをクリップボードにコピーします。

- v コピーしたオブジェクトをビューアに貼り付ける操作は、「ファイル」 > 「ビューアーにコピー **(Copy to Viewer)**」に相当します。
- オブジェクトを別のアプリケーションに貼り付けると、そのオブジェクトはイメージとして貼り付けら れます。

# ズームとパン

マップでは、「ビュー」>「ズーム」を使用してマップのビューをズームできます。ズームしたマップのビ ュー内で、「ビュー」>「パン **(Pan)**を使用してビューを移動できます。

### 印刷設定

「ファイル」 > 「印刷設定 **(Print Settings)**」では、インタラクティブ オブジェクトの印刷方法を制御し ます。

- v 「表示されているビューのみを印刷」。現在表示されているビューのみを印刷します。このオプション がデフォルトの設定値です。
- v 「すべてのビューを印刷」。インタラクティブ出力に含まれるすべてのビューを印刷します。

v 選択したオプションは、出力オブジェクトをエクスポートするためのデフォルト アクションも決定しま す。

# 出力のエクスポート

「出力のエクスポート」では、ビューアーの出力を HTML、テキスト、Word/RTF、Excel、PowerPoint (PowerPoint 97 以降が必要です)、および PDF の各形式で保存します。グラフは、さまざまなグラフィッ クス形式でもエクスポートできます。

注**:** PowerPoint へのエクスポートは Windows オペレーティング・システムでのみ利用できます。

#### 出力をエクスポートするには

- 1. ビューアーをアクティブ・ウィンドウにします (ウィンドウ内の任意の場所をクリックします)。
- 2. ツールバーで「エクスポート」ボタンをクリックするか、出力ウィンドウで右クリックして「エクスポ ート」を選択します。
- 3. ファイル名 (またはグラフの接頭辞) を入力し、エクスポート形式を選択します。

「エクスポートするオブジェクト」。ビューアー内のすべてのオブジェクト、表示されているすべてのオブ ジェクト、または選択したオブジェクトのみをエクスポートすることができます。

「文書タイプ」。使用可能なオプションは次のとおりです。

- v **Word/RTF**。ピボット テーブルは Word テーブルとしてそのままエクスポートされます。セルの罫線、 フォント スタイル、背景色など、すべての書式属性も反映されます。テキスト出力は書式付きの RTF としてエクスポートされます。グラフ、ツリー図、モデル・ビューは PNG 形式で保存されます。 Microsoft Word では、極端に幅広いテーブルは適切に表示されないことがあるので注意してください。
- v **Excel**。ピボット テーブルの行、列、セルは Excel の行、列、セルとしてエクスポートされます。この 場合、セルの罫線、フォント スタイル、背景色など、すべての書式属性もそのまま反映されます。テキ スト出力はすべてのフォント属性をそのままにエクスポートされます。テキスト出力の各行は Excel フ ァイルの行になります。この場合、1 行の内容はすべて 1 つのセルに入れられます。グラフ、ツリー 図、モデル・ビューは PNG 形式で保存されます。出力は *Excel 97-2004* または *Excel 2007* 以降 とし てエクスポートできます。
- v **HTML**。ピボット・テーブルは HTML テーブルとしてエクスポートされます。テキスト出力は、事前に フォーマットされた HTML としてエクスポートされます。図表、ツリー図、モデル・ビューは、選択し たグラフィック形式で文書に埋め込まれます。HTML 形式でエクスポートした出力を表示するには、 HTML 5 と互換性のあるブラウザーが必要です。
- v **Web** レポート。Web レポートは、ほとんどのブラウザーと互換性のあるインタラクティブ文書です。ビ ューアーで使用可能なピボット・テーブルのインタラクティブ機能は、その多くが Web レポートでも使 用可能です。また、Web レポートを IBM Cognos® Active Report としてエクスポートすることもできま す。
- v **PDF** 形式。出力はすべて「印刷プレビュー」に表示されるとおりにエクスポートされます。すべての書 式属性が維持されます。
- v **PowerPoint** ファイル。ピボット・テーブルが Word テーブルとしてエクスポートされ、PowerPoint フ ァイルの個別のスライドに埋め込まれます。ピボット・テーブルにつき 1 つのスライドです。セルの罫 線、フォント スタイル、背景色など、ピボット テーブルのあらゆる書式属性が保持されます。グラ フ、ツリー図、モデル ビューは TIFF 形式でエクスポートされます。テキスト出力は含まれません。

PowerPoint へのエクスポートは Windows オペレーティング・システムでのみ利用できます。

- テキスト、テキスト出力形式はプレーン・テキスト、UTF-8、UTF-16 です。ピボット・テーブルは、タ ブ区切り形式またはスペース区切り形式でエクスポートできます。テキスト出力はすべてスペース区切 り書式でエクスポートされます。グラフ、ツリー図、モデル・ビューの場合、グラフィックごとのテキ スト・ファイルにイメージのファイル名を示す行が挿入されます。
- v 「なし **(**グラフィックのみ**)**」。利用可能なエクスポート形式は、EPS、JPEG、TIFF、PNG、および BMP です。Windows オペレーティング・システムでは、EMF (拡張メタファイル) 形式も使用できます。

「上位のフォルダを開く」。エクスポートによって作成されたファイルを含むフォルダーを開きます。

# **HTML** のオプション

HTML のエクスポートには、HTML 5 と互換性のあるブラウザーが必要です。 HTML 形式での出力のエ クスポートでは、次のオプションを使用できます。

ピボット・テーブルの層。デフォルトでは、ピボット・テーブル層の包含または除外は各ピボット・テーブ ルのテーブル・プロパティーによりコントロールされます。この設定を上書きして、すべての層を含めるこ とも、または現在見えている層以外のすべてを除くこともできます。詳しくは、トピック 98 [ページの『テ](#page-103-0) [ーブルのプロパティー](#page-103-0): 印刷』を参照してください。

「階層化テーブルを対話型としてエクスポート」。階層化されたテーブルはビューアーでの表示どおりに表 示され、ユーザーはブラウザーに表示される階層をインタラクティブに変更できます。このオプションを選 択しない場合、各テーブル層は独立したテーブルとして表示されます。

「**HTML** 形式のテーブル」。エクスポートされたピボット・テーブルに含めるスタイル情報を制御しま す。

- v 「スタイルおよび固定の列幅を指定してエクスポート」。ピボット・テーブルのすべてのスタイル情報 (フォントのスタイル、背景色など) および列幅を維持します。
- 「スタイルを指定せずにエクスポート」。ピボット・テーブルをデフォルトの HTML テーブルに変換 します。スタイル属性は保存されません。列幅は自動的に決定されます。

「脚注とキャプションを含める」。ピボット・テーブルのすべての脚注とキャプションを含めるか除外する かを制御します。

モデルのビュー。 デフォルトでは、モデル・ビューの包含または除外は、各モデルのモデル・プロパティ ーによってコントロールされます。この設定を上書きして、すべてのビューを含むことも、または現在見え ているビュー以外のすべてを除くこともできます。詳しくは、モデル・プロパティーを参照してください。 (注: テーブルを含むすべてのモデル・ビューがグラフィックスとしてエクスポートされます。)

注: HTML の場合、エクスポートされたグラフのイメージ・ファイル形式も制御できます。詳しくは、ト ピック 86 [ページの『グラフィックス形式オプション』を](#page-91-0)参照してください。

HTML エクスポート・オプションを設定するには

- 1. エクスポート形式として「**HTML**」を選択します。
- 2. 「オプション変更」をクリックします。

## **Web** レポートのオプション

Web レポートは、ほとんどのブラウザーと互換性のあるインタラクティブ文書です。ビューアーで使用可 能なピボット・テーブルのインタラクティブ機能は、その多くが Web レポートでも使用可能です。

「レポートのタイトル」。レポートのヘッダーに表示されるタイトルです。デフォルトではファイル名が使 用されます。ファイル名の代わりに使用するカスタム・タイトルを指定できます。

「形式」。レポート形式には以下の 2 つのオプションがあります。

- v 「**SPSS Web** レポート **(HTML 5)**」。この形式を使用するには、HTML 5 と互換性のあるブラウザーが 必要です。
- v 「**Cognos Active Report (mht)**」。この形式を使用するには、MHT 形式のファイルまたは Cognos Active Report アプリケーションをサポートするブラウザーが必要です。

「オブジェクトの除外」。選択したオブジェクト・タイプをレポートから除外できます。

- v 「テキスト」。ログではないテキスト・オブジェクト。このオプションでは、アクティブなデータ・セ ットについての情報を含むテキスト・オブジェクトが含まれます。
- v 「ログ」。実行されたコマンド シンタックスのリストを含むテキスト オブジェクト。ログ項目には、 ビューア出力を生成しないコマンドで発生した警告およびエラー メッセージも含まれます。
- 「メモ テーブル」。統計および図表作成プロシージャーの出力には、「メモ テーブル」が含まれま す。このテーブルには、使用されたデータ セット、欠損値、およびプロシージャーを実行するために使 用されたコマンド シンタックスに関する情報が含まれています。
- 「警告とエラー メッセージ」。統計および図表作成プロシージャーの警告およびエラー・メッセージ。

「**Web** レポートに合うようにテーブルやグラフのスタイルを変更します」。このオプションは、標準 Web レポートのスタイルをすべてのテーブルとグラフに適用します。この設定は、ビューアに表示されている出 力内のフォント、色などのスタイルをすべて上書きします。標準 Web レポートのスタイルは変更できませ ん。

「**Web** サーバー接続 **(Web Server Connection)**」。IBM SPSS Statistics Web レポート アプリケーション サーバーを実行している 1 つ以上のアプリケーション サーバーの URL ロケーションを含めることができ ます。 Web アプリケーション サーバーは、テーブルのピボット、グラフの編集、および変更済み Web レポートの保存を行うための機能を提供します。

- v Web レポートに含める各アプリケーション サーバーで「使用」を選択します。
- v Web レポートに URL の指定が含まれる場合、その Web レポートはそのアプリケーション サーバーに 接続して追加の編集機能を提供します。
- v 複数の URL を指定すると、Web レポートはその指定順で各サーバーへの接続を試みます。

IBM SPSS Statistics Web レポート アプリケーション サーバーは、[http://www.ibm.com/developerworks/](http://www.ibm.com/developerworks/spssdevcentral) [spssdevcentral](http://www.ibm.com/developerworks/spssdevcentral) からダウンロードできます。

## **Word/RTF** のオプション

Word 形式での出力のエクスポートでは、次のオプションを使用できます。

ピボット・テーブルの層。デフォルトでは、ピボット・テーブル層の包含または除外は各ピボット・テーブ ルのテーブル・プロパティーによりコントロールされます。この設定を上書きして、すべての層を含めるこ とも、または現在見えている層以外のすべてを除くこともできます。詳しくは、トピック 98 [ページの『テ](#page-103-0) [ーブルのプロパティー](#page-103-0): 印刷』を参照してください。

幅広のピボット・テーブル。 定義された文書の幅に対して広すぎるテーブルの処理をコントロールしま す。デフォルトでは、テーブルはちょうど収まるように折り返されます。テーブルはセクションに分割さ れ、行ラベルはテーブルのセクションごとに繰り返されます。あるいは、幅の広いテーブルを縮小するか、 変更せずに定義された文書の幅を超えて拡張することができます。

「ブレークポイントを保持」。ブレークポイントが定義されている場合、それらの設定が Word テーブル で保持されます。

「脚注とキャプションを含める」。ピボット・テーブルのすべての脚注とキャプションを含めるか除外する かを制御します。

モデルのビュー。 デフォルトでは、モデル・ビューの包含または除外は、各モデルのモデル・プロパティ ーによってコントロールされます。この設定を上書きして、すべてのビューを含むことも、または現在見え ているビュー以外のすべてを除くこともできます。詳しくは、モデル・プロパティーを参照してください。 (注: テーブルを含むすべてのモデル・ビューがグラフィックスとしてエクスポートされます。)

「エクスポートのページ設定」。エクスポートする文書のページ・サイズおよび余白を定義できるダイアロ グが開きます。折り返しおよび縮小の動作を決定するために使用される文書の幅は、ページの幅から左右の 余白を引いた長さです。

Word エクスポート・オプションを設定するには 1. エクスポート形式として「**Word/RTF**」を選択します。

2. 「オプション変更」をクリックします。

## **Excel** のオプション

Excel 形式での出力のエクスポートでは、次のオプションを使用できます。

「ワークシートの作成」、「ワークブックの作成」、または「既存のワークシートを変更」。デフォルトで は、新しいワークブックが作成されます。指定した名前のファイルが既に存在する場合は、そのファイルが 上書きされます。ワークシートを作成するオプションを選択した場合、指定した名前のワークシートが指定 したファイルに既に存在する場合は、そのワークシートが上書きされます。既存のワークシートを変更する オプションを選択した場合、ワークシート名も指定する必要があります (これはワークシート作成のオプシ ョンです)。ワークシート名は 31 文字以下にする必要があり、スラッシュ、バックスラッシュ、大括弧、 疑問符、アスタリスクを含めることはできません。

Excel 97-2004 にエクスポートする場合、既存のワークシートを変更すると、グラフ、モデル・ビュー、お よびツリー図はエクスポートされた出力に含まれません。

「ワークシート内の位置」。エクスポートされた出力のワークシート内の場所を制御します。デフォルトで は、エクスポートされた出力は、内容が入力されている最後の列の最初の行から、既存の内容を変更せずに 追加されます。これは、既存のワークシートに新しい列を追加する場合に適しています。既存のワークシー トに新しい行を追加する場合は、エクスポートされた出力を最後の行の後に追加するのが適しています。エ クスポートした出力を特定のセルの場所に追加すると、出力が追加された領域の既存の内容が上書きされま す。

ピボット・テーブルの層。デフォルトでは、ピボット・テーブル層の包含または除外は各ピボット・テーブ ルのテーブル・プロパティーによりコントロールされます。この設定を上書きして、すべての層を含めるこ とも、または現在見えている層以外のすべてを除くこともできます。詳しくは、トピック 98 [ページの『テ](#page-103-0) [ーブルのプロパティー](#page-103-0): 印刷』を参照してください。

「脚注とキャプションを含める」。ピボット・テーブルのすべての脚注とキャプションを含めるか除外する かを制御します。

モデルのビュー。 デフォルトでは、モデル・ビューの包含または除外は、各モデルのモデル・プロパティ ーによってコントロールされます。この設定を上書きして、すべてのビューを含むことも、または現在見え ているビュー以外のすべてを除くこともできます。詳しくは、モデル・プロパティーを参照してください。 (注: テーブルを含むすべてのモデル・ビューがグラフィックスとしてエクスポートされます。)

Excel エクスポート・オプションを設定するには

- 1. エクスポート形式として「**Excel**」を選択します。
- 2. 「オプション変更」をクリックします。

## **PowerPoint** のオプション

PowerPoint では次のオプションを使用できます。

ピボット・テーブルの層。デフォルトでは、ピボット・テーブル層の包含または除外は各ピボット・テーブ ルのテーブル・プロパティーによりコントロールされます。この設定を上書きして、すべての層を含めるこ とも、または現在見えている層以外のすべてを除くこともできます。詳しくは、トピック 98 [ページの『テ](#page-103-0) [ーブルのプロパティー](#page-103-0): 印刷』を参照してください。

幅広のピボット・テーブル。 定義された文書の幅に対して広すぎるテーブルの処理をコントロールしま す。デフォルトでは、テーブルはちょうど収まるように折り返されます。テーブルはセクションに分割さ れ、行ラベルはテーブルのセクションごとに繰り返されます。あるいは、幅の広いテーブルを縮小するか、 変更せずに定義された文書の幅を超えて拡張することができます。

「脚注とキャプションを含める」。ピボット・テーブルのすべての脚注とキャプションを含めるか除外する かを制御します。

「スライド・タイトルとしてビューアーのアウトライン・エントリーを使用」。エクスポートによって作成 される各スライドにタイトルを含めます。各スライドには、ビューアーからエクスポートされた項目が 1 つ含まれます。タイトルは、ビューアーのアウトライン・ペインにある項目のアウトライン・エントリーか ら作成されます。

モデルのビュー。 デフォルトでは、モデル・ビューの包含または除外は、各モデルのモデル・プロパティ ーによってコントロールされます。この設定を上書きして、すべてのビューを含むことも、または現在見え ているビュー以外のすべてを除くこともできます。詳しくは、モデル・プロパティーを参照してください。 (注: テーブルを含むすべてのモデル・ビューがグラフィックスとしてエクスポートされます。)

「エクスポートのページ設定」。エクスポートする文書のページ・サイズおよび余白を定義できるダイアロ グが開きます。折り返しおよび縮小の動作を決定するために使用される文書の幅は、ページの幅から左右の 余白を引いた長さです。

PowerPoint エクスポート・オプションを設定するには

1. エクスポート形式として「**PowerPoint**」を選択します。

2. 「オプション変更」をクリックします。

注: PowerPoint へのエクスポートを利用できるのは Windows オペレーティング・システムだけです。

## **PDF** のオプション

PDF では次のオプションを使用できます。

ブックマークを埋め込む。このオプションを選択すると、ビューアーのアウトラインのエントリーに対応す るブックマークが PDF 文書に挿入されます。ブックマークを埋め込むことにより、ビューアーのアウトラ イン・ペインと同様に、多数の出力オブジェクトを含む文書内の移動が簡単になります。

フォントを埋め込む。フォントを埋め込むと、PDF 文書をどのコンピューターでも同じように表示させる ことができます。フォントが埋め込まれていない場合、PDF 文書を表示 (または印刷) するとき、コンピュ ーターで利用できない一部のフォントに対して代用フォントが使用されます。ただし、この場合は、最適な 結果が得られないことがあります。

ピボット・テーブルの層。デフォルトでは、ピボット・テーブル層の包含または除外は各ピボット・テーブ ルのテーブル・プロパティーによりコントロールされます。この設定を上書きして、すべての層を含めるこ とも、または現在見えている層以外のすべてを除くこともできます。詳しくは、トピック 98 [ページの『テ](#page-103-0) [ーブルのプロパティー](#page-103-0): 印刷』を参照してください。

モデルのビュー。 デフォルトでは、モデル・ビューの包含または除外は、各モデルのモデル・プロパティ ーによってコントロールされます。この設定を上書きして、すべてのビューを含むことも、または現在見え ているビュー以外のすべてを除くこともできます。詳しくは、モデル・プロパティーを参照してください。 (注: テーブルを含むすべてのモデル・ビューがグラフィックスとしてエクスポートされます。)

PDF エクスポート・オプションを設定するには

1. エクスポート形式として「**PDF** 形式」を選択します。

2. 「オプション変更」をクリックします。

PDF 出力に影響を与えるその他の設定

ページ設定**/**ページ属性。PDF 文書のページ・サイズ、方向、余白、ページのヘッダーやフッターの内容と 表示、およびグラフの印刷サイズは各種のページ設定オプションおよびページ属性オプションで制御しま す。

テーブル・プロパティー**/**テーブル・ルック。幅の広いテーブルや縦に長いテーブルの拡大縮小、およびテ ーブル層の印刷は、各テーブルのテーブル・プロパティーで制御します。これらのプロパティーはテーブ ル・ルックに保存することもできます。

デフォルト**/**現在のプリンター。PDF 文書の解像度 (DPI) は、デフォルトの解像度設定または現在選択され ているプリンタに適用される現在の解像度設定となります (「ページ設定」で変更できます)。最大解像度 は 1200 DPI です。プリンタ設定の方が解像度が高い場合、PDF 文書の解像度は 1200 DPI になります。

注: 高解像度の文書を低解像度プリンタで印刷すると、最適な印刷結果が得られないことがあります。

# テキストのオプション

テキストのエクスポートでは次のオプションを使用できます。

「ピボット・テーブル形式」。ピボット・テーブルは、タブ区切り形式またはスペース区切り形式でエクス ポートできます。スペース区切り形式では、次の制御も可能です。

- v 列幅。「オートフィット」は表示内容を折り返さず、各列はその列の最大幅のラベルまたは値と同じ幅 です。「カスタム」はテーブルのすべての列に適用される最大列幅と、その幅を超え、列の次の行に折 り返す値を設定します。
- v 行と列の罫線文字。行と列の罫線の作成に使用される文字をコントロールします。行と列の罫線を非表 示にするには、値にスペースを入力します。

ピボット・テーブルの層。デフォルトでは、ピボット・テーブル層の包含または除外は各ピボット・テーブ ルのテーブル・プロパティーによりコントロールされます。この設定を上書きして、すべての層を含めるこ とも、または現在見えている層以外のすべてを除くこともできます。詳しくは、トピック 98 [ページの『テ](#page-103-0) [ーブルのプロパティー](#page-103-0): 印刷』を参照してください。

<span id="page-91-0"></span>「脚注とキャプションを含める」。ピボット・テーブルのすべての脚注とキャプションを含めるか除外する かを制御します。

モデルのビュー。 デフォルトでは、モデル・ビューの包含または除外は、各モデルのモデル・プロパティ ーによってコントロールされます。この設定を上書きして、すべてのビューを含むことも、または現在見え ているビュー以外のすべてを除くこともできます。詳しくは、モデル・プロパティーを参照してください。 (注: テーブルを含むすべてのモデル・ビューがグラフィックスとしてエクスポートされます。)

テキスト・エクスポート・オプションを設定するには

- 1. エクスポート形式として「テキスト」を選択します。
- 2. 「オプション変更」をクリックします。

## グラフィックスのみのオプション

グラフィックスのみのエクスポートでは、次のオプションを使用できます。

モデルのビュー。 デフォルトでは、モデル・ビューの包含または除外は、各モデルのモデル・プロパティ ーによってコントロールされます。この設定を上書きして、すべてのビューを含むことも、または現在見え ているビュー以外のすべてを除くこともできます。詳しくは、モデル・プロパティーを参照してください。 (注: テーブルを含むすべてのモデル・ビューがグラフィックスとしてエクスポートされます。)

# グラフィックス形式オプション

HTML およびテキスト文書およびグラフ限定のエクスポートでは、グラフィック形式を選択できます。各 グラフィック形式でさまざまなオプションの設定を制御できます。

エクスポートするグラフのグラフィック形式とオプションを選択するには

- 1. 文書タイプとして「**HTML**」、「テキスト」、または「なし **(**グラフィックのみ**)**」を選択します。
- 2. ドロップダウン・リストからグラフィック・ファイル形式を選択します。
- 3. 選択したグラフィック・ファイル形式のオプションを変更するには、「オプション変更」をクリックし ます。

### **JPEG** グラフのエクスポート・オプション

- v 「イメージ・サイズ」。元のグラフのサイズのパーセントで、最大 200 パーセントです。
- v 「グレースケールに変換」。カラーから灰色の陰影に変換します。

### **BMP** グラフのエクスポート・オプション

- v 「イメージ・サイズ」。元のグラフのサイズのパーセントで、最大 200 パーセントです。
- v 「イメージを圧縮してファイル・サイズを縮小」。可逆的圧縮技術でイメージ品質を損なわずにより小 さなファイルを作成します。

### **PNG** グラフのエクスポート・オプション

「イメージ・サイズ」。元のグラフのサイズのパーセントで、最大 200 パーセントです。

「色の深さ」。エクスポートされるグラフ内の色の数を決定します。ある深さで保存されたグラフには、実 際に使用される色の最小数と、深さで許可される色の最大数があります。例えば、3 つの色 (赤、白、およ び黒) を含むグラフを 16 色で保存する場合、グラフは 3 色のままで保持されます。

v グラフの色数が深さで指定された色数を越えている場合、グラフの色を再現するために色がディザリン グされます。

v 「現在の画面の濃さ」は、コンピューターのモニターに現在表示されている色の数です。

### **EMF** および **TIFF** グラフのエクスポート・オプション

「イメージ・サイズ」。元のグラフのサイズのパーセントで、最大 200 パーセントです。

注: EMF (拡張メタファイル) 形式は、Windows オペレーティング・システムでのみ使用できます。

### **EPS** グラフのエクスポート・オプション

「イメージ・サイズ」。元のイメージ・サイズのパーセント (200 パーセントまで) でサイズを指定する か、またはピクセルでイメージの幅を指定できます (高さは幅の値と縦横比により決定されます)。エクス ポートされたイメージは元のイメージに比例します。

「**TIFF** プレビュー・イメージを含む」。EPS イメージを含むプレビューを TIFF 形式で保存して、画面 上に EPS イメージを表示できないアプリケーションでも表示できるようにします。

「フォント」。EPS イメージでのフォント処理を制御します。

- v 「フォント参照を使用」。出力デバイスがグラフで使用されているフォントに対応している場合、その フォントを使用します。対応していないフォントについては、代替フォントが使用されます。
- 「フォントを曲線に置換」。フォントを PostScript 曲線データに変換します。テキスト自体は、EPS グ ラフィックスを編集できるアプリケーションで、テキストとして編集できなくなります。出力デバイス がグラフに使用されているフォントに対応していない場合は、このオプションが便利です。

# ビューアーの印刷

「ビューアー」ウィンドウの内容を印刷するには、次の 2 つのオプションがあります。

「表示されているすべての出力」。コンテンツ・ペインに現在表示されている項目だけを印刷します。非表 示の項目 (アウトライン・ペインに閉じたブック・アイコンのある項目、または省略されたアウトライン層 に隠れた項目) は印刷されません。

「選択」。アウトライン・ペインかコンテンツ・ペイン、またはその両方で現在選択されている項目だけを 印刷します。

## 出力とグラフを印刷するには

1. ビューアーをアクティブ・ウィンドウにします (ウィンドウ内の任意の場所をクリックします)。

2. メニューから次の項目を選択します。

「ファイル」 > 「印刷」

- 3. 目的の印刷設定を選択します。
- 4. 「**OK**」をクリックして印刷します。

# 印刷プレビュー

「印刷プレビュー」は、ビューアー文書の各ページに印刷される内容を表示します。次のような項目はビュ ーアーのコンテンツ・ペインには表示されない場合がありますが、「印刷プレビュー」では表示されるの で、ビューアー文書を実際に印刷する前に「印刷プレビュー」で確認することをお勧めします。

- 改ページ
- ピボット・テーブルの隠れ層
- 幅広のテーブルでのブレーク
- 各ページに印刷されるヘッダーとフッター

ビューアーで出力が現在選択されている場合、プレビューには選択した出力だけが表示されます。すべての 出力のプレビューを表示する場合は、ビューアーで何も選択されていないことを確認してください。

## ページ属性**:** ヘッダーとフッター

ヘッダーとフッターは、各ページの上部と下部に印刷される情報です。ヘッダーやフッターとして使用した い任意のテキストを入力することができます。また、ダイアログ・ボックスの中央にあるツールバーを使用 して、次の項目を入力することもできます。

- v 日付と時刻
- ページ番号
- ビューアーのファイル名
- アウトラインの見出しラベル
- v ページ・タイトルおよびサブタイトル
- v 「デフォルトの作成」は、ここでデフォルト設定として指定された設定を新しいビューアー文書に使用 します。(注: これによって、「ヘッダー/フッター」タブおよび「オプション」タブ両方の現在の設定が デフォルト設定になります。)
- v アウトラインの見出しラベルは、各ページの最初の項目が第 1、第 2、第 3、第 4 のどのレベルのアウ トライン見出しであるかを示します。
- v ページ・タイトルおよびサブタイトルには、現在のページのタイトルとサブタイトルが印刷されます。 これらを作成するには、ビューアーの「挿入」メニューの「新規ページ・タイトル」を使用するか、 TITLE および SUBTITLE コマンドを使用します。ページ・タイトルまたはサブタイトルを指定していな い場合、この設定は無視されます。

注: 新規ページ・タイトルおよびサブタイトルのフォント特性は、「オプション」ダイアログ・ボックス (「編集」メニューで「オプション」を選択) の「ビューアー」タブ上で設定します。既存のページ・タ イトルおよびサブタイトルのフォント特性は、ビューアーでタイトルを編集して変更できます。

ヘッダーとフッターがページ上にどのように印刷されるかを確認するには、「ファイル」メニューの「印刷 プレビュー」を選択します。

### ページのヘッダーとフッターを挿入するには

- 1. ビューアーをアクティブ・ウィンドウにします (ウィンドウ内の任意の場所をクリックします)。
- 2. メニューから次の項目を選択します。

「ファイル」 > 「ヘッダーとフッター**...**」

3. 各ページに表示するヘッダーやフッターを入力します。

## ページ属性**:** オプション

このダイアログ・ボックスでは、印刷するグラフのサイズ、印刷される出力項目間のスペース、およびペー ジの番号付けを制御します。

v 「印刷するグラフ・サイズ」。印刷するグラフのサイズを、定義されたページ・サイズに対して相対的 に制御します。グラフの縦横比 (幅と高さの比率) は、印刷するグラフ・サイズにかかわらず一定です。 グラフの全体的な印刷サイズは、その高さと幅の両方で制限されます。グラフの外枠がページの左右の 境界線に達すると、ページの高さもそれ以上大きくできなくなります。

- v 「項目間のスペース」。印刷される項目間のスペースを制御します。各ピボット・テーブル、グラフ、 およびテキスト・オブジェクトは個別の項目です。この設定は、ビューアーでの項目の表示には影響し ません。
- v 「開始ページ数」。指定した番号から始めて、順番にページ番号を付けます。
- v 「デフォルトの作成」。このオプションは、ここでデフォルト設定として指定された設定を新しいビュ ーアーの文書に使用します。(このオプションを使用すると、現在の「ヘッダー/フッター」設定と「オプ ション」設定がデフォルトになるので注意してください。)

## グラフの印刷サイズ、ページの番号付け、および印刷項目間のスペースを変更するには

- 1. ビューアーをアクティブ・ウィンドウにします (ウィンドウ内の任意の場所をクリックします)。
- 2. メニューから次の項目を選択します。

「ファイル」 > 「ページ属性**...**」

- 3. 「オプション」タブをクリックします。
- 4. 設定を変更し、「**OK**」をクリックします。

# 出力の保存

ビューアの内容は保存が可能です。

- v 出力オブジェクト **(\*.cou)**。この形式では、グラフ、タブ、注釈などを含め、出力コンテナ全体を保存し ます。この形式は、IBM SPSS Modeler で開いて表示したり、プロジェクトに追加したり、IBM SPSS Collaboration and Deployment Services Repository を使用して公開および追跡したりすることができま す。 この形式は IBM SPSS Statistics と互換性がありません。
- v ビューア ファイル **(\*.spv)**。「ビューアー」ウィンドウにファイルを表示するために使用される形式。 IBM SPSS Modeler のモデル ナゲットからこの形式に保存すると、「モデル」タブのビューアの内容の みが保存されます。

Web レポートの保存に関するオプションを制御する場合、および結果を他の形式 (テキスト、Word、Excel など) で保存する場合は、「ファイル」メニューの「エクスポート」を使用します。

# ビューアー文書を保存するには

1. 「ビューアー」ウィンドウのメニューから次の項目を選択します。

「ファイル」 > 「保存」

2. 文書の名前を入力し、「保存」をクリックします。

オプションで、以下のことが可能です。

#### **IBM SPSS Smartreader** で編集されないようにファイルをロック。

ビューアー文書がロックされている場合、ピボット・テーブルを操作することはできます (行と 列をスワップする、表示される層を変更するなど) が、IBM SPSS Smartreader (ビューアー文書 を処理する別の製品) で出力を編集したり、ビューアー文書への変更を保存したりすることはで きません。この設定は、IBM SPSS Statistics または IBM SPSS Modeler で開いたビューアー文 書では無効になります。

パスワードでファイルを暗号化

文書をパスワードで暗号化することによって、ビューアー文書に保存されている機密情報を保

護することができます。暗号化すると、文書はパスワードを入力しなければ開くことができま せん。IBM SPSS Smartreader ユーザーも、ファイルを開くにはパスワードを入力する必要があ ります。

ビューアー文書を暗号化するには、次の操作を行います。

- a. 「出力に名前を付けて保存」ダイアログ・ボックスで、「パスワードでファイルを暗号化」 を選択します。
- b. 「保存」をクリックします。
- c. 「ファイルの暗号化」ダイアログ・ボックスで、パスワードを入力し、「パスワードの確 認」テキスト・ボックスにパスワードを再入力します。パスワードは 10 文字以内で、大文 字と小文字が区別されます。

警告: パスワードがわからなくなった場合、復旧することはできません。パスワードをなくした 場合、ファイルを開くことはできません。

強固なパスワードの作成

- v 使う文字を 8 文字以上にします。
- v パスワードに数字、記号、句読点を含めます。
- v 「123」や「abc」のような連続する数字や文字、「111aaa」のような繰り返しを避けます。
- v 誕生日やニックネームなどの個人情報を含むパスワードは作成しないようにします。
- v 定期的にパスワードを変更します。

注: IBM SPSS Collaboration and Deployment Services Repositoryへの暗号化ファイルの保存はサ ポートされていません。

暗号化されたファイルの変更

- v 暗号化されたファイルを開いて変更し、「ファイル」>「保存」を選択すると、変更したファ イルは同じパスワードで保存されます。
- v 暗号化されたファイルのパスワードを変更するには、ファイルを開き、暗号化の手順を繰り 返して、「ファイルの暗号化」ダイアログ・ボックスで異なるパスワードを指定します。
- v 暗号化ファイルを暗号化されていない状態で保存するには、ファイルを開き、「ファイル」> 「名前を付けて保存」を選択して、「出力に名前を付けて保存」ダイアログ・ボックスで 「パスワードでファイルを暗号化」を選択解除します。

注: 暗号化されたデータ ファイルと出力ドキュメントは、バージョン 21 より前のバージョン の IBM SPSS Statistics で開くことはできません。暗号化されたシンタックス ファイルは、バ ージョン 22 より前のバージョンで開くことはできません。

### 必要なモデル情報を出力ドキュメントとともに保管 **(Store required model information with the output document)**

このオプションが適用されるのは、一部のインタラクティブ機能を有効にするための補助情報 を必要とするモデル ビューア項目が出力ドキュメント内にある場合のみです。これらのモデル ビューア項目のリストおよび補助情報が必要なインタラクティブ機能を表示するには、「詳細 **(More Info)**」をクリックします。この情報を出力ドキュメントとともに保管すると、ドキュメ ントのサイズが大幅に増加する可能性があります。この情報を保管しないことを選択した場合 でも、これらの出力項目を開くことはできますが、指定されたインタラクティブ機能は使用で きません。

# ピボット・テーブル

# ピボット・テーブル

多くの結果は、インタラクティブにピボットできるテーブルで表現されます。つまり、行、列、および層を 再配置することができます。

# ピボット・テーブルの操作

ピボット・テーブルを操作するには、次のようなオプションがあります。

- 行と列の入れ替え
- 行と列の移動
- 多次元レイヤーの作成
- 行と列のグループ化とグループ化の解除
- v 行、列、および他の情報の表示と非表示
- 行ラベルと列ラベルの回転
- 項目の定義の検索

### ピボット・テーブルのアクティブ化

ピボット・テーブルを操作または変更するには、まずテーブルをアクティブ化する必要があります。テーブ ルをアクティブ化するには、次の手順に従います。

1. テーブルをダブルクリックします。

または

- 2. テーブルを右クリックし、ポップアップ・メニューから「内容編集」を選択します。
- 3. サブメニューから、「ビューア内」または「別ウィンドウ」を選択します。

## テーブルのピボット

テーブルには、行、列、および層の 3 つのディメンションがあります。ディメンションには、複数の要素 を含める (または、何も含めない) ことができます。ディメンション間またはディメンション内の要素を移 動して、テーブル構造を変更できます。要素を移動するには、目的の位置にドラッグ・アンド・ドロップし ます。

### ディメンション内の要素の表示順序の変更

テーブル・ディメンション内の要素 (行、列、または層) の表示順序を変更するには

1. ピボット・トレイがまだオンになっていない場合は、「ピボット テーブル」メニューから次の項目を選 択します。

#### 「ピボット」 > 「ピボット トレイ」

2. ピボット・トレイで、ディメンション内の要素をドラッグ・アンド・ドロップします。

### ディメンション要素内の行と列の移動

- 1. ピボット・トレイではなくテーブル自体で、移動する行または列のラベルをクリックします。
- 2. ラベルを新しい位置にドラッグします。

## 行と列の入れ替え

行と列を入れ替えるには、ピボット・トレイを使用する簡単な代替方法があります。 1. メニューから次の項目を選択します。

「ピボット」 > 「行と列の入れ替え」

この操作には、すべての行要素を列ディメンションにドラッグし、すべての列要素を行ディメンションにド ラッグするのと同じ効果があります。

## 行または列をグループ化する

- 1. グループ化する行または列のラベルを選択します (複数のラベルを選択するには、クリックしてドラッ グするか、Shift を押しながらクリックします)。
- 2. メニューから次の項目を選択します。

#### 「編集」 > 「グループ」

グループ・ラベルは自動的に挿入されます。グループ・ラベルをダブルクリックしてラベル・テキストを編 集します。

注: 既存のグループに行または列を追加するには、現在グループ内にある項目を一度グループ化解除する必 要があります。それから追加の項目を含む新しいグループを作成できます。

### 行または列のグループ化の解除

グループ化を解除すると、グループ・ラベルが自動的に削除されます。

### 行ラベルまたは列ラベルの回転

テーブルの最も内側の列ラベルと最も外側の行ラベルの垂直表示と水平表示の間でラベルを回転できます。 1. メニューから次の項目を選択します。

「形式」 > 「列内側のラベルを回転」

または

「形式」 > 「行外側のラベルを回転」

回転できるのは、最も内側の列ラベルと最も外側の行ラベルだけです。

## 行のソート

ピボット・テーブルの行をソートするには、次の手順を実行します。

- 1. テーブルをアクティブにします。
- 2. ソートに使用する列のセルを選択します。選択した行のグループだけをソートするには、ソートに使用 する列の連続する複数のセルを選択します。
- 3. メニューから次の項目を選択します。

#### 「編集」 > 「行をソートする」

- 4. サブメニューから「昇順」または「降順」を選択します。
- v 行ディメンションにグループが含まれている場合、ソートは選択内容を含むグループにのみ影響を与え ます。
- v グループの境界を超えてソートすることはできません。
- **92** IBM SPSS Modeler 17.1 ユーザーズ ガイド

v 行ディメンションに複数の項目が含まれているテーブルをソートすることはできません。

## 行と列の挿入

ピボット・テーブルの行または列を挿入するには、次の手順を実行します。

- 1. テーブルをアクティブにします。
- 2. テーブルの任意のセルを選択します。
- 3. メニューから次の項目を選択します。

「前に挿入」

or

「後に挿入」

サブメニューから次の項目を選択します。

「行」

or

「列」

- v 新規の行または列の各セルには正符号 (+) が挿入され、新規の行または列が空であるために自動的に非 表示になることを防ぎます。
- v ディメンションがネストまたは階層化されたテーブルでは、対応する各ディメンション・レベルで列ま たは行が挿入されます。

### 変数ラベルと値ラベルの表示の制御

変数に記述的な変数ラベルまたは値ラベルが含まれている場合は、ピボット・テーブルの変数名と変数ラベ ルおよびデータ値と値ラベルの表示を制御できます。

- 1. ピボット・テーブルをアクティブにします。
- 2. メニューから次の項目を選択します。

「表示」 > 「変数ラベル」

or

「表示」 > 「値ラベル」

- 3. サブメニューから次のいずれかのオプションを選択します。
- 「名前」または「値」。変数名 (または値) だけが表示されます。記述ラベルは表示されません。
- v 「ラベル」。記述ラベルだけが表示されます。変数名 (または値) は表示されません。
- v 「両方」。名前 (または値) と記述ラベルの両方が表示されます。

### 出力言語の変更

ピボット・テーブルの出力言語を変更するには、次の手順を実行します。

- 1. テーブルをアクティブにします。
- 2. メニューから次の項目を選択します。

「表示」 > 「言語」

3. 使用可能ないずれかの言語を選択します。

言語の変更は、テーブル・タイトル、行ラベルと列ラベル、脚注テキストなど、アプリケーションによって 生成されたテキストにだけ影響を与えます。変数名および記述的な変数ラベルと値ラベルは影響を受けませ ん。

### 大きなテーブルのナビゲート

ナビゲーション・ウィンドウを使用して大きなテーブルをナビゲートするには、次の手順を実行します。 1. テーブルをアクティブにします。

2. メニューから次の項目を選択します。

「表示」 > 「ナビゲーション」

#### 変更を元に戻す

アクティブ化されたピボット・テーブルへの最近の変更またはすべての変更を元に戻すことができます。ど ちらの操作も、テーブルの最新のアクティブ化以降に行われた変更にのみ適用されます。

最新の変更を元に戻すには、次のように操作します。

1. メニューから次の項目を選択します。

「編集」 > 「元に戻す」

すべての変更を元に戻すには、次のように操作します。

2. メニューから次の項目を選択します。

「編集」 > 「復元」

### 層の処理

各カテゴリーまたはカテゴリーの組み合わせに対し、個別の 2 次元テーブルを表示できます。テーブル は、層内で積み上げられ、一番上の層だけが見えていると考えることができます。

## 層の作成と表示

層を作成するには

レイヤー・ディメンションに要素を移動すると、多次元テーブルが作成されますが、単一の 2 ディメンシ ョンの「スライス」だけが表示されます。表示されているテーブルは、最上層のテーブルです。例えば、レ イヤー・ディメンションに「はい」/「いいえ」カテゴリー変数がある場合、多次元テーブルには「はい」 カテゴリーと「いいえ」カテゴリーの 2 つの層があります。

表示される層の変更

1. (ピボット・トレイではなく、ピボット・テーブル自体で) 層のドロップダウン・リストからカテゴリー を選択します。

### 層カテゴリーに移動

「層カテゴリーに移動」では、ピボット・テーブル内の層を変更することができます。このダイアログ・ボ ックスは、層が多数ある場合、または選択した層が多数のカテゴリーを持つ場合に、特に便利です。

# 項目の表示と非表示

次のようなさまざまなタイプのセルを非表示にできます。

- v ディメンション・ラベル
- 行内または列内のラベル・セルとデータ・セルを含むカテゴリー
- カテゴリー・ラベル (データ・セルは表示)
- 脚注、タイトル、およびキャプション

## テーブルの行と列の非表示

## テーブルの非表示の行と列の表示

1. メニューから次の項目を選択します。

#### 「表示」 > 「すべてのカテゴリを表示」

これにより、テーブルの非表示の行と列が表示されます (このテーブルに対して「テーブル プロパティ」 で「空白の行と列を隠す」が選択されている場合、完全に空白の行または列は非表示のままになります)。

## ディメンション・ラベルの表示と非表示

- 1. ディメンション・ラベル、またはディメンション内のカテゴリー・ラベルを選択します。
- 2. 「表示」メニューまたはポップアップ・メニューから、「次元ラベル非表示」または「次元ラベルを表 示」を選択します。

## テーブル・タイトルの表示と非表示

タイトルを非表示にするには、次のように操作します。

# テーブル・ルック

テーブル・ルックは、テーブルの表示を定義する一連のプロパティーです。すでに定義されているテーブル ルックを選択することもできますが、独自のテーブル・ルックを作成することもできます。

- v テーブル・ルックを適用する前後に、セル・プロパティーを使用して個別のセルまたはセルのグループ のセル形式を変更することができます。編集したセルの形式は、新しいテーブル・ルックを適用すると きにもそのまま使用されます。
- v オプションで、すべてのセルを現在のテーブル・ルックで定義されたセルの形式にリセットすることが できます。これにより、編集を加えられたすべてのセルがリセットされます。「テーブル・ルック・フ ァイル」リストで「表示されているとおり」が選択されている場合、編集されたすべてのセルがテーブ ルの現在のプロパティーにリセットされます。
- v テーブル ルックには、「テーブル プロパティー」ダイアログで定義したテーブル プロパティだけが保 存されます。テーブル・ルックには、個別のセルの変更は含まれません。

## テーブル・ルックを適用するには

- 1. ピボット・テーブルをアクティブ化します。
- 2. メニューから次の項目を選択します。

「形式」 > 「テーブルルック**...**」

3. ファイルのリストから、テーブル・ルックを選択します。別のディレクトリーからファイルを選択する には、「参照」をクリックします。

4. 「**OK**」をクリックして、選択したピボット・テーブルにテーブル・ルックを適用します。

### テーブル・ルックを編集または作成するには

- 1. 「テーブルルック」ダイアログ・ボックスで、ファイルのリストからテーブル・ルックを選択します。
- 2. 「テーブル ルックの編集」をクリックします。
- 3. 対象の属性のテーブル・プロパティーを調整し、「**OK**」をクリックします。
- 4. 「ルックの保存」をクリックして、編集したテーブル・ルックを保存するか、または「名前を付けて保 存」をクリックして、新規のテーブル・ルックとして保存します。
- v テーブル・ルックを編集した場合、選択したピボット・テーブルだけが影響を受けます。編集したテー ブル・ルックは、テーブルを選択してテーブル・ルックを再適用しない限り、そのテーブル・ルックを 使用している他のどのテーブルにも適用されません。
- v テーブル ルックには、「テーブル プロパティー」ダイアログで定義したテーブル プロパティだけが保 存されます。テーブル・ルックには、個別のセルの変更は含まれません。

# テーブル・プロパティー

「テーブル プロパティ」を使用すると、テーブルの全般的なプロパティーの設定、およびテーブルの各部 に対するセル・スタイルの設定を行うことができます。以下を行うことができます。

- v 空の行または列の非表示、印刷プロパティーの調整などの全般的なプロパティーの制御。
- v 脚注マーカーの形式と位置の制御。
- v データ領域内のセル、行ラベルと列ラベル、およびテーブルの他の領域に対して特定の形式を決定す る。
- v テーブルの各領域の境界線の幅と色の制御。

## ピボット・テーブル・プロパティーを変更するには

新しいプロパティーが、選択したピボット・テーブルに適用されます。

## テーブルのプロパティー**:** 全般

プロパティーの中には、テーブル全体に適用されるものがあります。以下を行うことができます。

- v 空の行および列の表示と非表示を切り替える (空の行または列には、データ・セルに何もない行と列で す)。
- v 行ラベルの配置を制御します。行ラベルは、左上のコーナーに配置するか、入れ子にすることができま す。
- v 最大および最小の列幅を制御します (ポイント数で表されます)。

#### テーブルの全般的なプロパティーを変更するには

- 1. 「全般」タブをクリックします。
- 2. 必要なオプションを選択します。
- 3. 「**OK**」または「適用」をクリックします。

表示する行を設定**:** 注: この機能は、レガシー・テーブルのみ適用されます。

デフォルトでは、行数が多いテーブルは、100 行ごとに表示されます。テーブルに表示される行数を制御す るには、次を実行します。

- 1. 「行ごとにテーブルを表示」を選択します。
- 2. 「表示する行を設定」をクリックします。

or

<span id="page-102-0"></span>3. アクティブ化されたピボット・テーブルの「表示」メニューから、「行ごとにテーブルを表示」および 「表示する行を設定」を選択します。

「表示する行」。一度に表示する最大行数を制御します。ナビゲーション・コントロールを使用して、テー ブルのさまざまなセクションに移動できます。最小値は 10 です。デフォルトは 100 です。

「ウィドウ**/**オーファン許容度」。テーブルの表示ビューを分割するために、テーブルの最も内側の行ディ メンションの最大行数を制御します。例えば、最も内側の行ディメンションの各グループに 6 つのカテゴ リーがある場合、値に 6 を指定すると、どのグループも表示ビューで分割されなくなります。この設定を 使用すると、表示されたビューの合計行数が、指定された最大表示行数を超える場合があります。

## テーブル・プロパティー**:** メモ

「テーブル プロパティ」ダイアログの「メモ」タブでは、脚注の書式とテーブルのコメント・テキストを 制御します。

「脚注」。脚注マーカーのプロパティーには、テキストに関連するスタイルと位置があります。

- v 脚注マーカーのスタイルは、数字 (1、2、3、...) または文字 (a、b、c、...) のいずれかです。
- v 脚注マーカーは、上付き文字または下付き文字としてテキストに付加することができます。

「コメント テキスト」。それぞれのテーブルにコメント・テキストを追加できます。

- v コメント・テキストは、ビューアーでテーブルにカーソルを移動したときに、ツールチップに表示され ます。
- v スクリーン・リーダーは、テーブルにフォーカスがあるときにコメント・テキストを読み上げます。
- v ビューアーのツールチップには、コメントの先頭から 200 文字だけが表示されますが、スクリーン・リ ーダーはテキスト全体を読み上げます。
- v 出力を HTML または Web レポートにエクスポートすると、コメント・テキストは alt (代替) テキスト として使用されます。

### テーブルのプロパティー**:** セルの書式

書式設定を行う場合、テーブルはタイトル、層、コーナー・ラベル、行ラベル、列ラベル、データ、キャプ ション、脚注の各領域に分類されます。テーブルの各領域に関連付けられているセル書式を変更できます。 セル書式には、テキストの特性 (フォント、大きさ、色、スタイルなど)、水平方向と垂直方向の位置合わ せ、背景の色、セル内の余白などがあります。

セル書式は、領域 (情報のカテゴリー) に適用されます。領域は個々のセルの特性を表すものではありませ ん。この区別は、テーブルを変更するときに重要になります。

例えば、

- v 列ラベルのセル書式として太字フォントを指定すると、現在列ディメンションにどのような情報が表示 されているかに関係なく、列ラベルは必ず太字で表示されます。項目を列ディメンションから他のディ メンションに移動した場合、列ラベルの太字特性は保持されません。
- v アクティブなピボット・テーブルでセルを強調表示にしてからツールバーの「太字」ボタンをクリック することにより列ラベルを太字にした場合は、セルの内容をどのディメンションに移動したとしてもセ ルの内容は太字のまま保持されますが、列ディメンションに移動された他の項目については、列ラベル に太字特性が保持されることはありません。

セル書式を変更するには

- <span id="page-103-0"></span>1. 「セル書式」タブをクリックします。
- 2. ドロップダウン・リストから領域を選択するか、またはサンプル内の領域をクリックします。
- 3. その領域の特性を選択します。選択した内容がサンプルに反映されます。
- 4. 「**OK**」または「適用」をクリックします。

行の色の変更

別の背景色やテキスト色を適用して、テーブルのデータ領域内の行を変更するには

- 1. 「領域」ドロップダウン・リストから「データ」を選択します。
- 2. 「背景色」グループで、「行の色を変更」を選択します (チェック・マークを付けます)。

3. 行の背景とテキストの変更に使用する色を選択します。

変更した行の色は、テーブルのデータ領域にのみ有効です。行や列のラベル領域には影響しません。

## テーブル・プロパティー**:** 罫線

テーブル内の罫線の各位置について、線種と色を選択できます。スタイルに「なし」を選択した場合、選択 した場所には線が表示されません。

テーブルの罫線を変更するには

- 1. 「罫線」タブをクリックします。
- 2. リストで罫線の名前をクリックするか、または「サンプル」領域で線をクリックして、罫線の位置を選 択します。
- 3. 線種を選択するか、または「なし」を選択します。
- 4. 色を選択します。
- 5. 「**OK**」または「適用」をクリックします。

### テーブルのプロパティー**:** 印刷

ピボット・テーブルの印刷に関する、次のプロパティーを制御できます。

- v すべての層またはテーブルの最上層だけを印刷する。また、別々のページに各層を印刷することもでき ます。
- v 印刷するページに合うようにテーブルを水平または垂直方向に縮小できます。
- 定義されたページ・サイズに対してテーブルが広すぎるか長すぎる場合、テーブルの印刷部分に取り入 れられる行と列の最小数である改ページ後の行や列数をコントロールできます。

注: その他の出力がテーブルの上にあるため、テーブルが長過ぎて現在の行に収まりきれないが、定義さ れたページの長さには収まる場合、ウィドウ/オーファン設定に関わらず、テーブルは自動的に新規ペー ジに印刷されます。

v 1 ページに収まりきれないテーブルにも継続テキストを付けることができます。各ページの下部と各ペ ージの上部に継続テキストを表示することができます。どちらも選択されなかった場合には、継続テキ ストは表示されません。

ピボット・テーブルの印刷プロパティーを制御するには

- 1. 「印刷」タブをクリックします。
- 2. 必要な印刷オプションを選択します。
- 3. 「**OK**」または「適用」をクリックします。

# <span id="page-104-0"></span>セル・プロパティー

セル・プロパティーは、選択したセルに適用されます。フォント、値形式、位置合わせ、余白、および色を 変更することができます。セル・プロパティーはテーブル・プロパティーより優先されるので、テーブル・ プロパティーを変更しても、個別に適用したセル・プロパティーは変更されません。

セル・プロパティーを変更するには

## フォントと背景

「フォントと背景色」タブでは、テーブル内の選択したセルのフォントのスタイルと色、および背景色を制 御します。

### 形式値

「形式値」タブでは、選択したセルの値の形式を制御します。数値、日付、時刻、通貨の形式を選択した り、表示される小数の桁数を調整したりできます。

### 位置合わせと余白

「位置合わせおよび余白」タブでは、選択したセルの水平および垂直方向の位置合わせと、上下左右の余白 を制御します。「混合」の水平位置合わせでは、セルの型に応じて内容が位置合わせされます。例えば、日 付けは右揃えにされ、テキスト値は左揃えにされます。

# 脚注とキャプション

テーブルには、脚注およびキャプションを追加できます。脚注またはキャプションの非表示、脚注マーカー の変更、および脚注の再番号付けを行うこともできます。

## 脚注とキャプションの追加

テーブルにキャプションを追加するには、次の手順を実行します。

脚注は、テーブル内のどの項目にも付加することができます。脚注を追加するには、次の手順を実行しま す。

- 1. アクティブ化されたピボット・テーブル内で、タイトル、セル、またはキャプションをクリックしま す。
- 2. 「挿入」メニューから、「脚注」を選択します。
- 3. 指定した領域に脚注テキストを挿入します。

### キャプションを表示するか、または非表示にするには

キャプションを非表示にするには、次のように操作します。

- 1. キャプションを選択します。
- 2. 「表示」メニューから、「非表示」を選択します。

非表示のキャプションを表示するには、次のように操作します。

1. 「表示」メニューから、「すべて表示」を選択します。

### テーブルの脚注を表示するか、または非表示にするには

脚注を非表示にするには、次のように操作します。

1. 脚注参照を含むセルを右クリックし、ポップアップ・メニューから「脚注を隠す」を選択します。

または

2. テーブルの脚注領域で脚注を選択し、ポップアップ・メニューから「非表示」を選択します。

注: レガシー テーブルの場合、テーブルの脚注領域を選択し、ポップアップ・メニューから「脚注を編 集」を選択して、非表示にする脚注の「表示」プロパティーを選択解除 (クリア) します。

セルに複数の脚注が含まれている場合は、後者の方法を使用して脚注を選択的に非表示にします。

テーブルのすべての脚注を非表示にするには、次のように操作します。

1. テーブルの脚注領域ですべての脚注を選択 (クリック・アンド・ドラッグを使用するか、または Shift キーを押しながらクリックして脚注を選択) し、「表示」メニューから「非表示」を選択します。

非表示の脚注を表示するには、次のように操作します。

1. 「表示」メニューから、「すべての脚注を表示」を選択します。

#### 脚注マーカー

「脚注マーカー」では、脚注をマークするために使用する文字を変更します。デフォルトでは、標準の脚注 マーカーは、テーブル・プロパティーの設定に応じた、連続する文字または数字です。。特殊なマーカーを 割り当てることもできます。脚注を再番号付けしたり、標準マーカーの数値と文字を切り替えたりしても、 特殊マーカーは影響を受けません。標準マーカーの数値または文字の表示および脚注マーカーの下付き文字 または上付き文字は、「テーブル プロパティ」ダイアログの「脚注」タブによって制御されます。

脚注マーカーを変更するには

特殊マーカーは 2 文字までに制限されています。特殊マーカーを持つ脚注は、テーブルの脚注エリア内 で、連続文字や通し番号の数字での脚注より上位になるため、特殊マーカーに変更すると脚注リストが並べ 替えられます。

#### 脚注の再番号付け

行、列、および層を切り替えてテーブルをピボットすると、脚注の順序が変化する場合があります。脚注の 再番号付けを行うには、次の手順に従います。

#### レガシー・テーブルの脚注の編集

レガシー・テーブルの場合、「脚注を編集」ダイアログを使用して、脚注のテキストおよびフォント設定の 入力や変更、脚注マーカーの変更、および脚注を非表示にしたり削除したりすることができます。

レガシー・テーブルに新しい脚注を挿入すると、「脚注を編集」ダイアログが自動的に開きます。「脚注を 編集」ダイアログを使用して、新しい脚注を作成せずに既存の脚注を編集するには、次の手順を実行しま す。

「マーカー」。デフォルトでは、標準の脚注マーカーは、テーブル・プロパティーの設定に応じた、連続す る文字または数字です。特殊なマーカーを割り当てるには、「マーカー」列に新しいマーカー値を入力しま す。脚注を再番号付けしたり、標準マーカーの数値と文字を切り替えたりしても、特殊マーカーは影響を受 けません。標準マーカーの数値または文字の表示および脚注マーカーの下付き文字または上付き文字は、 「テーブル プロパティ」ダイアログの「脚注」タブによって制御されます。詳しくは、トピック 97 [ページ](#page-102-0)

[の『テーブル・プロパティー](#page-102-0): メモ』を参照してください。

特殊マーカーを標準マーカーに戻すには、「脚注を編集」ダイアログでマーカーを右クリックし、ポップア ップ・メニューで「**脚注マーカー**」を選択し、「脚注マーカー」ダイアログ・ボックスで「標準マーカー」 を選択します。

「脚注」。脚注の内容。現在のフォントおよび背景の設定が表示に反映されます。フォントの設定は、「形 式」サブダイアログを使用して脚注ごとに変更できます。詳しくは、トピック『脚注のフォントと色の設 定』を参照してください。すべての脚注には 1 つの背景色が適用されます。この背景色は、「セル プロパ ティ」ダイアログの「フォントと背景」タブで変更できます。詳しくは、トピック 99 [ページの『フォント](#page-104-0) [と背景』を](#page-104-0)参照してください。

「表示」。デフォルトでは、すべての脚注が表示されます。脚注を非表示にするには、「表示」チェック・ ボックスを選択解除します (チェック・マークを外します)。

脚注のフォントと色の設定**:** レガシー・テーブルの場合、「形式」ダイアログを使用して、1 つ以上の選 択した脚注のフォント・ファミリー、スタイル、サイズ、および色を変更できます。

選択したフォント・ファミリー、スタイル、サイズ、および色が選択したすべての脚注に適用されます。

背景色、配置、余白は、「セル プロパティ」ダイアログで設定でき、すべての脚注に適用されます。これ らの設定は脚注ごとに変更できません。詳しくは、トピック 99 [ページの『フォントと背景』を](#page-104-0)参照してく ださい。

## データ・セルの幅

「データ・セルの幅の設定」を使用して、すべてのデータ・セルを同じ幅に設定します。

すべてのデータ・セルの幅を設定するには

1. メニューから次の項目を選択します。

「形式」 > 「データ・セルの幅の設定**...**」

2. セル幅の値を入力します。

## 列の幅の変更

## ピボット・テーブルの隠れた罫線を表示する

見えている罫線が少ないテーブルでは、隠れた罫線を表示することができます。それにより、列幅の変更の ような作業が簡単になります。

1. 「ビュー」メニューから「グリッド線」を選択します。

## ピボット・テーブルの行、列、およびセルの選択

行または列全体、またはデータ・セルおよびラベル・セルの指定したグループを選択できます。

複数のセルを選択するには、次のように操作します。

「選択」 > 「データとラベルのセル」

## ピボット・テーブルの印刷

印刷したピボット・テーブルの外観に影響を与える可能性がある要素がいくつかあります。これらの要素 は、ピボット・テーブルの属性を変更することで制御できます。

v 多次元ピボット・テーブル (複数の層のあるテーブル) では、すべての層を印刷するか、または最上層 (表示されている層) だけを印刷するかを選択できます。詳しくは、トピック 98 [ページの『テーブルのプ](#page-103-0) [ロパティー](#page-103-0): 印刷』を参照してください。

v 縦長または幅広のピボット・テーブルでは、ページに合わせてテーブルを自動的にサイズ変更したり、 テーブル・ブレークの位置および改ページの位置を制御したりできます。詳しくは、トピック 98 [ページ](#page-103-0) [の『テーブルのプロパティー](#page-103-0): 印刷』を参照してください。

印刷後のピボット・テーブルの外観を確認するには、「ファイル」メニューの「印刷プレビュー」を使用し ます。

### 幅広または縦長のテーブルのテーブル・ブレークの制御

広すぎるか、または長すぎるために、定義したページ・サイズ内に印刷できないピボット・テーブルは、自 動的に分割されて複数のセクションに印刷されます 以下を行うことができます。

- v 大きなテーブルを分割する行と列の位置を制御します。
- v テーブルを分割するときにまとめる必要がある行と列を指定します。
- v 定義したページ・サイズに合わせて、大きなテーブルをスケール変更します。

印刷するピボット テーブルの行ブレークおよび列ブレークを指定するには、以下のようにします。

- 1. ピボット・テーブルをアクティブにします。
- 2. ブレークを挿入する場所の左にある列のセルをクリックするか、またはブレークを挿入する行の前の行 のセルをクリックします。
- 3. メニューから次の項目を選択します。

「形式」 > 「分割点」 > 「垂直方向の分割点」

または

#### 「形式」 > 「分割点」 > 「水平方向の分割点」

まとめる行または列を指定するには、以下のようにします。

- 1. まとめる行または列のラベルを選択します 。クリックしてドラッグするか、または Shift キーを押しな がらクリックして、複数の行ラベルまたは列ラベルを選択します。
- 2. メニューから次の項目を選択します。

「形式」 > 「分割点」 > 「まとめる」

ブレークポイントおよびまとめられたグループを表示するには、以下のようにします。

1. メニューから次の項目を選択します。

「形式」 > 「分割点」 > 「分割点の表示」

ブレークポイントは、垂直方向または水平方向の線として表示されます。まとめられたグループは、濃い罫 線で囲まれた長方形の領域としてグレー表示されます。

注: レガシー・テーブルでは、ブレークポイントおよびまとめられたグループの表示はサポートされていま せん。

ブレークポイントおよびまとめられたグループをクリアするには

ブレークポイントをクリアするには、次のように操作します。

1. 垂直方向のブレークポイントの左にある列のセルをクリックするか、または水平方向のブレークポイン トの上にある行のセルをクリックします。
2. メニューから次の項目を選択します。

「形式」 > 「分割点」 > 「分割点またはグループをクリア」

まとめられたグループをクリアするには、次のように操作します。

- 3. グループを指定する列ラベルまたは行ラベルを選択します。
- 4. メニューから次の項目を選択します。

#### 「形式」 > 「分割点」 > 「分割点またはグループをクリア」

行または列をピボットするか、または並べ替えると、すべてのブレークポイントおよびまとめられたグルー プが自動的にクリアされます。この動作は、レガシー・テーブルには適用されません。

### ピボット・テーブルからのグラフの作成

1. ピボット・テーブルをダブルクリックして、アクティブにします。

- 2. グラフに表示する行、列、またはセルを選択します。
- 3. 選択した領域の任意の場所を右クリックします。
- 4. ポップアップ・メニューから「グラフの作成」を選択し、グラフ・タイプを選択します。

## レガシー・テーブル

テーブルをレガシー・テーブル (リリース 19 ではフル機能のテーブルと見なされる) として表示するよう に選択できます。これは、リリース 20 より前の IBM SPSS Statistics リリースと完全に互換性がありま す。レガシー・テーブルは、表示に時間がかかる場合があるため、リリース 20 より前のリリースとの互換 性が必要な場合のみ推奨されます。レガシー・テーブルの作成方法については、 104 [ページの『ピボット・](#page-109-0) [テーブル・オプション』を](#page-109-0)参照してください。

# オプション

### オプション

オプションはさまざまな設定を制御します。

#### オプション設定を変更するには

1. メニューから次の項目を選択します。

「編集」 > 「オプション**...**」

- 2. 変更する設定のタブをクリックします。
- 3. 設定を変更します。
- 4. 「**OK**」または「適用」をクリックします。

## 全般オプション

#### 最大スレッド数

マルチスレッド プロシージャーで結果を計算する際に使用するスレッドの数。「自動」設定は、使用可能 なプロセッシング コアの数に基づきます。マルチスレッド プロシージャーの実行中に他のアプリケーショ

<span id="page-109-0"></span>ンで追加処理リソースを使用できるようにするには、より小さい値を指定してください。このオプション は、分散分析モードでは無効です。

#### 出力

「**10** 進値の先行ゼロを表示する」。小数部分のみで構成される数値の先行ゼロを表示します。例えば、先 行ゼロを表示する場合、値 .123 は 0.123 として表示されます。この設定は、通貨およびパーセント形式の 数値には適用されません。固定 ASCII ファイル (\*.dat) を除き、データが外部ファイルに保存されるとき に先行ゼロは含まれません。

「測定システム」。印刷する際のピボット・テーブルのセルの余白、セル幅、テーブル間のスペースなどの 属性を指定するために使用する測定システム (ポイント、インチ、またはセンチメートル)。

### ビューアーのオプション

ビューアーの出力表示オプションは、設定を変更した後で作成した新しい出力にのみ影響します。ビューア ーに既に表示されている出力は、これらの設定を変更しても影響されません。

「初期出力状態」。プロシージャーを実行するたびにどの項目を自動的に表示または非表示にするか、また 項目の初期の位置合わせの方法を制御します。ログ、警告、メモ、タイトル、ピボット・テーブル、グラ フ、ツリー図、およびテキスト出力の表示を制御できます。また、ログ内のコマンドの表示のオンとオフを 切り替えることもできます。ログからコマンド・シンタックスをコピーして、シンタックス・ファイルに保 存できます。

注: ビューアーには、すべての出力項目が左揃えで表示されます。印刷出力の配置だけが、位置調整設定の 影響を受けます。中央揃えと右揃えの項目は、小さい記号で識別されます。

「タイトル」。新しい出力タイトルのフォント・スタイル、サイズ、および色を制御します。

「ページ・タイトル」。新しいページ・タイトル 、TITLE および SUBTITLE コマンド・シンタックスによ って生成されたページ・タイトル、または「挿入」メニューの「新しいページ表題」で作成されたページ・ タイトルのフォント・スタイル、サイズ、および色を制御します。

「テキスト出力」。テキスト出力に使用されるフォント。テキスト出力は、モノスペース(固定ピッチ) フォントで使用することを意図しています。プロポーショナル・フォントを選択すると、表形式出力は正し く位置合わせされません。

「デフォルトのページ設定」。印刷の方向と余白に関するデフォルトのオプションを制御します。

### ピボット・テーブル・オプション

「ピボット テーブル」オプションは、ピボット・テーブルの表示に関するさまざまなオプションを設定し ます。

### テーブル・ルック**(T)**

ファイルのリストからテーブル・ルックを選択し、「**OK**」または「適用」をクリックします。IBM SPSS Statistics で提供されるテーブル・ルックの 1 つを使用することも、ピボット・テーブル・エディター (「形式」メニューで「テーブルルック」を選択) で独自のテーブル・ルックを作成することもできます。

v 「参照」。別のディレクトリーからテーブル・ルックを選択できます。

v 「デフォルトのディレクトリに設定」。デフォルトのテーブル・ルック・ディレクトリーを変更できま す。「参照」を使用して使用するディレクトリーに移動し、そのディレクトリーでテーブル・ルックを 選択して、「デフォルトのディレクトリに設定」を選択します。

注: 以前のバージョンの IBM SPSS Statistics で作成されたテーブル・ルックは、バージョン 16.0 以降で は使用できません。

#### 列幅

これらのオプションは、ピボット・テーブルでの列幅の自動調整を制御します。

- v 「ラベルのみに合わせて調整」。列幅を列ラベルの幅に調整します。これを選択するとよりコンパクト なテーブルが生成されますが、ラベルより幅の広いデータ値は切り捨てられます。
- 「すべてのテーブルについてラベルとデータに合わせて調整」。列ラベルか最大データ値のいずれか大 きい方に合わせて列幅を調整します。これを選択すると幅の広いテーブルが作成されますが、すべての 値が確実に表示されるようになります。

### デフォルトの編集モード

このオプションは、ピボット・テーブルを「ビューアー」ウィンドウでアクティブ化するか、別のウィンド ウでアクティブ化するかを制御します。デフォルトでは、ピボット・テーブルをダブルクリックすると、非 常に大きなテーブルを除き、すべてのテーブルが「ビューアー」ウィンドウで開かれます。ピボット・テー ブルを別のウィンドウでアクティブ化することを選択したり、サイズ設定を選択して、それより小さなピボ ット・テーブルは「ビューアー」ウィンドウで、大きなピボット・テーブルは別のウィンドウで開くように 設定することもできます。

#### 幅の広いテーブルをリッチ・テキスト形式でクリップボードにコピー

ピボット・テーブルを Word/RTF 形式で貼り付けると、文書の幅より広すぎるテーブルは、折り返される か、文書の幅に合わせて縮小されるか、または変更されないままになります。

# 出力オプション

出力オプションは、さまざまな出力オプションのデフォルト設定を制御します。

「スクリーン・リーダーのアクセシビリティー」。ピボット・テーブルの行および列ラベルをスクリーン・ リーダーで読み上げる方法を制御します。データ・セルごとに行ラベルおよび列ラベルの全体を読み上げる か、テーブル内のデータ・セルを移動したときに変更されたラベルのみを読み上げることができます。

# 第 **7** 章 欠損値の処理

### 欠損値の概要

データ・マイニングのデータの前処理フェーズでは、データの欠損値の置換が必要な場合がしばしばありま す。欠損値とは、データ・セット中の不明な値、収集されていない値、または誤って入力された値です。通 常、そのような値はフィールドに対して無効になります。例えば、「性別」 フィールドの値は *M* または *F* でなくてはなりません。このフィールドに *Y* や *Z* などの値があった場合は、値は無効で空白として解 釈しても問題ありません。同様に、「年齢」 フィールドに負の値がある場合も、意味がないため空白とし て扱われます。このような明白に誤った値が故意に入力されたり、質問に対して回答したくないことを示す ために、フィールドを空欄のまま放置することはよくあります。時には、年齢を入力していないなどの未回 答が、特定の結果を予測するための因子であるかかどうかを判断するために、空白の意味を詳しく調べる必 要があることもあります。

一部のモデル作成手法では、欠損値がより効果的に処理されます。例えば、C5.0、および Apriori は、デー タ型ノードで明示的に「欠損値」と宣言された値を効果的に処理しています。他のモデル作成技法では、欠 損値を処理できないため、学習に時間がかかったり、モデルの精度が低下してしまいます。

IBM SPSS Modeler の欠損値には、次の 2 種類があります。

- v ヌル値またはシステム欠損値 **:** これらの値は、データベースまたはソース・ファイルに空白のまま残さ れた文字列以外の値であり、入力ノードまたはデータ型ノードで特に「欠損値」として定義されていま せん。システム欠損値は **\$null\$**値として表示されます。空の文字列が特定のデータベースでヌルとして 処理される場合でも、IBM SPSS Modeler では空の文字列をヌルとは見なさないことに注意してくださ い。
- v 空文字列と空白文字 **:** 空文字の値と空白文字(表示されない文字による文字列)をヌル値の重複レコー ドとして処理します。空白の文字列は、ほとんどの目的に対してホワイト スペースとして扱われます。 例えば、オプションを選択してソースまたはデータ型ノードで空白文字を空白値として扱う場合、この 設定は空白の文字列も同様に適用します。
- v 空白値またはユーザー定義の欠損値**:** これらは、入力ノードまたはデータ型ノード内で欠損値として明示 的に定義されている unknown、99、–1 などの値です。オプションでヌルと空白文字を「空白」として処 理することもできます。そうすることによって、特別な処理のためにフラグを付けたり、ほとんどの計 算から除外することができるようになります。例えば、@BLANK 関数を使用して、これらの値を他の欠損 値と共に空白値として処理することができます。

混在データの読み込み**:** 数値ストレージ (整数、実数、時間、タイムスタンプ、または日付のいずれか) を フィールドに読み込む場合は、数値以外のすべての値がヌル またはシステム欠損値 に設定されることに注 意してください。これは、他のアプリケーションと異なり、フィールド内にストレージの混在を許さないた めです。これを回避するためには、必要に応じて入力ノードまたは外部アプリケーション内の記憶域タイプ を変更し、混在データを含むフィールドを文字列として読み込む必要があります。

**Oracle** からの空の文字列の読み取り**:** Oracle データベースとの間で読み書きするときには、Oracle が IBM SPSS Modeler やその他のほとんどのデータベースとは異なり、空の文字列値をヌル値と同様に処理および 格納することに注意してください。つまり、Oracle データベースから抽出されたデータは、同じデータが ファイルやその他のデータベースから抽出された場合とは異なって動作し、また異なる結果が返ることがあ ります。

### 欠損値の処理

業務やドメインの知識の観点から、欠損値をどのように取り扱うかを決定する必要があります。多くの場 合、学習時間を短縮し、精度を向上させるには、データセットから空白を削除する必要があります。その一 方で、空白値から、新しいビジネス・チャンスを発見したり、新規の洞察を加えられることもあります。最 適テクニックを選択するときに、次に示すデータの側面を検討する必要があります。

- v データ・セットのサイズ
- 空白を含むフィールドの数
- 失われた情報の量
- 一般的に、アプローチは次の 2 通りあります。
- 欠損値を含むフィールドまたはレコードを除外する。
- v 様々な方法で欠損値を代入、置換または強制する。

これら 2 つのアプローチは、データ検査ノードを使用し、大半を自動化することができます。例えば、フ ィルター・ノードを生成し、モデル作成で有用な欠損値をあまりに多く含むフィールドを除外することがで きます。また、スーパー・ノードを作成して維持するいずれかまたはすべてのフィールドに対して欠損値を 代入することができます。このため検査によって実際にデータの現在の状態を評価するだけでなく、評価に 基づいて行動を起こすことができます。

### 欠損値を含むレコードの処理

欠損値の大部分が少数のレコードに集中している場合、それらのレコードだけを除外することができます。 例えば、銀行にはローン顧客に関する詳細で完全なレコードがあるのが普通です。しかし、行員用のローン の承認では空白に関する制限が緩和されており、行員ローン用に収集されたデータにいくつかの空白のフィ ールドが含まれていることがあります。このような場合のこれらの欠損値の処理には、2 つのオプションが あります。

- v 条件抽出ノードを使用して、スタッフ レコードを削除できます。
- v データ・セットが大きい場合、空白を含むレコードを破棄することができます。

### 欠損値を含むフィールドの処理

欠損値の大部分が少数のフィールドに集中している場合は、レコード レベルではなくフィールド レベルで 欠損値に対処することができます。この方法では、欠損値の処理方法を決める前に、特定のフィールドの相 対重要度を調べることがもできます。フィールドがモデル作成において重要ではない場合、欠損値の過多に 関わらず、そのフィールドを保持する価値はないと思われます。

例えば、マーケットリサーチ会社がデータの収集に 50 の質問から成る一般的なアンケートを使用する場合 を考えてみましょう。そのうちの 2 つの質問は年齢と政治信条に関するもので、これは多くの人が提供を ためらう情報です。この場合、年齢と政治信条には多くの欠損値が存在することになります。

フィールドの尺度

どの方法を使用するかを決める際には、欠損値のあるフィールドの尺度も考慮する必要があります。

数値型フィールド**:** 連続型 などの数値型フィールドの場合、多くのモデルは数値型フィールドに空白が含 まれていると機能しないため、常に数値以外のすべての値を削除してからモデルを作成する必要がありま す。

カテゴリー・フィールド**:** 名義型 やフラグ型 などのカテゴリー・フィールドの場合は、欠損値の変更は必 須ではありませんが、変更するとモデルの精度が向上します。例えば、フィールド 「性別」 を使用するモ デルは、*Y* や *Z* のような意味のない値があっても機能しますが、*M* や *F* 以外の値をすべて削除すればモ デルの精度が向上します。

スクリーニングまたは削除フィールド

あまりに多くの欠損値を含むフィールドのスクリーニングには、次のようなオプションがあります。

- v データ検査ノードを使用し、品質に基づいてフィールドをフィルタリングすることができます。
- v フィールド選択ノードを使用して、指定した欠損値のパーセンテージ以上のフィールドをスクリーニン グし、指定した目標値を基準にした重要度に基づいてフィールドをランク付けします。
- フィールドを削除する代わりに、データ型ノードを使用してフィールドの役割をなしに設定することも できます。これにより、フィールドはデータ・セット内に維持されますが、モデル作成プロセスからは 除外されます。

## システム欠損値を含むレコードの処理 システム欠損値とは

システム欠損値は、不明または適用できないデータ値を表します。このような値はデータベースではしばし ばヌル 値と呼ばれます。

システム欠損値は空白値とは異なります。空白値は通常、データ型ノード内で特定の値または値範囲として 定義され、ユーザー定義の欠損と見なすことができます。空白値はモデル作成のコンテキストに応じてさま ざまに処理されます。

#### システム欠損値の構築

システム欠損値はデータ・ソースから読み取られたデータ内に存在する場合もあります (例えば、データベ ース表にヌル 値が含まれる場合)。

システム欠損値は、式で値 **undef** を使用することによって構築できます。例えば、以下の CLEM 式は年 齢が 30 以下の場合は年齢を返し、30 を超える場合は欠損値を返します。

if Age > 30 then undef else Age endif

欠損値は、外部結合が実行された場合、数値がゼロで除算された場合、負数の平方根が計算された場合など にも作成されます。

#### システム欠損値の表示

システム欠損値は、テーブルおよびその他の出力に \$null\$ と表示されます。

#### システム欠損値のテスト

引数値がシステム欠損値である場合に true を返すには、下の例のように特殊関数 **@NULL** を使用します。 if @NULL(MyFieldName) then 'It is null' else 'It is not null' endif

#### 関数に渡されるシステム欠損値

関数に渡されるシステム欠損値は、通常、欠損値を出力に伝達します。例えば、フィールド f1 の値が特定 の列のシステム欠損値である場合、式 log(f1) もその行のシステム欠損値に評価されます。**@NULL** 関数は 例外です。

### 算術演算子を含む式でのシステム欠損値

システム欠損値を含む値に算術演算子を適用すると、その結果はシステム欠損値となります。例えば、フィ ールド f1 の値が特定の列のシステム欠損値である場合、式 f1 + 10 もその行のシステム欠損値に評価さ れます。

### 論理演算子を含む式でのシステム欠損値

論理演算子を含む式でシステム欠損値を処理する場合、3 値論理 (真、偽、および欠損値) のルールが適用 され、真理値表に記述できます。一般的な論理演算子、*not*、*and*、および *or* の真理値表を以下の表に示し ます。

表 *4. NOT* の真理値表

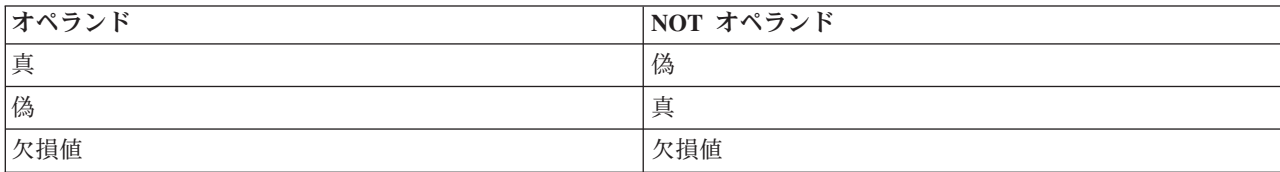

#### 表 *5. AND* の真理値表

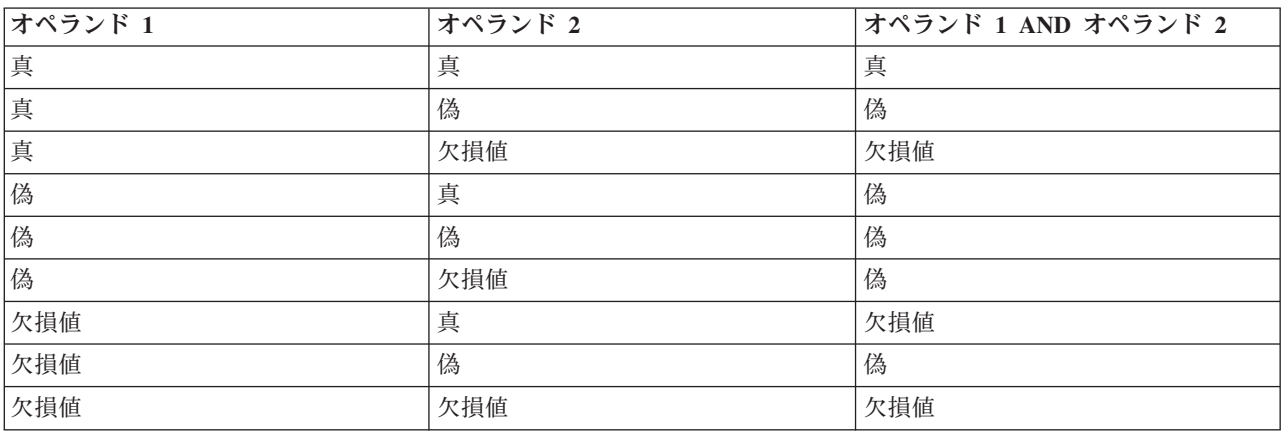

#### 表 *6. OR* の真理値表

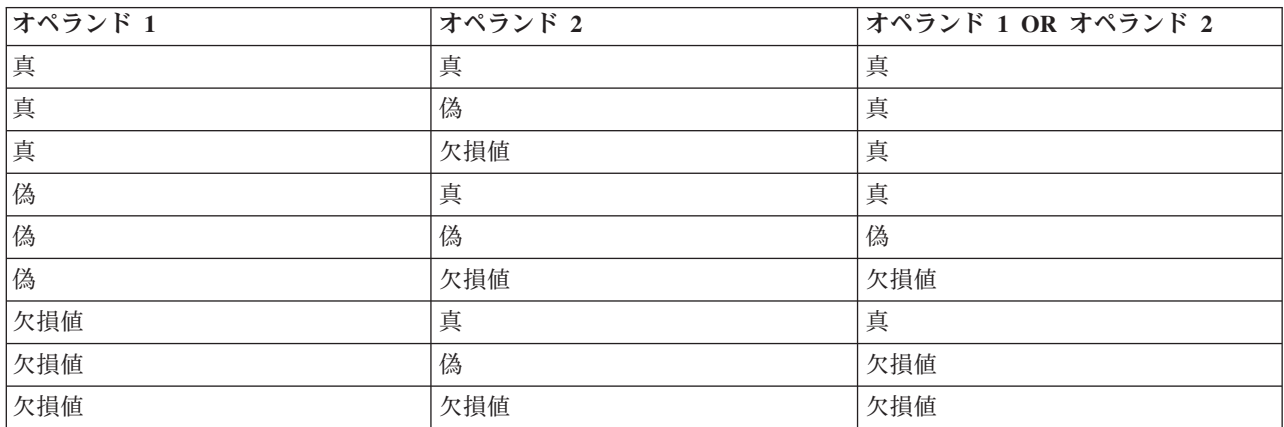

### 比較演算子を含む式でのシステム欠損値

システム欠損値と非システム欠損値とを比較する場合、結果は、真 (true) または偽 (false) の結果ではな く、システム欠損値と評価されます。システム欠損値同士は互いに比較できます。2 つのシステム欠損値は 等しいと見なされます。

#### **if/then/else/endif** 式でのシステム欠損値

条件式を使用する際に、条件式がシステム欠損値を返す場合は、else 節からの値は条件式から返されま す。

### 条件抽出ノードでのシステム欠損値

特定のレコードで、選択式が欠損値に評価される場合、レコードは条件抽出ノードから出力されません (こ の処理は包含 (Include) と破棄 (Discard) の両方のモードに適用されます)。

### レコード結合ノードでのシステム欠損値

キーを使用して結合する場合、キー・フィールドにシステム欠損値を持つレコードは結合されません。

#### 集計でのシステム欠損値

列のデータを集計する場合、欠損値は計算に含まれません。例えば、3 つの値 { 1、2、および undef } が ある列では、列の値の和は 3 と計算され、平均値は 1.5 と計算されます。

# 欠損値の代入または置換

このようにわずかな欠損値が存在しているような場合は、値を挿入して空白と置換すると効果的な場合があ ります。この処理はデータ検査レポートから行うことができ、それにより必要に応じて特定のフィールドに 対しオプションを指定し、様々な方法を使用して値を代入するスーパー・ノードを作成することができま す。これは最もフレキシブルな方法で、単一ノード内にある多くのフィールドに対し処理を指定することが できます。

次の方法で、欠損値の代入ができます。

固定**:** 固定値で置き換えます (指定のフィールド計測、範囲の中間または一定数)。

無作為 **:** 正常または均一分布に基づいたランダム値で置き換えます。

式 **:** ユーザー設定の式を指定することができます。例えば、値をグローバル値設定ノードで作成されたグ ローバル変数と置き換えることができます。

アルゴリズム: C&RT アルゴリズムの基づいたモデルによって予測された値で置き換えます。この方法で 代入された各フィールドに対し、空白値やヌル値をモデルで予測された値と置き換える置換ノードととも に、個別の C&RT モデルが作成されます。フィルター・ノードを使用して、モデルが生成した予測値を削 除します。

代わりに、特定のフィールドに対して強制するには、データ型ノードを使用して、フィールドのデータ型が 正しい値だけを利用するために、空白値の置換が必要なフィールドの 「検査」 列を 「強制」 に設定しま す。

## 欠損値用 **CLEM** 関数

欠損値の処理には、さまざまな関数を利用できます。条件抽出ノードや置換ノードで欠損値を破棄したり、 値を代入するためによく用いられる関数を次に示します。

- count nulls(LIST)
- @BLANK(FIELD)
- @NULL(FIELD)
- undef

@FIELD 関数とともに @ 関数を使用することで、1 つまたは複数のフィールドに空白やヌル値が存在するか どうかを判断することができます。空白またはヌル値があるフィールドに単にフラグを設定することも、そ れを他の演算子を使用して適切な値に置換することもできます。

次に示すように、フィールドのリスト全般にわたってヌルをカウントできます。

count nulls(['cardtenure' 'card2tenure' 'card3tenure'])

フィールドのリストを入力として受け入れる関数を使用する場合は、特殊関数 @FIELDS\_BETWEEN および @FIELDS\_MATCHING を使用できます。以下に例を示します。

count\_nulls(@FIELDS\_MATCHING('card\*'))

undef 関数を使用して、フィールドを **\$null\$** として表示されるシステム欠損値で埋めることができます。 例えば、任意の数値を置換するには、次のような条件ステートメントを使用することができます。

if not(Age > 17) or not(Age < 66) then undef else Age endif

このステートメントでは、範囲内にない値を、**\$null\$** として表示されるシステム欠損値で置き換えます。 not() 関数を使うと、負の数値も含めた他のすべての数値を指定することもできます。 詳しくは、トピッ ク 161 [ページの『空白値とヌル値処理関数』を](#page-166-0)参照してください。

レコードの破棄に関する注意

条件抽出ノードを使用してレコードを破棄する場合、シンタックスでは 3 値論理を用いて、選択したステ ートメントのヌル値を自動的に含めることに注意してください。選択した式からヌル値 (システム欠損値) を除外するには、式で and not を使用して、これを明示的に指定する必要があります。例えば、処方薬の 種類が薬品 C であるすべてのレコードを選択し、含めるには、次のステートメントを使用します。

Drug = 'drugC' and not(@NULL(Drug))

前のバージョンでは、このような状況の場合ヌル値を除外していました。

# 第 **8** 章 **CLEM** 式の作成

## **CLEM** について

Control Language for Expression Manipulation (CLEM) は、IBM SPSS Modeler ストリームで利用するデー タの分析と処理を行うための強力な言語です。CLEM を使用すれば、経費と収入データから利益を算出す るような簡単な操作から、Web ログ・データを有益な情報を含む一連のフィールドやレコードに変換する ような複雑な操作まで、さまざまなストリーム操作を行うことができます。

CLEM は、IBM SPSS Modeler で次の目的のために使用されます。

- v レコード・フィールドに対する条件の比較と評価。
- v 新規フィールドの値の作成。
- v 既存のフィールドの新しい値の作成。
- v レコードのシーケンスの推測。
- v レコードからレポートへのデータ挿入。

CLEM 式は IBM SPSS Modeler でのデータ準備に欠くことができず、レコードとフィールド設定(選択、 バランス、置換)からプロットと出力(分析、レポート、テーブル)まで、広範囲にわたるノードに使用で きます。例えば、CLEM をフィールド作成ノードに使用して、比率などの、式に準拠する新規フィールド を作成できます。

CLEM 式は、また、グローバル検索と置き換え操作にも使用できます。例えば、@NULL(@FIELD) 式を置換 ノードに使用して、整数値 0 でシステム欠損値を置き換えることができます(空白とも呼ばれるユーザー 欠損値を置き換える場合は、@BLANK 関数を使います)。

また、より複雑な CLEM 式を作成することも可能です。例えば、条件ルールのセットに基づいて、新規フ ィールドを派生させることができます。例えば、以下の式を使用して、新規の値カテゴリーを作成します。 If: CardID = @OFFSET(CardID,1), Then: @OFFSET(ValueCategory,1), Else: 'exclude'

この例では @OFFSET 関数が使用され、「あるレコードの *CardID* フィールドの値が前のレコードの値と同 じ場合は、前のレコードの *ValueCategory* と呼ばれるフィールドの値を返す」ことを指示しています。そ れ以外の場合は、文字列「exclude」を割り当てます。つまり、隣接するレコードの *CardID* が同じ場合、 それらには同じ値カテゴリーが割り当てられます(exclude 文字列があるレコードは、後に、条件抽出ノー ドを使用して抜き出すことができます)。

### **CLEM** の例

正しい指定形式や、CLEM で利用できる式の種類を理解するために、次の式の例を参照してください。

簡単な式

フィールド *After* および *Before* の値に基づいて新しいフィールドを作成する簡単な式の例を次に示しま す。

(After - Before) / Before \* 100.0

フィールドの値を参照する際には、フィールド名を引用符で囲まないことに注意してください。

同様に、次の式は単にフィールド *salary* の各値の対数を返します。 log(salary)

#### 複雑な式

より複雑で長い式を使用することもできます。次の式は、2 つのフィールド (*\$KX-Kohonen* および *\$KY-Kohonen*) の値が、指定した範囲内の場合に *true* (真) の値を返します。ここでは、フィールド名に特 殊文字が含まれているため、フィールド名を単一引用符で囲んでいることに注意してください。 ('\$KX-Kohonen' >= -0.2635771036148072 and '\$KX-Kohonen' <= 0.3146203637123107 and '\$KY-Kohonen' >= -0.18975617885589602 and '\$KY-Kohonen' <= 0.17674794197082522) -> T

文字列関数など多くの関数では、さまざまなパラメーターを正しい形式で指定する必要があります。次の例 では、商品が有機栽培 (organic)、遺伝子組み換え食品 (genetically modified)、または従来農法 (conventional) かを判断するために、フィールド *produce\_ID* の先頭文字を取得するには、関数 subscrs を 以下のように使用します。式の結果は、-> `result` により記述されます。 subscrs $(1,$ produce ID) ->  $\tilde{c}$ 

次の式も同様です。

stripchar(`3`,`123`) -> `12`

文字は常に単一逆引用符で囲むことに注意してください。

式中での関数の組み合わせ

CLEM 式は複数の関数の組み合わせで成り立っていることもあります。関数 subscr および lowertoupper を組み合わせて、*produce\_ID* の先頭文字を取得し、それを大文字に変換する式の例を次に示します。 lowertoupper(subscr(1,produce\_ID)) -> `C`

この式は、次のようにさらに短い形式で記述することもできます。 lowertoupper(produce  $ID(1)$ ) ->  $°C$ 

よく使われる関数の組み合わせの例を、もう一つ次に示します。

locchar back(`n`, (length(web page)), web page)

この式は、フィールド *web\_page* 中の値を、値の最後の文字から先頭方向に向かって、文字 `n` を検索し ていきます。この式で値の長さに 7 のような特定の数字を使用すると、その値(7 文字)未満の値に対し て式が不正になってしまいます。そこで、この式では length 関数と組み合わせることによって、動的に現 在の値の長さを計算して使用します。

#### 特殊関数

さまざまな特殊関数 (先頭に @ 記号がある) を利用することができます。よく使われる特殊関数を次に示 します。

@BLANK('referrer ID') -> T

特殊関数は、組み合わせて使用され、同時に複数のフィールドに対して、フィールドが空の場合にフラグを 設定するためによく用いられる方法です。

@BLANK(@FIELD)-> T

CLEM マニュアルには、ほかにもさまざまな例が記載されています。 詳しくは、トピック 129 [ページの](#page-134-0) 『CLEM [リファレンス概要』を](#page-134-0)参照してください。

### 値とデータ型

CLEM 式は、値、フィールド名、演算子、および関数から構成される式と同じようなものです。有効で最 も単純な CLEM 式は、1 個の値またはフィールド名になります。次に、有効な値の例を示します。

3 1.79

'banana'

次に、有効なフィールド名の例を示します。

Product\_ID '\$P-NextField'

「商品」は Market Basket データ・セットからのフィールド名で、「*\$P-NextField'*」はパラメーター名にな ります。式の値は、指定されたフィールドの値になります。通常、フィールド名は文字から始まります。数 字や下線 (\_) を記述することもできます。フィールド名を引用符で囲めば、この規則に従わないフィール ド名も使用できます。CLEM の値は次のいずれかになります。

- v 文字列: "c1"、"Type 2"、"a piece of free text" など
- 整数: 12、0、−189 など
- 実数: 12.34、0.0、−0.0045 など
- v 日付/時刻フィールド: 05/12/2002、12/05/2002、12/05/02 など

次の要素も使用できます。

- v 文字コード: `a` や 3 など
- v 項目のリスト: [1 2 3]、['Type 1' 'Type 2'] など

通常は文字コードやリストがフィールドの値になることはありません。これらの要素は、CLEM 関数の引 数として使われます。

#### 引用規則

本ソフトウェアでは、CLEM 式で使われるフィールド、値、パラメーター、および文字列などを柔軟に指 定することができますが、次の規則にしたがって式を作成することをお勧めします。

- v 文字列: 文字列を指定する場合は、常に二重引用符を使用します ("Type 2" や "value")。単一引用符 を使用することもできますが、引用符で囲まれたフィールドと誤解される危険性があります。
- v 文字: 常に ` のような単一逆引用符を使用します。例えば、関数 stripchar(`d`,"drugA") 内の文字 d を参照してください。これに関する唯一の例外は、文字列中の特定の文字を参照するために整数を使用 する場合です。例えば、関数 lowertoupper("druga"(5)) ―> "A" 内の文字 5 を参照してください。注: 英国および米国の標準キーボードでは、逆引用符文字 (アクサングラーブ、Unicode 0060) のキーは、 Esc キーのすぐ下にあります。
- v フィールド: CLEM 式内で使用される場合、通常、フィールドは引用符で囲まれません (subscr(2,arrayID)) ―> CHAR)。スペースや他の特殊文字を囲む必要がある場合には、単一引用符を使 用します ('Order Number')。データ・セット中に単一引用符で囲まれているのに未定義のフィールドが あると、それは文字列として読み込まれてしまいます。
- v パラメーター: 常に単一引用符を使用します ('\$P-threshold')。

# <span id="page-121-0"></span>式と条件

CLEM 式が返す結果の例を次に示します (新しい値を作成する場合に使用)。

Weight  $* 2.2$ Age  $+1$ sqrt(Signal-Echo)

または、次のように、真 *(true)* あるいは偽 *(false)* を評価することもできます (条件に基づいて抽出する場 合に使用)。

Drug = "drugA" Age  $< 16$ not(PowerFlux) and Power > 2000

CLEM 式の中では、次のように演算子と関数を自由に組み合わせることができます。

sqrt(abs(Signal)) \* max(T1, T2) + Baseline

括弧と演算子の優先順位によって、式が計算される順序が決まります。この例では、計算は次の順序で行わ れます。

- v abs(Signal) が計算され、その結果に対して sqrt が適用されます。
- v max(T1, T2) が計算されます。
- v 2 つの結果を乗算します。**x** は + より優先されます。
- v 最後に、上の結果に Baseline が加算されます。

優先順位を降順 (最初に計算されるものから最後に計算されるもの順) に記載すると、次のようになりま す。

- 関数の引数
- 関数の呼び出し
- v **xx**
- v **x / mod div rem**
- $\bullet$  +  $\perp$
- > < >= <=  $/== == = /=$

優先順位を変更する場合、または計算の順序がよくわからない場合は、次のように括弧を使用して、計算の 順序を明確に指定することができます。

 $sqrt(\text{abs}(Signal)) * (max(T1, T2) + Baseline)$ 

# ストリーム、セッション、およびスーパーノード・パラメーター

パラメーターは、CLEM 式とスクリプトで使用するために定義できます。実際のところ、パラメーターは ユーザー定義の変数であり、保存されて、現在のストリーム、セッション、またはスーパーノードで存続し ます。さらに、スクリプトを使用する場合と同様に、ユーザー・インターフェースからもアクセスできま す。例えば、ストリームを保存すると、そのストリームに設定されているパラメーターも保存されます (こ れは、ローカル・スクリプト変数と異なる点です。ローカル・スクリプト変数は、宣言されたスクリプト内 でのみ使用できます)。多くの場合、パラメーターはスクリプトで使用され、スクリプト内でハードコーデ ィングする必要のないフィールドや値の情報を提供することにより、スクリプトの動作を制御します。

パラメーターの有効範囲は、それがどこで設定されたかによって異なります。

- ストリーム・パラメーターは、ストリーム・スクリプト内またはストリーム・プロパティーのダイアロ グ・ボックス内で設定でき、ストリーム内のすべてのノードで使用できます。Clem 式ビルダーの「パラ メーター」リストに表示されます。
- v セッション・パラメーターは、スタンドアロン・スクリプト内または「セッション・パラメーター」ダ イアログ・ボックス内で設定できます。セッション・パラメーターは、現在のセッションのすべてのス トリーム (「マネージャ」ウィンドウの「ストリーム」タブに表示されているすべてのストリーム) で利 用できます。

パラメーターは、スーパーノード用にも設定できます。この場合、スーパーノード内にカプセル化されたノ ードでだけ表示できます。

CLEM 式でのパラメーターの使用

CLEM 式で、パラメーターは \$P-pname の形式で表されます。ここで、pname はパラメーターの名前で す。CLEM 式でパラメーターを使用する場合は、'\$P-scale' のように単一引用符で囲む必要があります。

利用できるパラメーターは、Clem 式ビルダーを使用して簡単に参照することができます。現在のパラメー ターを表示するには

- 1. CLEM 式を利用できる任意のダイアログ・ボックスで、Clem 式ビルダーボタンをクリックします。
- 2. 「フィールド」リストで、「パラメーター」 を選択します。

CLEM 式に挿入するパラメーターをリストから選択することができます。 詳しくは、トピック 125 [ページ](#page-130-0) [の『フィールド、パラメーター、およびグローバル変数の選択』を](#page-130-0)参照してください。

## 文字列の処理

文字列に対しては、次のような操作を行うことができます。

- v 大文字または小文字への文字列の変換 ― uppertolower(CHAR)。
- 文字列変数からの `ID ` や `\$` などの指定された文字の削除 ― stripchar(CHAR,STRING)。
- v 文字列変数の長さ (文字数) の判別 ― length(STRING)。
- v 文字列値のアルファベット順のチェック ― alphabefore(STRING1, STRING2)。
- v 値からの先頭または末尾の空白文字の削除 ― trim(STRING)、trim\_start(STRING)、または trimend(STRING)。
- v 文字列からの最初または最後の *n* 文字の抽出 ― startstring(LENGTH, STRING) または endstring(LENGTH, STRING)。例えば、製品名と 4 桁の ID コードを結合する (ACME CAMERA-D109) フィ ールド名 *item* があるとします。4 桁のコードのみを含む新規フィールドを作成するには、フィールド作 成コードで次の式を指定します。

endstring(4, item)

v 特定のパターンの一致 ― STRING matches PATTERN。例えば、職名に「market」が付いている人を選択す るには、条件抽出ノードで次のように指定します。

job title matches "\*market\*"

v 文字列内のサブ文字列のすべてのインスタンスの置換 ― replace(SUBSTRING, NEWSUBSTRING, STRING)。垂直線 (|) など、サポートされていない文字のすべてのインスタンスを、テキスト・マイニ ングを行う前にセミコロンと置き換えるには、置換ノードの replace 関数を使用します。「対象フィー ルド」 で、サポートされていない文字のあるすべてのフィールドを選択します。**Replace:** 条件の場合、 「常時」 を選択し、「置換値」

の下で以下の条件を指定します。replace('|',';',@FIELD)

v 特定のサブ文字列の有無に基づいた、フラグ型フィールドの作成。例えば、それぞれの回答に次のよう な式を使用して個別のフラグ型フィールドを生成するために、フィールド生成ノードの文字列関数を使 用できます。

hassubstring(museums,"museum\_of\_design")

詳しくは、トピック 145 [ページの『文字列関数』を](#page-150-0)参照してください。

### 空白および欠損値の処理

空白または欠損値を置き換えることは、データ・マイナーに一般的なデータ準備タスクです。CLEM で は、空白処理を自動化するさまざまなツールを用意しています。空白の処理には、置換ノードがよく使用さ れますが、次の関数は CLEM 式を利用できる任意のノードで使用することができます。

- v @BLANK(FIELD) は、*Age* などの特定のフィールドの値が空白であるレコードを判別するために使用でき ます。
- v @NULL(FIELD) は、指定されたフィールドの値がシステム欠損値であるレコードを判別するために使用で きます。IBM SPSS Modeler では、システム欠損値は **\$null\$** 値として表示されます。

詳しくは、トピック 161 [ページの『空白値とヌル値処理関数』を](#page-166-0)参照してください。

### 数値の処理

IBM SPSS Modeler では、次のような数値に対する標準の操作を利用することができます。

- v 指定した角度のサインの計算 ― sin(NUM)
- v 数値フィールドの自然対数の計算 ― log(NUM)
- v 2 つの数値の合計の計算 ― NUM1 + NUM2

詳しくは、トピック 140 [ページの『数値関数』を](#page-145-0)参照してください。

# 時間と日付の処理

時間および日付の形式は、データ・ソースやロケールによってさまざまです。使用する日付と時間の書式は ストリームごとに異なり、「ストリームのプロパティー」ダイアログ・ボックスで設定されます。日付/時 間フィールドの処理に一般的に使われる関数の例を次に示します。

#### 経過時間の算出

基準日からの経過時間は、次のような関数ファミリーを使用すれば簡単に算出することができます。この関 数は、基準日から日付文字列 DATE で指定された日付までの月数を、実数で返します。これは、1 か月を 30.0 日と仮定した近似値になります。

date in months(Date)

#### 日付/時間値の比較

日付/時間フィールドの値は、次のような関数を使用してレコード間で比較することができます。この関数 は、日付文字列 DATE1 で指定された日付が、日付文字列 DATE2 で指定された日付よりも前の場合に、*true* (真) の値を返します。それ以外の場合、この関数は 0 の値を返します。

date before(Date1, Date2)

#### 差分の計算

**118** IBM SPSS Modeler 17.1 ユーザーズ ガイド

次のような関数を使用すれば、2 つの時間や 2 つの日付の差分を算出することもできます。 date weeks difference(Date1, Date2)

この関数は、日付文字列 DATE1 が表す日付から日付文字列 DATE2 が表す日付までの時間を、実数の週数で 返します。ここでは、1 週間を 7.0 日と仮定しています。DATE2 が DATE1 よりも前の場合、この関数は負 の数値を返します。

今日の日付

関数 @TODAY を使用すれば、データ・セットに現在の日付を追加することができます。現在の日付は、「ス トリームのプロパティー」ダイアログ・ボックスで指定されている日付の形式を使用して、指定されたフィ ールドまたは新しいフィールドに文字列として追加されます。 詳しくは、トピック 150 [ページの『日付お](#page-155-0) [よび時刻の関数』を](#page-155-0)参照してください。

# 複数フィールドの要約

CLEM 言語には、複数フィールドにわたって要約統計量を返すさまざまな関数が含まれます。これらの関 数は調査データの分析に特に役立つことがあり、その場合、1 つの質問に対する複数の回答を複数フィール ドに保存することもできます。 詳しくは、トピック 120 [ページの『複数回答データの処理』を](#page-125-0)参照してく ださい。

#### 比較関数

複数フィールドにわたって、min\_n 関数と max\_n 関数を使用して値を比較できます。以下に例を示しま す。

max  $n(\lceil 'card1fee' 'card2fee' 'card3fee' 'card4fee'])$ 

また、さまざまな個数関数を使用して特定基準を満たす値のカウントを取得することができ、たとえ、値が 複数フィールドに保存されている場合でもそれは可能です。例えば、5 年を越えて保持されてきたカードの 数をカウントするには次のようにします。

count greater than(5, ['cardtenure' 'card2tenure' 'card3tenure'])

同じフィールド・セットにわたってヌル値をカウントするには次のようにします。

count nulls(['cardtenure' 'card2tenure' 'card3tenure'])

この例でカウントされているのは、カードを保持する人たちの数ではなく、保持されているカードの数であ ることに注意してください。 詳しくは、トピック 138 [ページの『比較関数』を](#page-143-0)参照してください。

指定された値が複数のフィールドで出現する回数をカウントするには、count equal 関数を使用できます。 以下の例では、値 Y を含むリスト内のフィールド数をカウントします。

count equal("Y",[Answer1, Answer2, Answer3])

リスト内のフィールドが以下の値の場合、示されたように関数は値 ■Y の結果を返します。

表 *7.* 関数値:

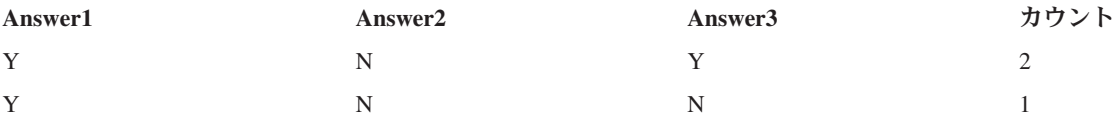

<span id="page-125-0"></span>複数フィールドにわたって、sum\_n 関数、mean\_n 関数、および sdev\_n 関数を使用して統計を取得できま す。以下に例を示します。

sum n(['card1bal' 'card2bal''card3bal'])

mean\_n(['card1bal' 'card2bal''card3bal'])

詳しくは、トピック 140 [ページの『数値関数』を](#page-145-0)参照してください。

フィールドのリストを生成

フィールドのリストを入力として受け入れる関数を使用する場合は、特殊関数 @FIELDS\_BETWEEN(start, end) および @FIELDS\_MATCHING(pattern) を入力として使用できます。例えば、フィールドの順序が上記の sum\_n の例に示すようなものと仮定すると、以下は同等になります。

sum n(@FIELDS BETWEEN(card1bal, card3bal))

また、「*card*」で始まるすべてのフィールドにわたってヌル値の数をカウントするには、次のようにしま す。

count\_nulls(@FIELDS\_MATCHING('card\*'))

詳しくは、トピック 162 [ページの『特殊フィールド』を](#page-167-0)参照してください。

# 複数回答データの処理

さまざまな比較関数を使用して、次のような複数回答データを分析することができます。

- value\_at
- first index / last index
- first non null / last non null
- first non null index / last non null index
- min index / max index

例えば、特定の購買を決定した 1 番目、2 番目、3 番目に重要な理由 (例えば、価格、人に勧められた、 レビュー、地元の提供業者など) を尋ねる複数回答の質問があるとします。この場合、次のように最初に表 示されたフィールドのインデックスを作成して価格の重要度を決定します。

first index("price", [Reason1 Reason2 Reason3])

同様に、顧客に質問して購買の尤度の順に 3 つの車をランク付けし、次のように 3 つの個別のフィールド にコード化します。

表 *8.* 車のランク付けの例:

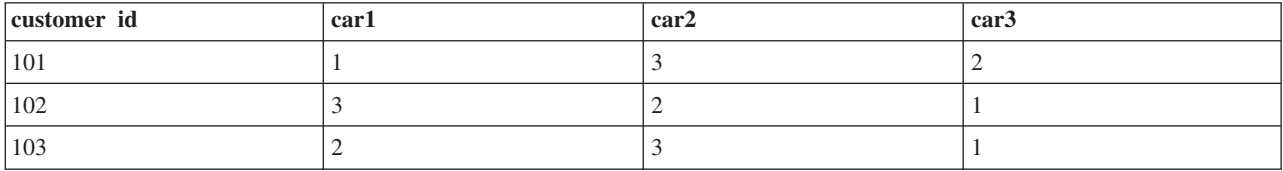

この場合、min\_index 関数を使用して、最も好きな車 (ランク #1、または最も低いランク) のフィールド のインデックスを決定します。

min index(['car1' 'car2' 'car3'])

詳しくは、トピック 138 [ページの『比較関数』を](#page-143-0)参照してください。

複数回答セットの参照

特別な @MULTI\_RESPONSE\_SET 関数を使用して、複数回答セットのすべてのフィールドを参照することがで きます。例えば、上記の 3 つの *car* フィールドが *car\_rankings* という名前の複数回答セットにある場 合、次の関数が同じ結果を返します。

max\_index(@MULTI\_RESPONSE\_SET("car\_rankings"))

# **Clem** 式ビルダー

CLEM 式を手動で入力したり式ビルダーを使用したりすることができ、それによって、現在ストリームの データ・フィールドに加えて、CLEM の関数と演算子のリストがすべて表示されます。このため、フィー ルド名と関数名を正確に覚えていなくても、すばやく CLEM 式を作成できます。加えて、式ビルダーのコ ントロールによってフィールドや値に適切な引用符が自動的に追加され、正しい式をシンタックス的に作成 することが簡単になります。

注**:** スクリプトまたはパラメーターの設定では、Clem 式ビルダーを利用できません。

注**:** データ ソースを変更する場合は、ソースの変更前に、Clem 式ビルダーが選択した関数を引き続きサポ ートできることを確認する必要があります。すべてのデータベースがすべての関数をサポートするわけでは ないため、新しいデータ ソースに対して実行した場合にエラーが発生することがあります。

### **Clem** 式ビルダーへのアクセス

Clem 式ビルダーは、条件抽出、バランス、フィールド作成、置換、精度分析、レポート、およびテーブ ル・ノードの式などの CLEM 式を使うノードのすべてで使用できます。式フィールドのすぐ右にある計算 機ボタンをクリックして、式ビルダーを開くことができます。

### **CLEM** 式の作成

Clem 式ビルダーには、フィールド、関数、および演算子の完全なリストがあるだけでなく、データがイン スタンス化されている場合はデータ値へのアクセス手段も提供されています。

Clem 式ビルダーを使用して CLEM 式を作成する手順

1. Clem 式フィールドとフィールドのリストを参照しながら、ウィンドウに入力します。

または

- 2. スクロール・リストから適切なフィールドと関数を選択します。
- 3. 黄色の矢印ボタンをダブルクリックまたはクリックして、CLEM 式フィールドにフィールドや関数を追 加します。
- 4. オペランドを式に挿入するには、ダイアログ・ボックスの中央にあるオペランド ボタンを使用します。

#### 関数の選択

関数リストには、使用可能なすべての CLEM 関数と演算子が表示されています。リストをスクロールして 関数を選択します。または、すばやく目的のものを探すには、ドロップダウン・リストを使用して関数また は演算子のサブセットを表示します。利用できる関数は、探しやすいようにカテゴリーにグループ化されて います。

これらのカテゴリーの多くは、CLEM の言語記述の参照セクションに説明されています。 詳しくは、 [134](#page-139-0) [ページの『関数のリファレンス』を](#page-139-0)参照してください。

他のカテゴリーは次の通りです。

- v 一般的な関数: 最も使用される関数のうちいくつかの選択が表示されます。
- v 最近使用した演算子: 現在のセッション内で使われた CLEM 関数が表示されます。
- v **@** 関数: 名前の前に「@」記号が付く、すべての特別な関数のリストが表示されます。
- v データベース関数**:**ストリームにデータベース接続が含まれている場合 (データベース入力ノードによっ て)、この選択にはユーザー定義関数 (UDF) など、そのデータベースから使用できる関数が表示されま す。詳しくは、『データベース関数』を参照してください。
- v データベース集計**:** ストリームに (データベース・ソース・ノードによって) データベース接続が含ま れている場合、これを選択すると、そのデータベースで使用できる集計オプションがリストされます。 これらのオプションは、レコード集計ノードの Clem 式ビルダーで使用できます。
- v データベース・ウィンドウ集計**:** ストリームに (データベース・ソース・ノードによって) データベー ス接続が含まれている場合、これを選択すると、そのデータベースで使用できるウィンドウ集計オプシ ョンがリストされます。これらのオプションは、「フィールド設定」パレットのノード内の Clem 式ビ ルダーでのみ使用できます。

注**:** SPSS Modeler はデータベース システム ビューからウィンドウ集計関数を取得するため、使用可能 なオプションはデータベースの動作によって異なります。

これらのオプションは、「集計」という名前が付いていますが、レコード集計ノードで使用するための ものではなく、フィールド作成または選択などのノードで使用するのに適しています。これは、これら のオプションの出力が実際のレコード集計ではなくスカラーであるためです。したがって、出力に示さ れるデータの量をレコード集計ノードと同じ方法で削減することはありません。例えば、この種の集計 を使用してデータの行の移動平均 (「現在行とそれより前のすべての行の平均」など) を求めることがで きます。

- v 組み込み集計**:** 使用できる集計モードのリストを表示します。
- v 演算子: 式を作成するときに使用できるすべての演算子が表示されます。演算子は、ダイアログ・ボッ クスの中央にあるボタンからも使用できます。
- v すべての関数: 利用できるすべての CLEM 関数が表示されます。

関数のグループを選択して、ダブルクリックすると CLEM 式フィールド中のカーソルの位置に関数が挿入 されます。

#### データベース関数

データベース関数はさまざまな場所にリストできます。SPSS Modeler が関数の詳細を探す際に検索する場 所を以下の表に示します。データベース管理者はこの表を使用して、ユーザーがさまざまな関数を使用する ために必要な領域へのアクセス権を持っていることを確認できます。

さらにこの表には、データベースおよび関数の種類に基づいて、関数が使用可能な場合をフィルタリングす るために使用する条件もリストします。

表 *9.* 式ビルダーでのデータベース関数

| データベース          | 関数の種類      | 関数を検索する場所                              | 関数のフィルタリングに使用する条件                    |
|-----------------|------------|----------------------------------------|--------------------------------------|
| <b>IDB2 LUW</b> | <b>UDF</b> | SYSCAT.ROUTINES<br>SYSCAT.ROUTINEPARMS | ROUTINETYPE が F、および FUNCTIONTYPE が S |

表 *9.* 式ビルダーでのデータベース関数 *(*続き*)*

| データベース      | 関数の種類                       | 関数を検索する場所                                           | 関数のフィルタリングに使用する条件                      |
|-------------|-----------------------------|-----------------------------------------------------|----------------------------------------|
| DB2 LUW     | <b>UDA</b>                  | SYSCAT.ROUTINES<br>SYSCAT.ROUTINEPARMS              | ROUTINETYPE が F、および FUNCTIONTYPE が C   |
| DB2 iSeries | $\ensuremath{\mathsf{UDF}}$ | QSYS2.SYSROUTINES<br>QSYS2.SYSPARMS                 | ROUTINE_TYPE が F、および FUNCTION_TYPE が S |
| DB2 iSeries | <b>UDA</b>                  | QSYS2.SYSROUTINES<br>QSYS2.SYSPARMS                 | ROUTINE TYPE が F、および FUNCTION TYPE が C |
| DB2 z/OS    | <b>UDF</b>                  | SYSIBM.SYSROUTINES<br>SYSIBM.SYSPARMS               | ROUTINETYPE が F、および FUNCTIONTYPE が S   |
| DB2 z/OS    | <b>UDA</b>                  | SYSIBM.SYSROUTINES<br>SYSIBM.SYSPARMS               | ROUTINETYPE が F、および FUNCTIONTYPE が C   |
| GreenPlum   | <b>UDF</b>                  | PG_PROC PG_NAMESPACE                                | 以下の条件がすべて満たされる場合:                      |
|             |                             |                                                     | • PRORETTYPE が 2278 に等しくない             |
|             |                             |                                                     | • PRORETSET が FALSE                    |
|             |                             |                                                     | • PROISAGG が TRUE または PROISWIN が TRUE  |
|             |                             |                                                     | • PROALLARGTYPES が NULL                |
| GreenPlum   | <b>UDA</b>                  | PG PROC PG NAMESPACE                                | 以下の条件がすべて満たされる場合:                      |
|             |                             |                                                     | • PRORETTYPE が 16、1000、2278 のいずれでもない   |
|             |                             |                                                     | • PROISAGG が TRUE                      |
|             |                             |                                                     | • PRORETSET が FALSE                    |
|             |                             |                                                     | • PROISWIN が FALSE                     |
|             |                             |                                                     | • PROALLARGTYPES が NULL                |
| GreenPlum   | <b>WUDA</b>                 | PG_PROC PG_NAMESPACE                                | 以下の条件がすべて満たされる場合:                      |
|             |                             |                                                     | • PRORETTYPE が 16、1000、2278 のいずれでもない   |
|             |                             |                                                     | • PROISAGG が FALSE                     |
|             |                             |                                                     | • PRORETSET が FALSE                    |
|             |                             |                                                     | • PROISWIN が FALSE                     |
|             |                             |                                                     | • PROALLARGTYPES が NULL                |
| SQL Server  | <b>UDF</b>                  | SYS.ALL OBJECTS<br>SYS.ALL_PARAMETERS<br>SYS. TYPES | TYPE が FN または FS のいずれか                 |
| SQL Server  | $\ensuremath{\text{UDA}}$   | SYS.ALL OBJECTS<br>SYS.ALL_PARAMETERS<br>SYS. TYPES | TYPE が AF                              |
| Oracle      | <b>UDF</b>                  | ALL_ARGUMENTS                                       | 以下の条件がすべて満たされる場合:                      |
|             |                             | ALL PROCEDURES                                      | • OBJECT TYPE が FUNCTION               |
|             |                             |                                                     | • AGGREGATE が NO                       |
|             |                             |                                                     | • PLS TYPE が NULL ではない                 |
| Oracle      | <b>UDA</b>                  | ALL_ARGUMENTS                                       | 以下の条件がすべて満たされる場合:                      |
|             |                             | ALL_PROCEDURES                                      | • ARGUMENT_NAME が NULL                 |
|             |                             |                                                     | • AGGREGATE が YES                      |
|             |                             |                                                     | • PLS_TYPE が NULL ではない                 |

表 *9.* 式ビルダーでのデータベース関数 *(*続き*)*

| データベース   | 関数の種類      | 関数を検索する場所                         | 関数のフィルタリングに使用する条件                                                            |
|----------|------------|-----------------------------------|------------------------------------------------------------------------------|
| Sybase   | <b>UDF</b> | SYSPROCPARM SYSDOMAIN             | 以下の条件が適用されます。                                                                |
|          |            | SYSPROCEDURE                      | • PARM TYPE が 4 に等しい                                                         |
|          |            |                                   | • PROC DEFN が 'CREATE FUNCTION%' のような値を持                                     |
|          |            |                                   | っていて、 PARM_ID が 1 に等しい                                                       |
| Sybase   | <b>UDA</b> | SYSPROCPARM SYSDOMAIN             | 以下の条件が適用されます。                                                                |
|          |            | SYSPROCEDURE                      | • PARM_TYPE が 4 に等しい                                                         |
|          |            |                                   | • PROC DEFN が 'CREATE AGGREGATE FUNCTION%' のよ<br>うな値を持っていて、 PARM ID が 1 に等しい |
| Teradata | <b>UDF</b> | DBC.FUNCTIONS                     | 以下の条件がすべて満たされる場合:                                                            |
|          |            | DBC.ALLRIGHTS                     | • FUNCTIONTYPE が F                                                           |
|          |            |                                   | • COLUMNNAME が RETURNO                                                       |
|          |            |                                   | • SPPARAMETERTYPE が 0                                                        |
|          |            |                                   | • ACCESSRIGHT が EF                                                           |
| Teradata | <b>UDA</b> | DBC.FUNCTIONS                     | 以下の条件がすべて満たされる場合:                                                            |
|          |            | DBC.ALLRIGHTS                     | • FUNCTIONTYPE が A                                                           |
|          |            |                                   | • COLUMNNAME が RETURNO                                                       |
|          |            |                                   | • SPPARAMETERTYPE が 0                                                        |
|          |            |                                   | • ACCESSRIGHT が EF                                                           |
| Netezza  | <b>UDF</b> | ####_V_FUNCTION<br>NZA V FUNCTION | #### V FUNCTION に対しては、以下の条件が適用さ<br>れます。                                      |
|          |            | INZA_V_FUNCTION                   | • RESULT が TABLE% のような値を持つ文字列を含ん<br>でいない                                     |
|          |            |                                   | • FUNCTION が '/ %' escape '/' のような値を持つ<br>文字列を含んでいない                         |
|          |            |                                   | • VARARGS が FALSE                                                            |
|          |            |                                   | NZA V FUNCTION と INZA V FUNCTION の両方に対<br>しては、以下の条件が適用されます。                  |
|          |            |                                   | • RESULT が TABLE% のような値を持つ文字列を含ん<br>でいない                                     |
|          |            |                                   | • FUNCTION が '/ %' escape '/' のような値を持つ<br>文字列を含んでいない                         |
|          |            |                                   | • BUILTIN が f                                                                |
|          |            |                                   | • VARARGS が FALSE                                                            |
| Netezza  | <b>UDA</b> | ####_V_AGGREGATE                  | 以下の条件が両方とも満たされる場合:                                                           |
|          |            | NZA V FUNCTION                    | • AGGTYPE が ANY または GROUPED                                                  |
|          |            | INZA_V_FUNCTION                   | • VARARGS が FALSE                                                            |

#### <span id="page-130-0"></span>表 *9.* 式ビルダーでのデータベース関数 *(*続き*)*

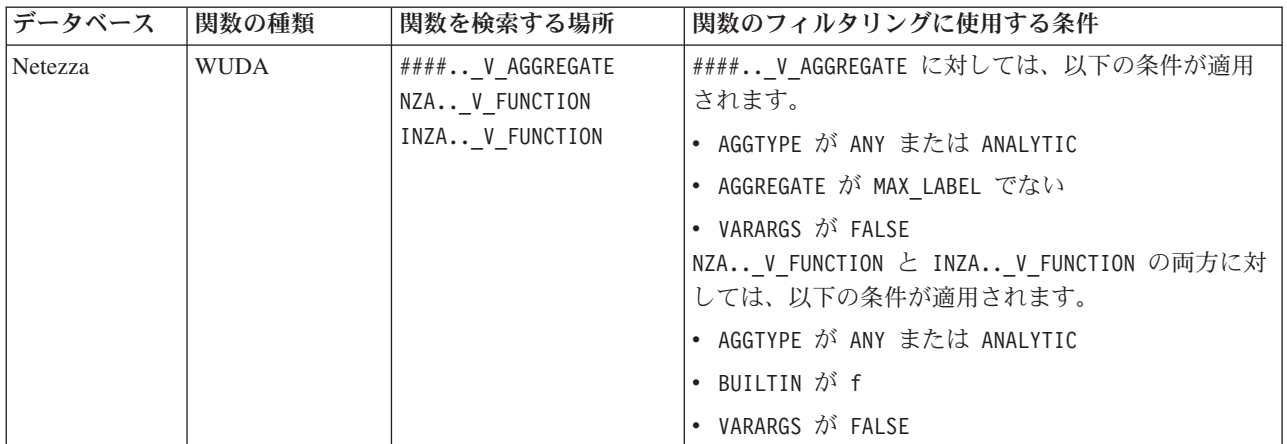

#### 表で使用されている用語の説明

- v UDF ユーザー定義関数
- UDA ユーザー定義の集計関数
- WUDA ユーザー定義のウィンドウ集計関数
- v #### 現在接続しているデータベース。

### フィールド、パラメーター、およびグローバル変数の選択

「フィールド」リストには、現在データ・ストリームで利用できるすべてのフィールドが表示されます。リ ストをスクロールして、目的のフィールドを選択してください。フィールドを上の式に追加するには、ダブ ルクリックするか、または黄色の矢印キーを使用します。

詳しくは、トピック 116 [ページの『ストリーム、セッション、およびスーパーノード・パラメーター』を](#page-121-0)参 照してください。

フィールドの他に、次の項目から選択することもできます。

複数回答セット。 詳しくは、「*IBM SPSS Modeler* ソース、プロセス、および出力ノード」を参照してく ださい。

最近使用した演算子: 現在のセッション内で使われたフィールド、マルチアンサー・セット、パラメータ ー、グローバル値が表示されます。

パラメーター。 詳しくは、トピック 116 [ページの『ストリーム、セッション、およびスーパーノード・パ](#page-121-0) [ラメーター』を](#page-121-0)参照してください。

グローバル値。 詳しくは、「*IBM SPSS Modeler* ソース、プロセス、および出力ノード」を参照してくだ さい。

### 値の表示または選択

フィールドの値は、式ビルダー、データ検査レポートを含めたシステム内の多くの場所からと、時間区分ノ ード内で将来の値を編集しているときに、表示できます。この機能を使用するには、データがソースまたは データ型ノード内で完全にインスタンス化されていることが必要であり、そのようにすると、ストレージ、 データ型、および値が明らかになります。

Clem 式ビルダーまたは時間区分ノードからフィールドの値を表示するには、表示するフィールドを選択し て値ピッカー・ボタンをクリックすると、選択したフィールドの値を表示するダイアログ・ボックスが表示 されます。次に値を選択して、その値を現在の式またはリストに貼り付けるために、「挿入」 をクリック します。

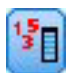

図 *14.* 値ピッカーボタン

フラグ型と名義型フィールドの場合、すべての定義済みの値が表示されます。連続型 (数値範囲型) フィー ルドの場合、最小値と最大値が表示されます。

### **CLEM** 式の検査

Clem 式ビルダーで(右下隅にある)「検査」 をクリックして、CLEM 式が正しいかどうかを検証しま す。検査されていない式は赤で表示されます。エラーが検出されると、原因を示すメッセージが表示されま す。

検査する項目を次に示します。

- 値やフィールド名の引用符が正しいかどうか
- パラメーターやグローバル変数の使用法が正しいかどうか
- 演算子が適切に使用されているかどうか
- 参照されているフィールドが存在しているかどうか
- 参照されているグローバル値が存在しているか、また定義が正しいかどうか

シンタックスにエラーを発見した場合は、手動で式を入力するのではなく、リストや演算子ボタンを使用し て式を作成してください。この方法では、フィールドや値に適切な引用符が自動的に追加されます。

IBM Analytical Decision Management で式をビルドするときは、以下の制限に注意してください。式には、 以下のいずれの項目も含めることはできません。

- IBM SPSS Modeler ストリーム パラメータへの参照
- IBM SPSS Modeler ストリーム グローバルへの参照
- データベース関数への参照
- 以下のいずれかの特殊フィールドまたはフィールド値 @ 関数への参照:
	- @TARGET
	- @PREDICTED
	- @FIELD
	- @PARTITION\_FIELD
	- @TRAINING\_PARTITION
	- @TESTING\_PARTITION
	- @VALIDATION\_PARTITION

### 検索と置換

「検索/置換」ダイアログ・ボックスは、スクリプト・エディター、CLEM 式ビルダーなど、スクリプトま たは式のテキストを編集する場合、またはレポート・ノードでテンプレートを定義する場合に使用できま す。これらの領域のいずれかでテキストを編集する場合、Ctrl + F キー を押してダイアログ・ボックスに アクセスし、カーソルがテキスト領域にフォーカスしていることを確認します。「フィルター」ノードを使 用している場合、例えば、「設定」タブのテキスト領域から、または CLEM 式ビルダーのテキスト・フィ ールドからダイアログ・ボックスにアクセスできます。

- 1. テキスト領域内にカーソルを置いて、Ctrl + F キーを押して「検索/置換」ダイアログ・ボックスにアク セスします。
- 2. 検索するテキストを入力するか、最近検索した項目のドロップダウン・リストから選択します。
- 3. 置換テキストがある場合は、入力します。
- 4. 「次を検索」 をクリックして、検索を開始します。
- 5. 「置換」 をクリックして現在の選択内容を置換するか、「すべてを置換」 をクリックしてすべてまた は選択したインスタンスを更新します。
- 6. 各操作が終了すると、ダイアログ・ボックスが閉じます。テキスト領域で F3 を押すと最後の検索操作 が繰り返され、または Ctrl + F キーを押すとダイアログに再度アクセスします。

検索オプション

大文字と小文字を区別 **:** 検索操作で、例えば *myvar* が *myVar* と位置するかどうかなど、大文字と小文字 を区別するかどうかを指定します。この設定に関係なく、置換テキストは常に入力したとおりに挿入されま す。

語全体のみ **:** 検索操作が語内に埋め込まれたテキストに一致するかどうかを指定します。このオプション を選択すると、*spider* に関する検索は、*spiderman* または *spider-man* に一致しません。

正規表現 **:** 正規表現のシンタックスを使用するかどうかを指定します (次項参照)。このオプションを選択 すると、「語全体のみ」 オプションは無効化され、その値は無視されます。

選択されたテキストのみ**:** 「すべてを置換」オプションを使用する場合、検索の範囲を制御します。

正規表現シンタックス

正規表現を使用すると、タブまたは改行文字などの特殊文字、*a* から *d* までなど文字のクラスまたは範 囲、行の開始または終了などの境界について検索することができます。次の種類の表現がサポートされてい ます。

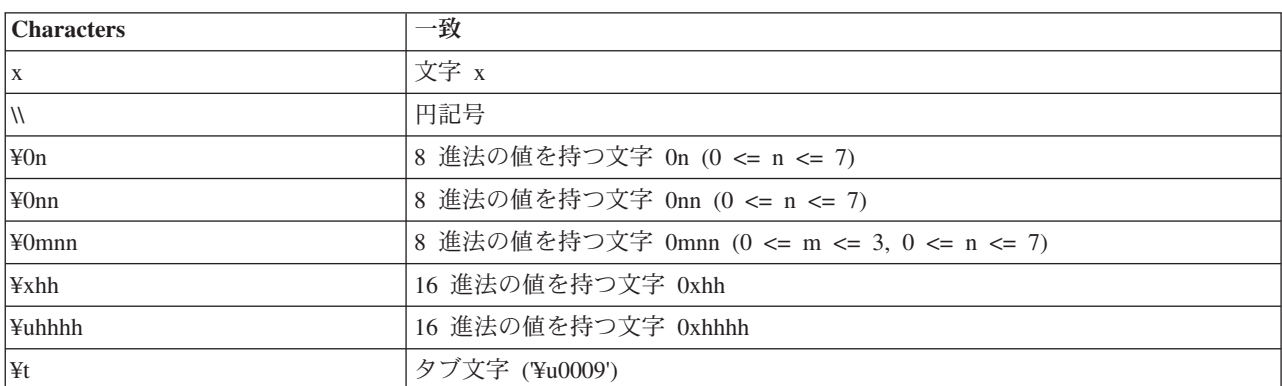

表 *10.* 文字の一致:

表 *10.* 文字の一致 *(*続き*)*:

| <b>Characters</b> | 一致                     |
|-------------------|------------------------|
| ∣¥n               | 改行文字 (¥u000A')         |
| ∣¥r               | 復帰文字 (\u000D')         |
| ¥f                | 改ページ文字 (¥u000C')       |
| ¥a                | アラート (ベル) 文字 (¥u0007') |
| ¥e                | エスケープ文字 (¥u001B')      |
| $\frac{1}{2}$ Ex  | xに対応する制御文字             |

表 *11.* 文字クラスの一致:

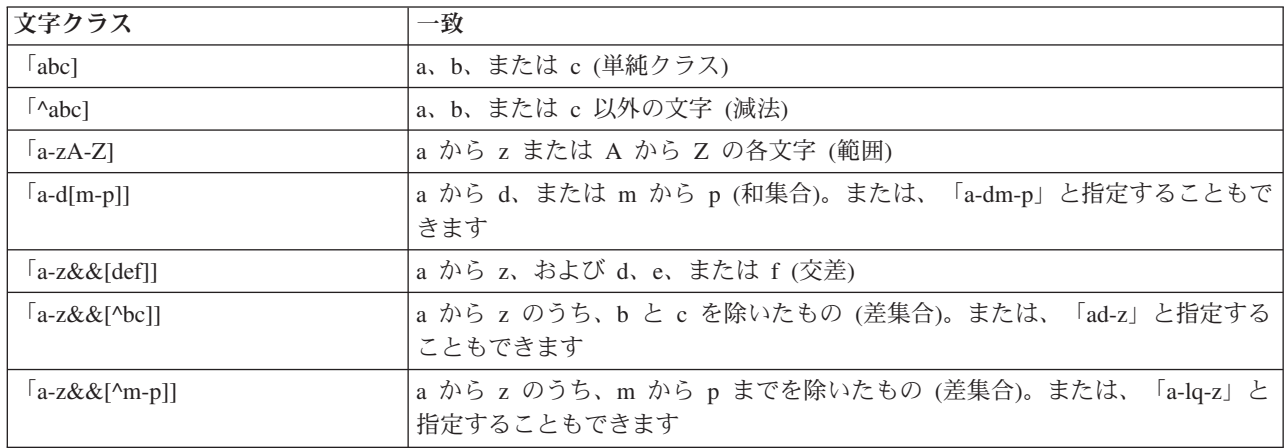

#### 表 *12.* 事前設定された文字クラス:

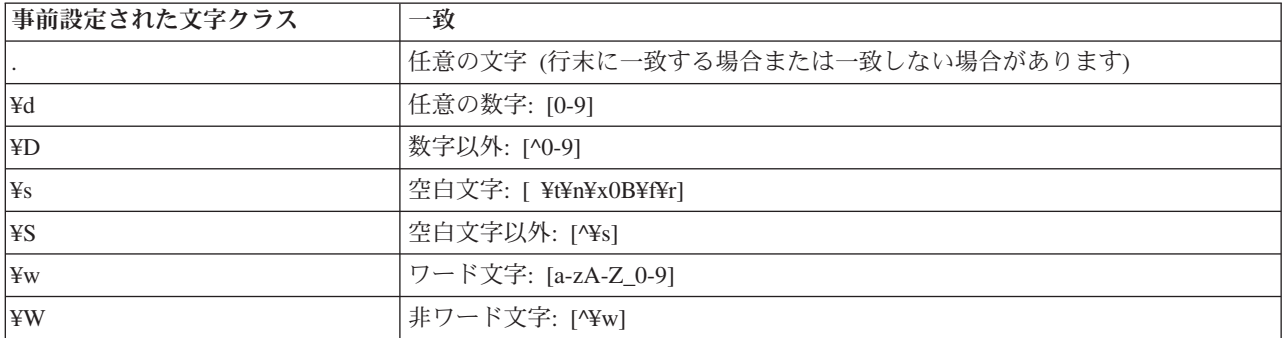

表 *13.* 境界の一致:

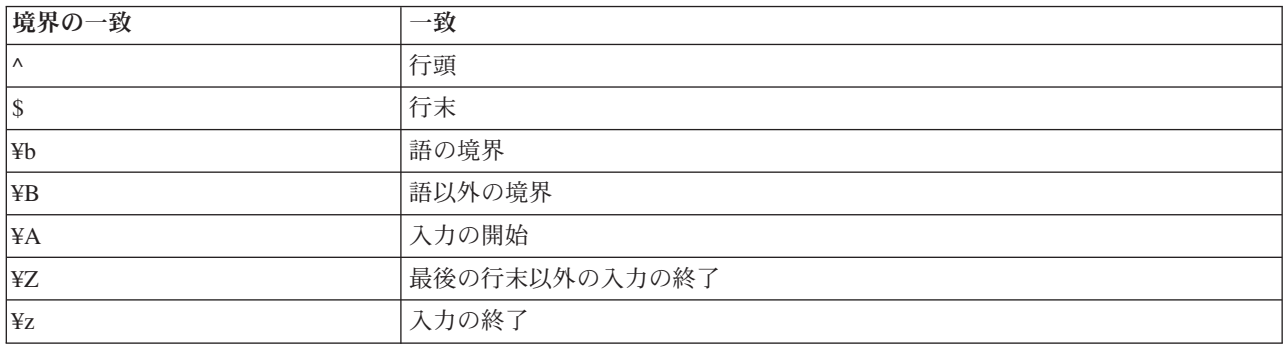

# <span id="page-134-0"></span>第 **9** 章 **CLEM** 言語リファレンス

### **CLEM** リファレンス概要

この項では、Control Language for Expression Manipulation (CLEM) について説明していきます。CLEM は、IBM SPSS Modeler ストリーム内で使われるデータの分析と操作用の非常に役に立つツールです。ノー ド内で CLEM を使用して、条件の評価や値の新規作成からレポートへのデータ挿入まで、作業を実行でき ます。

CLEM 式は、値、フィールド名、演算子、および関数で構成されます。正しい構文を使用して、さまざま なデータ操作を作成することができます。

### **CLEM**データ型

CLEM データ型は次のいずれかで構成できます。

- v 整数値
- v 実数
- v 文字
- 文字列
- リスト
- フィールド
- v 日付/時刻

引用符の使用規則

IBM SPSS Modeler では、CLEM 式で使われるフィールド、値、パラメーター、および文字列などを柔軟 に指定することができます。次の規則に従って式を作成することをお勧めします。

- v 文字列: 文字列を指定する場合は、常に二重引用符を使用します (例: "Type 2")。単一引用符を使用する こともできますが、引用符で囲まれたフィールドと誤解される危険性があります。
- v フィールド: スペースや他の特殊文字を囲む必要がある場合にのみ、単一引用符を使用します (例: 'Order Number')。データ・セット中に単一引用符で囲まれているのに未定義のフィールドがあると、そ れは文字列として読み込まれてしまいます。
- v パラメーター: パラメーターを使用する場合は、常に単一引用符を使用します (例: '\$P-threshold')。
- v 文字: 常に単一逆引用符 (`) を使用します (例: stripchar(`d`, "drugA"))。

これらの規則は、以降の項目で詳細に説明しています。

### 整数値

整数は、10 進数のシーケンスとして表されます。必要に応じて、整数の前にマイナス符号 (−) を付けて負 の数を表すことができます。例えば、1234、999、−77 のように記述します。

CLEM 言語は任意の精度の整数を処理します。整数の最大サイズは使用するプラットフォームによって異 なります。値が大きすぎて整数フィールドに表示できない場合は、通常、フィールドのデータ型を Real に 変更すると値を正確に表示できます。

# 実数

実数 は浮動小数点数を意味しています。実数は、1 つ以上の数値と、その後に続く小数点、その後に続く 1 つ以上の数値で表されます。CLEM 実数は倍精度で保持されます。

必要に応じて、実数の前にマイナス符号 (−) を付けて負の数を表すことができます。例えば、1.234、 0.999、−77.001 のように記述します。指数表記で実数を表すには、<数値>e<指数> の形式を使用しま す。例えば、1234.0e5、1.7e−2 のように記述します。IBM SPSS Modeler アプリケーションがファイルか ら数値文字列を読み込んで自動的に数値に変換する場合、小数点の前に数字がない数値や小数点の後に数字 がない数値も受け入れます。例えば、999. や .11 などです。ただし、これらの形式はCLEM 式では不正 です。

注 : CLEM 式の実数を参照する場合、現在のストリームまたはロケールの設定に関わらず、小数点区切り 文字としてピリオドを使用する必要があります。例えば、次のとおりです。

 $Na > 0.6$ 

次のようには、指定できません。

 $Na > 0,6$ 

これは、「ストリームのプロパティー」ダイアログ・ボックスでコンマが小数点として選択された場合でも 適用されます。また、コード構文が特定のロケールまたは表記方法から独立する必要があるという一般的な ガイドラインを検討します。

# 文字

一般的に文字 (通常 CHAR と表記) は、CLEM 式内で文字列のテストを実行するために用いられます。例え ば、isuppercode 関数を使用して、文字列の先頭文字が大文字かどうかを判断することができます。文字列 の先頭文字に対してテストを行う必要があることを示すために、文字を使用する CLEM 式を次に示しま す。

isuppercode(subscrs(1, "MyString"))

CLEM 式中の特定文字のコード (場所ではなく) を表すには、単一逆引用符を `<文字>` の形式で使用し ます。例えば、`A`、`Z` のように記述します。

注 : フィールドに対する CHAR ストレージ・タイプはありません。そのため、結果が CHAR となる式でフ ィールドが作成または置換された場合、その結果は文字列に変換されます。

## 文字列

基本的に、文字列は二重引用符で囲んでください。文字列の例は "c35product2" や "referrerID" などで す。文字列内で特殊文字を指定するには、"¥\$65443" のように円記号を使用します。(円記号文字を指定す るには、¥¥ のように円記号を 2 つ使用します)。文字列を単一引用符で囲むこともできますが、その場合 引用符で囲まれたフィールド ('referrerID') と区別できない可能性があります。 詳しくは、トピック 145 [ページの『文字列関数』を](#page-150-0)参照してください。

# リスト

リストは、順序付けられた要素のシーケンスであり、データ型が混在していることもあります。リストは、 大カッコ ([]) で囲みます。リストの例は [1 2 4 16] や ["abc" "def"] などです。リストはIBM SPSS Modeler フィールドの値としては使用されません。リストは、member や oneof などの関数に引数を渡すた めに使用します。

注**:** リストの構成要素として使用できるのは、静的オブジェクト (例えば、文字列、数値、フィールド名) のみであり、関数の呼び出しではありません。

# フィールド

CLEM 式内で、関数名以外の名前はフィールド名とみなされます。これらは単純に Power、val27、 state flag のように記述できますが、名前が数字から始まる場合またはスペースなどアルファベット以外 の文字 (アンダースコアを除く) を含む場合は、'Power Increase'、'2nd answer'、'#101'、 '\$P-NextField' のように名前を単一引用符で囲みます。

注 : データ・セット中に単一引用符で囲まれているのに未定義のフィールドがあると、それは文字列とし て読み込まれてしまいます。

# 日付

日付の計算は、基準日に基づいて行われます。基準日は、「ストリームのプロパティー」ダイアログ・ボッ クスで指定します。デフォルトの基準日は、1900 年 1 月 1 日です。

CLEM 言語は、次の日付の形式をサポートします:

表 *14. CLEM* 言語の日付の形式

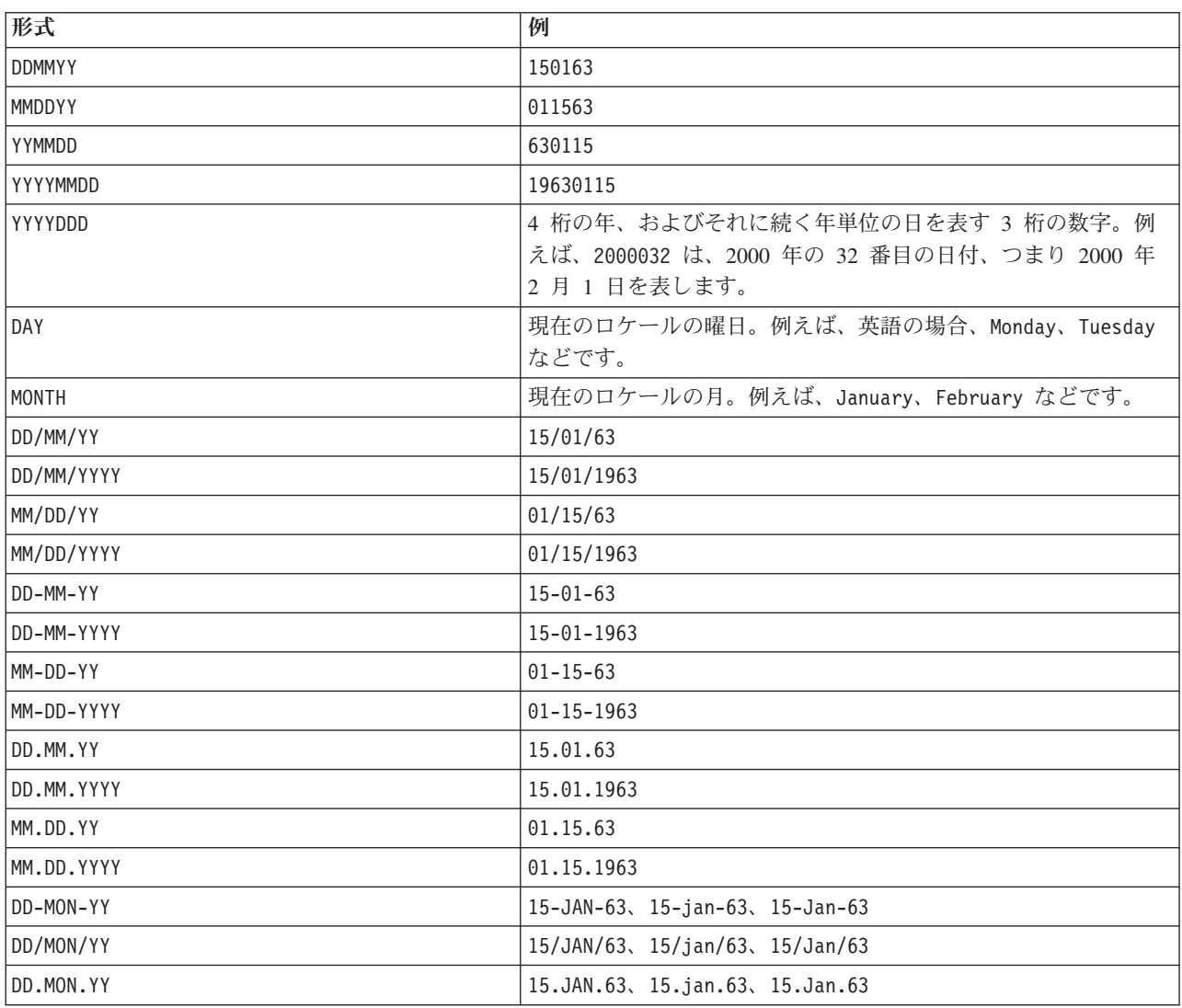

#### 表 *14. CLEM* 言語の日付の形式 *(*続き*)*

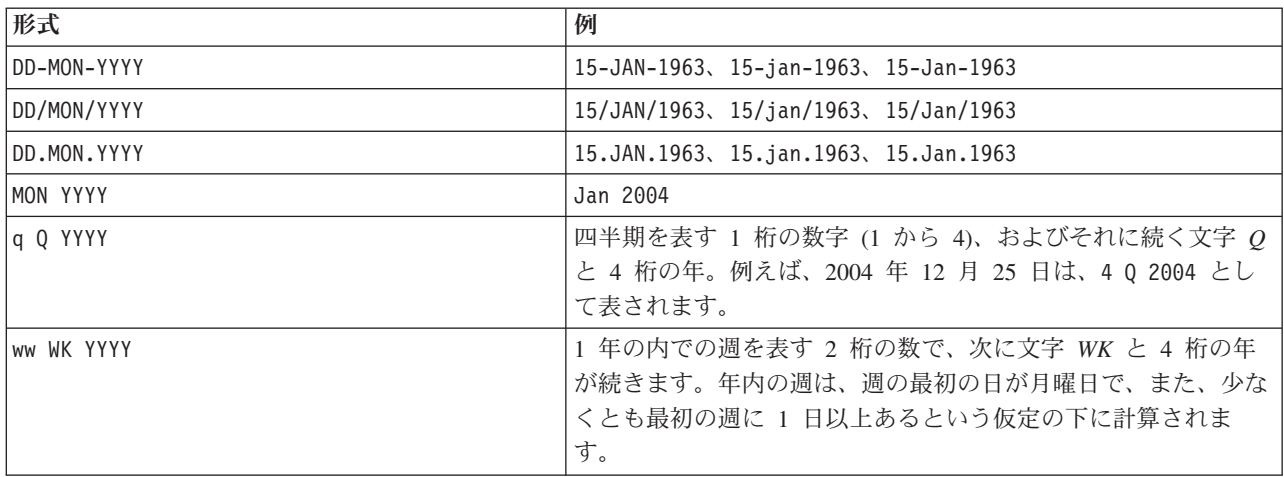

# 時間

CLEM 言語は、次の時間の形式をサポートします:

表 *15. CLEM* 言語の時間の形式

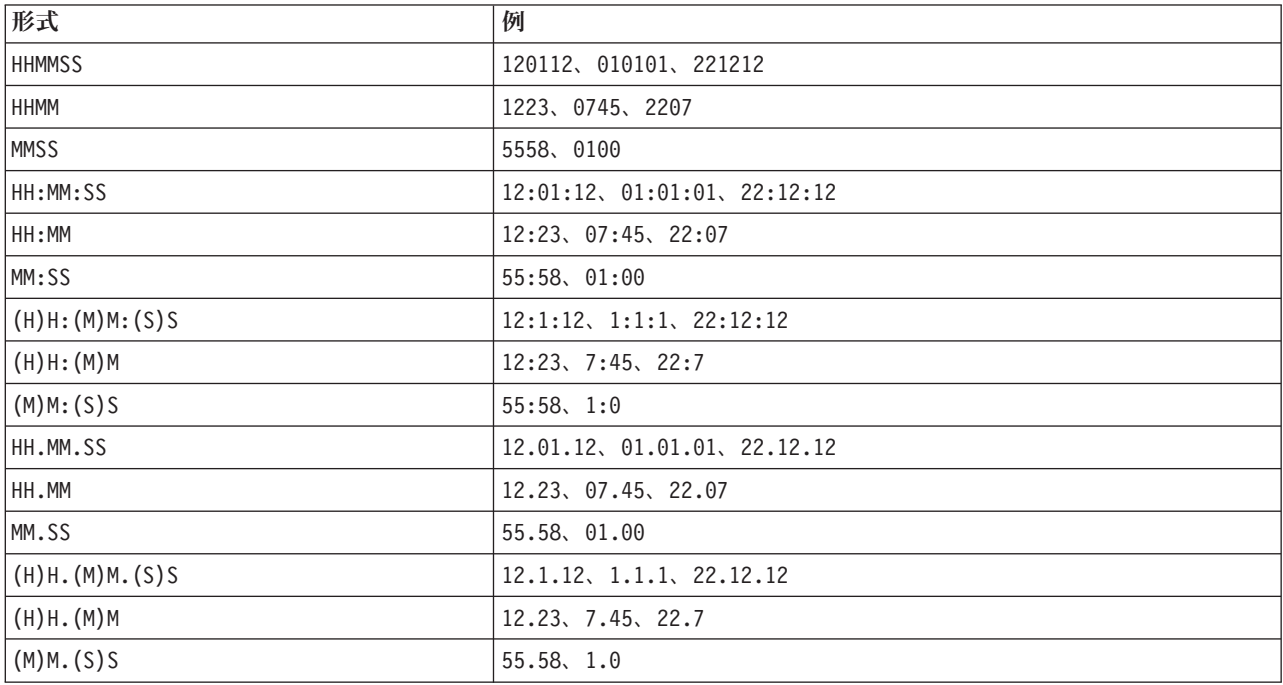

# **CLEM** 演算子

次の演算子が利用できます。

表 *16. CLEM* 言語の演算子:

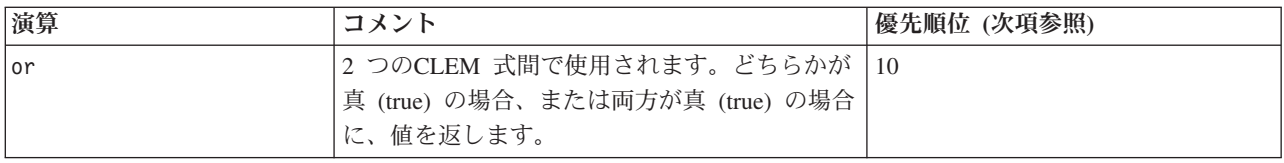

表 *16. CLEM* 言語の演算子 *(*続き*)*:

| 演算            | コメント                            | 優先順位 (次項参照)    |
|---------------|---------------------------------|----------------|
| and           | 2 つのCLEM 式間で使用されます。両方が真         | 9              |
|               | (true) の場合に、値を返します。             |                |
| $\equiv$      | 任意の比較可能な 2 つの項目間で使用されま          | $\overline{7}$ |
|               | す。 ITEM1 が ITEM2 と等しい場合に true を |                |
|               | 返します。                           |                |
| $=$ $=$       | = と同等                           | $\tau$         |
| $/$ =         | 任意の比較可能な 2 つの項目間で使用されま          | 7              |
|               | す。 ITEM1 が ITEM2 と等しくない場合に真     |                |
|               | が返されます。                         |                |
| $/ = =$       | /= と同等                          | 7              |
| $\geq$        | 任意の比較可能な 2 つの項目間で使用されま          | 6              |
|               | す。 ITEM1 が ITEM2 より大きい場合に true  |                |
|               | を返します。                          |                |
| $>=$          | 任意の比較可能な 2 つの項目間で使用されま          | 6              |
|               | す。 ITEM1 が ITEM2 以上の場合に true を返 |                |
|               | します。                            |                |
| $\,<$         | 任意の比較可能な 2 つの項目間で使用されま          | 6              |
|               | す。 ITEM1 が厳密に ITEM2 より小さい場合     |                |
|               | に真を返します。                        |                |
| $\leq$        | 任意の比較可能な 2 つの項目間で使用されま          | 6              |
|               | す。 ITEM1 が ITEM2 以下の場合に true を返 |                |
|               | します。                            |                |
| $88 = 0$      | 2 つの整数間に用いられます。 ブール式の           | 6              |
|               | INT1 && INT2 = 0 と同じになります。      |                |
| $88/ = 0$     | 2 つの整数間に用いられます。 ブール式の           | 6              |
|               | INT1 && INT2 = 0 と同じになります。      |                |
| $+$           | 2 つの数値で加算します。NUM1 + NUM2。       | 5              |
| ><            | 2 つの文字列を次のように連結します。             | 5              |
|               | STRING1 >< STRING2.             |                |
|               | 1つの数値をもう1つの数値から減算します。           | 5              |
|               | NUM1 - NUM2。1 つの数値の前にも使用でき      |                |
|               | ます。- NUM。                       |                |
| $\star$       | 2 つの数値を乗算するのに使用されます。            | $\overline{4}$ |
|               | NUM1 * NUM2.                    |                |
| &&            | 2 つの整数間に用いられます。 結果は、整数          | $\overline{4}$ |
|               | INT1 と INT2 のビット単位の「論理積」にな      |                |
|               | ります。                            |                |
| $88^{\sim}$   | 2 つの整数間に用いられます。結果は、INT1         | $\overline{4}$ |
|               | と、INT2 のビット単位の補数との、ビット単         |                |
|               | 位の「論理積」になります。                   |                |
| $\mathbf{  }$ | 2 つの整数間に用いられます。 結果は、INT1        | $\overline{4}$ |
|               | と INT2 のビット単位の「包含論理和」になり        |                |
|               | ます。                             |                |
| $\sim$        | 整数の前に用いられます。 INT のビット単位         | $\overline{4}$ |
|               | の補数を生成します。                      |                |

<span id="page-139-0"></span>表 *16. CLEM* 言語の演算子 *(*続き*)*:

| 演算            | コメント                                                                        | 優先順位 (次項参照)    |
|---------------|-----------------------------------------------------------------------------|----------------|
| 1/8           | 2 つの整数間に用いられます。 結果は、INT1<br>と INT2 のビット単位の「排他的論理和」にな<br>ります。                | $\overline{4}$ |
| $INT1 \leq N$ | 2 つの整数間に用いられます。 N の数だけ位<br>置を左にシフトした INT のビット・パターン<br>を生成します。               | $\overline{4}$ |
| $INT1 \gg N$  | 2 つの整数間に用いられます。 N の数だけ位<br>置を右にシフトした INT のビット・パターン<br>を生成します。               | $\overline{4}$ |
|               | 1 つの数値をもう 1 つの数値で除算するのに使 <br>用されます: NUM1 / NUM2。NUM1 /<br>NUM2 <sub>0</sub> | 4              |
| $**$          | 2 つの数字の間に用いられます: BASE **<br>POWER。 BASE の POWER 乗を返します。                     | $\mathbf{3}$   |
| rem           | 2 つの整数間に用いられます。 剰余 INT1 -<br>(INT1 div INT2) * INT2 を返します。                  | $\overline{2}$ |
| div           | 2 つの整数間に用いられます。 整数の除算を実」<br>行します。                                           | $\overline{2}$ |

演算子の優先順位

優先順位は、複数の 2 項演算子を使ったカッコで囲まれていない式などの、複雑な式の解析方法を決める ものです。例を次に示します。

 $3 + 4 * 5$ 

相対的な優先順位に従って \* は + より前に解析されるため、(3 + 4) \* 5 ではなく 3 + (4 \* 5) として 解析されます。CLEM 言語中のすべての演算子には、それに対応した優先順位があります。この値が小さ いほど、その演算子は処理リスト上で重要な意味を持ち、他の演算子よりも先に処理されます。

# 関数のリファレンス

IBM SPSS Modeler でデータを処理するために、次の CLEM 関数を利用できます。これらの関数は、フィ ールド作成ノードやフラグ設定ノードなど、さまざまなダイアログ ボックスにコードとして入力できま す。または、Clem 式ビルダーを利用して、有効な CLEM 式を作成することができます。関数やフィール ド名を覚えておく必要はありません。

| 関数の種類 | 説明                                                                                             |
|-------|------------------------------------------------------------------------------------------------|
| 情報    | フィールド値を詳しく調べる場合に用いられます。例えば、関数 is string<br>は、データ型が文字列型のすべてのレコードに対して真を返します。                     |
| 変換    | 新しいフィールドの作成や、ストレージ・タイプの変換に用いられます。例<br>えば、関数 to timestamp は選択されているフィールドをタイムスタンプに<br>変換します。      |
| 比較    | フィールドの値を互いに比較したり、指定した文字列と比較する場合に用い<br>られます。例えば、 <= は、あるフィールドの値がもう 1 つのフィールドの<br>値以下かどうかを比較します。 |

表 *17. IBM SPSS Modeler* データで使用される *CLEM* 関数

表 *17. IBM SPSS Modeler* データで使用される *CLEM* 関数 *(*続き*)*

| 関数の種類   | 説明                                                                                                    |
|---------|----------------------------------------------------------------------------------------------------|
| 論理      | if、then、else などの論理演算を行うために用いられます。                                                                         |
| 数值      | フィールド値の自然ログ数の算出など、数値計算に用いられます。                                                                            |
| 三角関数    | 指定された角度のアークコサインの算出など、三角関数の計算に用いられま<br>す。                                                                  |
| 確率      | 学生からの t 分布値が特定値に満たなくなる確率など、さまざまな分布を<br>基準にして確率を返します。                                                      |
| 空間      | 地理空間データで空間の計算を実行するために用いられます。                                                                              |
| ビット単位   | 整数をビット・パターンとして操作する場合に用いられます。                                                                              |
| Random  | 無作為に項目を選択したり、無作為な 数字を生成するために用いられま<br>す。                                                                   |
| ストリング   | 指定した文字を削除する stripchar など、文字列に関するさまざまな操作<br>を行うために用いられます。                                                  |
| SoundEx | 正しいスペルが分からない場合に、特定文字の発音方法についての音声的な<br>仮定を基準にして、文字列を検索するために用いられます。                                         |
| 日時      | 日付、時間、タイムスタンプ・フィールドに対してさまざまな操作を行うた<br>めに用いられます。                                                           |
| シーケンス   | データ・セットのレコード・シーケンスの詳細を調べたり、そのシーケンス<br>に基づいた操作を行うために用いられます。                                                |
| グローバル   | グローバル値の設定ノードが作成したグローバル値にアクセスするために用<br>いられます。例えば、@MEAN は、データ・セット全体のフィールドのすべて<br>の値の平均を参照するために用いられます。       |
| 空白とヌル   | アクセス、フラグ設定、およびユーザーが指定した空白やシステム欠損値を<br>埋めるために用いられます。例えば、@BLANK(FIELD) は、空白があるレコー<br>ドに真のフラグを設定するために用いられます。 |
| 特殊フィールド | 調査対象の特定のフィールドを表すために用いられます。例えば、@FIELD<br>は複数のフィールドを作成する場合に用いられます。                                          |

# 関数の表記方法について

このガイドでは、次の規約を関数中のアイテムを参照するために使用します。

表 *18.* 関数の表記方法について:

| 表記方法               | 説明                                                        |
|--------------------|-----------------------------------------------------------|
| <b>BOOL</b>        | 真 (true) または偽 (false) を示すブールまたはフラグ。                       |
| NUM, NUM1, NUM2    | 任意の数値。                                                    |
| REAL, REALI, REAL2 | 1.234 または -77.01 のような任意の実数                                |
| INT, INT1, INT2    | 1 または -77 のような任意の実数                                       |
| <b>CHAR</b>        | `A` のような文字コード。                                            |
| <b>STRING</b>      | "referrerID" のような文字列。                                     |
| LIST <sup>1</sup>  | ["abc" "def"] のような、アイテムのリスト。                              |
| <b>ITEM</b>        | Customer または extract concept のような任意の実数                    |
| <b>DATE</b>        | start date のような日付フィールド。ここで、値の形式は<br>DD-MON-YYYY のようになります。 |

表 *18.* 関数の表記方法について *(*続き*)*:

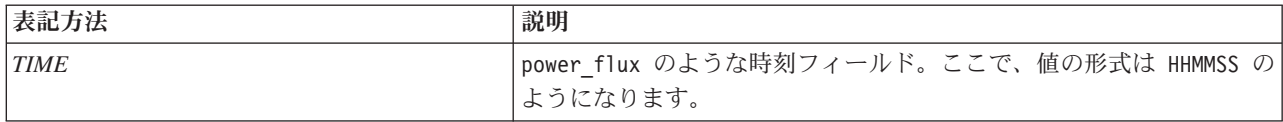

このガイドにある関数の一覧では、関数を最初の列に、結果のタイプ (整数、文字列等) を 2 番目の列 に、説明 (存在する場合) を 3 番目の列に示しています。例えば、次に rem 関数の説明を示します。

表 *19. rem* 関数の説明:

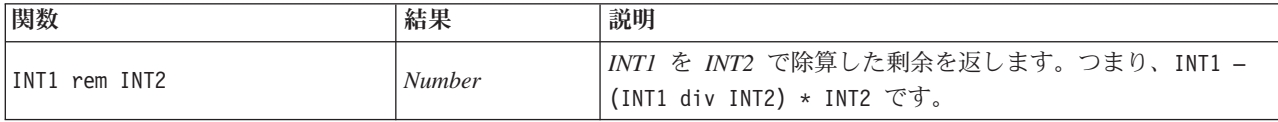

項目をリストにする方法や、関数内で文字を指定する方法などの使用方法の詳細は、別の場所で説明されて います。 詳しくは、トピック 129 ページの『CLEM[データ型』を](#page-134-0)参照してください。

# <span id="page-141-0"></span>情報関数

情報関数は、特定のフィールドの値に対する洞察を行うために用いられます。通常これらは、フラグ型フィ ールドの作成に用いられます。例えば、@BLANK 関数を使用して、選択したフィールドに対する値が空白の レコードを示すフラグ型フィールドを作成することができます。同様に、is\_string などのストレージ・タ イプ関数を使用して、フィールドのストレージ・タイプを確認することもできます。

表 *20. CLEM* 情報関数:

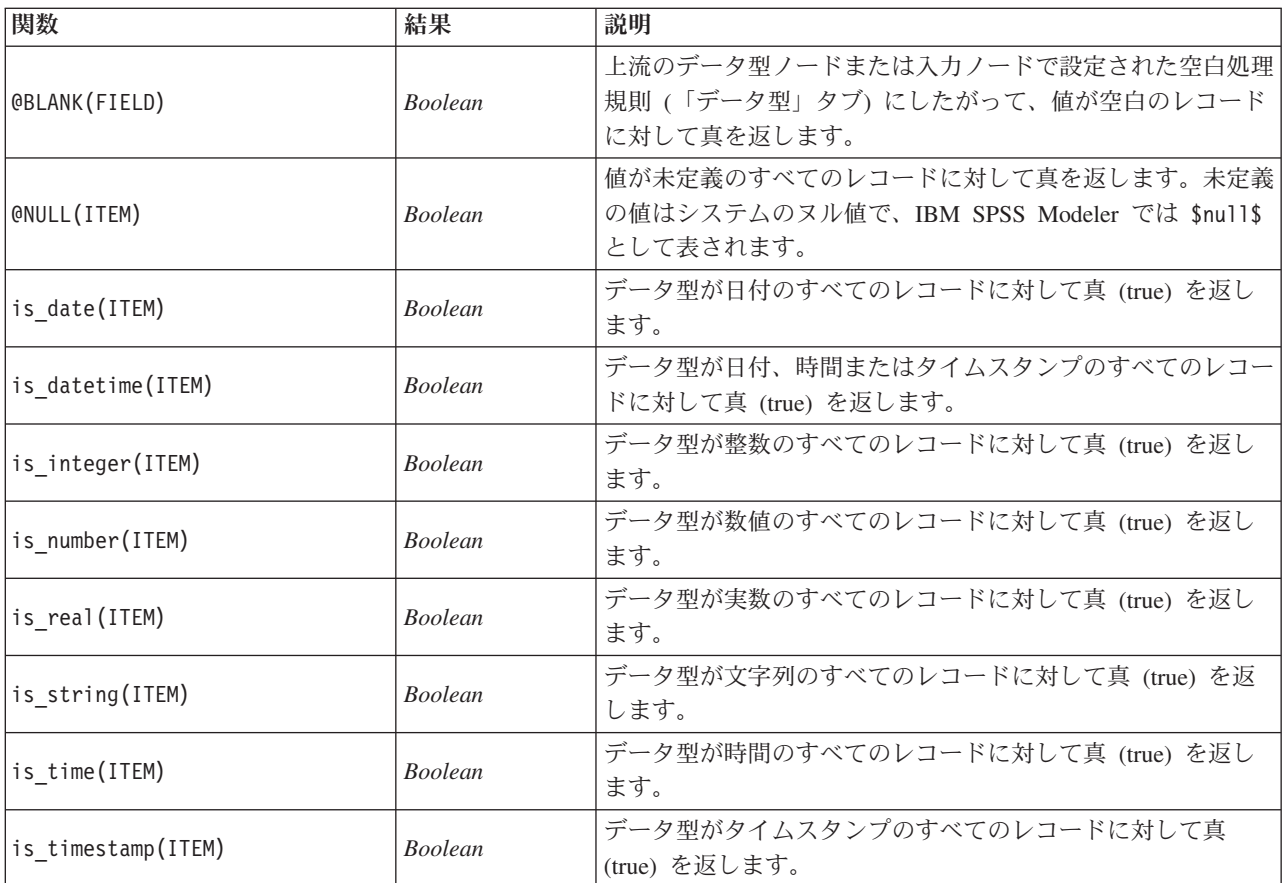

## <span id="page-142-0"></span>変換関数

変換関数により、新規フィールドを作成し、既存のファイルのストレージ・タイプを変換することができま す。例えば、文字列を結合したり、切り離したりして、新しい文字列を生成できます。文字列を結合するに は、演算子 >< を使用します。例えば、フィールド Site の値が "BRAMLEY" である場合、"xx" >< Site は "xxBRAMLEY" を返します。 >< の結果は、引数が文字列でない場合でも、常に文字列となります。したがっ て、フィールド V1 が 3 であり、フィールド V2 が 5 である場合、V1 >< V2 は "35" (数値ではなく文字 列) を返します。

変換の関数と日付や時刻の値のような、入力に特別な型が必要なその他の関数は、「ストリームのオプショ ン」ダイアログ・ボックスに指定されている現在の形式に依存します。例えば、値が *Jan 2003*、*Feb 2003* などの文字列フィールドを日付ストレージへ変換する場合、ストリームのデフォルトの日付形式として一致 する 「**MON YYYY**」 を選択します。

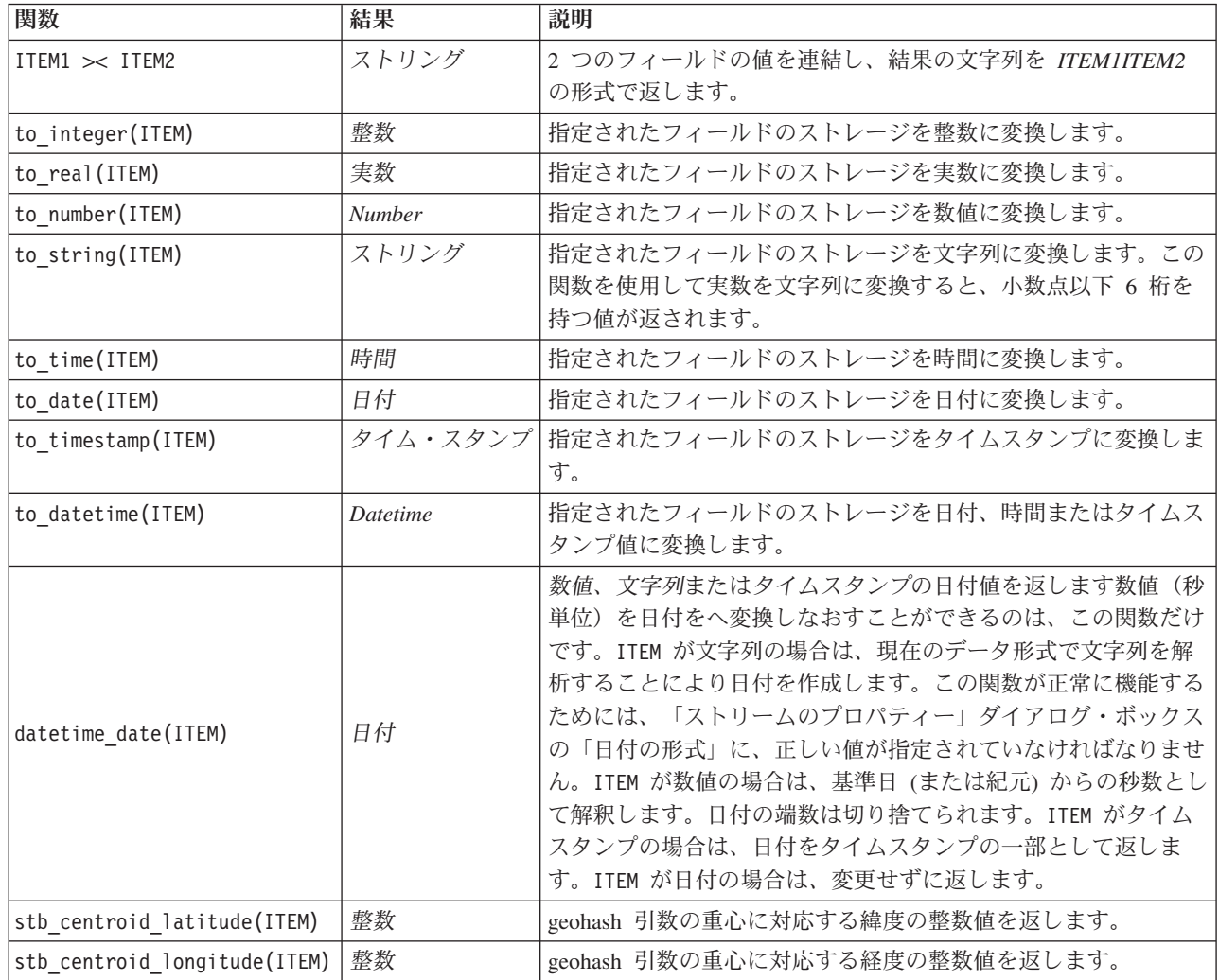

表 *21. CLEM* 変換関数

#### <span id="page-143-0"></span>表 *21. CLEM* 変換関数 *(*続き*)*

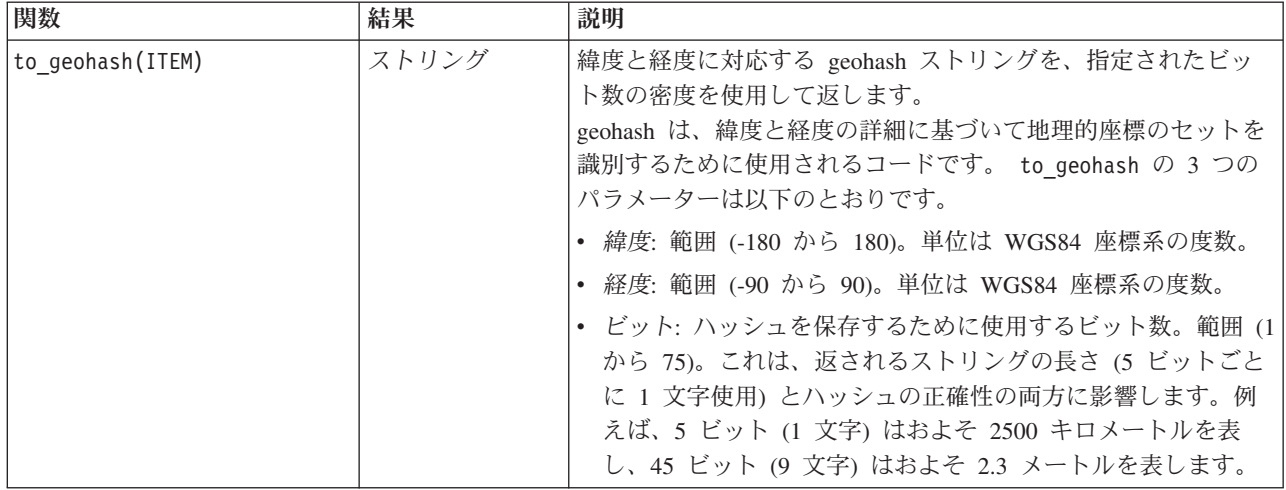

# <span id="page-143-1"></span>比較関数

比較関数は、フィールドの値を互いに比較したり、指定した文字列と比較する場合に用いられます。例え ば、文字列が等しいかどうかは、= を使用して確認することができます。次のように、文字列が等しいかど うかを調べます。Class = "class 1"。

数値の比較を目的とする場合、*greater* (より大きい) は正の無限大に近いことを意味し、*lesser* (より小さ い) は負の無限大に近いことを意味します。つまり、すべての負の数値は、すべての正の数値より小さいこ とになります。

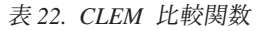

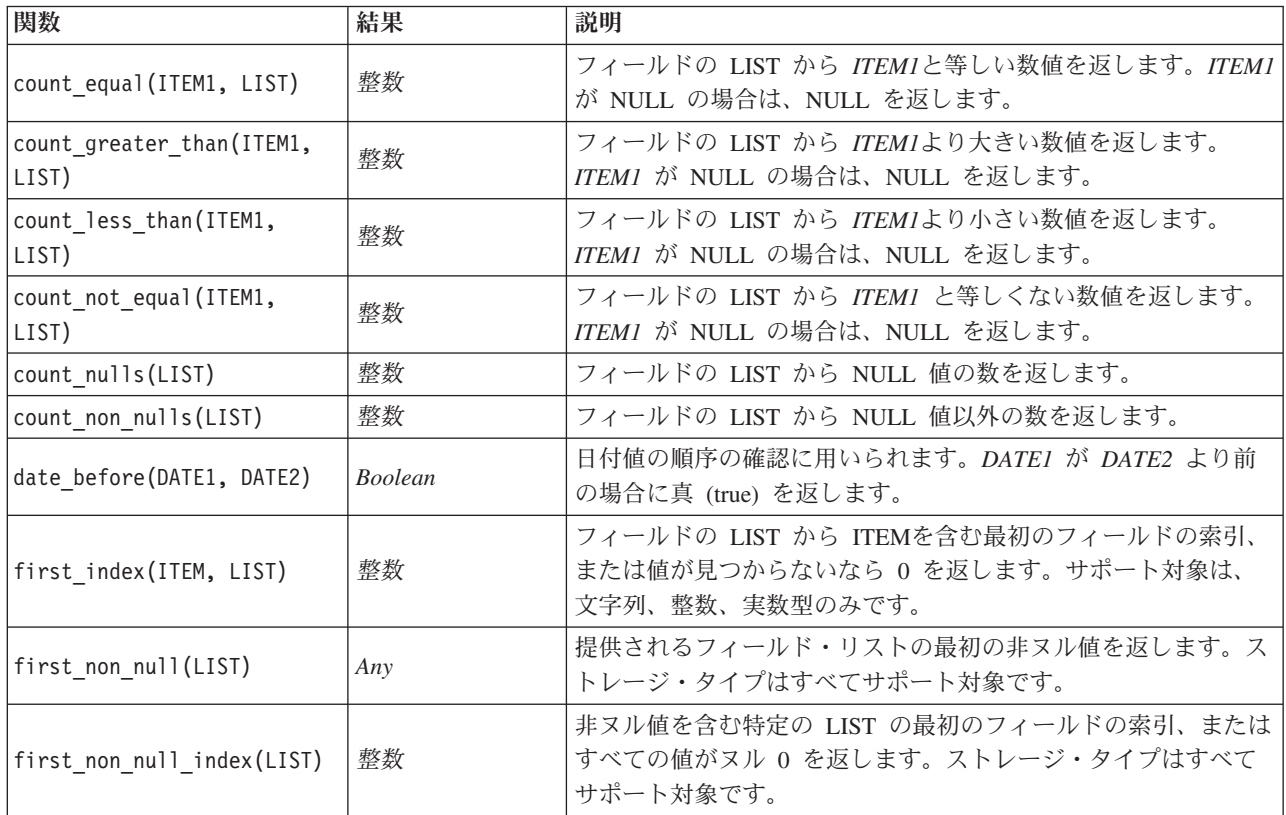
表 *22. CLEM* 比較関数 *(*続き*)*

| 関数                         | 結果             | 説明                                                                                                    |  |
|----------------------------|----------------|----------------------------------------------------------------------------------------------------|--|
| ITEM1 = ITEM2              | <b>Boolean</b> | ITEM1 が ITEM2 と等しい場合に真 (true) を返します。                                                                                                    |  |
| ITEM1 $/$ = ITEM2          | <b>Boolean</b> | 2 つの文字列が異なるか、同じでも 0 の場合に真 (true) を返し<br>ます。                                                                                                    |  |
| ITEM1 < ITEM2              | <b>Boolean</b> | ITEM1 が ITEM2 より小さい場合に真 (true) を返します。                                                                                                    |  |
| ITEM1 <= ITEM2             | <b>Boolean</b> | ITEM1 が ITEM2 以下の場合に真 (true) を返します。                                                                                                    |  |
| ITEM1 > ITEM2              | <b>Boolean</b> | ITEM1 が ITEM2 より大きい場合に真 (true) を返します。                                                                                                    |  |
| ITEM1 >= ITEM2             | <b>Boolean</b> | ITEM1 が ITEM2 以上の場合に真 (true) を返します。                                                                                                    |  |
| last_index(ITEM, LIST)     | 整数             | フィールドの LIST から ITEMを含む最新のフィールドの索引、<br>または値が見つからないなら 0 を返します。サポート対象は、<br>文字列、整数、実数型のみです。                                                                    |  |
| last_non_null(LIST)        | Any            | 提供されるフィールド・リストの最後の非ヌル値を返します。ス<br>トレージ・タイプはすべてサポート対象です。                                                                                                    |  |
| last non null index (LIST) | 整数             | 非ヌル値を含む特定の LIST の最後のフィールドの索引、または<br>すべての値がヌル 0 を返します。ストレージ・タイプはすべて<br>サポート対象です。                                                                            |  |
| max(ITEM1, ITEM2)          | Any            | ITEMI または ITEM2 のどちらか大きい方を返します。                                                                                                    |  |
| max index(LIST)            | 整数             | 数値フィールドの LIST から最大値を含むフィールドの索引、ま<br>たはすべての値がヌルなら 0 を返します。例えば、3番目にリス<br>トされたフィールドに最大値がある場合は、インデックス値 3<br>を返します。複数のフィールドに最大値がある場合は、最初にリ<br>ストされたもの(左端)を返します。 |  |
| max n(LIST)                | Number         | 数値フィールドの LIST から最大値を返します。フィールドのす<br>べての値が NULL の場合は、NULL を返します。                                                                                            |  |
| member(ITEM, LIST)         | <b>Boolean</b> | ITEM が、指定された LIST のメンバーの場合に真 (true) を返し<br>ます。それ以外の場合は、偽 (false) の値が返されます。また、<br>フィールド名のリストを定義することもできます。                                                   |  |
| min(ITEM1, ITEM2)          | Any            | ITEM1 または ITEM2 のどちらか小さい方を返します。                                                                                                    |  |
| min index(LIST)            | 整数             | 数値フィールドの LIST から最小値を含むフィールドの索引、ま<br>たはすべての値がヌルなら 0 を返します。例えば、3番目にリス<br>トされたフィールドに最小値がある場合は、インデックス値 3<br>を返します。複数のフィールドに最小値がある場合は、最初にリ<br>ストされたもの(左端)を返します。 |  |
| min n(LIST)                | Number         | 数値フィールドの LIST から最小値を返します。フィールドのす<br>べての値が NULL の場合は、NULL を返します。                                                                                            |  |
| time before(TIME1, TIME2)  | <b>Boolean</b> | 時間値の順序の確認に用いられます。TIMEI が TIME2 より前の<br>場合に真 (true) が返されます。                                                                                                 |  |
| value at (INT, LIST)       |                | オフセットが有効値の範囲外の場合 (つまり 1 以上またはリス<br>トされたフィールドの数値以下)、オフセット NT または<br>NULL でそれぞれリストされたフィールドの値を返します。スト<br>レージ・タイプはすべてサポート対象です。                                 |  |

# 論理関数

CLEM 式を使用して論理演算を行うことができます。

表 *23. CLEM* 論理関数

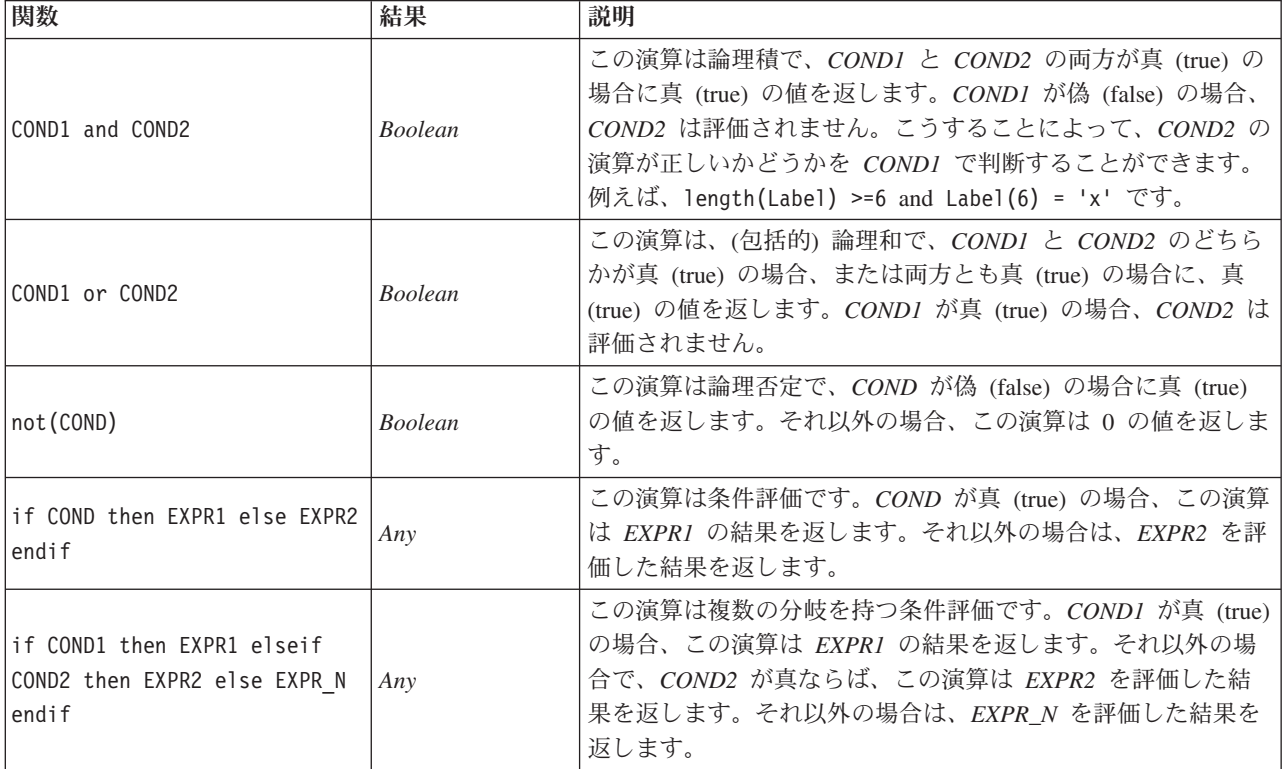

# 数値関数

CLEM には、一般的に使われるさまざまな数値関数が用意されています。

表 *24. CLEM* 数値関数:

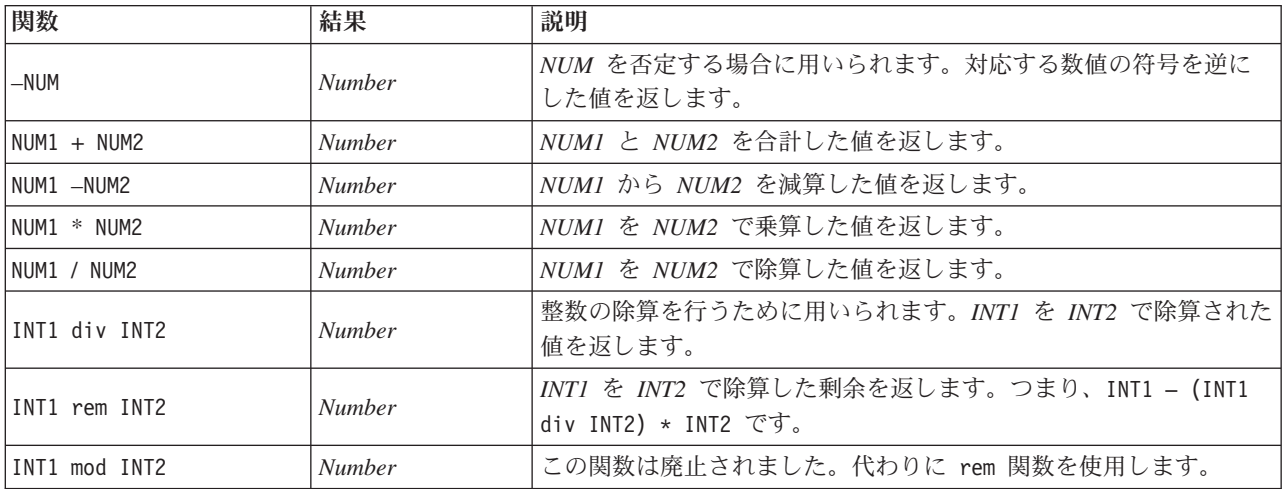

表 *24. CLEM* 数値関数 *(*続き*)*:

| 関数            | 結果             | 説明                                                                                                    |
|---------------|----------------|----------------------------------------------------------------------------------------------------|
| BASE ** POWER | Number         | POWER 乗までべき乗した BASE を返します。BASE と POWER<br>はどちらも任意の数値です (ただし、POWER が整数の 0 以外のい<br>ずれかのデータ型のゼロの場合、BASE はゼロ以外である必要があ<br>ります)。POWER が整数の場合は、BASE のべき乗を順次掛けてい<br>くことによって計算されます。したがって、BASE が整数の場合、<br>結果は整数になります。POWER が整数の 0 の場合、結果は常に<br>BASE と同じデータ型の 1 になります。POWER が整数ではない場<br>合、結果は exp(POWER * log(BASE)) のように計算されます。 |
| abs (NUM)     | <b>Number</b>  | NUM の絶対値を返します。この値は常に、同じデータ型の数値に<br>なります。                                                                                                    |
| exp(NUM)      | 実数             | NUM 乗までべき乗した e を返します。この e は自然対数の底で<br>す。                                                                                                    |
| fracof(NUM)   | 実数             | NUM-intof(NUM) として定義される、NUM の小数部を返します。                                                                                                    |
| intof(NUM)    | <b>Integer</b> | 引数を切り捨てて整数にします。NUM と同じ符号で、abs(INT) <=<br>abs(NUM) となる最大の絶対値を持つ整数を返します。                                                                                                    |
| log(NUM)      | 実数             | NUM の自然対数 (底 e) を返します。NUM は、ゼロ以外でなけれ<br>ばなりません。                                                                                                    |
| log10(NUM)    | 実数             | NUM の常用対数を返します。この関数は、log(NUM) / log(10) と<br>して定義されます。                                                                                                    |
| negate(NUM)   | <b>Number</b>  | NUM を否定する場合に用いられます。対応する数値の符号を逆に<br>した値を返します。                                                                                                    |
| round (NUM)   | <b>Integer</b> | NUM が正の数の場合は intof(NUM+0.5)、NUM が負の数の場合は<br>intof(NUM-0.5) を使用して、NUM を整数に丸めるために用いられ<br>ます。                                                                                                    |
| sign(NUM)     | <b>Number</b>  | NUM の符号を判断するために用いられます。NUM が整数の場合、<br>この演算は -1, 0, または 1 を返します。 NUM が実数の場合、<br>NUM が負、0、または正の値かによって、-1.0、0.0、または 1.0 を<br>返します。                                                                                                    |
| sqrt(NUM)     | 実数             | NUM の平方根を返します。NUM は正でなければなりません。                                                                                                    |
| sum n(LIST)   | <b>Number</b>  | 数値フィールドの LIST から合計値を返します。フィールドのすべ<br>ての値が NULL の場合は、NULL を返します。                                                                                                    |
| mean n(LIST)  | <b>Number</b>  | 数値フィールドの LIST から平均値を返します。フィールドのすべ<br>ての値が NULL の場合は、NULL を返します。                                                                                                    |
| sdev n(LIST)  | Number         | 数値フィールドの LIST から標準偏差を返します。フィールドのす<br>べての値が NULL の場合は、NULL を返します。                                                                                                    |

## 三角関数

この項の関数は、すべて引数として角度を取るかまたは、結果として角度を返します。どちらの場合も、角 度の単位 (ラジアンまたは度) は関連するストリーム・オプションの設定によって制御されます。

表 *25. CLEM* 三角関数

| 関数           | 結果 | 説明                       |
|--------------|----|--------------------------|
| arccos(NUM)  | 実数 | 指定した角度のアークコサインを計算します。    |
| arccosh(NUM) | 実数 | 指定した角度の双曲線アークコサインを計算します。 |

#### 表 *25. CLEM* 三角関数 *(*続き*)*

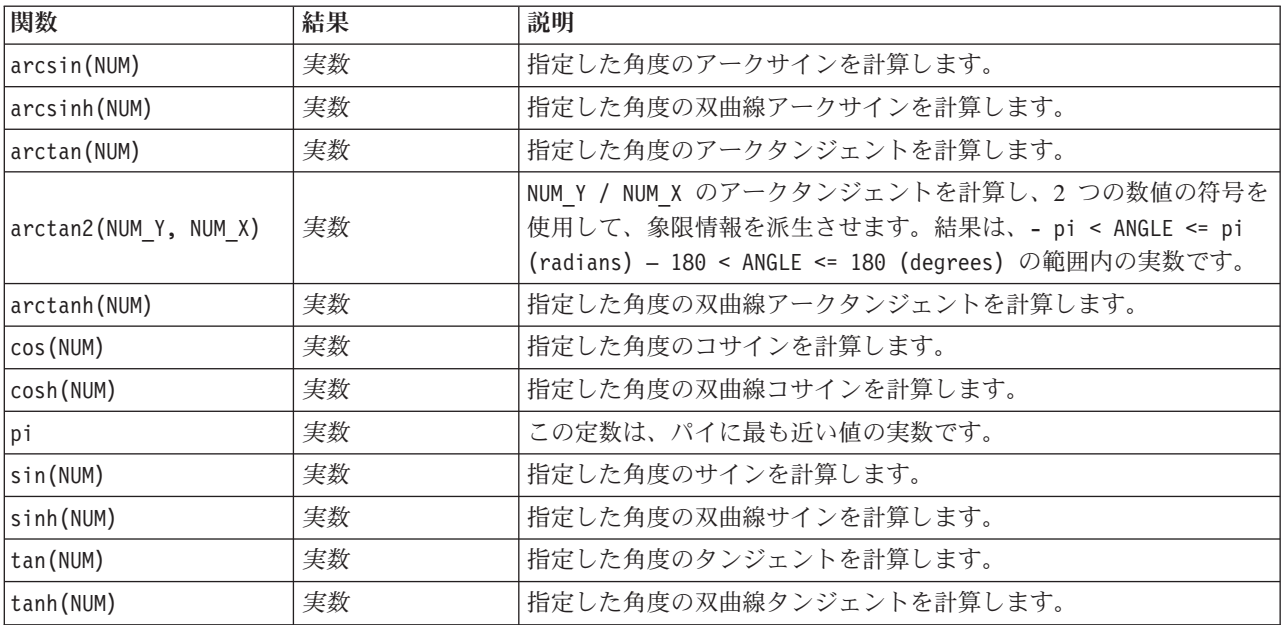

### 確率関数

確率分布で、学生からの *t* 分布値が特定値に満たなくなる確率など、さまざまな分布を基準にして確立が 返されます。

表 *26. CLEM* 確率関数

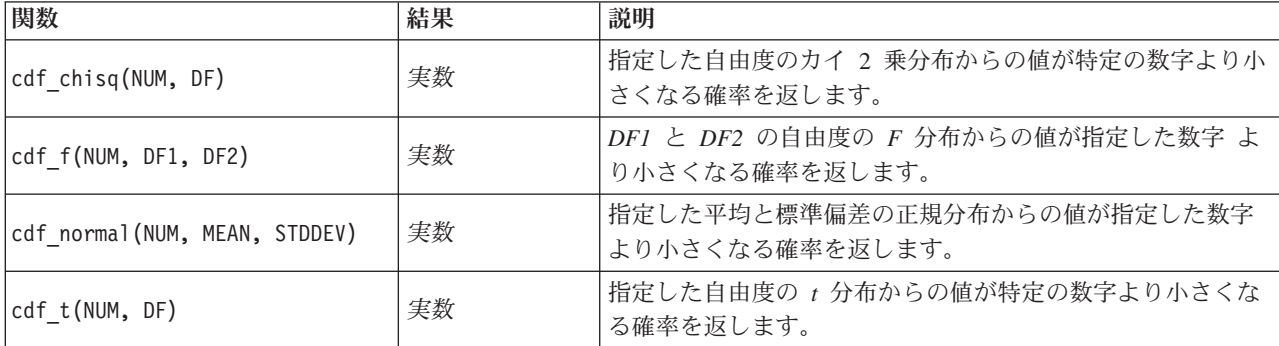

### 空間処理関数

空間処理関数は地理空間データで使用できます。例えば、これらの関数を使用して 2 地点間の距離やポリ ゴンの面積などを計算できます。空間述部 (within、close to など) に基づく複数の地理空間データ セット の結合が必要になる場合もあります。この結合は結合条件を使用して実行できます。

これらの空間処理関数は、「ツール」 > 「ストリームのプロパティー」 > 「オプション」 > 「地理空 間」で指定した座標系とともに機能します。

注**:** これらの空間処理関数は、3 次元データには適用されません。 3 次元データがストリームにインポー トされた場合、これらの関数は最初の 2 次元のみを使用します。 z 軸の値は無視されます。

表 *27. CLEM* 空間処理関数

| 関数                           | 結果             | 説明                                                                                                    |
|------------------------------|----------------|----------------------------------------------------------------------------------------------------|
| close to (SHAPE, SHAPE, NUM) | <b>Boolean</b> | 2 つの形状が互いに一定の距離内にあるかどうかを検証しま<br>す。投影座標系が使用される場合、距離の単位はメートルで<br>す。座標系が使用されない場合は任意の単位になります。                                  |
| crosses (SHAPE, SHAPE)       | <b>Boolean</b> | 2 つの形状が互いに交差しているかどうかを検証します。こ<br>の関数は、2 つの行ストリング形状、または 1 つの行ストリ<br>ングと 1 つのポリゴンの場合に適しています。                                  |
| overlap(SHAPE, SHAPE)        | <b>Boolean</b> | 2 つのポリゴン間に交差部があるかどうか、およびその交差<br>部が両方の形状の内部にあることを検証します。                                                                     |
| within(SHAPE, SHAPE)         | <b>Boolean</b> | 形状 1 の全体がポリゴンに含まれているかどうかを検証しま<br>す。                                                                                        |
| area(SHAPE)                  | 実数             | 指定されたポリゴンの面積を返します。投影システムが使用<br>されている場合、この関数によって平方メートル数が返され<br>ます。座標系が使用されない場合は任意の単位になります。<br>形状はポリゴンまたは複数ポリゴンでなければなりません。   |
| num points (SHAPE, LIST)     | 整数             | ポリゴンの境界内に含まれている、1 つのポイント フィール<br>ドのポイント数 (マルチポイント) を返します。形状 1 はポ<br>リゴンまたは複数ポリゴンでなければなりません。                                |
| distance(SHAPE, SHAPE)       | 実数             | 形状 1 と形状 2 の間の距離を返します。投影座標系が使用<br>される場合、この関数によってメートル数が返されます。座<br>標系が使用されない場合は任意の単位になります。形状 1 と<br>形状 2 はどの地理測定タイプでもかまいません。 |

## ビット単位の整数演算

これらの関数を使用すると、2 の補数値を表すビット・パターンとして整数を操作できます。この場合、ビ ット位置 N は 2\*\*N の重みを持ちます。ビットは 0 から上方向に番号が付けられます。これらの演算は、 整数の符号ビットが左方向に無限に拡張されているかのように処理します。つまり、最上位ビットを超えた すべての位置で、正の整数は 0 のビットを持ち、負の整数は 1 のビットを持ちます。

表 *28. CLEM* のビット単位の整数演算:

| 関数                          | 結果      | 説明                                                                                                    |
|-----------------------------|---------|----------------------------------------------------------------------------------------------------|
| $\sim$ INT1                 | Integer | INTI のビット単位の補数を生成します。つまり、INTI で0<br>である各ビットが 1 になります。~ INT = -(INT + 1) は常<br>に真です。                       |
| $INT1$    $INT2$            | Integer | この演算の結果は、INT1 と INT2 のビット単位の「包括的<br>論理和」 または です。つまり、INT1 と INT2 のどちらか<br>または両方に 1 がある各ビットが 1 になります。       |
| $INT1$ $//&INT2$            | Integer | この演算の結果は、INT1 と INT2 のビット単位の「排他的<br>論理和」 または です。つまり、INT1 と INT2 のどちらか<br>にだけ (両方ではない) 1 がある各ビットが 1 になります。 |
| <b>INT1 &amp;&amp; INT2</b> | Integer | INTI と INT2 のビット単位の「論理積」を生成します。つ<br>まり、INTI と INT2 の両方で 1 である各ビットが 1 にな<br>ります。                           |

表 *28. CLEM* のビット単位の整数演算 *(*続き*)*:

| 関数                    | 結果             | 説明                                                                                                    |
|-----------------------|----------------|----------------------------------------------------------------------------------------------------|
| INT1 &&~~ INT2        | Integer        | この演算の結果は、INTI と、INT2 のビット単位の補数と<br>の、ビット単位の「論理積」です。つまり、INTI のあるビ<br>ット位置の値が 1 で、INT2 の同じビット位置の値が 0 の<br>場合に、結果は 1 になります。これは INT1 && (~~INT2) と<br>同じであり、INT2 内で設定された INT1 のビットを消去す<br>る場合に役に立ちます。                                                       |
| $INT \ll N$           | Integer        | N の数だけ位置を左にシフトした INTI のビット・パターン<br>を生成します。N の値が負の場合は、右にシフトします。                                                                                                    |
| $INT \gg N$           | Integer        | N の数だけ位置を右にシフトした INTI のビット・パターン<br>を生成します。N の値が負の場合は、左にシフトします。                                                                                                    |
| INT1 &&= 0 INT2       | <b>Boolean</b> | ブール式 INT1 && INT2 / == 0 と同じですが、より効率的で<br>す。                                                                                                    |
| INT1 &&/= 0 INT2      | <b>Boolean</b> | ブール式 INT1 && INT2 == 0 と同じですが、より効率的で<br>す。                                                                                                    |
| integer bitcount(INT) | Integer        | INT の 2 の補数表現の、1 または 0 のビットの数をカウン<br>トします。INT が負ではない場合、N は 1 のビット数にな<br>ります。INT が負の場合、N は 0 のビット数になります。<br>符号の拡張のため、負ではない整数には無限大の数の 0 のビ<br>ットがあります。また、負の整数には無限大の数の 1 のビッ<br>トがあります。integer bitcount(INT) =<br>integer bitcount(-(INT+1)) は常に真です。       |
| integer_leastbit(INT) | Integer        | 整数 INT の最下位ビット・セットのビット位置 N を返しま<br>す。N は、最も大きな 2 のべき乗です。N によって INT が<br>正確に割られます。                                                                                                    |
| integer length(INT)   | Integer        | INT の長さのビット数を、2 の補数の整数として返します。<br>つまり、 N は、 INT < (1 << N) if INT >= 0 INT >= (-1 <<<br>N) if INT < 0 であるような最も小さい整数です。INT が負<br>ではない場合、符号なしの整数として INT を表すには、少<br>なくとも N ビットのフィールドが必要です。または、INT<br>の符号にかかわらず、INT を符号付きの整数として表すに<br>は、少なくとも N+1 ビットが必要です。 |
| testbit(INT, N)       | <b>Boolean</b> | 整数 INT の N の位置にあるビットを検定し、ビット N の<br>状態をブール値として返します。このブール値は、1の場合<br>は真 (true)、0 の場合は偽 (false) になります。                                                                                                    |

# 乱数関数

次の関数は、無作為に項目を選択したり、乱数を生成する場合に用いられます。

表 *29. CLEM* 乱数関数:

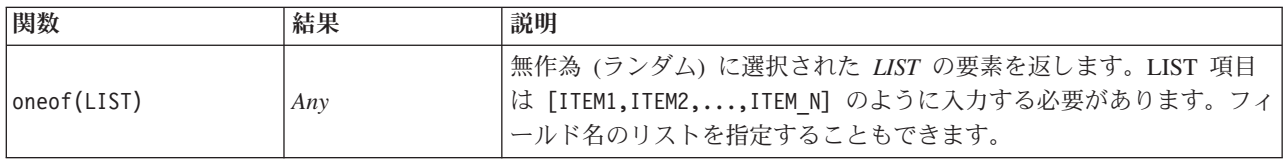

表 *29. CLEM* 乱数関数 *(*続き*)*:

| 関数           | 結果            | 説明                                                                                                    |
|--------------|---------------|----------------------------------------------------------------------------------------------------|
| random(NUM)  | <b>Number</b> | 1~NUM の範囲の、同じデータ型 (INT または REAL) の一様に分布し<br>た乱数を返します。整数を使用する場合、整数だけが返されます。実数<br>(10 進数) を使用する場合は、実数値が返されます (精度はストリー<br>ム・オプションによって決まります)。この関数で返される可能性があ<br>る最大の乱数は、NUM になります。 |
| random0(NUM) | <b>Number</b> | random(NUM) と同じ性質を持ちますが、値の範囲が 0 から始まりま<br>す。この関数で返される最大の乱数が NUM になることはありませ<br>$\mathcal{W}^{\circ}$                                                                           |

## 文字列関数

CLEM では、文字列に対して次の操作を行うことができます。

- v 文字列の比較
- v 文字列の生成
- 文字へのアクセス

CLEM では、文字列とは、一組の二重引用符で囲まれた一連の任意の文字のことです (例: "string quotes")。任意の単一の英数字が、文字 (CHAR) になります。これらは、`<文字>` の形式で、単一逆引用 符を使用して CLEM 式内で宣言されます。例えば、`z`、`A`、または `2` です。範囲外の文字、または 文字列に対する逆索引文字は、未定義の動作が生じます。

注*:* SQL プッシュバックを使用する文字列と使用しない文字列と比較すると、接尾空白を含むさまざまな 結果を生成する場合があります。

| 関数                                 | 結果             | 説明                                                                        |
|------------------------------------|----------------|---------------------------------------------------------------------------|
| allbutfirst(N, STRING)             | <b>String</b>  | STRING の先頭 N 文字,ð削除した文字列を返しま<br>す。                                        |
| allbutlast(N, STRING)              | <b>String</b>  | STRING の最後の文字を削除した文字列を返しま<br>す。                                           |
| alphabefore(STRING1, STRING2)      | <b>Boolean</b> | 文字列のアルファベット順を確認するために用い<br>られます。STRING1 が STRING2 より前にある場<br>合に真を返します。     |
| endstring (LENGTH, STRING)         | <b>String</b>  | 指定した文字列から最後の N 文字を抽出しま<br>す。文字列の長さが指定した長さよりも短いか、<br>またはそれに等しい場合は、変更されません。 |
| hasendstring (STRING, SUBSTRING)   | Integer        | この関数は、isendstring(SUBSTRING, STRING)<br>と同じです。                            |
| hasmidstring (STRING, SUBSTRING)   | Integer        | この関数は、ismidstring(SUBSTRING, STRING)<br>(埋め込みサブ文字列) と同じです。                |
| hasstartstring(STRING, SUBSTRING)  | Integer        | この関数は、isstartstring(SUBSTRING, STRING)<br>と同じです。                          |
| hassubstring(STRING, N, SUBSTRING) | Integer        | この関数は、issubstring(SUBSTRING, N,<br>STRING) と同じです。N のデフォルトは 1 で<br>す。      |

表 *30. CLEM* 文字列関数:

表 *30. CLEM* 文字列関数 *(*続き*)*:

| 関数                                  | 結果             | 説明                                                                                                    |
|-------------------------------------|----------------|----------------------------------------------------------------------------------------------------|
| count substring (STRING, SUBSTRING) | <i>Integer</i> | 指定したサブ文字列が文字列内に発生する回数を<br>返します。例を次に示します。<br>count_substring("foooo.txt", "oo") は 3 を返<br>します。                                                                                                |
| hassubstring(STRING, SUBSTRING)     | Integer        | この関数は、issubstring(SUBSTRING, 1,<br>STRING) と同じです。N のデフォルトは 1 で<br>す。                                                                                                    |
| isalphacode(CHAR)                   | <b>Boolean</b> | CHAR が、文字コードが文字である指定された文<br>字列(通常フィールド名)中の文字の場合に真を<br>返します。それ以外の場合、この関数は 0 の値<br>を返します。例えば、isalphacode(produce num<br>(1)) です。                                                               |
| isendstring(SUBSTRING, STRING)      | Integer        | 文字列 STRING がサブ文字列 SUBSTRING で終<br>わる場合、この関数は、STRING 内の<br>SUBSTRING の整数の添字を返します。それ以外<br>の場合、この関数は 0 の値を返します。                                                                                 |
| islowercode(CHAR)                   | <b>Boolean</b> | CHAR が指定された文字列 (通常フィールド名)<br>の小文字の場合に、真 (true) の値を返します。そ<br>れ以外の場合、この関数は 0 の値を返します。<br>例えば、islowercode(^^) と<br>islowercode(country name(2)) は両方とも有効<br>な式です。                                |
| ismidstring(SUBSTRING, STRING)      | Integer        | SUBSTRING が STRING の部分文字列で、<br>STRING の初めの文字から始まっていないか、ま<br>たは最後の文字で終わっていない場合、この関数<br>は部分文字列が始まる位置の添字を返します。そ<br>れ以外の場合、この関数は 0 の値を返します。                                                      |
| isnumbercode(CHAR)                  | <b>Boolean</b> | 指定された文字列 (通常フィールド名) の CHAR<br>が、文字コードが数字である文字の場合に真を返<br>します。それ以外の場合、この関数は 0 の値を<br>返します。例えば、isnumbercode(product_id<br>(2)) です。                                                              |
| isstartstring(SUBSTRING, STRING)    | <i>Integer</i> | 文字列 STRING がサブ文字列 SUBSTRING から<br>始まる場合、この関数は添字 1 を返します。そ<br>うでない場合は、この関数は 0 の値を返しま<br>す。                                                                                                    |
| issubstring(SUBSTRING, N, STRING)   | Integer        | この関数は、文字列 STRING の N 番目の文字か<br>ら始めて、文字列 SUBSTRING と等しいサブ文字<br>列を検索します。文字列が見つかった場合、一致<br>する部分文字列が始まる位置の添字 M (整数) を<br>返します。それ以外の場合、この関数は 0 の値<br>を返します。N が与えられていない場合、この関<br>数はデフォルトで 1 になります。 |

表 *30. CLEM* 文字列関数 *(*続き*)*:

| 関数                                                         | 結果             | 説明                                                                                                    |
|------------------------------------------------------------|----------------|----------------------------------------------------------------------------------------------------|
| issubstring(SUBSTRING, STRING)                             | Integer        | この関数は、文字列 STRING の N 番目の文字か<br>ら始めて、文字列 SUBSTRING と等しいサブ文字<br>列を検索します。文字列が見つかった場合、一致<br>する部分文字列が始まる位置の添字 M (整数) を<br>返します。それ以外の場合、この関数は 0 の値<br>を返します。N が与えられていない場合、この関<br>数はデフォルトで 1 になります。                                                                                                    |
| issubstring count (SUBSTRING, N, STRING):                  | Integer        | 指定した STRING 内で N番目に発生した<br>SUBSTRINGのインデックスを返します。N番目に<br>発生する SUBSTRINGよりも少ない場合、0 を返<br>します。                                                                                                    |
| issubstring lim(SUBSTRING, N, STARTLIM,<br>ENDLIM, STRING) | Integer        | この関数は issubstring と同じですが、添字<br>STARTLIM から、またはその前から始まり、添字<br>ENDLIM で、またはその前で終わるように、マッ<br>チングが制限されます。STARTLIM 制約または<br>ENDLIM 制約は、どちらかの引数に偽 (false) の<br>値を指定することによって無効にできます。例え<br>ば、issubstring lim(SUBSTRING, N, false,<br>false, STRING) は issubstring と同じです。                                                                                                    |
| isuppercode(CHAR)                                          | <b>Boolean</b> | この関数は CHAR が大文字の場合に、真 (true)<br>の値を返します。それ以外の場合、この関数は 0<br>の値を返します。例えば、isuppercode(^^)と<br>isuppercode(country name(2)) は両方とも有効<br>な式です。                                                                                                    |
| last(CHAR)                                                 | <b>String</b>  | この関数は、STRING の最後の文字 CHAR を返<br>します(少なくとも 1 文字以上の長さがなければ<br>なりません)。                                                                                                    |
| length (STRING)                                            | Integer        | 文字列 STRING の長さ (つまり文字列内の半角文<br>字数)を返します。                                                                                                    |
| locchar (CHAR, N, STRING)                                  | Integer        | シンボル値フィールド中の文字の位置を識別する<br>ために用いられます。この関数は、文字列<br>STRING 内の文字 CHAR の検索を、STRING の<br>N 番目の文字から開始します。この関数は、文字<br>が見つかった (N から始まる) 位置を示す値を返<br>します。文字が見つからない場合は 0 を返しま<br>す。関数のオフセット (N) が無効な場合 (例えば<br>オフセットが文字列の長さを超えているなど)、こ<br>の関数は \$null\$ を返します。<br>例えば、locchar(`n`, 2, web page) は、フィー<br>ルド web_page 内の `n` 文字の検索を、フィー<br>ルド値の 2 番目の文字から開始します。<br>注:指定する文字を、忘れずに、単一逆引用符で<br>囲むようにしてください。 |

#### 表 *30. CLEM* 文字列関数 *(*続き*)*:

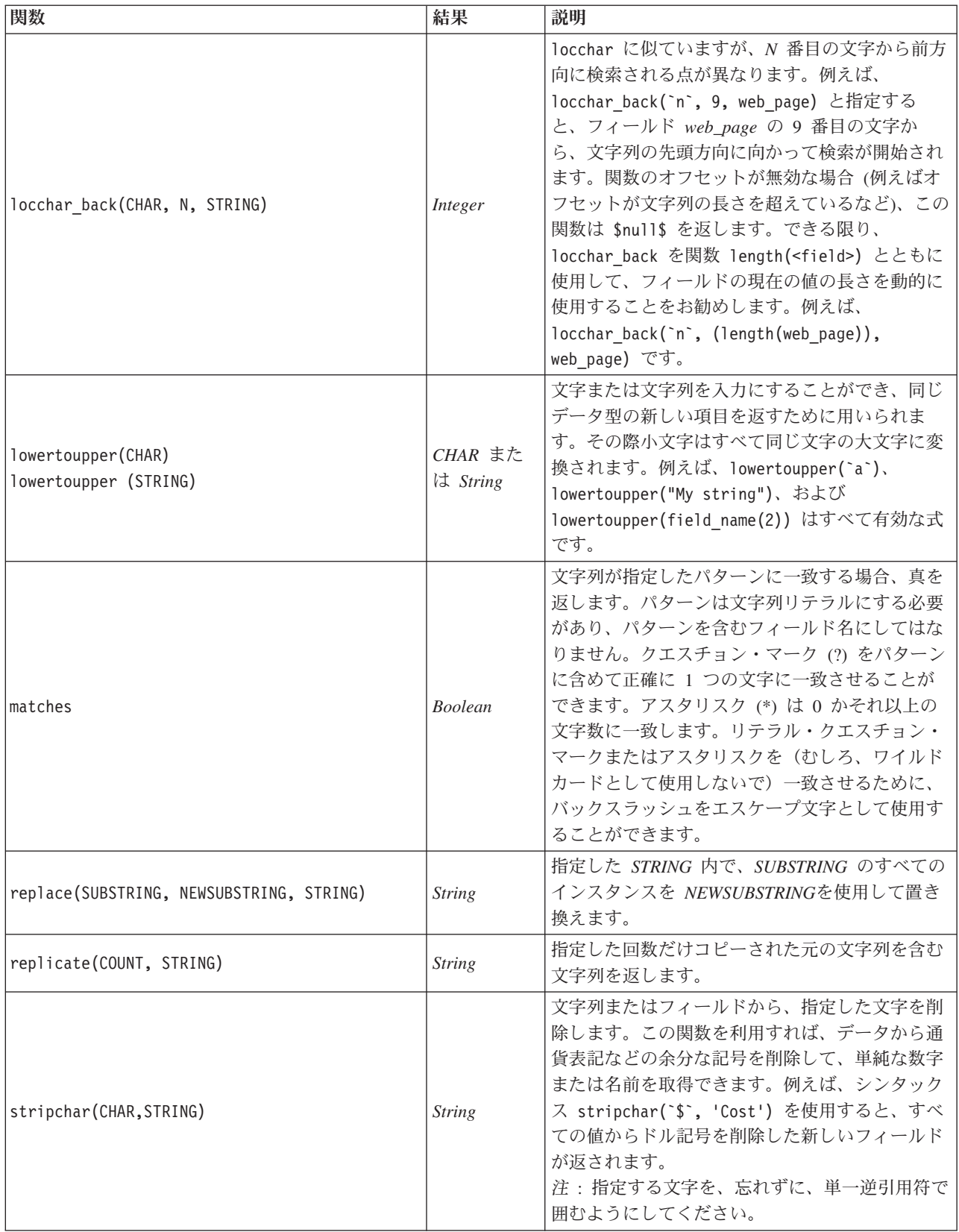

表 *30. CLEM* 文字列関数 *(*続き*)*:

| 関数                                | 結果             | 説明                                                                                                    |
|-----------------------------------|----------------|----------------------------------------------------------------------------------------------------|
| skipchar(CHAR, N, STRING)         | <i>Integer</i> | 文字列 STRING の N 文字目から、CHAR 以外の<br>文字を検索します。この関数は、見つかった文字<br>の位置を示す整数サブ文字列を返します。N 番目<br>以降のすべての文字が CHAR の場合は、0 を返<br>します。関数のオフセットが無効な場合 (例えば<br>オフセットが文字列の長さを超えているなど)、こ<br>の関数は \$null\$ を返します。<br>locchar は、よく関数 skipchar と一緒に、N<br>(文字列の検索開始点) の値を判断するために用い<br>られます。例えば、skipchar(`s`,<br>(locchar(`s`, 1, "MyString")), "MyString")<br>です。 |
| skipchar back(CHAR, N, STRING)    | Integer        | skipchar に似ていますが、N 番目の文字から前<br>に戻る方向に検索される点が異なります。                                                                                                    |
| startstring(LENGTH, STRING)       | <b>String</b>  | 指定した文字列から最初のN 文字を抽出します。<br>文字列の長さが指定した長さよりも短いか、また<br>はそれに等しい場合は、変更されません。                                                                                                    |
| strmember(CHAR, STRING)           | Integer        | locchar(CHAR, 1, STRING) と同じです。CHAR<br>が最初に出現する位置を示す整数サブ文字列、ま<br>たは 0 を返します。関数のオフセットが無効な<br>場合 (オフセットが文字列の長さを超えているな<br>ど)、この関数は \$null\$ を返します。                                                                                                    |
| subscrs(N, STRING)                | <b>CHAR</b>    | 入力文字列 STRING の N 番目の文字 CHAR を<br>返します。この関数は、STRING(N) という短い形<br>式で記述することもできます。例えば、<br>lowertoupper("name"(1)) は有効な式です。                                                                                                    |
| substring(N, LEN, STRING)         | <b>String</b>  | 文字列 SUBSTRING を返します。この文字列は、<br>文字列 STRING の添字 N から LEN 文字分の文<br>字列で構成されています。                                                                                                    |
| substring between(N1, N2, STRING) | <b>String</b>  | 添字 N1 から始まり、添字 N2 で終わる STRING<br>のサブ文字列を返します。                                                                                                    |
| trim(STRING)                      | <b>String</b>  | 指定した文字列から、文字列の前後の空白文字を<br>削除します。                                                                                                    |
| trim start (STRING)               | <b>String</b>  | 指定した文字列から、文字列の前の空白文字を削<br>除します。                                                                                                    |
| trimend(STRING)                   | <b>String</b>  | 指定した文字列から、文字列の後の空白文字を削<br>除します。                                                                                                    |
| unicode_char(NUM)                 | <b>CHAR</b>    | 16 進数値ではなく 10 進数を入力する必要があ<br>ります。NUM の Unicode 値を返します。                                                                                                    |
| unicode value(CHAR)               | NUM            | CHAR の Unicode 値を返します。                                                                                                    |

表 *30. CLEM* 文字列関数 *(*続き*)*:

| 関数                                          | 結果                       | 説明                                                                                                    |
|---------------------------------------------|--------------------------|----------------------------------------------------------------------------------------------------|
| uppertolower(CHAR)<br>uppertolower (STRING) | $CHAR \pm E$<br>は String | 文字または文字列を入力にすることができ、同じ<br>データ型の新しい項目を返すために用いられま<br>す。その際、大文字はすべて同じ文字の小文字に<br> 変換されます。<br>注 : 文字列は二重引用符で、文字は単一の逆引用<br>符で忘れずに指定するようにしてください。単純<br>なフィールド名の場合は、引用符は使用しませ<br>$\n  h$ |

### **SoundEx** 関数

SoundEx は、サウンドは分かっていても正しいスペルが分からない場合に、文字列を検索するために用い られる方法です。1918年に開発されたこの方法では、特定文字の発音方法についての音声的な仮定を基準に する、似通ったサウンドの単語が検索されます。この方法は、例えば、似通った名前のスペルや発音がさま ざまに異なる場合に、データベースで名前検索を行うために使用されます。基本的な SoundEx アルゴリズ ムはさまざまな文献で引用されており、また、(ph や f のように、文字列の前の文字の組み合わせが、同 じサウンドを持つにもかかわらず一致しないことなど)制約があることは知られていますが、ほとんどのデ ータベースで何らかの形でサポートされています。

表 *31. CLEM soundex* 関数

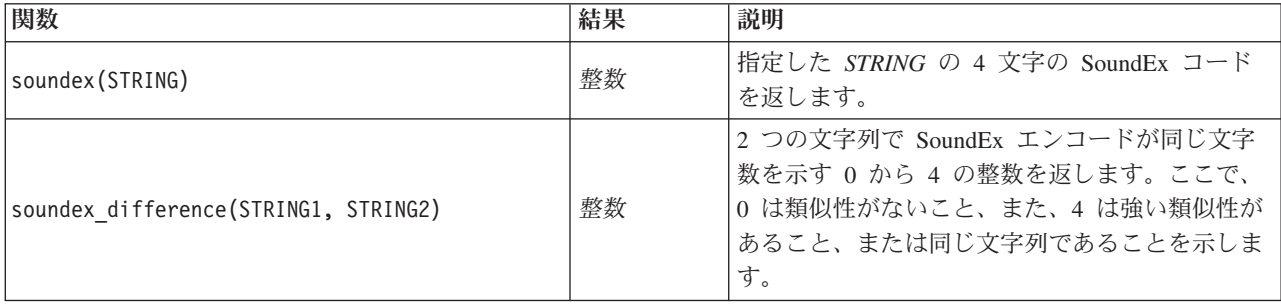

## 日付および時刻の関数

CLEM には、日付や時間を表す文字列変数の日付と時間ストレージのフィールドを操作する関数が用意さ れています。使用する日付と時間の書式は、ストリームごとに異なり、「ストリームのプロパティー」ダイ アログ・ボックスで指定します。日付と時間の関数は、現在選択されている形式に従って、日付と時間の文 字列を解析します。

日付に 2 桁だけを使用する (世紀を指定しない) 年を指定すると、IBM SPSS Modeler では、「ストリー ムのプロパティー」ダイアログ・ボックスで指定されているデフォルトの世紀が使用されます。

注**:** データ関数が SQL または IBM SPSS Analytic Server にプッシュバックされる場合、Analytic Server データ・ソースに続くブランチでは、そのデータ内の日付形式の文字列 (to\_date) は、SPSS Modeler スト リームに指定されている日付形式に一致している必要があります。

表 *32. CLEM* 日付と時刻の関数:

| 関数                                    | 結果             | 説明                                                                                                    |
|---------------------------------------|----------------|----------------------------------------------------------------------------------------------------|
| <b>@TODAY</b>                         | <b>String</b>  | 「ストリームのプロパティー」ダイアログ・ボックスで<br>「日/分をロールオーバー」を選択している場合、この関数<br>は現在の日付形式を使用して、現在の日付を文字列として返<br>します。2 桁の日付形式を使用しており、「日/分をロール<br>オーバー」を選択していない場合は、現在のサーバーの<br>\$null\$ を返します。                                                                                                    |
| to time(ITEM)                         | <b>Time</b>    | 指定されたフィールドのストレージを時間に変換します。                                                                                                    |
| to date(ITEM)                         | Date           | 指定されたフィールドのストレージを日付に変換します。                                                                                                    |
| to timestamp(ITEM)                    | タイム・スタン<br>プ   | 指定されたフィールドのストレージをタイムスタンプに変換<br>します。                                                                                                    |
| to datetime(ITEM)                     | Datetime       | 指定されたフィールドのストレージを日付、時間またはタイ<br>ムスタンプ値に変換します。                                                                                                    |
| datetime date(ITEM)                   | Date           | 数値、文字列またはタイムスタンプの日付値を返します数値<br>(秒単位)を日付をへ変換しなおすことができるのは、この<br>関数だけです。ITEM が文字列の場合は、現在のデータ形式<br>で文字列を解析することにより日付を作成します。この関数<br>が正常に機能するためには、「ストリームのプロパティー」<br>ダイアログ・ボックスの「日付の形式」に、正しい値が指定<br>されていなければなりません。ITEM が数値の場合は、基準<br>日(または紀元)からの秒数として解釈します。日付の端数<br>は切り捨てられます。ITEM がタイムスタンプの場合は、日<br>付をタイムスタンプの一部として返します。ITEM が日付の<br>場合は、変更せずに返します。 |
| date_before(DATE1, DATE2)             | <b>Boolean</b> | DATEI が DATE2 より前の日付またはタイムスタンプの場<br>合に true を返します。それ以外の場合、この関数は 0 の値<br>を返します。                                                                                                    |
| date days difference(DATE1,<br>DATE2) | Integer        | 日付またはタイムスタンプ DATEI から日付またはタイムス<br>タンプ DATE2 までの日数を整数で返します。DATE2 が<br>DATEI よりも前の場合、この関数は負の数値を返します。                                                                                                    |
| date in days (DATE)                   | Integer        | 基準日から DATE で表される日付またはタイムスタンプま<br>での日数を整数で返します。DATE が基準日より前の場合、<br>この関数は負の数値を返します。計算を適正に行うには、有<br>効な日付を指定する必要があります。例えば、日付として<br>2001 年 2 月 29 日を指定することはできません。2001 年<br>は閏年ではないので、この日付は存在しません。                                                                                                    |
| date in months (DATE)                 | 実数             | 基準日から DATE で表される日付またはタイムスタンプま<br>での月数を実数で返します。これは、1 か月を 30.4375 日<br>と仮定した近似値になります。DATE が基準日より前の場<br>合、この関数は負の数値を返します。計算を適正に行うに<br>は、有効な日付を指定する必要があります。例えば、日付と<br>して 2001 年 2 月 29 日を指定することはできません。<br>2001 年は閏年ではないので、この日付は存在しません。                                                                                                    |

表 *32. CLEM* 日付と時刻の関数 *(*続き*)*:

| 関数                                                           | 結果            | 説明                                                                                                    |
|--------------------------------------------------------------|---------------|----------------------------------------------------------------------------------------------------|
| date in weeks (DATE)                                         | 実数            | 基準日から DATE で表される日付またはタイムスタンプま<br>での週数を実数で返します。ここでは、1週間を 7.0 日と<br>仮定しています。DATE が基準日より前の場合、この関数は<br>負の数値を返します。計算を適正に行うには、有効な日付を<br>指定する必要があります。例えば、日付として 2001 年 2<br>月 29 日を指定することはできません。2001 年は閏年では<br>ないので、この日付は存在しません。      |
| date_in_years(DATE)                                          | 実数            | 基準日から DATE で表される日付またはタイムスタンプま<br>での年数を実数で返します。これは、1年 365.25 日を基準<br>とした近似値になります。DATEが基準日より前の場合、こ<br>の関数は負の数値を返します。計算を適正に行うには、有効<br>な日付を指定する必要があります。例えば、日付として<br>2001 年 2 月 29 日を指定することはできません。2001 年<br>は閏年ではないので、この日付は存在しません。 |
| date months difference (DATE1,<br>DATE2)                     | 実数            | 日付またはタイムスタンプ DATEI から日付またはタイムス<br>タンプ DATE2 までの月数を実数で返します。これは、1 か<br>月を 30.4375 日と仮定した近似値になります。DATE2 が<br>DATEI よりも前の場合、この関数は負の数値を返します。                                                                                       |
| datetime date(YEAR, MONTH, DAY)                              | Date          | YEAR、MONTH、および DAY の日付値を作成します。引数<br>は整数でなければなりません。                                                                                                    |
| datetime_day(DATE)                                           | Integer       | 指定されたDATE またはタイムスタンプから、日付を返しま<br>す。結果は 1 から 31 の範囲の整数になります。                                                                                                    |
| datetime_day_name(DAY)                                       | <b>String</b> | 指定された DAY のフルネームを返します。引数は、1 (日<br>曜) から 7 (土曜) の範囲の整数でなければなりません。                                                                                                    |
| datetime hour(TIME)                                          | Integer       | TIME またはタイムスタンプから時間を返します。結果は 0<br>から 23 の範囲の整数になります。                                                                                                    |
| datetime_in_seconds(TIME)                                    | 実数            | TIME に保存された秒の部分を返します。                                                                                                    |
| datetime in seconds (DATE).<br>datetime_in_seconds(DATETIME) | 実数            | 現在の DATE または DATETIME と基準日の間の差<br>(1900-01-01) から集計した数値を秒に変換して返します。                                                                                                    |
| datetime_minute(TIME)                                        | Integer       | TIME またはタイムスタンプから分を返します。結果は 0<br>から 59 の範囲の整数になります。                                                                                                    |
| datetime month (DATE)                                        | Integer       | DATE またはタイムスタンプから月を返します。結果は 1<br>から 12 の範囲の整数になります。                                                                                                    |
| datetime_month_name (MONTH)                                  | <b>String</b> | 指定された DAY のフルネームを返します。引数は、1 から<br>12の範囲の整数でなければなりません。                                                                                                    |
| datetime now                                                 | タイム・スタン<br>プ  | 現在の時刻をタイムスタンプとして返します。                                                                                                    |
| datetime_second(TIME)                                        | Integer       | TIME またはタイムスタンプから秒を返します。結果は 0<br>から 59 の範囲の整数になります。                                                                                                    |
| datetime day short name (DAY)                                | <b>String</b> | DAY の名前を省略形で返します。引数は、1 (日曜) から 7<br>(土曜)の範囲の整数でなければなりません。                                                                                                    |
| datetime_month_short_name (MONTH)                            | <b>String</b> | MONTH の名前を省略形で返します。引数は、1 から 12の<br>範囲の整数でなければなりません。                                                                                                    |
| datetime time(HOUR, MINUTE,<br>SECOND)                       | Time          | 指定された HOUR、MINUTE、および SECOND の時間値を<br>返します。引数は整数でなければなりません。                                                                                                    |

表 *32. CLEM* 日付と時刻の関数 *(*続き*)*:

| 関数                                                            | 結果             | 説明                                                                                                    |
|---------------------------------------------------------------|----------------|----------------------------------------------------------------------------------------------------|
| datetime time(ITEM)                                           | <b>Time</b>    | ITEM の時間値を返します。                                                                                                    |
| datetime timestamp(YEAR, MONTH,<br>DAY, HOUR, MINUTE, SECOND) | タイム・スタン<br>プ   | 与えられた YEAR、MONTH、DAY、HOUR、MINUTE、およ<br>び SECOND のタイムスタンプ値を返します。                                                                                                    |
| datetime timestamp(DATE, TIME)                                | タイム・スタン<br>プ   | DATE および TIME のタイムスタンプ値を返します。                                                                                                    |
| datetime_timestamp (NUMBER)                                   | タイム・スタン<br>プ   | 与えられた秒数のタイムスタンプ値を返します。                                                                                                    |
| datetime_weekday(DATE)                                        | <i>Integer</i> | 指定されたDATE またはタイムスタンプから、曜日を返しま<br>す。                                                                                                    |
| datetime_year(DATE)                                           | Integer        | DATE またはタイムスタンプから年を返します。結果は<br>2002 のような整数になります。                                                                                                    |
| date_weeks_difference (DATE1,<br>DATE2)                       | 実数             | 日付またはタイムスタンプ DATEI から日付またはタイムス<br>タンプ DATE2 までの週数を実数で返します。ここでは、1<br>週間を 7.0 日と仮定しています。DATE2 が DATE1 よりも<br>前の場合、この関数は負の数値を返します。                                                                            |
| date_years_difference (DATE1,<br>DATE2)                       | 実数             | 日付またはタイムスタンプ DATEI から日付またはタイムス<br>タンプ DATE2 までの年数を実数で返します。これは、1年<br>365.25 日を基準とした近似値になります。DATE2 が<br>DATEI よりも前の場合、この関数は負の数値を返します。                                                                        |
| date from_ywd(YEAR, WEEK, DAY)                                | 整数             | 年、年の週、および曜日を、ISO 8601 標準を使用して日付<br>に変換します。                                                                                                    |
| date_iso_day(DATE)                                            | 整数             | ISO 8601 標準を使用して、日付の曜日を返します。                                                                                                    |
| date iso week (DATE)                                          | 整数             | ISO 8601 標準を使用して、日付から年の週を返します。                                                                                                    |
| date iso year (DATE)                                          | 整数             | ISO 8601 標準を使用して、日付から年を返します。                                                                                                    |
| time before(TIME1, TIME2)                                     | <b>Boolean</b> | TIMEI が TIME2 より前の時間またはタイプスタンプの場合<br>に真を返します。それ以外の場合、この関数は 0 の値を返<br>します。                                                                                                    |
| time_hours_difference (TIME1,<br>TIME2)                       | 実数             | 時間またはタイプスタンプ TIME1 と TIME2 間の時間差<br>(時間)を実数で返します。「ストリームのプロパティー」ダ<br>イアログ・ボックスで「日/分をロールオーバー」を選択<br>している場合、TIMEI の値の方が大きいと、その値は前の<br>日付を参照します。ロールオーバー・オプションをオンにし<br>ていない場合、TIMEI の値の方が大きいと、返される値は<br>負になります。 |
| time in hours (TIME)                                          | 実数             | TIME で表される時間を実数で返します。例えば、時間の形<br>式 HHMM では、式 time in hours('0130') は 1.5 として評<br>価されます。TIME は時間またはタイムスタンプを示しま<br>す。                                                                                        |
| time in mins (TIME)                                           | 実数             | TIME で表される分を実数で返します。TIME は時間または<br>タイムスタンプを示します。                                                                                                    |
| time_in_secs(TIME)                                            | <b>Integer</b> | TIME で表される秒を整数で返します。TIME は時間または<br>タイムスタンプを示します。                                                                                                    |

表 *32. CLEM* 日付と時刻の関数 *(*続き*)*:

| 関数                                    | 結果      | 説明                                                                                                    |
|---------------------------------------|---------|----------------------------------------------------------------------------------------------------|
| time mins difference(TIME1,<br>TIME2) | 実数      | 時間またはタイプスタンプ TIME1 と TIME2 間の時間差<br>(分) を実数で返します。「ストリームのプロパティー」ダイ<br>アログ・ボックスで 「日/分をロールオーバー」 を選択し<br>ている場合、TIMEI の値の方が大きいと、その値は前の日<br>(または、現在の形式で分と秒だけが指定されている場合は<br>前の時間) を参照します。ロールオーバー・オプションを<br>オンにしていない場合、TIMEI の値の方が大きいと、返さ<br>れる値は負になります。 |
| time secs difference(TIME1,<br>TIME2) | Integer | TIMEIと TIME2 の時間またはタイムスタンプの差異を秒で<br>返します。「ストリームのプロパティー」ダイアログ・ボッ<br>クスで 「日/分をロールオーバー」 を選択している場合、<br>TIMEI の値の方が大きいと、その値は前の日 (または、現在)<br>の形式で分と秒だけが指定されている場合は前の時間) を参<br>照します 。ロールオーバー・オプションをオンにしていな<br>い場合、TIMEI の値の方が大きいと、返される値は負にな<br>ります。      |

#### 日付と時刻の値の変換**:**

変換関数および日付や時刻の値のような、入力に特別な型が必要なその他の関数は、「ストリームのオプシ ョン」ダイアログ・ボックスに指定されている現在の形式に依存します。例えば、*DATE* という名前のフィ ールド名がある場合は、*Jan 2003*、*Feb 2003* などの値で文字列として保存されており、次のように日付ス トレージへ変換できます。

#### to\_date(DATE)

この返還を行うには、ストリームのデフォルト日付形式として、 一致する日付形式 **MON YYYY** を選択 します。

フィルター・ノードを使用して文字列値を日付へ変換する例については、*streams* サブフォルダー内の *¥Demos* フォルダーにインストールされている、ストリーム *broadband\_create\_models.str* を参照してくださ  $\mathcal{U}^{\lambda}$ 

数値として保存される日付**:** 上記の例の *DATE* がフィールド名であるのに対して、to\_date は CLEM 関 数であることに注意してください。数値として保存された日付がある場合は、数値が基準日 (または紀元) からの秒数として解釈される datetime\_date 関数を用いることでそれらを変換できます。

#### datetime\_date(DATE)

日付を秒数へ(および逆)変換することで、次のように現在の日付に一定の日数をプラス、マイナスすると いった計算を実行できます。

datetime date((date in days(DATE)-7)\*60\*60\*24)

## シーケンス関数

一部の演算子では、イベントのシーケンス (順序) が重要になります。アプリケーションで使用できるレコ ード・シーケンスは、以下のとおりです。

- シーケンスと時系列
- シーケンス関数
- v レコード・インデックスの作成
- 値の平均、合計、および比較
- 変化の把握 (差分)
- @SINCE
- オフセット値
- その他のシーケンス機能

多くのアプリケーションでは、ストリームを通過している各レコードは、それぞれ個別で、他のすべてのレ コードから独立したものと見なされます。通常、このような場合は、レコードの順序は重要ではありませ  $h_{\rm o}$ 

ただし、問題によっては、レコード・シーケンスが非常に重要になります。特に時系列の場合がそうで、レ コードのシーケンスは、イベントまたは発生の順序、すなわちシーケンスを表します。各レコードは、特定 の瞬間のスナップショットを示します。しかし、最も重要な情報は、瞬間的な値にあるのではなく、このよ うな値が時間の経過に伴ってどのように変化し、動いていくのかということにあるのです。

もちろん、該当するパラメーターが時間以外のものであってもかまいません。例えば、レコードが、線から の距離について実行される分析を示している場合でも、同じ原則が適用されます。

シーケンスおよび特殊関数は、次の特徴によってすぐに判別できます。

- 関数名の最初に @ が付いている。
- v 関数名が大文字である。

シーケンス関数は、ノードによって現在処理中のレコード、すでにノードを通過したレコード、あるいはま だノードに到達していないレコードを参照します。シーケンス関数は、CLEM 式の他の要素と自由に組み 合わせて使用できますが、引数としての使用を制約されているものもあります。

#### 例

ある事象が発生してから、またはある条件が真になってからの長さを知りたい場合があります。その場合 は、次のように @SINCE 関数を使用します。

@SINCE(Income > Outgoings)

この関数は、指定した条件が真 (true) であった最後のレコードのオフセットを返します。つまり、指定し た条件が真 (true) であった最後のレコード以前のレコード数を返します。指定した条件が一度も真 (true) にならなかった場合、@SINCE は @INDEX + 1 を返します。

@SINCE で使用される式の現在のレコードの値を参照したいこともあるでしょう。関数 @THIS を使用して、 フィールド名が常に現在のレコードに適用されるように指定します。Concentration フィールドの値が、現 在のレコードの 2倍より大きい最後のレコードのオフセットを調べるには、次のように記述します。

 $\mathcal{C}$ SINCE(Concentration > 2  $*$   $\mathcal{C}$ THIS(Concentration))

定義により、現在のレコードに対して真 (true) である条件を @SINCE に指定する場合があります。次に例 を示します。

 $\text{QSINCE(ID == QTHIS(ID))}$ 

この場合、@SINCE は現在のレコードに対して条件を評価しません。前のレコードと現在のレコードに対し て条件を評価する場合は、同様な関数 @SINCE0 を使用します。現在のレコードで条件が真 (true) の場合 は、@SINCE0 は 0 を返します。

表 *33. CLEM* シーケンス関数

| 関数                      | 結果 | 説明                                                                                                    |
|-------------------------|----|----------------------------------------------------------------------------------------------------|
| MEAN (FIELD)            | 実数 | 指定された FIELD または FIELDS に対して、値の平均値<br>を返します。                                                                                                    |
| @MEAN(FIELD, EXPR)      | 実数 | 現在のレコードを含めて、現在のノードが受け取った最後<br>の EXPR レコードまでの、FIELD の値の平均値を返しま<br>す。FIELD は数値型フィールドの名前でなければなりませ<br>ん。EXPR には、0 より大きい整数として評価される任意<br>の式を使用できます。EXPR を省略した場合、または<br>EXPR の値が現在までに受け取ったレコード数を超えてい<br>る場合は、現在までに受け取ったすべてのレコードの平均<br>が返されます。                                                            |
| @MEAN(FIELD, EXPR, INT) | 実数 | 現在のレコードを含めて、現在のノードが受け取った最後<br>の EXPR レコードまでの、FIELD の値の平均値を返しま<br>す。FIELD は数値型フィールドの名前でなければなりませ<br>ん。EXPR には、0 より大きい整数として評価される任意<br>の式を使用できます。EXPR を省略した場合、または<br>EXPR の値が現在までに受け取ったレコード数を超えてい<br>る場合は、現在までに受け取ったすべてのレコードの平均<br>が返されます。INT には、参照する値の最大数を指定しま<br>す。この方法は、2 つの引数だけを使用するよりも効率的<br>です。 |
| @DIFF1(FIELD)           | 実数 | FIELD の最初の差分を返します。したがって、1つの引数<br>を指定する形式では、単純にフィールドの現在値と前の値<br>の差分を返します。前に関連するレコードが存在しない場<br>合は、\$null\$ を返します。                                                                                                    |
| @DIFF1(FIELD1, FIELD2)  | 実数 | 2 つの引数を指定する形式では、FIELD2 に関する FIELD1<br>の最初の差分を返します。前に関連するレコードが存在し<br>ない場合は、\$null\$ を返します。それは、<br>@DIFF1(FIELD1)/@DIFF1(FIELD2) で算出されます。                                                                                                    |
| @DIFF2(FIELD)           | 実数 | FIELD の 2 番目の差分を返します。したがって、1 つの引<br>数を指定する形式では、単純にフィールドの現在値と前の<br>値の差分を返します。前に関連するレコードが存在しない<br>場合は、\$null\$ を返します。@DIFF2 は<br>@DIFF(@DIFF(FIELD)) で算出されます。                                                                                                    |
| @DIFF2(FIELD1, FIELD2)  | 実数 | 2 つの引数を指定する形式では、FIELD2 に関する FIELD1<br>の 2 番目の差分を返します。前に関連するレコードが存在<br>しない場合は、Snull\$ を返します。これは<br>@DIFF1(FIELD1)/@DIFF1(FIELD2) - @OFFSET(@DIFF1<br>(FIELD1),1)/@OFFSET(@DIFF1(FIELD2))) / @DIFF1(FIELD2)<br>という複雑な計算です。                                                                          |
| <b>@INDEX</b>           | 整数 | 現在のレコードのインデックスを返します。 インデックス<br>は、レコードが現在のノードに到達したときにレコードに<br>対して割り振られます。最初のレコードにはインデックス<br>1 が与えられます。インデックスは、その後の各レコード<br>に対して 1 ずつ増やされます。                                                                                                    |

表 *33. CLEM* シーケンス関数 *(*続き*)*

| 関数                     | 結果            | 説明                                                                                                    |
|------------------------|---------------|----------------------------------------------------------------------------------------------------|
| @LAST NON BLANK(FIELD) | Any           | 上流の入力ノードまたはデータ型ノードで定義されるよう<br>に、空白でない FIELD の最後の値を返します。それまでに<br>読み込んだレコードの FIELD の値がすべて空白である場合<br>は、SnullS を返します。ユーザー欠損値とも呼ばれる空白<br>値は、各フィールドに個別に定義することができることに<br>注意してください。                                                                                                    |
| @MAX(FIELD)            | <b>Number</b> | 指定された FIELD の最大値を返します。                                                                                                    |
| @MAX(FIELD, EXPR)      | <b>Number</b> | 現在のレコードを含めて、現在までに受け取った過去<br>EXPR レコードの FIELD の最大値を返します。FIELD は<br>数値型フィールドの名前でなければなりません。EXPR<br>は、0より大きい整数を評価する任意の式を使用できま<br>す。                                                                                                    |
| @MAX(FIELD, EXPR, INT) | <b>Number</b> | 現在のレコードを含めて、現在までに受け取った過去<br>EXPR レコードの FIELD の最大値を返します。FIELD は<br>数値型フィールドの名前でなければなりません。EXPR<br>は、0より大きい整数を評価する任意の式を使用できま<br>す。EXPR を省略した場合、または EXPR の値が、現在ま<br>でに受け取ったレコード数を超えている場合は、現在まで<br>に受け取ったすべてのレコードの最大値が返されます。 <i>INT</i><br>には、参照する値の最大数を指定します。この方法は、2<br>つの引数だけを使用するよりも効率的です。 |
| @MIN(FIELD)            | <b>Number</b> | 指定された FIELD の最小値を返します。                                                                                                    |
| @MIN(FIELD, EXPR)      | <b>Number</b> | 現在のレコードを含めて、現在までに受け取った過去<br>EXPR レコードの FIELD の最小値を返します。FIELD は<br>数値型フィールドの名前でなければなりません。EXPR<br>は、0より大きい整数を評価する任意の式を使用できま<br>す。                                                                                                    |
| @MIN(FIELD, EXPR, INT) | <b>Number</b> | 現在のレコードを含めて、現在までに受け取った過去<br>EXPR レコードの FIELD の最小値を返します。FIELD は<br>数値型フィールドの名前でなければなりません。 <i>EXPR</i><br>は、0より大きい整数を評価する任意の式を使用できま<br>す。EXPR を省略した場合、または EXPR の値が、現在ま<br>でに受け取ったレコード数を超えている場合は、現在まで<br>に受け取ったすべてのレコードの最小値が返されます。INT<br>には、参照する値の最大数を指定します。この方法は、2<br>つの引数だけを使用するよりも効率的です。 |

#### 表 *33. CLEM* シーケンス関数 *(*続き*)*

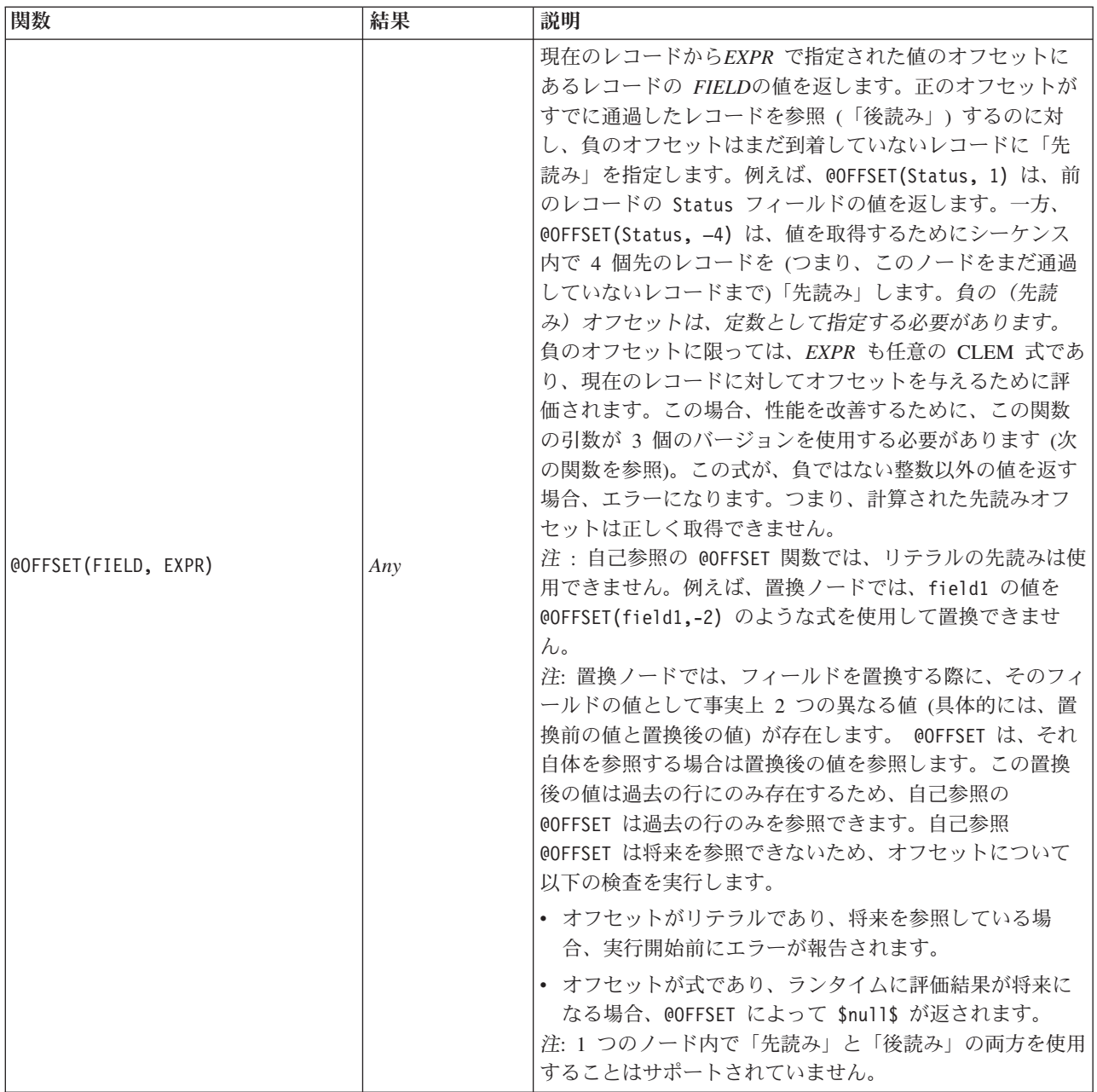

#### 表 *33. CLEM* シーケンス関数 *(*続き*)*

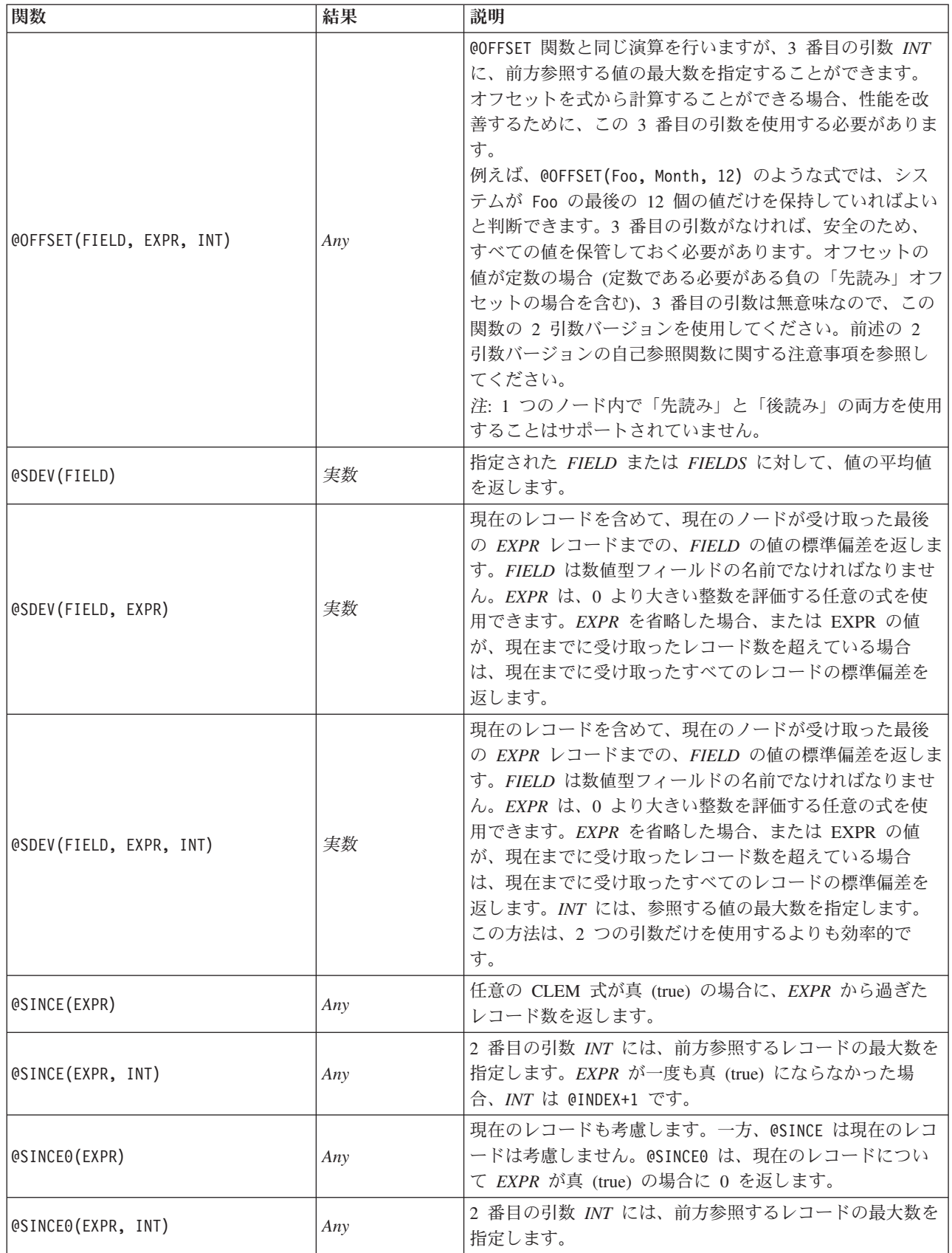

表 *33. CLEM* シーケンス関数 *(*続き*)*

| 関数                     | 結果            | 説明                                                                                                    |
|------------------------|---------------|----------------------------------------------------------------------------------------------------|
| @SUM(FIELD)            | <b>Number</b> | 指定された FIELD または FIELDS に対して、値の合計値<br>を返します。                                                                                                    |
| @SUM(FIELD, EXPR)      | <b>Number</b> | 現在のレコードを含めて、現在のノードが受け取った最後<br>の EXPR レコードまでの、FIELD の値の合計値を返しま<br>す。FIELD は数値型フィールドの名前でなければなりませ<br>ん。EXPR には、0 より大きい整数として評価される任意<br>の式を使用できます。EXPR を省略した場合、または<br>EXPR の値が現在までに受け取ったレコード数を超えてい<br>る場合は、現在までに受け取ったすべてのレコードの合計<br>が返されます。                                                                    |
| @SUM(FIELD, EXPR, INT) | <b>Number</b> | 現在のレコードを含めて、現在のノードが受け取った最後<br>の EXPR レコードまでの、FIELD の値の合計値を返しま<br>す。 <i>FIELD</i> は数値型フィールドの名前でなければなりませ<br>ん。EXPR には、0 より大きい整数として評価される任意<br>の式を使用できます。EXPR を省略した場合、または<br>EXPR の値が現在までに受け取ったレコード数を超えてい<br>る場合は、現在までに受け取ったすべてのレコードの合計<br>が返されます。INT には、参照する値の最大数を指定しま<br>す。この方法は、2 つの引数だけを使用するよりも効率的<br>です。 |
| @THIS(FIELD)           | Any           | 現在のレコードの FIELD で指定された名前のフィールドの<br>値を返します。OSINCE 式でのみ使用されます。                                                                                                    |

### グローバル関数

関数 @MEAN、@SUM、@MIN、@MAX、および @SDEV は、最も広範囲の場合、現在までに読み取られたすべての レコード (現在のレコードを含む) で機能します。しかし、現在のレコードの値とデータセット全体での値 とを比較できると便利な場合もあります。グローバル・ノードを使用してデータ・セット全体の値を生成し たら、CLEM 式でグローバル関数を使用してこれらの値にアクセスすることができます。

例えば、

@GLOBAL\_MAX(Age)

は、データセット内で最も大きい Age の値を返します。一方、

(Value - @GLOBAL\_MEAN(Value)) / @GLOBAL\_SDEV(Value)

は、このレコードの Value とグローバル平均との差を標準偏差として示します。グローバル・ノードによ りグローバル値が算出されないと、グローバル値を使用することはできません。現在のすべてのグローバル 値は、「ストリームのプロパティー」ダイアログ・ボックスの「グローバル」タブにある「グローバル値の 消去」ボタンをクリックしてキャンセルすることができます。

表 *34. CLEM* グローバル関数:

| 関数                  | 結果            | 説明                                                                                                    |
|---------------------|---------------|----------------------------------------------------------------------------------------------------|
| @GLOBAL MAX(FIELD)  | <b>Number</b> | 以前にグローバル・ノードで生成されたように、データ・セッ<br>ト全体の FIELD の最大値を返します。FIELD は、数値型フィ<br>ールド、日付/時刻/日時フィールド、または文字列フィールド<br>の名前でなければなりません。対応するグローバル値が設定さ<br>れていない場合は、エラーが発生します。 |
| @GLOBAL MIN(FIELD)  | <b>Number</b> | 以前にグローバル・ノードで生成されたように、データ・セッ<br>ト全体の FIELD の最小値を返します。FIELD は、数値型フィ<br>ールド、日付/時刻/日時フィールド、または文字列フィールド<br>の名前でなければなりません。対応するグローバル値が設定さ<br>れていない場合は、エラーが発生します。 |
| @GLOBAL SDEV(FIELD) | <b>Number</b> | 以前にグローバル値の設定ノードで生成されたデータ・セット<br>全体の FIELD の値の標準偏差を返します。FIELD は数値型フ<br>ィールドの名前でなければなりません。対応するグローバル値<br>が設定されていない場合は、エラーが発生します。                              |
| @GLOBAL MEAN(FIELD) | <b>Number</b> | 以前にグローバル・ノードで生成されたように、データ・セッ<br>ト全体の FIELD の平均値を返します。FIELD は数値型フィー<br>ルドの名前でなければなりません。対応するグローバル値が設<br>定されていない場合は、エラーが発生します。                                |
| @GLOBAL SUM(FIELD)  | <b>Number</b> | 以前にグローバル・ノードで生成されたように、データ・セッ<br>ト全体の FIELD の値の合計を返します。FIELD は数値型フィ<br>ールドの名前でなければなりません。対応するグローバル値が<br>設定されていない場合は、エラーが発生します。                               |

## 空白値とヌル値処理関数

CLEM を使用して、フィールド内の特定の値を「空白」、つまり欠損値と見なすように指定することがで きます。空白値を処理する関数を次に示します。

表 *35. CLEM* の空白値関数とヌル値関数:

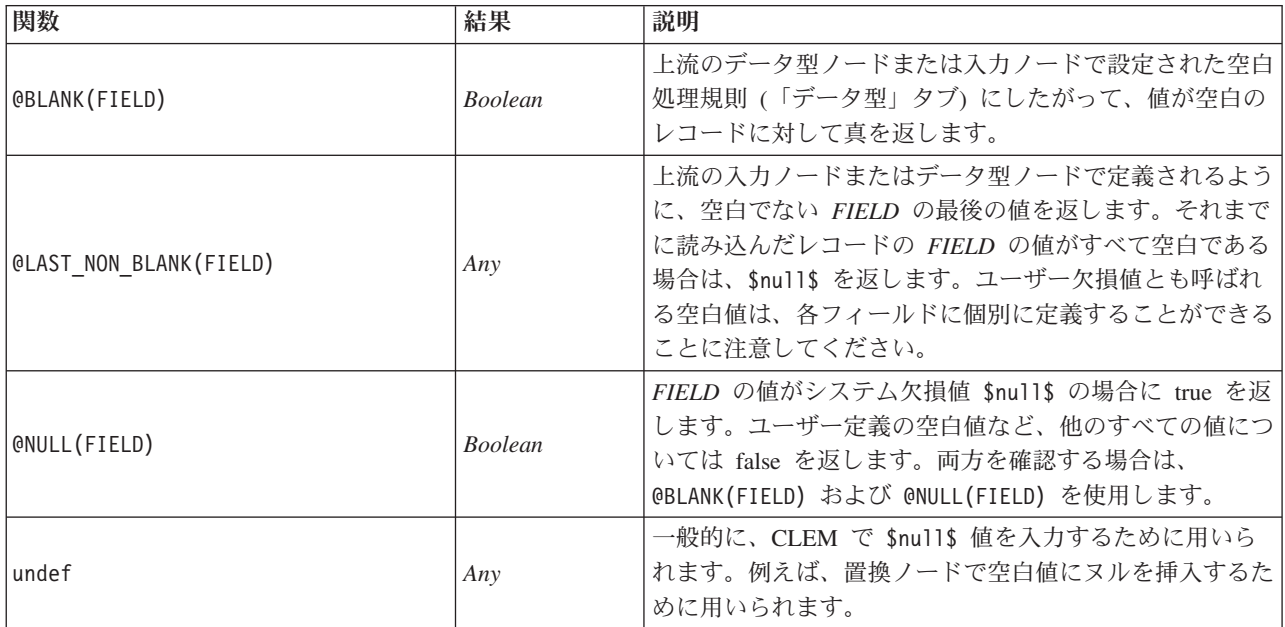

空白フィールドが、置換ノードで書き込まれる場合もあります。置換ノードおよびフィールド作成ノード (複数モードの場合) の両方で、特殊 CLEM 関数の @FIELD は、調査対象の現在のフィールドを表します。

## 特殊フィールド

特殊関数は、調査対象の特定のフィールドを表したり、フィールドのリストを入力として生成したりするた めに用いられます。例えば、複数のフィールドを一度に作成する場合、@FIELD を使用して「このフィール ド作成操作を選択したフィールドに対して行う」ことを指示します。式 log(@FIELD) を使用すると、選択 した各フィールドに対して、新しいログ・フィールドが作成されます。

表 *36. CLEM* 特殊フィールド:

| 関数                          | 結果  | 説明                                                                                                    |
|-----------------------------|-----|----------------------------------------------------------------------------------------------------|
| <b>@FIELD</b>               | Any | 式のコンテキスト中に指定されている<br>すべてのフィールドに対して処理を行<br>います。                                                                                                    |
| <b>@TARGET</b>              | Any | ユーザー定義の分析関数で CLEM 式<br>を使用する場合、OTARGET は対象のフ<br>ィールドを表すか、または分析される<br>対象と予測のペアに対する「正しい<br>値」を表します。通常この関数は、精<br>度分析ノードで使用されます。                                                                                   |
| <b>@PREDICTED</b>           | Any | ユーザー定義の分析関数で CLEM 式<br>を使用する場合、@PREDICTED は、分<br>析される対象と予測のペアに対して、<br>予測される値を表します。通常この関<br>数は、精度分析ノードで使用されま<br>す。                                                                                              |
| @PARTITION FIELD            | Any | 現在のデータ区分フィールドの名前を<br>置き換えます。                                                                                                    |
| @TRAINING_PARTITION         | Any | 現在の学習用データ区分の値を返しま<br>す。例えば、条件抽出ノードを使用し<br>て学習レコードを選択するには、<br>CLEM 式 (@PARTITION FIELD =<br>@TRAINING PARTITION) を使用しま<br>す。この方法は、データ内の各データ<br>区分を表すためにどの値が使用されて<br>いるかに関係なく、常に条件抽出ノー<br>ドが正しく動作することを保証しま<br>す。 |
| @TESTING_PARTITION          | Any | 現在のテスト用データ区分の値を返し<br>ます。                                                                                                    |
| @VALIDATION_PARTITION       | Any | 現在の検証用データ区分の値, ð返しま<br>す。                                                                                                    |
| @FIELDS BETWEEN(start, end) | Any | データ中のフィールドの普通の順序<br>(つまり、挿入)にもとづく、指定さ<br>れた開始フィールドと最終フィールド<br>の間(開始、最終フィールドを含む)<br>のフィールド名のリストを返します。                                                                                                    |

#### 表 *36. CLEM* 特殊フィールド *(*続き*)*:

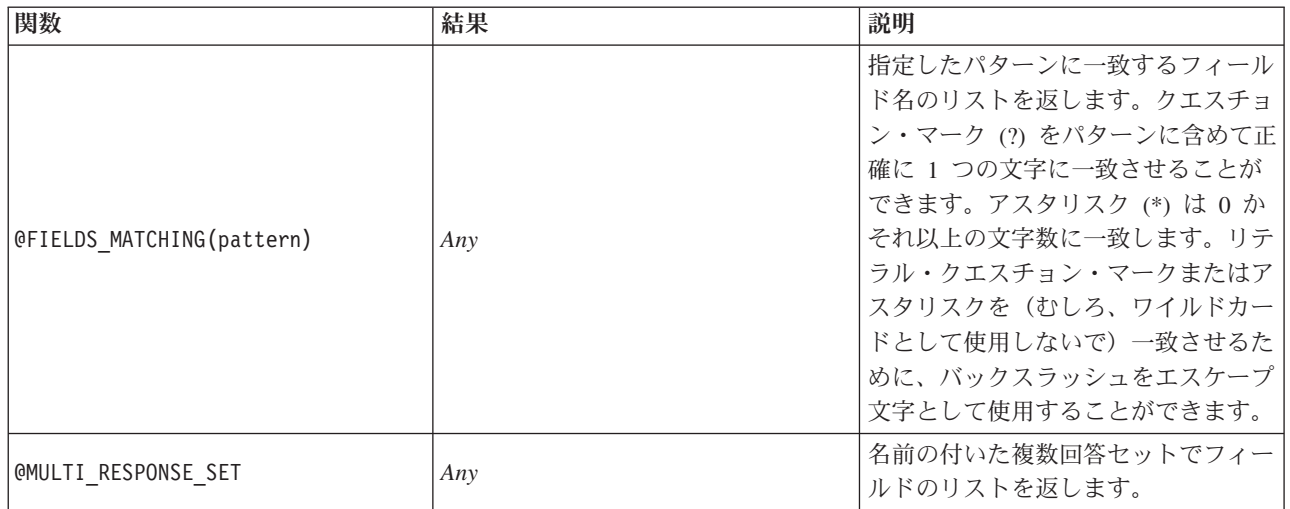

# 第 **10** 章 リポジトリーでの **IBM SPSS Modeler** の使用

## **IBM SPSS Collaboration and Deployment Services Repository** につい て

IBM SPSS Modeler は IBM SPSS Collaboration and Deployment Services リポジトリーと連動して使用で き、データ・マイニング・モデルや関連する予測オブジェクトのライフサイクルの管理し、これらのオブジ ェクトをエンタープライズ アプリケーション、ツール、ソリューションで使用することができます。この ようにして共有できる IBM SPSS Modeler オブジェクトには、ストリーム、ノード、ストリーム出力、シ ナリオ、プロジェクト、およびモデルがあります。オブジェクトは中央リポジトリーに保管され、そこで は、アプリケーションと共有したり、拡張されたバージョン管理、メタデータ、および検索機能を使用して 追跡することができます。

IBM SPSS Modeler をリポジトリーで使用する前に、リポジトリー・ホストにアダプターをインストールす る必要があります。このアダプターがない場合、特定の IBM SPSS Modeler ノードまたはモデルからリポ ジトリーのオブジェクトにアクセスしようとすると、次のメッセージが表示されます。

The repository may need updating to support new node, model and output types.

アダプターのインストールに関する詳細は、「 *IBM SPSS Modeler* 展開インストール・ガイド」を参照し てください。この資料は IBM SPSS Modeler 展開 DVD に収録されています。IBM SPSS Collaboration and Deployment Services Deployment Manager から IBM SPSS Modeler リポジトリー・オブジェクトにア クセスする方法については、「*IBM SPSS Modeler* 展開ガイド」を参照してください。

次のセクションには、IBM SPSS Modeler 内のリポジトリーへのアクセスについての情報が記載されていま す。

拡張バージョン管理と検索のサポート

リポジトリーには、包括的なオブジェクトのバージョン管理および検索機能があります。例えば、ストリー ムを作成して、そのストリームを リポジトリーに格納して、他の部門の研究者と共有する場合を考えま す。後で、IBM SPSS Modeler のストリームを更新する場合、以前のバージョンを上書きしないで、更新さ れたバージョンをリポジトリーに追加できます。すべてのバージョンが、アクセス可能な状態で維持され、 名前、ラベル、使用されているフィールドまたはその他の属性で検索できます。例えば、純収益を入力フィ ールドと使用しているすべてのモデルのバージョンや、特定の作成者により作成されたすべてのモデルを検 索できます(この処理を従来のファイル・システムで行うと、各バージョンごとに異なるファイル名で保存 する必要がありました。またバージョン間の関連がソフトウェアから認識できない場合があります)。

シングル・サインオン

シングル・サインオン機能を使用すると、接続するたびにユーザー名やパスワードを入力することなくリポ ジトリーに接続することができます。ユーザーの既存のローカル・ネットワーク・ログインの詳細では、 IBM SPSS Collaboration and Deployment Services への必要な認証が設定されています。この機能は、以下 によって異なります。

- IBM SPSS Collaboration and Deployment Services を、シングル・サインオン・プロバイダを使用するよ う設定する必要がある
- プロバイダと互換性のあるホストにログインする必要がある

詳しくは、トピック 167 [ページの『リポジトリーへの接続』を](#page-172-0)参照してください。

## リポジトリー・オブジェクトの保存と展開

IBM SPSS Modeler で作成されるストリームは、拡張子 *.str* の付いたファイルとして、そのままリポジト リーに保存できます。このように、全社規模の複数のユーザーが単一のストリームにアクセスできます。 詳しくは、トピック 168 [ページの『リポジトリーのオブジェクトの保存』を](#page-173-0)参照してください。

リポジトリーでストリームを展開することもできます。展開ストリームは、追加メタデータのあるファイル として保存されます。展開ストリームは、自動化スコアリングやモデル更新など、IBM SPSS Collaboration and Deployment Services のエンタープライズ レベルの機能を十分に活用できます。例えば、新規データが 利用可能になると、モデルを定期的なスケジュールで自動的に更新することができます。またあるいは一連 のストリームを Champion-Challenger 分析を目的として展開することができ、ストリームを比較して最も効 果的な世族モデルを含むシナリオを決定します。

注**:** アソシエーション・ルール、STP、TCM の各モデル作成ノードは、IBM SPSS Collaboration and Deployment Services のモデル評価または Champion Challenger のステップをサポートしません。

ストリームは、ストリームとして (拡張子 *.str*)、またはシナリオとして (拡張子 *.scn*) 展開できます。スト リームとして展開すると、ストリームをシンクライアント・アプリケーション IBM SPSS Modeler Advantage によって使用できます。詳しくは、トピック 187 ページの『[IBM SPSS Modeler Advantage](#page-192-0) でス [トリームを開く』を](#page-192-0)参照してください。シナリオとして展開すると、ストリームを Predictive Applications バージョン 5、IBM SPSS Modeler Advantage の先行アプリケーションによって使用することができます。

詳しくは、 180 [ページの『ストリーム展開のオプション』を](#page-185-0)参照してください。

### シナリオとして展開されたストリームの要件

- v 企業データに一貫してアクセスするには、IBM SPSS Collaboration and Deployment Services の Enterprise View コンポーネントを介してシナリオとして展開されたストリームにアクセスする必要があ ります。つまり、IBM SPSS Modeler には、ストリームの定義されたスコアリングまたはモデル作成ブ ランチ内に少なくとも 1 つの Enterprise View 入力ノードが存在する必要があります。
- v Enterprise View ノードを使用するには、まず IBM SPSS Collaboration and Deployment Services を、す でに Enterprise View ビュー、アプリケーション・ビューおよびデータ・プロバイダ定義 (DPD) が定義 されたサイトにインストールし、設定する必要があります。詳細は、各サイトの管理者に問い合わせる か、当社 Web サイト を参照してください。
- v DPD は特定の ODBC データ・ソースに対して定義されます。IBM SPSS Modeler で DPD を使用する 場合、ODBC を同じ名前を持つ IBM SPSS Modeler サーバー・ホスト上で定義し、DPD で参照される データ・ソースとして同じデータ・ストアに接続する必要があります。
- v また、IBM SPSS Collaboration and Deployment Services Enterprise View Driver をストリームの変更また は実行に使用する各コンピューターにインストールする必要があります。Windows の場合、SPSS Modeler または SPSS Modeler Server がインストールされているコンピューターにドライバーをインス トールするだけで、ドライバーの設定は必要ありません。UNIX の場合、*pev.sh* への参照を、起動スク リプトに追加する必要があります。IBM SPSS Collaboration and Deployment Services Enterprise View Driver のインストールの詳細は、各サイトの管理者に問い合わせてください。

### その他の展開のオプション

IBM SPSS Collaboration and Deployment Services は、企業コンテンツ管理に次のような広範の機能を提供 し、ストリームを展開またはエクスポートするための多くのメカニズムを利用することができます。

- <span id="page-172-0"></span>v 後で IBM SPSS Modeler Solution Publisher ランタイムで利用するために、ストリームとモデルをエクス ポートします。
- v 1 つ以上のモデルを、モデル情報をエンコードするためのXML 形式の PMML としてエクスポートしま す。 詳しくは、トピック 188 ページの『PMML [としてのモデルのインポートおよびエクスポート』を](#page-193-0) 参照してください。

### リポジトリーへの接続

1. リポジトリーに接続するには、IBM SPSS Modeler メニューから次の項目をクリックします。

「ツール」 > 「リポジトリー」 > 「オプション**...**」

2. 「リポジトリー **URL**」フィールドで、アクセスしたいリポジトリー・インストール環境のディレクト リー・パス (つまり、URL) を入力または選択します。一度に接続できるレポジトリは 1 つだけです。

設定は、各サイトまたはインストール環境によって変わってきます。特定のログイン詳細については、 各サイトのシステム管理者に問い合わせてください。

「資格情報の設定」。 このボックスのチェック・マークを外した状態にして、シングル・サインオン機能 を有効にします。これにより、ローカル・コンピューターのユーザー名およびパスワードの詳細を使用して ログインを試みます。シングル・サインオンを使用できない場合、またはこのボックスをチェックしてシン グル・サインオンを無効にした場合 (例えば、管理者アカウントにログインした場合)、資格情報を入力す るための詳細画面が表示されます。

### リポジトリーの資格情報の入力

設定によっては、「リポジトリー: 資格情報」ダイアログ・ボックス内で以下のフィールドを指定する必要 があります。

「ユーザー **ID** とパスワード」。ログオンに使用する有効なユーザー名とパスワードを指定します。必要 があれば、詳細についてローカル・システムの管理者にお問い合わせください。

「プロバイダー」。認証用のセキュリティー・プロバイダーを選択します。異なるセキュリティー・プロバ イダーを使用するよう、リポジトリーを設定することができます。必要な場合、詳しい情報を各サイトの管 理者に問い合わせてください。

「リポジトリーおよびユーザー **ID** を記憶」。毎回、接続時に同じ情報を再入力しなくても済むように、 現在の設定をデフォルトとして保存します。

### リポジトリー資格情報の参照

Analytic Server、Cognos、ODBC、または TM1 の各入力ノードからリポジトリーに接続する場合、以前に 記録した資格情報を選択してリポジトリーに接続できます。そのような資格情報は「リポジトリー資格情報 の選択」ダイアログ・ボックスにリストされます。このダイアログ・ボックスを選択するには、「資格情 報」フィールドの横にある「参照」をクリックします。

「リポジトリー資格情報の選択」ダイアログ・ボックスに表示されたリストで資格情報を強調表示して 「OK」をクリックします。リストが大き過ぎる場合は、「フィルター」フィールドを使用して名前または その一部を入力し、必要な資格情報を検索します。

### <span id="page-173-0"></span>リポジトリー・コンテンツを参照

リポジトリーにより、Windows Explorer のように格納した内容を参照することができます。また格納され た各オブジェクトのバージョン も参照することができます。

1. IBM SPSS Collaboration and Deployment Services Repository ウィンドウを開くには、SPSS Modeler の メニューで次の各項目をクリックします。

「ツール」 > 「リポジトリー」 > 「探索**...**」

1. 必要に応じて、リポジトリーへの接続の設定を行います。詳しくは、トピック 167 [ページの『リポジト](#page-172-0) [リーへの接続』を](#page-172-0)参照してください。特定のポート、パスワード、およびその他詳細については、各サ イトのシステム管理者に問い合わせてください。

エクスプローラ ウィンドウには、最初にフォルダー階層のツリー・ビューが表示されます。フォルダー名 をクリックしてコンテンツを表示します。

現在の選択または検索基準に一致するオブジェクトが右側の領域にリストされ、選択されているバージョン の詳細な情報が右下の領域に表示されます。表示される属性値は、最も新しいバージョンに適用されます。

## リポジトリーのオブジェクトの保存

リポジトリーにストリーム、ノード、モデル、モデル・パレット、プロジェクト、出力オブジェクトを格納 できます。他のユーザーやアプリケーションはそれらにアクセスすることができます。

ストリーム出力をリポジトリーに、その他のユーザーが IBM SPSS Collaboration and Deployment Services Deployment Portal を使用してインターネットで表示できる形式で公開することもできます。

## オブジェクトの特性の設定

オブジェクトを保存する場合、「リポジトリー: 保存」ダイアログボックスが表示され、オブジェクトのさ まざまなプロパティーの値を設定できます。以下を行うことができます。

- v オブジェクトを保存する名前およびリポジトリー・フォルダーを選択する
- v バージョン・ラベルやその他の検索可能なプロパt例など、オブジェクトに関する情報を追加する
- 1 つまたは複数の分類トピックをオブジェクトに割り当てる
- オブジェクトのセキュリティー・オプションを設定する

次の項では、設定できるプロパティーについて説明します。

### オブジェクトを保存する場所の選択

「リポジトリー: 保存」ダイアログ・ボックスで、以下を入力します。

ファイルの保存場所**:** オブジェクトが保存される場所、現在のフォルダーが表示されます。リストでフォル ダー名をダブルクリックすると、そのフォルダーが現在のフォルダーに設定されます。親フォルダーを選択 するには、「上位フォルダー・ボタンを使用します。現在のレベルにフォルダーを作成するには、「新規フ ォルダー」ボタンを使用します。

ファイル名。 オブジェクトを保存する名前。

保存。オブジェクトを現在の場所に保存します。

#### <span id="page-174-0"></span>保存するオブジェクトに関する情報の追加

「リポジトリー: 保存」ダイアログ・ボックスの「情報」タブ上のフィールドは、いずれもオプションで す。

「作成者」。リポジトリーのオブジェクトを作成したユーザーのユーザー名。デフォルトでは、リポジトリ ー接続に使用されたユーザー名が表示されますが、ここでこの名前を変更できます。

「バージョン・ラベル」。オブジェクトのバージョンを示すためにリストからラベルを選択するか、「追 加」 をクリックして、新しいラベルを作成します。ラベルには「[」文字を使用しないでください。このオ ブジェクト・バージョンにラベルを割り当てない場合は、チェック・ボックスがオンになっていないことを 確認してください。 詳しくは、トピック 178 [ページの『オブジェクトのプロパティーの表示および編集』](#page-183-0) を参照してください。

説明**:** オブジェクトの説明です。説明によって、オブジェクトを検索できます (注意事項を参照)。

キーワード**:** オブジェクトに関連し、検索に使用できる 1 つまたは複数のキーワード (注記を参照)。

有効期限 **:** その日以降、オブジェクトが一般ユーザーに表示されなくなる日付。ただし、この日以降も所 有者やリポジトリー管理者には表示されます。有効期限の日付を設定するには、「日付」 オプションを選 択して日付を入力するか、カレンダーのボタンを使用して日付を選択します。

保存。オブジェクトを現在の場所に保存します。

注 : 「説明」フィールドおよび 「キーワード」フィールドの情報は、オブジェクトの「注釈」タブの SPSS Modeler に入力したものとは異なるものとして扱われます。説明またはキーワードによるリポジトリ ー検索では、「注釈」タブからの情報は返されません。 詳しくは、トピック 174 [ページの『リポジトリー](#page-179-0) [のオブジェクトの検索』を](#page-179-0)参照してください。

#### 保存したオブジェクトへのトピックの割り当て

トピックは、リポジトリーに保存されているコンテンツの階層分類システムです。オブジェクトを保存する ときに使用可能なトピックから選択でき、またユーザーはトピックによってオブジェクトを検索できます。 使用できるトピックのリストは、適切な権限を持つリポジトリー・ユーザーによって設定されます (詳細 は、『*Deployment Manager* ユーザー・ガイド 』を参照してください)。

「リポジトリー: 保存」ダイアログ・ボックスの「トピック」タブで、トピックをオブジェクトに割り当て る手順は、次のとおりです。

- 1. 「追加」ボタンをクリックします。
- 2. 使用できるトピックのリストのトピック名をクリックします。
- 3. 「**OK**」をクリックします。

トピックの割り当てを削除する手順は、次のとおりです。

4. 割り当てたトピックのリストでトピックを選択します。

5. 「削除」をクリックします。

#### 保存したオブジェクトのセキュリティー・オプションを設定

「リポジトリー: 保存」ダイアログ・ボックスの「セキュリティー」タブで、保存したオブジェクトのさま ざまなセキュリティー・オプションを設定または変更できます。1 つまたは複数の主成分 (ユーザーまたは ユーザーのグループ) について、次のことを実行できます。

• オブジェクトへのアクセス権限を割り当てる

- オブジェクトへのアクセス権限を変更する
- オブジェクトへのアクセス権限を削除する

主成分 **:** このオブジェクトにアクセス権限があるユーザーまたはグループのリポジトリー・ユーザー名。

アクセス権。 このユーザーまたはグループがオブジェクトに対して持つアクセス権限。

追加 **:** 1 つまたは複数のユーザーまたはグループをこのオブジェクトのアクセス権限を持つユーザーまた はグループのリストに追加できます。 詳しくは、トピック『アクセス権リストへのユーザーの追加』を参 照してください。

変更 **:** このオブジェクトに対する選択したユーザーまたはグループのアクセス権限を変更することができ ます。デフォルトでは、読み取りアクセス権が付与されています。所有者、書き込み、読み取り、削除、変 更という追加のアクセス権限を与えることができます。

削除**:** このオブジェクトに対するアクセス権リストから選択したユーザーまたはグループを削除します。

アクセス権リストへのユーザーの追加**:** 「リポジトリー: 保存」ダイアログ・ボックスの「セキュリティ ー」タブで、「追加」を選択すると、以下のフィールドを使用できます。

プロバイダーの選択 **:** 認証用のセキュリティー・プロバイダーを選択します。異なるセキュリティー・プ ロバイダーを使用するよう、リポジトリーを設定することができます。必要な場合、詳しい情報を各サイト の管理者に問い合わせてください。

検索 **:** 追加するユーザーまたはグループのリポジトリー・ユーザー名を入力し、「検索」 を検索するとユ ーザー・リストに名前が表示されます。一度に複数のユーザー名を追加するには、このフィールドを空白に し、「検索」 をクリックすると、すべてのリポジトリー・ユーザー名のリストが表示されます。

ユーザー・リスト **:** リストから 1 つまたは複数のユーザー名を選択し、「OK」をクリックすると、その ユーザー名がアクセス権リストに追加されます。

オブジェクトに対するアクセス権限の変更**:** 「リポジトリー: 保存」ダイアログ・ボックスの「セキュリ ティー」タブで、「変更」を選択すると、以下のフィールドを使用できます。

所有者 **:** このユーザーまたはグループに、オブジェクトに対する所有者のアクセス権限を与えます。所有 者は、削除および変更のアクセス権限など、オブジェクトに対して完全なコントロール権を持ちます。

読み取り **:** デフォルトでは、オブジェクトの所有者ではないユーザーまたはグループには、オブジェクト に対する読み取りアクセス権限のみが与えられます。該当するチェック・ボックスをオンにすると、このユ ーザーまたはグループの書き込み、削除および権限の変更のアクセス権限が追加されます。

## ストリームの保存

リポジトリーにストリームを *.str* ファイルとして保存できます。リポジトリーから他のユーザーはそれら にアクセスすることができます。

注 : リポジトリー機能をさらに利用するための、ストリーム展開の詳細については、 179 [ページの『スト](#page-184-0) [リームの展開』](#page-184-0) を参照してください。

現在のストリームを保存するには

1. メイン・メニューで次の各項目をクリックします。

「ファイル」 > 「保存」 > 「ストリームとして保存**...**」

- 2. 必要に応じて、リポジトリーへの接続の設定を行います。詳しくは、トピック 167 [ページの『リポジト](#page-172-0) [リーへの接続』を](#page-172-0)参照してください。特定のポート、パスワード、およびその他詳細については、各サ イトのシステム管理者に問い合わせてください。
- 3. Repository の「保存」ダイアログ・ボックスで、オブジェクトを保存したいフォルダーを選択し、記録 したいその他の情報を指定して 「保存」 ボタンをクリックします。詳しくは、トピック 168 [ページの](#page-173-0) [『オブジェクトの特性の設定』を](#page-173-0)参照してください。

## プロジェクトの格納

リポジトリーに完全な IBM SPSS Modeler プロジェクトを *.cpj* ファイルとして保存できます。他のユーザ ーもプロジェクトにアクセスすることができます。

プロジェクト・ファイルがその他の IBM SPSS Modeler オブジェクトのコンテナーであるため、リポジト リーのプロジェクトのオブジェクトを格納することを IBM SPSS Modeler に知らせる必要があります。こ の操作では、「プロジェクト・プロパティー」ダイアログ・ボックスでの設定を使用します。 詳しくは、 トピック 194 [ページの『プロジェクトのプロパティーの設定』を](#page-199-0)参照してください。

プロジェクトをリポジトリーに格納するよう設定すると、新規のオブジェクトをそのプロジェクトに追加す るたびに、IBM SPSS Modeler はそのオブジェクトを格納するよう要求するメッセージを自動的に出力しま す。

IBM SPSS Modeler とのセッションを終了するときに、プロジェクト・ファイルの新しいバージョンを格納 して、その追加を記憶する必要があります。プロジェクト・ファイルは、自動的にこのオブジェクトの最新 バージョンを含めます(そして取得します)。IBM SPSS Modeler とのセッション中にオブジェクトを追加 しなかった場合は、このプロジェクト・ファイルを復元してはいけません。ただし、変更したプロジェクト のオブジェクト (ストリーム、出力など) の新しいバージョンを格納する必要があります。

プロジェクトを格納する手順は、次のとおりです。

1. IBM SPSS Modeler のマネージャ パレットの「CRISP-DM」タブまたは「クラス」タブでプロジェクト を選択し、メニューから次の項目をクリックします。

「ファイル」 > 「プロジェクト」 > 「プロジェクトを格納**...**」

- 2. 必要に応じて、リポジトリーへの接続の設定を行います。詳しくは、トピック 167 [ページの『リポジト](#page-172-0) [リーへの接続』を](#page-172-0)参照してください。特定のポート、パスワード、およびその他詳細については、各サ イトのシステム管理者に問い合わせてください。
- 3. Repository の「保存」ダイアログ・ボックスで、オブジェクトを保存したいフォルダーを選択し、記録 したいその他の情報を指定して 「保存」 ボタンをクリックします。詳しくは、トピック 168 [ページの](#page-173-0) [『オブジェクトの特性の設定』を](#page-173-0)参照してください。

## ノードの格納

リポジトリーに現在のストリームの各ノード定義を *.nod* ファイルとして保存できます。リポジトリーから 他のユーザーはそのファイルにアクセスすることができます。

ノードを格納する手順は、次のとおりです。

- 1. ストリーム キャンバスにあるノードを右クリックして、「ノードを格納」 をクリックします。
- 2. 必要に応じて、リポジトリーへの接続の設定を行います。詳しくは、トピック 167 [ページの『リポジト](#page-172-0) [リーへの接続』を](#page-172-0)参照してください。特定のポート、パスワード、およびその他詳細については、各サ イトのシステム管理者に問い合わせてください。

3. Repository の「保存」ダイアログ・ボックスで、オブジェクトを保存したいフォルダーを選択し、記録 したいその他の情報を指定して 「保存」 ボタンをクリックします。詳しくは、トピック 168 [ページの](#page-173-0) [『オブジェクトの特性の設定』を](#page-173-0)参照してください。

### 出力オブジェクトの格納

リポジトリーに現在のストリームの出力オブジェクトを *.nod* ファイルとして保存できます。リポジトリー から他のユーザーはそのファイルにアクセスすることができます。

出力オブジェクトを格納する手順は、次のとおりです。

1. SPSS Modeler のマネージャー・パネルの「出力」タブでオブジェクトを選択し、メイン・メニューで 次の項目をクリックします。

「ファイル」 > 「出力」 > 「出力を格納**...**」

- 2. または、「出力」タブにあるオブジェクトを右クリックして、「格納」 をクリックします。
- 3. 必要に応じて、リポジトリーへの接続の設定を行います。詳しくは、トピック 167 [ページの『リポジト](#page-172-0) [リーへの接続』を](#page-172-0)参照してください。特定のポート、パスワード、およびその他詳細については、各サ イトのシステム管理者に問い合わせてください。
- 4. Repository の「保存」ダイアログ・ボックスで、オブジェクトを保存したいフォルダーを選択し、記録 したいその他の情報を指定して 「保存」 ボタンをクリックします。詳しくは、トピック 168 [ページの](#page-173-0) [『オブジェクトの特性の設定』を](#page-173-0)参照してください。

### モデルおよびモデル・パレットの格納

リポジトリーに各モデルを *.gm* ファイルとして保存できます。リポジトリーから他のユーザーはそれらに アクセスすることができます。また、モデル・パレットのすべての内容を *.gen* ファイルとしてリポジトリ ーに保存することもできます。

モデルの格納。

1. SPSS Modeler の「モデル」パレットのオブジェクトをクリックし、メイン・メニューで次の項目をク リックします。

「ファイル」 > 「モデル」 > 「モデルを格納**...**」

- 2. または、モデル・パレットにあるオブジェクトを右クリックして、「モデルを格納」をクリックしま す。
- 3. 「格納手順の完了」から先に進みます。

モデル・パレットの格納。

- 1. モデル・パレットの背景を右クリックします。
- 2. ポップアップ・メニューで 「パレットを格納」をクリックします。
- 3. 「格納手順の完了」から先に進みます。

格納手順の完了。

1. 必要に応じて、リポジトリーへの接続の設定を行います。詳しくは、トピック 167 [ページの『リポジト](#page-172-0) [リーへの接続』を](#page-172-0)参照してください。特定のポート、パスワード、およびその他詳細については、各サ イトのシステム管理者に問い合わせてください。

2. Repository の「保存」ダイアログ・ボックスで、オブジェクトを保存したいフォルダーを選択し、記録 したいその他の情報を指定して 「保存」 ボタンをクリックします。詳しくは、トピック 168 [ページの](#page-173-0) [『オブジェクトの特性の設定』を](#page-173-0)参照してください。

### リポジトリーからのオブジェクトの取得

リポジトリーに格納されたストリーム、モデル、モデル・パレット、ノード、プロジェクト、出力オブジェ クトを取得できます。

注 : ここで説明したようにメニュー・オプションを使用するほか、SPSS Modeler ウィンドウの右上にある マネージャー・パネルの該当するタブを右クリックして、ストリーム、出力オブジェクト、モデルおよびモ デル・パレットを取得することができます。

1. ストリームを取得するには、IBM SPSS Modeler のメインメニューの次の項目をクリックしてくださ  $\mathcal{V}^{\lambda}$ 

「ファイル」 > 「ストリームを取得**...**」

2. モデル、モデル・パレット、プロジェクト、または出力オブジェクトを取得するには、IBM SPSS Modeler のメイン・メニューで次の項目をクリックします。

「ファイル」 > 「モデル」 > 「モデルを取得**...**」

または

「ファイル」 > 「モデル」 > 「モデル・パレットを取得**...**」

または

「ファイル」 > 「プロジェクト」 > 「プロジェクトを取得**...**」

または

「ファイル」 > 「出力」 > 「出力を取得**...**」

- 3. または、マネージャ またはプロジェクト・パネル内で右クリックし、ポップアップ・メニューから 「取得」 をクリックします。
- 4. ノードを取得するには、IBM SPSS Modeler のメインメニューの次の項目をクリックしてください。

「挿入」 > 「リポジトリーからノード **(**またはスーパーノード**)...**」

- a. 必要に応じて、リポジトリーへの接続の設定を行います。詳しくは、トピック 167 [ページの『リポジ](#page-172-0) [トリーへの接続』を](#page-172-0)参照してください。特定のポート、パスワード、およびその他詳細については、 各サイトのシステム管理者に問い合わせてください。
- 5. 「リポジトリー: 取得」ダイアログで、オブジェクトを参照し、オブジェクトを選択して「取得」ボタ ンをクリックします。 詳しくは、トピックを参照してください。

### 取得するオブジェクトの選択

「リポジトリー: 読み込み/検索」ダイアログ・ボックスでは、以下のフィールドを使用できます。

検索対象**:** 現在のフォルダーのフォルダー階層が表示されます。異なるフォルダーに移動するには、このリ ストから選択して直接移動するか、このフィールドの下にあるオブジェクト・リストを使用して移動しま す。

<span id="page-179-0"></span>「上位フォルダー」ボタン**:** 階層内の現在のフォルダーの 1 つ上のレベルに移動します。

「新規フォルダー」ボタン**:** 階層内の現在のフォルダーに新しいフォルダーを作成します。

ファイル名。 選択したオブジェクトのリポジトリー・ファイル名。そのオブジェクトを取得するには、 「取得」 をクリックします。

ファイルの種類 **:** 取得するオブジェクトの種類。フォルダーと共に、この種類のオブジェクトのみが、オ ブジェクト・リストに表示されます。取得する異なる種類のオブジェクトを表示するには、リストからオブ ジェクトの種類を選択します。

「ロック状態で開く」。デフォルトでは、オブジェクトを取得すると、リポジトリー内でロックされ、他の ユーザーは更新できません。取得時にオブジェクトをロックしたくない場合、このボックスをオフにしま す。

説明、キーワード **:** オブジェクトを保存したとき、オブジェクトに関する詳細が定義されている場合、こ れらの詳細情報がここに表示されます。 詳しくは、トピック 169 [ページの『保存するオブジェクトに関す](#page-174-0) [る情報の追加』を](#page-174-0)参照してください。

「バージョン」。最新版以外のオブジェクトのバージョンを取得するには、このボタンをクリックします。 すべてのバージョンについての詳細な情報が表示され、必要なバージョンを選択できます。

### オブジェクトのバージョンの選択

「リポジトリー: バージョンの選択」ダイアログ・ボックスで特定のバージョンのリポジトリー・オブジェ クトを選択する手順は次のとおりです。

- 1. (オプション) 該当する列の見出しをクリックして、バージョン、ラベル、サイズ、作成日、作成ユーザ ーによってリストをソートします。
- 2. 使用するオブジェクトのバージョンを選択します。
- 3. 「続行」をクリックします。

### リポジトリーのオブジェクトの検索

オブジェクトを、名前、フォルダー、タイプ、ラベル、日付、またはその他の基準で検索できます。

名前で検索

名前でオブジェクトを検索する手順は、次のとおりです。

1. IBM SPSS Modeler のメイン・メニューで次の各項目をクリックします。

「ツール」 > 「リポジトリー」 > 「探索**...**」

- a. 必要に応じて、リポジトリーへの接続の設定を行います。詳しくは、トピック 167 [ページの『リポジ](#page-172-0) [トリーへの接続』を](#page-172-0)参照してください。特定のポート、パスワード、およびその他詳細については、 各サイトのシステム管理者に問い合わせてください。
- 2. 「検索」タブをクリックします。
- 3. 「検索するオブジェクトの名前」 フィールドで、検索したいオブジェクトの名前を指定します。

名前でオブジェクトを検索する場合、ワイルドカード文字としてアスタリスク (\*) を使用すると、任意の 文字列、疑問符 (?) を使用すると、1 文字に相当します。例えば、*\*cluster\** は、*cluster* という文字列を名 前の一部に持っているすべてのオブジェクトに一致します。文字列 *m0?\_\** を検索すると、*M01\_cluster.str*
と *M02\_cluster.str* は一致しますが、*M01a\_cluster.str* には一致しません。検索する場合は大文字と小文字の 区別はされません (*cluster* は *Cluster* と *CLUSTER* にも一致します)。

注 : オブジェクトが多数ある場合は、検索に時間がかかる場合があります。

他の基準による検索

タイトル、ラベル、日付、作成者、キーワード、インデックス付きコンテンツ、または説明に基づいて検索 を実行できます。すべての 指定された検索基準に一致するオブジェクトだけが検索されます。例えば、特 定のラベルが付けられ、特定の日付以降に変更された、1 つ以上のクラスタリング・モデルを含むすべての ストリームを検索できます。

「オブジェクト・タイプ」。モデル、ストリーム、出力、ノード、スーパーノード、プロジェクト、モデ ル・パレット、シナリオまたは他の種類のオブジェクトに検索を制限することができます。

v モデル。カテゴリー (分類、近似、クラスタリング、その他)、または Kohonen などの特定のモデル作成 アルゴリズムによりモデルを検索できます。

使用されているフィールド名で検索することもできます。例えば、入力フィールドまたは出力 (対象) フ ィールドとして、*income* という名前のフィールドを使用しているすべてのモデルを検索できます。

v ストリーム **:** ストリームについて、使用されるフィールド名またはストリームに含まれるモデル タイプ (カテゴリーまたはアルゴリズム) で検索を制限できます。

トピック**:** 適切な権限を持つリポジトリー・ユーザーによって設定されたリストから、特定のトピックに関 連するモデルを検索することができます (詳細は「*Deployment Manager* ユーザーズ・ガイド」を参照)。リ ストを取得するには、このボックスをオンにし、表示される「トピックを追加」ボタンをクリックして、リ ストから 1 つまたは複数のトピックを選択し、「OK」をクリックします。

ラベル**:** 特定のオブジェクト・バージョンのラベルに検索を制限します。

「日付」。作成日または修正日を指定して、以前、以降、または指定された日付範囲の間にあるオブジェク トを検索できます。

「作成者」。特定のユーザーが作成したオブジェクトに検索を制限します。

キーワード**:** 指定されたキーワードの検索。IBM SPSS Modeler では、キーワードは、ストリーム、モデ ル、または出力オブジェクトの「注釈」タブで指定します。

説明**:** 説明フィールドにある特定の用語を検索します。IBM SPSS Modeler では、説明は、ストリーム、モ デル、または出力オブジェクトの「注釈」タブで指定します。検索するフレーズが複数なら、セミコロンで 区切ります (例: income; crop type; claim value)。(検索するフレーズでは空白が重要です。例えば、ス ペースが 1 個の crop type とスペースが 2 個の crop type は同一ではありません。)

### リポジトリーのオブジェクトを変更

SPSS Modeler から直接、リポジトリーの既存のオブジェクトを変更できます。以下を行うことができま す。

- フォルダーの作成、名前の変更または削除
- オブジェクトのロックまたはロック解除
- オブジェクトの削除

## フォルダーの編集、名前の変更、削除

1. リポジトリーでフォルダーの操作を実行するには、SPSS Modeler のメニューで次の項目をクリックし ます。

「ツール」 > 「リポジトリー」 > 「探索**...**」

- a. 必要に応じて、リポジトリーへの接続の設定を行います。詳しくは、トピック 167 [ページの『リポジ](#page-172-0) [トリーへの接続』を](#page-172-0)参照してください。特定のポート、パスワード、およびその他詳細については、 各サイトのシステム管理者に問い合わせてください。
- 2. 「フォルダー」 タブがアクティブであることを確認してください。
- 3. 新しいフォルダーを作成するには、親フォルダーを右クリックして、「新規フォルダー」 をクリックし ます。
- 4. フォルダー名を変更するには、そのフォルダーを右クリックして 「フォルダー名の変更」 をクリック します。
- 5. フォルダーを削除するには、そのフォルダーを右クリックして 「フォルダーの削除」 をクリックしま す。

### リポジトリー・オブジェクトのロックおよびロック解除

オブジェクトをロックして、ほかのユーザーが既存のバージョンを更新したり新しいバージョンを作成しな いようにすることができます。ロックされたオブジェクトは、オブジェクト・アイコン上に南京錠のシンボ ルで示されます。

#### a)

図 *15.* ロックされたオブジェクト

オブジェクトをロックするには

- 1. リポジトリー・ウィンドウで目的のオブジェクトを右クリックします。
- 2. 「ロック」をクリックします。

オブジェクトをロックを解除するには

- 1. リポジトリー・ウィンドウで目的のオブジェクトを右クリックします。
- 2. 「ロック解除」をクリックします。

## リポジトリーのオブジェクトを削除

オブジェクトをリポジトリーから削除する前に、全部のバージョンを削除するか、またはあるオブジェクト の特定のバージョンを削除するのかを決める必要があります。

オブジェクトの全部のバージョンを削除するには

- 1. リポジトリー・ウィンドウで目的のオブジェクトを右クリックします。
- 2. 「オブジェクトの削除」 をクリックします。

オブジェクトの最新バージョンを削除するには

- 1. リポジトリー・ウィンドウで目的のオブジェクトを右クリックします。
- 2. 「削除」をクリックします。

オブジェクトの前回のバージョンを削除するには

**176** IBM SPSS Modeler 17.1 ユーザーズ ガイド

- 1. リポジトリー・ウィンドウで目的のオブジェクトを右クリックします。
- 2. 「バージョンの削除」 をクリックします。
- 3. 削除するバージョンを選択して 「**OK**」 をクリックします。

### リポジトリー・オブジェクトのプロパティーの管理

SPSS Modeler からさまざまなオブジェクトのプロパティーを制御できます。以下を行うことができます。

- v フォルダーのプロパティーを表示する
- オブジェクトのプロパティーを表示および編集する
- v オブジェクトのバージョン・ラベルを作成、適用、および削除する

### フォルダーのプロパティーの表示

リポジトリー・ウィンドウにあるフォルダーのプロパティーを表示するには、目的のフォルダーを右クリッ クします。「フォルダーのプロパティー」 をクリックします。

「全般」タブ

このタブには、フォルダー名、作成日時、および修正日時が表示されます。

「権限」タブ

このタブでは、フォルダーの読み取り権限と書き込み権限を指定します。親フォルダーへのアクセスを持つ すべてのユーザーとグループがリストされます。権限は階層によって異なります。例えば、読み取り権限を 持っていない場合、書き込み権限を持つことができません。書き込み権限を持っていない場合、削除権限を 持つことはできません。

ユーザーとグループ **:** このフォルダーに対して少なくとも読み取りアクセス権を持っているリポジトリ ー・ユーザーおよびグループが表示されます。「書き込み」チェック・ボックスおよび「削除」チェック・ ボックスをオンにすると、このフォルダーに対するこれらのアクセス権が、特定のユーザーまたはグループ に割り当てられます。別のユーザーまたはグループにアクセスを割り当てるには、「権限」タブの右側にあ る 「ユーザーとグループを追加します」 アイコンをクリックします。利用可能なユーザーとグループのリ ストは、管理者により管理されています。

権限のカスケード **:** 子フォルダーがある場合、現在のフォルダーに対する変更が、子フォルダーにどのよ うに適用されるかを制御できます。

- v すべての権限をカスケードする **:** 現在のフォルダーからすべての子、および子孫のフォルダーから権限 設定をカスケードします。この方法は、複数のフォルダーの権限を一度に素速く設定できます。親フォ ルダーで必要な権限を設定し、それを必要に応じてカスケードします。
- v 変更のみカスケードする **:** 前回の変更が適用されてから行われた変更のみをカスケードします。例え ば、新しいグループが追加されたので、そのグループに「販売」ツリーにある全てのフォルダーへのア クセスを与えたい場合、グループ・アクセスをルートの「販売」フォルダーに与えて、その変更をすべ てのサブフォルダーにカスケードできます。既存のサブフォルダーに対するすべてのそれ以外の権限 は、以前のまま変更されません。
- v カスケードしない **:** 変更は、現在のフォルダーにのみ適用され、子フォルダーにカスケードされませ ん。

### オブジェクトのプロパティーの表示および編集

「オブジェクト・プロパティー」ダイアログ・ボックスで、プロパティーを表示し、編集することができま す。プロパティーには変更できないものもありますが、いつでも新しいバージョンを追加することで更新で きます。

1. リポジトリー・ウィンドウで目的のオブジェクトを右クリックします。

2. 「オブジェクトのプロパティー」 をクリックします。

「全般」タブ

名前**:** リポジトリーで表示したときのオブジェクトの名前です。

作成日 **:** オブジェクト (バージョンでない) が作成された日付です。

最終更新日 **:** 最新のバージョンが更新された日時です。

「作成者」。ユーザーのログイン名です。

説明**:** デフォルトでは、SPSS Modeler でオブジェクトの「注釈」タブで指定された説明が含まれていま す。

リンクされたトピック **:** リポジトリーを使用すると、モデルおよび関連付けられたオブジェクトを、必要 に応じてトピックごとに整理できます。使用できるトピックのリストは、適切な権限を持つリポジトリー・ ユーザーによって設定されます (詳細は、「*Deployment Manager* ユーザーズ・ガイド」を参照)。

キーワード**:** ストリーム、モデル、または出力オブジェクトの「注釈」タブでキーワードを指定します。複 数のキーワードは、スペースで区切る必要があります。また、最大で 255 文字 (半角) までです。(キーワ ードにスケースが含まれる場合は、キーワード間の区切りには疑問符を使用してください。)

「バージョン」タブ

リポジトリーに格納されたオブジェクトには、複数のバージョンがあります。「バージョン」タブは、各バ ージョンについての情報を表示します。

格納されているオブジェクトの指定されたバージョンで、次のプロパティーを指定または変更できます。

「バージョン」。バージョンの一意の識別子で、そのバージョンが格納された時間に基づいて生成されま す。

ラベル**:** バージョンの現在のラベルです。バージョン識別子と異なり、ラベルはオブジェクトのあるバージ ョンから別のバージョンに移動できます。

各バージョンで、ファイル・サイズ、作成日時、および作成者も表示されます。

ラベルの編集 **:**「バージョン」タブの右上にある「ラベルの編集」 アイコンを使用して、格納されたオブ ジェクトのラベルを定義、適用または削除します。 詳しくは、トピック 179 [ページの『オブジェクトのバ](#page-184-0) [ージョン・ラベルの管理』を](#page-184-0)参照してください。

「権限」タブ

<span id="page-184-0"></span>「権限」タブで、オブジェクトに対する読み取りと書き込みの権限を設定できます。現在のオブジェクトへ のアクセスを持つすべてのユーザーとグループがリストされます。権限は階層によって異なります。例え ば、読み取り権限を持っていない場合、書き込み権限を持つことができません。書き込み権限を持っていな い場合、削除権限を持つことはできません。

ユーザーとグループ **:** このオブジェクトに対して少なくとも読み取りアクセス権を持っているリポジトリ ー・ユーザーおよびグループが表示されます。「書き込み」チェック・ボックスおよび「削除」チェック・ ボックスをオンにすると、このオブジェクトに対するこれらのアクセス権が、特定のユーザーまたはグルー プに割り当てられます。別のユーザーまたはグループにアクセスを割り当てるには、「権限」タブの右側に ある 「ユーザーとグループを追加します」 アイコンをクリックします。利用可能なユーザーとグループの リストは、管理者により管理されています。

## オブジェクトのバージョン・ラベルの管理

「バージョン・ラベルの編集」ダイアログ・ボックスで以下のことができます。

- 選択したオブジェクトへのラベルの適用
- 選択したオブジェクトからのラベルの削除
- 新しいラベルの定義およびオブジェクトへの適用

ラベルをオブジェクトに適用するには

- 1. 「利用可能なラベル」 リストで 1 つ以上のラベルを選択します。
- 2. 右矢印のボタンをクリックして、選択したラベルを 「適用されるラベル」 リストに移動します。
- 3. 「**OK**」をクリックします。

オブジェクトからラベルを削除するには

- 1. 「適用されるラベル」 リストで 1 つ以上のラベルを選択します。
- 2. 左矢印のボタンをクリックして、選択したラベルを「利用可能なラベル」リストに移動します。
- 3. 「**OK**」をクリックします。

新しいラベルを定義しオブジェクトに適用するには

- 1. 「新規ラベル」 フィールドでラベル名を入力します。
- 2. 右矢印のボタンをクリックして、新しいラベルを 「適用されるラベル」 リストに移動します。
- 3. 「**OK**」をクリックします。

### ストリームの展開

ストリームをシンアプリケーションの IBM SPSS Modeler Advantage で使用できるようにするには、リポ ジトリー内でストリーム (*.str* ファイル) として展開する必要があります。

注**:** スコアリングブランチ内に複数の入力ノードがあるストリームはデプロイできません。

ストリームをストリーム (*.str* ファイル) またはシナリオ (*.scn* ファイル) のどちらで展開しても、オブジ ェクトは IBM SPSS Collaboration and Deployment Services のエンタープライズレベルの機能を詳細に活用 できます。 詳しくは、トピック 166 [ページの『リポジトリー・オブジェクトの保存と展開』を](#page-171-0)参照してく ださい。

現在のストリームを展開するには (「ファイル」メニューを使用した方法) 1. メイン・メニューで次の各項目をクリックします。

「ファイル」 > 「保存」 > 「展開」

- <span id="page-185-0"></span>2. 展開の種類を選択し、必要に応じてダイアログ・ボックスの残りを入力します。
- 3. 「ストリームとして展開」 をクリックすると、IBM SPSS Modeler Advantage または IBM SPSS Collaboration and Deployment Services と使用するようストリームを展開します。「シナリオとして展 開」 をクリックすると、IBM SPSS Collaboration and Deployment Services または Predictive Applications バージョン 5 と使用するようストリームを展開します。
- 4. 「保存」をクリックします。詳細は、「ヘルプ」 をクリックしてください。
- 5. 「展開プロセスの完了」から先に進みます。

現在のストリームを展開するには (「ツール」メニューを使用した方法)

1. メイン・メニューで次の各項目をクリックします。

「ツール」 > 「ストリームのプロパティー」 > 「展開」

2. 展開の種類を選択し、必要に応じて「展開」タブの残りを入力し、「保存」 をクリックします。 詳し くは、トピック『ストリーム展開のオプション』を参照してください。

展開プロセスの完了

- 1. 必要に応じて、リポジトリーへの接続の設定を行います。詳しくは、トピック 167 [ページの『リポジト](#page-172-0) [リーへの接続』を](#page-172-0)参照してください。特定のポート、パスワード、およびその他詳細については、各サ イトのシステム管理者に問い合わせてください。
- 2. Repository の「保存」ダイアログ・ボックスで、オブジェクトを保存したいフォルダーを選択し、記録 したいその他の情報を指定して 「保存」 ボタンをクリックします。詳しくは、トピック 168 [ページの](#page-173-0) [『オブジェクトの特性の設定』を](#page-173-0)参照してください。

### ストリーム展開のオプション

「ストリーム・オプション」ダイアログ・ボックスの「展開」タブを使用すると、ストリーム展開のオプシ ョンを指定できます。ストリームまたはシナリオとして展開できます。

ストリームとして展開すると、シンクライアント・アプリケーション IBM SPSS Modeler Advantage でス トリームを開いたり変更したりできます。ストリームは、拡張子 *.str* のファイいるとしてリポジトリーに 保存されます。

シナリオとして展開すると、リポジトリーのストリームは拡張子 *.scn* のファイルとして保存されます。ス トリームは Predictive Applications バージョン 5 でも使用できるようになります。

シナリオとして展開しても、ストリームとして展開しても、マルチユーザー・アクセス、自動スコアリン グ、モデル・リフレッシュ、Champion-Challenger 分析など、IBM SPSS Collaboration and Deployment Services で使用できる追加機能を利用できます。

注**:** アソシエーション・ルール、STP、TCM の各モデル作成ノードは、IBM SPSS Collaboration and Deployment Services のモデル評価または Champion Challenger のステップをサポートしません。

「展開」タブで、IBM SPSS Modeler がストリームに作成するストリームの説明をプレビューすることもで きます。 詳しくは、トピック 57 [ページの『ストリームの説明』を](#page-62-0)参照してください。

注**:** エンタープライズ・データへの一貫したアクセスを実現するために、シナリオとして展開されたストリ ームは IBM SPSS Collaboration and Deployment Services Enterprise View を使用してソース・データにア クセスする必要があります。そのため、この場合は、指定された各スコアリングまたはモデル作成ブランチ 内に Enterprise View 入力ノードが少なくとも 1 つ必要です。

展開タイプ **:** ストリームの展開方法を選択します。すべてのストリームは、展開のために指定されたスコ アリング・ノードが必要です。追加の要件およびオプションは展開の種類によって異なります。

注**:** アソシエーション・ルール、STP、TCM の各モデル作成ノードは、IBM SPSS Collaboration and Deployment Services のモデル評価または Champion Challenger のステップをサポートしません。

- v **<none>**。 ストリームはリポジトリーに展開されません。「ストリームの説明をプレビュー」を除くすべ てのオプションが無効になります。
- v スコアリングのみ :「保存」 ボタンをクリックすると、ストリームがリポジトリーに展開されます。 「スコアリング ノード」 フィールドで指定したノードを使用して、データをスコアリングできます。
- v モデル リフレッシュ :「スコアリングのみ」と同じですが、「モデル作成ノード」 フィールドおよび 「モデル ナゲット」 フィールドで指定したオブジェクトを使用して、モデルをリポジトリーで更新で きます。注: IBM SPSS Collaboration and Deployment Services では、自動モデル・リフレッシュはデフ ォルトではサポートされないため、リポジトリーからストリームを実行するときにこの機能を使用する 場合には、この展開タイプを選択する必要があります。詳しくは、トピック 183 [ページの『モデル・リ](#page-188-0) [フレッシュ』を](#page-188-0)参照してください。

スコアリング ノード **:** グラフ、出力、エクスポート、またはエクスポート・ノードを選択して、データの スコアリングに使用するストリームブランチを識別します。ストリームは実際いくつもの有効なブランチ、 モデル、ターミナル・ノードを含んでいますが、唯一のスコアリングブランチが展開のために定義されてい る必要があります。ストリームを展開する最も基本的な要件です。

スコアリング パラメーター **:** パラメーターを指定することができ、スコアリングブランチが実行される際 にそのパラメーターを変更することができます。詳しくは、トピック 182 [ページの『スコアリングおよびモ](#page-187-0) [デル作成パラメーター』を](#page-187-0)参照してください。

モデリング ノード **:** モデル・リフレッシュについて、リポジトリーのモデルを再生成または更新するため に使用されるモデル作成ノードを指定します。「モデル ナゲット」 に指定されたモデル・ナゲットと同じ 種類のモデル作成ノードである必要があります。

モデル構築のパラメーター **:** パラメーターを指定することができ、モデル作成ノードが実行される際にそ のパラメーターを変更することができます。詳しくは、トピック 182 [ページの『スコアリングおよびモデル](#page-187-0) [作成パラメーター』を](#page-187-0)参照してください。

モデル ナゲット **:** モデル・リフレッシュについて、リポジトリーでストリームが更新されるたびに更新ま たは再生成されるモデル・ナゲットを指定します (通常はスケジュール化されたジョブの一環として)。モ デルはスコアリングブランチにある必要があります。複数のモデルがスコアリングブランチに存在する場合 がありますが、定義されるのは 1 つだけです。ストリームが最初に作成される場合、新規データが利用可 能になると更新または再生成されるプレースホルダー・モデルとなる場合があります。

ストリームとして展開**:** IBM SPSS Modeler Advantage または IBM SPSS Collaboration and Deployment Services でストリームを使用する場合に、このオプションをクリックします (以下の『注』を参照)。

シナリオとして展開**:** IBM SPSS Collaboration and Deployment Services または Predictive Applications バー ジョン 5 でストリームを使用する場合に、このオプションをクリックします (以下の『注』を参照)。

検査 **:**展開するために有効なストリームかどうかを確認します。展開する前にすべてのストリームが指定さ れたスコアリング・ノードが必要です。シナリオとして展開している場合、ストリームは、有効なエンター プライズ・ビュー ソース・ノードを含める必要があります。これらの条件が満たされない場合、エラーメ ッセージが表示されます。

<span id="page-187-0"></span>保存 **:**有効な場合ストリームを展開します。有効でない場合、エラー・メッセージが表示されます。「修 正」 ボタンをクリックしてエラーを修正し、もう一度実行してください。

ストリーム記述のプレビュー**:** IBM SPSS Modeler がストリームについて作成するストリームの説明の内容 を表示できます。詳しくは、トピック 57 [ページの『ストリームの説明』を](#page-62-0)参照してください。

注**:** (ストリームまたはシナリオとしての展開) 複数の Enterprise View ノードをモデル作成ブランチ内で使 用することができます。その場合、ブランチ内の全 エンタープライズ・ノードに対する単一のデータ接続 の使用が多くの場合推奨され、Champion-Challenger 分析に必要となります。

注**:** アソシエーション・ルール、STP、TCM の各モデル作成ノードは、IBM SPSS Collaboration and Deployment Services のモデル評価または Champion Challenger のステップをサポートしません。

- v Champion-Challenger サポートを必要としない場合、データ・プロバイダ 定義 (DPD) によってのみ接続 が異なる限り、様々な Enterprise View 接続を同じブランチ内で使用することができます。
- v これらの制限は、指定されたブランチ内でのみ適用されます。スコアリングとモデル作成ブランチの間 では、様々な Enterprise View 接続をそうした制限なしに使用することができます。

#### スコアリングおよびモデル作成パラメーター

ストリームを IBM SPSS Collaboration and Deployment Services に展開する場合、モデルが更新またはスコ アリングされるごとに、どのパラメーターを表示または編集するかを選択できます。例えば、最大値および 最小値、またはジョブが実行されるごとに変更する必要のあるその他の値を指定することができます。

1. ストリームの展開後に表示または編集できるようパラメーターを表示可能にするには、「スコアリング パラメーター」ダイアログ・ボックスのリストから、そのパラメーターを選択します。

使用可能なパラメーターのリストは、「ストリームのプロパティー」ダイアログ・ボックスの「パラメータ ー」タブで定義されます。 詳しくは、トピック 53 [ページの『ストリームとセッション・パラメーターの設](#page-58-0) [定』を](#page-58-0)参照してください。

## スコアリングブランチ

ストリームを展開している場合、ストリームのいずれかのブランチをスコアリングブランチ (スコアリン グ・ノードを含むブランチ) として指定する必要があります。ブランチをスコアリングブランチとして指定 すると、そのブランチはストリーム領域で強調表示され、スコアリングブランチのナゲットへのモデル・リ ンクとなります。この視覚的表示は、スコアリングブランチがすぐに明らかになっていない、複数のブラン チによる複雑なストリームで特に役立ちます。

注 : スコアリングブランチとして指定できるストリームブランチは 1 つだけです。

ストリームでスコアリングブランチが既に定義されている場合、新しくブランチを指定すると、それがスコ アリングブランチとして置き換えられます。「カスタム カラー」オプションを使用して、スコアリングブ ランチを示す色を設定できます。 詳しくは、トピック 202 [ページの『表示オプションの設定』を](#page-207-0)参照して ください。

「ストリーム・マークアップを表示/非表示」ツールバー・ボタンを使用して、スコアリングブランチの表 示を表示または非表示にできます。

<span id="page-188-0"></span>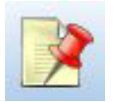

図 *16.* 「ストリーム・マークアップを表示*/*非表示」ツールバー・ボタン

#### 展開するスコアリングブランチの特定

ターミナル・ノードのポップアップ・メニューまたは「ツール」メニューを使用して、スコアリングブラン チを指定できます。ポップアップ・メニューを使用すると、スコアリング・ノードがストリーム・プロパテ ィーの「展開」タブで自動的に設定されます。

ブランチをスコアリングブランチとして指定するには (ポップアップ・メニュー)

- 1. モデル・ナゲットをターミナル・ノード (ナゲットから下流の処理ノードまたは出力ノード) に接続し ます。
- 2. ターミナル・ノードを右クリックします。
- 3. メニューで、「スコアリング枝として使用」 を選択します。

ブランチをスコアリングブランチとして指定するには (「ツール」メニュー)

- 1. モデル・ナゲットをターミナル・ノード (ナゲットから下流の処理ノードまたは出力ノード) に接続し ます。
- 2. メイン・メニューで次の各項目をクリックします。

「ツール」 > 「ストリームのプロパティー」 > 「展開」

- 3. 「展開タイプ」 リストで、必要に応じて 「スコアリングのみ」 または 「モデル リフレッシュ」 を クリックします。 詳しくは、トピック 180 [ページの『ストリーム展開のオプション』を](#page-185-0)参照してくださ い。
- 4. 「スコアリング ノード」 フィールドをクリックして、リストからターミナル・ノードを選択します。
- 5. 「**OK**」をクリックします。

#### モデル・リフレッシュ

モデル・リフレッシュは、新しいデータを使用するストリームの既存のモデルを再構築するプロセスです。 リポジトリーのストリーム自体は変わりません。例えば、アルゴリズムやストリーム固有の設定は同じまま ですが、モデルは新しいデータに保持され、新しいバージョンのモデルが古いモデルより優れている場合、 更新されます。

リフレッシュに設定できるストリームのモデル・ナゲットは 1 つだけです。このモデルは、リフレッシュ モデルと呼ばれます。ストリームのプロパティーの「展開」タブで「モデル リフレッシュ」オプションを クリックすると ( 180 [ページの『ストリーム展開のオプション』](#page-185-0) 参照)、そのとき指定したモデル・ナゲッ トがリフレッシュ モデルとなります。モデル・ナゲットのポップアップ・メニューからモデルをリフレッ シュ モデルに指定することもできます。指定するには、ナゲットがあらかじめスコアリングブランチにあ る必要があります。

ナゲットの「リフレッシュ モデル」状態をオフにすると、ストリームの展開タイプを「スコアリングの み」に設定することとなり、ストリームのプロパティーのダイアログの「展開」タブがそれに従って更新さ れます。現在のスコアリングブランチにあるナゲットのポップアップ・メニューで 「リフレッシュ モデル として使用**[** オプションを使用して、この状態をオンにしたりオフにしたりすることができます。

スコアリングブランチのナゲットのモデル・リンクを削除すると、ナゲットの「リフレッシュ モデル」状 態も削除されます。「編集」メニューまたはツールバーを使用して、モデル・リンクの削除を取り消すこと ができます。取り消した場合、ナゲットの「リフレッシュ モデル」の状態も元に戻ります。

#### リフレッシュ モデルの選択方法

スコアリングブランチのほか、リフレッシュ モデルへのリンクもストリーム内で強調表示されます。リフ レッシュ モデルに選択されるモデル・ナゲット、つまり強調表示されるリンクは、ストリーム内のナゲッ トの数によって異なります。

ストリームで 1 つのモデル

リンクしたモデルがスコアリングに 1 つあり、そのように特定されている場合、そのナゲットがストリー ムのリフレッシュ モデルとなります。

ストリームに複数のモデル

ストリームにリンクしたナゲットが複数ある場合、次のようにしてリフレッシュ モデルを選択します。

「ストリームのプロパティー」ダイアログ・ボックスの「展開」タブでモデル・ナゲットが定義されてお り、それがストリーム内にある場合、そのナゲットがリフレッシュ モデルになります。

「展開」タブでナゲットが定義されていない場合、またはナゲットが定義されているがスコアリングブラン チにない場合、ターミナル・ノードに最も近いナゲットがリフレッシュ モデルとなります。

リフレッシュ リンクであるすべてのモデル・リンクの選択を解除すると、スコアリングブランチのみが強 調表示され、リンクは強調表示されなくなります。展開タイプは「スコアリングのみ」に設定されます。

注 : 一方のリンクを置換え状態に設定できますが、もう一方は置き換えることができません。この場合、 リフレッシュ モデルに選択されているモデル・ナゲットは、スコアリングブランチが指定されているとき にリフレッシュ リンクがあり、ターミナル・ノードに最も近いモデル・ナゲットです。

ストリームにモデルがない

ストリームにモデルがない場合、またはモデル・リンクのないモデルだけがある場合、展開タイプは「スコ アリングのみ」に設定されます。

#### エラーのあるスコアリングブランチのチェック

スコアリングブランチを指定すると、シナリオとして展開しているときストリーム内に Enterprise View ノ ードがないなど、エラーの有無がチェックされます。

エラーが見つかると、スコアリングブランチがスコアリングブランチエラーの色で強調表示され、エラー・ メッセージが表示されます。「カスタム カラー」オプションを使用して、エラーの色を設定できます。 詳 しくは、トピック 202 [ページの『表示オプションの設定』を](#page-207-0)参照してください。

エラーが見つかった場合、次の手順を実行してください。

- 1. エラー・メッセージの内容に従って、エラーを修正します。
- 2. 次のいずれかを実行します。
	- ターミナル・ノードを右クリックし、ポップアップ・メニューで 「**シナリオを**確認」 をクリックし ます。
	- v メイン・メニューで次の各項目をクリックします。

「ツール」 > 「ストリームのプロパティー」 > 「展開」

「チェック」をクリックします。

3. 必要に応じて、エラーがなくなるまでこのプロセスを繰り返します。

## 第 **11** 章 外部アプリケーションへのエクスポート

## 外部アプリケーションへのエクスポートについて

IBM SPSS Modeler では、データマイニング・プロセス全体を、外部のアプリケーションにエクスポートす るためのいくつかの機構を備えており、データの準備作業を行ってから、IBM SPSS Modeler の外部で、ユ ーザー独自のアプリケーションを使用してモデルを構築できます。

前の項では、マルチユーザー・アクセス、ジョブ・スケジュール、その他の機能を利用するための IBM SPSS Collaboration and Deployment Services リポジトリーへのストリームの展開方法について説明しまし た。同じように、IBM SPSS Modeler ストリームも次のアプリケーションと組み合わせて使用できます。

- IBM SPSS Modeler Advantage
- v PMML 形式のファイルをインポートおよびエクスポートできるアプリケーション

IBM SPSS Modeler Advantage でのストリーム使用の詳細は、『IBM SPSS Modeler Advantage でストリー ムを開く』 を参照してください。

PMML 形式をサポートするアプリケーションとモデルを共有するための、PMML ファイルとしてのモデル のエクスポートおよびインポートの詳細は、 188 ページの『PMML [としてのモデルのインポートおよびエ](#page-193-0) [クスポート』](#page-193-0) を参照してください。

#### **IBM SPSS Modeler Advantage** でストリームを開く

IBM SPSS Modeler ストリームは、シンクライアント・アプリケーション IBM SPSS Modeler Advantage と組み合わせて使用できます。IBM SPSS Modeler Advantage 全体ででカスタマイズされたアプリケーショ ンを作成できますが、アプリケーション ワークフローの基本として、IBM SPSS Modeler で作成されたス トリームを使用することもできます。

IBM SPSS Modeler Advantage でストリームを開く手順は次のとおりです。

- 1. 「ストリームとして展開」 オプションをクリックして、IBM SPSS Collaboration and Deployment Services リポジトリーでストリームを展開します。 詳しくは、トピック 179 [ページの『ストリームの展](#page-184-0) [開』を](#page-184-0)参照してください。
- 2. 「IBM SPSS Modeler Advantage で開く」 ツールバー・ボタンをクリックするか、メイン・メニューで 次の項目をクリックします。

「ファイル」 > 「**IBM SPSS Modeler Advantage** で開く」

1. 必要に応じて、リポジトリーへの接続の設定を行います。詳しくは、トピック 167 [ページの『リポジト](#page-172-0) [リーへの接続』を](#page-172-0)参照してください。特定のポート、パスワード、およびその他詳細については、各サ イトのシステム管理者に問い合わせてください。

注 : リポジトリー・サーバーにも、IBM SPSS Modeler Advantage ソフトウェアをインストールする必要 があります。

1. Repository の「保存」ダイアログ・ボックスで、オブジェクトを保存したいフォルダーを選択し、記録 したいその他の情報を指定して 「保存」 ボタンをクリックします。詳しくは、トピック 168 [ページの](#page-173-0) [『オブジェクトの特性の設定』を](#page-173-0)参照してください。

<span id="page-193-0"></span>インストールすると、ストリームがすでに開いている IBM SPSS Modeler Advantage を起動します。IBM SPSS Modeler のストリームは閉じます。

## **PMML** としてのモデルのインポートおよびエクスポート

PMML (Predictive Model Markup Language) は、モデルへの入力、データ・マイニングのデータの準備に使 用する返還、モデル自体を定義するパラメーターなど、データ・マイニングおよび統計モデルを説明する XML 形式です。IBM SPSS Modeler は PMML をインポートおよびエクスポートし、IBM SPSS Statistics など、この形式をサポートする他のアプリケーションとモデルを共有できるようにします。

PMML の詳細は、データ・マイニング・グループの Web サイト (*http://www.dmg.org*) を参照してくださ  $\mathcal{U}$ 

モデルをエクスポートするには

PMML エクスポートでは、IBM SPSS Modeler 内で生成されたほとんどの種類のモデルがサポートされま す。 詳しくは、トピック 189 ページの『PMML [をサポートするモデルの種類』を](#page-194-0)参照してください。

- 1. モデル・パレットのモデル・ナゲットを右クリックします(または、キャンバス上のモデル・ナゲットを ダブルクリックして、「ファイル」メニューを選択します)。
- 2. メニューで、「**PMML** をエクスポート」 をクリックします。
- 3. 「エクスポート」(または「保存」) ダイアログ・ボックスで、対象ディレクトリーとモデルの一意の名 前を指定します。

注 : 「ユーザー オプション」ダイアログ・ボックスで、PMML エクスポートのオプションを変更できま す。メイン・メニューで次の各項目をクリックします。

「ツール」 > 「オプション」 > 「ユーザー オプション」

そこで「PMML」タブをクリックします。

詳しくは、トピック 203 ページの『PMML [エクスポート・オプション の設定』を](#page-208-0)参照してください。

PMML として保存されたモデルをインポートするには

IBM SPSS Modeler または別のアプリケーションから PMML としてエクスポートされたモデルは、生成済 みモデル・パレットへインポートできます。 詳しくは、トピック 189 ページの『PMML [をサポートするモ](#page-194-0) [デルの種類』を](#page-194-0)参照してください。

- 1. モデル・パレット内で、パレットを右クリックし、メニューから「**PMML** をインポート」を選択しま す。
- 2. インポートするファイルを選択し、必要に応じて、変数のラベルに関するオプションを指定します。
- 3. 「開く」 をクリックします。

モデル内に存在すれば変数ラベルを使用 **:** PMML が、データ・ディクショナリー内の変数に対して、変数 名と変数ラベル (*RefID* に対する Referrer ID など) の両方を指定している場合があります。元のエクスポ ートされた PMML に変数ラベルが存在するときに変数ラベルを使用するには、このオプションを選択しま す。

変数ラベル・オプションを選択したにもかかわらず、PMML 内に変数ラベルがない場合、変数名は通常の ように使用されます。

## <span id="page-194-0"></span>**PMML** をサポートするモデルの種類

## **PMML** のエクスポート

**IBM SPSS Modeler** モデル**:** IBM SPSS Modeler で作成された次のモデルは、PMML 4.0 としてエクスポ ートできます。

- C&R Tree
- QUEST
- CHAID
- v 線型回帰
- ニューラル・ネットワーク
- $\cdot$  C<sub>5.0</sub>
- ロジスティック回帰
- 一般化線型
- SVM
- Apriori
- v Carma
- K-Means
- Kohonen
- TwoStep
- v GLMM (サポート対象は固定効果のみの GLMM モデルのみです)
- v ディシジョン・リスト
- $\cdot$  Cox
- v シーケンス (シーケンス PMML モデルのスコアリングはサポートされていません)
- Statistics モデル

データベース固有モデル**:** データベース固有のアルゴリズムを使用して作成されたモデルの場合、 PMML エクスポートは、IBM InfoSphere Warehouse モデルのみ利用可能です。Microsoft または Oracle Data Miner の Analysis Services を使用して作成されたモデルをエクスポートすることはできません。また、 PMML としてエクスポートされた IBM モデルを、IBM SPSS Modeler に再度インポートすることはでき ません。

### **PMML** のインポート

IBM SPSS Modeler では、すべての IBM SPSS Statistics 製品の現在のバージョンで作成された PMML モ デルをインポートおよびスコアリングできます。IBM SPSS Statistics 17.0 で生成されたモデルまたは変換 PMML と同様に、IBM SPSS Modeler からエクスポートされたモデルもインポートおよびスコアリングで きます。基本的には、次の例外を除いて、スコアリング エンジンはすべての PMML をスコアリングでき ます。

- v Apriori、CARMA、異常検出、シーケンス、およびアソシエーション ルールのモデルをインポートする ことはできません。
- v スコアリングに使用できる場合でも、IBM SPSS Modeler へのインポート後に PMML を参照すること はできません。(これには、初めに IBM SPSS Modeler からエクスポートされたモデルは含まれません。 この制限を回避するには、モデルを、PMML ではなく、生成されたモデル・ファイル 「*\*.gm*」としてエ クスポートします。)
- v PMML としてエクスポートされた IBM InfoSphere Warehouse モデルを、インポートすることはできま せん。
- v インポート時には制限つき検証が行われますが、モデルのスコアリング試行時には完全検証が実行され ます。そのため、インポートは正常に行われますが、スコアリングは失敗したり不正な結果が生成され ます。

注**:** サード・パーティーの PMML を IBM SPSS Modeler にインポートした場合、IBM SPSS Modeler は、認識できてスコアリング可能である有効な PMML のスコアリングを試行します。ただし、すべての PMML がスコアリングされることや、PMML を生成したアプリケーションと同じ方法で PMML がスコア リングされることは保証されません。

# 第 **12** 章 プロジェクトとレポート

## プロジェクトの概要

プロジェクトは、データ・マイニング作業に関連したファイルのグループです。プロジェクトには、デー タ・ストリーム、グラフ、生成されたモデル、レポート、およびその他 IBM SPSS Modeler で作成したす べてが含まれます。IBM SPSS Modeler プロジェクトの第一印象は、単に出力を編成するための手段のよう に思われますが、それ以外にもさまざまな用途に利用することができます。プロジェクトを使用して、次の ような処理ができます。

- プロジェクト・ファイル内の各オブジェクトに注釈を付ける。
- CRISP-DM 手法を使用してデータ・マイニング作業のガイド役をする。プロジェクトには、詳細な説明 と CRISP-DM によるデータ・マイニング作業の実例を含んだ、CRISP-DM ヘルプ・システムも用意さ れています。
- v データ・マイニングの目標をプレゼンテーションするための PowerPoint スライド・ショーや、使用する アルゴリズムに関する白書などの、IBM SPSS Modeler 以外のオブジェクトを追加する。
- v 注釈に基づいて総合レポート、および簡単な更新レポートの両方を作成する。これらのレポートは、社 内イントラネットなどに公開しやすい HTML 形式で生成することができます。

注 : プロジェクト・パネルが IBM SPSS Modeler ウィンドウに表示されていない場合は、「表示」メニュ ーで「プロジェクト」 をクリックします。

プロジェクトに追加したオブジェクトを表示するには、クラス・ビューと **CRISP-DM** ビューの 2 つの方 法を使用できます。プロジェクトに追加したものはすべて両方のビューに追加されます。2 つのビューを切 り替えながら作業を行って、最適な編成を作成できます。

## **CRISP-DM** ビュー

CRISP-DM (Cross-Industry Standard Process for Data Mining) をサポートすることで、IBM SPSS Modeler プロジェクトには、業界で実証された標準のデータ・マイニング作業の編成手段が用意されます。 CRISP-DM では、作業の開始 (ビジネス要件の収集) から完了 (結果の展開) までのプロセスを大きく 6 つのフェーズに分けて記述します。通常、一部のフェーズは Clementine での作業とは関係ありませんが、 IBM SPSS Modeler のプロジェクト・パネルでは、プロジェクトに関連するすべての資料やリソースを集中 管理、保存、および追跡できるように、6 つのフェーズがすべて用意されています。例えば、一般的に業務 の理解フェーズでは、要件の収集と各作業担当者との打ち合わせにより、データ・マイニングの最終目標を 決定します。IBM SPSS Modeler でデータ処理などの作業を行うわけではありません。プロジェクト・パネ ルを利用すれば、このような打ち合わせ内容などの資料や記録を 「業務の理解」 フォルダーに保存して、 将来の作業の参考にしたり、レポートに記載したりすることができます。

プロジェクト・パネルの CRISP-DM ビューには、データ・マイニング作業のライフ サイクルを説明する 独自のヘルプ・システムも用意されています。IBM SPSS Modeler から、このヘルプには「ヘルプ」メニュ ーの 「**CRISP-DM** ヘルプ」 をクリックしてアクセスします。

注 : プロジェクト・パネルがウィンドウに表示されていない場合は、「表示」メニューで「プロジェク ト」をクリックします。

#### デフォルトのプロジェクト・フェーズの設定

プロジェクトに追加されたオブジェクトは、CRISP-DM のデフォルト・フェーズに追加されます。このた め、オブジェクトを使用するデータ・マイニング・フェーズに応じて、手作業でオブジェクトを編成し直す 必要があります。現在作業中のフェーズを、デフォルト・フォルダーに設定することが賢明です。

デフォルト・フォルダーとして使用するフェーズを選択する手順は、次のとおりです。

1. CRISP-DM ビューで、デフォルトとして設定するフェーズに対応するフォルダーを右クリックします。 2. メニューから、「デフォルトとして設定」 をクリックします。

デフォルト・フォルダーは太字で表示されます。

## クラス・ビュー

プロジェクト・パネルのクラス・ビューでは、IBM SPSS Modeler で行った作業が作成したオブジェクトの 種類ごとに分類、編成されます。保存したオブジェクトは、次の任意のカテゴリーに追加することができま す。

- v ストリーム
- v ノード
- v モデル
- v テーブル、グラフ、およびレポート
- v その他 (スライド・ショーやデータ・マイニング作業の関連資料などの非 IBM SPSS Modeler ファイル)

オブジェクトをクラス・ビューに追加すると、そのオブジェクトは CRISP-DM ビューのデフォルト・フェ ーズ・フォルダーにも追加されます。

注:プロジェクト・パネルがウィンドウに表示されていない場合は、「表示」メニューで「プロジェク ト」をクリックします。

## プロジェクトの作成

基本的にプロジェクトは、プロジェクトに関連付けたすべてのファイルへの参照を含んだファイルです。つ まり、プロジェクト内の各項目は個別に保存されるとともに、プロジェクト・ファイル (*.cpj*) 内に参照と して保存されます。このような参照構造を採用しているため、次の点に注意してください。

- v プロジェクトに追加する各項目は、プロジェクトに追加する前に、個別に保存しておく必要がありま す。追加する項目がまだ保存されていない場合は、プロジェクトに追加する前に保存するよう要求する メッセージが表示されます。
- v ストリームのように個別に更新されるオブジェクトは、プロジェクト・ファイル内でも更新されます。
- v ファイル・システムから手作業でオブジェクト (ストリーム、ノード、出力オブジェクトなど) を移動ま たは削除すると、プロジェクト・ファイル内のリンクが無効になります。

### 新規プロジェクトの作成

新しいプロジェクトは、IBM SPSS Modeler ウィンドウから簡単に作成できます。まだプロジェクトを開い ていない場合は、プロジェクトの作成を開始することができます。または、すでにプロジェクトを開いてい る場合、それを閉じて、新しいプロジェクトを作成することもできます。

メイン・メニューで次の各項目をクリックします。

「ファイル」 > 「プロジェクト」 > 「新規プロジェクト**...**」

**192** IBM SPSS Modeler 17.1 ユーザーズ ガイド

## プロジェクトへの追加

プロジェクトを作成するか、または既存のプロジェクトを開いた後に、データ・ストリーム、ノード、およ びレポートなどのオブジェクトを追加できます。オブジェクトを追加するために、さまざまな方法を利用で きます。

マネージャーからのオブジェクトの追加

IBM SPSS Modeler ウィンドウの右上にあるマネージャーを使用して、ストリームまたは出力を追加するこ とができます。

- 1. 適切なマネージャ タブから、テーブルやストリームなどのオブジェクトを選択します。
- 2. 右クリックして、「プロジェクトに追加」を選択します。

オブジェクトがすでに保存されたことがある場合は、それが適切なオブジェクト・フォルダー (クラ ス・ビュー) またはデフォルトのフェーズ・フォルダー (CRISP-DM ビュー) に自動的に追加されま す。

3. 代わりに、オブジェクトをマネージャーからプロジェクト・パネルにドラッグ・アンド・ドロップする こともできます。

注 : 先にオブジェクトの保存を要求するメッセージが表示されることもあります。オブジェクトを保存す る際には、「保存」ダイアログ・ボックスで 「ファイルをプロジェクトに追加」 を忘れずに選択してくだ さい。このオプションを選択すると、オブジェクトを保存した後、そのオブジェクトが自動的にプロジェク トに追加されます。

ストリーム領域からのノードの追加

「保存」ダイアログ・ボックスを使用して、ストリーム領域から個別のノードを追加できます。

- 1. キャンバスでノードを選択します。
- 2. ノードを右クリックして、「ノードの保存」をクリックします。または、メイン・メニューで次の各項 目をクリックします。

「編集」 > 「ノード」 > 「ノードの保存**...**」

- 3. 「保存」ダイアログ・ボックスで、「ファイルをプロジェクトに追加」 を選択します。
- 4. ノード名を指定して、「保存」 をクリックします。

ファイルが保存され、プロジェクトにノードが追加されます。ノードは、クラス・ビューの 「ノード」 フ ォルダーと、CRISP-DM ビューのデフォルトのフェーズ・フォルダーに追加されます。

#### 外部ファイルの追加

IBM SPSS Modeler 以外のさまざまなオブジェクトをプロジェクトに追加することができます。これは、 IBM SPSS Modeler 内でデータ・マイニング・プロセス全体を管理する場合に役立ちます。例えば、データ へのリンク、注釈、プレゼンテーション、およびグラフィックなどをプロジェクトに保存できます。 CRISP-DM ビューでは、外部ファイルを保存するフォルダーを選択できます。クラス・ビューの場合、外 部ファイルは 「その他」 フォルダーにしか保存できません。

#### プロジェクトに外部ファイルを追加する手順は、次のとおりです。

1. デスクトップからプロジェクトにファイルをドラッグ・アンド・ドロップします。

または

- 2. CRISP-DM ビューまたはクラス・ビュー内の対象フォルダーを右クリックします。
- 3. メニューで、「フォルダーに追加」 をクリックします。
- 4. ダイアログ・ボックス内でファイルを選択して、「開く」 をクリックします。

IBM SPSS Modeler プロジェクト内の選択したオブジェクトへの参照が追加されます。

## プロジェクト **IBM SPSS Collaboration and Deployment Services Repository** への転送

すべてのコンポーネント・ファイルも含めたプロジェクト全体を、IBM SPSS Collaboration and Deployment Services Repository へ一度に転送できます。すでに目的の場所にあるオブジェクトは、移動しません。これ は逆にも機能します。プロジェクト全体を IBM SPSS Collaboration and Deployment Services Repository か らローカル・ファイル・システムに移行できます。

プロジェクトの転送

転送するプロジェクトがプロジェクト・パネル内で開かれていることを確認します。

#### プロジェクトを転送する手順は、次のとおりです。

- 1. ルート プロジェクト・フォルダーを右クリックして、「プロジェクトの転送」 をクリックします。
- 2. メッセージが表示されたら、IBM SPSS Collaboration and Deployment Services Repository へログインし ます。
- 3. プロジェクトの新しい場所を指定して、「**OK**」 をクリックします。

### プロジェクトのプロパティーの設定

プロジェクトのプロパティーのダイアログ・ボックスを使用して、プロジェクトの内容やドキュメントをカ スタマイズできます。プロジェクトのプロパティーにアクセスする手順は、次のとおりです。

- 1. プロジェクト・パネル内のオブジェクトまたはフォルダーを右クリックして、「プロジェクトのプロパ ティー」 をクリックします。
- 2. プロジェクトの基本情報を指定するには、「プロジェクト」 タブをクリックします。

作成日 **:** プロジェクトの作成日を表示します (編集不可)。

「要約」。プロジェクト・レポートに表示される、データ・マイニング・プロジェクトの要約を入力できま す。

内容 **:** このプロジェクト・ファイルに参照されるコンポーネントの種類と数を一覧表示します (編集不 可)。

未保存のオブジェクトを名前を付けて保存 **:** 未保存のオブジェクトをローカル・ファイル・システムに保 存するか、またはリポジトリーに格納するかを指定します。 詳しくは、トピック 165 [ページの『](#page-170-0)IBM [SPSS Collaboration and Deployment Services Repository](#page-170-0) について』を参照してください。

プロジェクトのロード中にオブジェクト参照を更新 **:** プロジェクトのコンポーネントへの参照を更新する 場合に、このオプションを選択します。注 : プロジェクトに追加したファイルは、そのプロジェクト・フ ァイル内に保存されるわけではありません。プロジェクトには、各ファイルへの参照が保存されます。つま り、元のファイルを移動または削除すると、その参照もプロジェクトから削除されます。

## プロジェクトの注釈

プロジェクト・パネルには、データ・マイニング作業に関する注釈を記述するための、さまざまな方法が用 意されています。プロジェクト・レベルの注釈は、しばしば「大局的な」目標や決定などの追跡に使用さ れ、フォルダーやノード レベルの注釈は、詳細な説明を伝えるために使用されます。「注釈」タブには、 取得できない欠損データの除外や、データ探索の過程で確立された有望な仮説などの、プロジェクト・レベ ルの詳細を記録するために十分な領域が用意されています。

#### プロジェクトに注釈を付ける手順は、次のとおりです。

- 1. CRISP-DM ビューまたはクラス・ビューで、プロジェクト・フォルダーを選択します。
- 2. フォルダーを右クリックして、「プロジェクトのプロパティー」 をクリックします。
- 3. 「注釈」タブをクリックします。
- 4. プロジェクトを記述するキーワードとテキストを入力します。

#### フォルダーのプロパティーと注釈

個別のプロジェクト・フォルダー (CRISP-DM ビューおよびクラス・ビューの両方の中) に注釈を付けるこ とができます。CRISP-DM ビューでは、注釈機能がデータ・マイニングの各フェーズに対する組織目標を 記録するための、最も効果的な手段になります。例えば、「ビジネスの理解」 フォルダーで注釈ツールを 使用して、「今回の調査におけるビジネス目標は、高い価値を持つ顧客の顧客離れを減らすことにある。」 のような情報を記入することができます。ここに記入したテキストは、「レポートに表示」 オプションを 選択すると、プロジェクト・レポートに自動的に記載されます。

#### フォルダーに注釈を付ける手順は、次のとおりです。

- 1. プロジェクト・パネル内でフォルダーを選択します。
- 2. フォルダーを右クリックして、「フォルダーのプロパティー」 をクリックします。

CRISP-DM ビューのフォルダーには、各フェーズの目的の概略や、関連するデータ・マイニング作業を行 うためのガイドなどの注釈が付けられます。これらの注釈は、必要に応じて削除したり編集したりすること ができます。

名前**:** この領域には、選択したフィールドの名前が表示されます。

ツールヒント テキスト **:** マウス・ポインタをプロジェクト・フォルダー上に移動した時に表示される、カ スタムのツールヒントを作成します。この機能は、CRISP-DM ビュー内で各フェーズの目標を記載した り、「作業中」や「完了」のようにフェーズのステータスを表示したりする場合に役立ちます。

「注釈」フィールド **:**このフィールドは、プロジェクト・レポートに記載できるより長い注釈を記載するた めに利用されます。CRISP-DM ビューの注釈には、データ・マイニングの各フェーズの注釈が記載されて いますが、プロジェクトの内容に応じて、自由に変更することができます。

レポートに表示 **:** この注釈をレポートに記載するには、「レポートに表示」 を選択します。

## オブジェクトのプロパティー

オブジェクトのプロパティーを表示したり、プロジェクト・レポートに個別のオブジェクトを記載するかど うかを選択できます。オブジェクトのプロパティーにアクセスする手順は、次のとおりです。

1. プロジェクト・パネルで、オブジェクトを右クリックします。

2. メニューで 「オブジェクトのプロパティー」 をクリックします。

名前**:** この領域には、保存したオブジェクトの名前が一覧表示されます。

パス **:** この領域には、オブジェクトの保存場所が一覧表示されます。

レポートに表示 **:** 生成するレポートにオブジェクトの詳細を記載する場合に選択します。

## プロジェクトを閉じる

IBM SPSS Modeler を終了したり、新しいプロジェクトを開いたりすると、既存のプロジェクト・ファイル (*.cpj*) が閉じます。

製品と関連するいくつかのファイル (ストリーム、ノード、またはグラフなど) は開いたままとなる場合が あります。これらのファイルを開いたままにする場合、「**...** これらのファイルを保存して閉じますか**?**」と いうメッセージに「いいえ」と答えてください。

プロジェクトを閉じた後に関連するファイルを変更して保存した場合、それらの変更内容は、次にプロジェ クトを開いた時に反映されます。変更内容を反映しないようにするには、プロジェクトからそのファイルを 削除するか、それを別のファイル名で保存してください。

### レポートの生成

プロジェクトのもっとも役立つ機能の 1 つとして、プロジェクト内の各項目や注釈に基づいてレポートを 生成できる機能があります。この機能は、「CRISP-DM 手法」で説明しているように、効果的なデータ・ マイニングを行うために必要不可欠です。レポートは、いくつかのファイル タイプの 1 つに直接生成する ことも、ただちに確認できるように画面上のウィンドウに出力することもできます。この出力から、印刷や 保存、または Web ブラウザー内でのレポートの表示を行うことができます。保存されたレポートは、組織 内の他の部門に配布できます。

レポートは、データ・マイニング・プロセス中にプロジェクト・ファイルから何度も生成され、プロジェク トの関係者に配布されます。レポートには、プロジェクト・ファイルで参照されるオブジェクト情報や、作 成した注釈などから、必要な情報や重要な情報を記載します。レポートは、クラス・ビューまたは CRISP-DM ビューのどちらかに基づいて作成できます。

#### レポートを生成する手順は次のとおりです。

1. CRISP-DM ビューまたはクラス・ビューで、プロジェクト・フォルダーを選択します。

- 2. フォルダーを右クリックして、「プロジェクト レポート」 をクリックします。
- 3. レポート・オプションを指定して、「レポートの生成」 ボタンをクリックします。

「レポート」ダイアログ・ボックスのオプションには、目的に応じたさまざまなレポートを生成するいくつ かの方法が用意されています。

出力名。レポートの出力を画面に送ることを選択した場合は、出力ウィンドウの名前を指定します。独自の 名前を指定することも、IBM SPSS Modeler に自動的にウィンドウの命名をさせることもできます。

画面に出力 **:** レポートを生成し、出力ウィンドウに表示する場合に選択します。出力ウィンドウからさま ざまな種類のファイルへレポートをエクスポートするオプションもあります。

ファイルに出力 **:** レポートを生成して、「ファイルの種類」リストで指定された種類のファイルとして保 存する場合に選択します。

ファイル名 **:**生成されたレポートのファイル名を指定します。ファイルは、デフォルトで IBM SPSS Modeler *¥bin* ディレクトリーへ保存されます。別の場所を指定するには、反復記号の 「**...**」 ボタンを使用 します。

ファイルの種類 **:**指定できるファイルの種類を次に示します。

- v **HTML** ドキュメント **:** レポートは、単一の HTML ファイルとして保存されます。レポートにグラフが 含まれている場合は PNG ファイルとして保存され、HTML ファイルに参照されます。レポートをイン ターネットで公開する場合は、HTML ファイルと、そのファイルが参照する画像の両方を必ずアップロ ードしてください。
- v テキスト・ドキュメント **:** レポートは、単一のテキスト・ファイルとして保存されます。レポートにグ ラフが含まれている場合は、ファイル名とパスの参照のみがレポートに含まれます。
- v **Microsoft Word** ドキュメント **:** レポートは、単一のドキュメントとして保存され、グラフはドキュメ ント内に直接埋め込まれます。
- v **Microsoft Excel** ドキュメント **:** レポートは、単一のスプレッドシートとして保存され、グラフはスプレ ッドシート内に直接埋め込まれます。
- v **Microsoft PowerPoint** ドキュメント **:** 各フェーズが新しいスライドに表示されます。どのようなグラフ であっても、PowerPoint スライドに直接埋め込まれます。
- v 出力オブジェクト**:** IBM SPSS Modeler 内で開くと、このファイル (.*cou* ) は 「レポートの形式」の 「画面に出力」と同じになります。

注 : Microsoft Office ファイルをエクスポートするには、対応するアプリケーションがインストールされて いる必要があります。

表題。 レポートのタイトルを指定します。

レポート構造**:** 「**CRISP-DM**」または「クラス」のいずれかを選択します。CRISP-DM ビューは、「大局 的な」観点からのステータス・レポートと、データ・マイニングの各フェーズの詳細情報を提供します。ク ラス・ビューはオブジェクトを基準にしたビューで、データやストリームの内部的な追跡を行う場合に適し ています。

「作成者」。デフォルトのユーザー名が表示されますが、変更できます。

レポートに表示する項目 **:** オブジェクトをレポートに含める方法を選択します。プロジェクト・ファイル に追加されたすべての項目を記載するには、「すべてのフォルダーとオブジェクト」 を選択します。オブ ジェクトのプロパティーで 「レポートに表示」 が選択されているかどうかを基準にして、項目を記載する こともできます。代わりに、レポートに表示しない項目を確認するために、除外することを選択した項目だ けを記載することもできます (「レポートに表示」 の選択を解除する)。

選択 **:** レポート内で 「最近使用した項目」 のみを選択することで、プロジェクトの更新内容を提供でき るようにします。代わりに 「古い項目」 のパラメーターを設定して、古い項目や未解決の問題を追跡する こともできます。レポートで時間的なことを考慮しない場合は、「すべての項目」 を選択します。

表示順。フォルダー内のオブジェクトの順序を決めるために、次のオブジェクト特性の組み合わせを選択で きます。

- v データ型**:** データ型を基準にオブジェクトをグループ化します。
- v 名前**:** オブジェクトをアルファベット順に並べます。
- v 追加日 **:** プロジェクトに追加された日付を使用して、オブジェクトをソートします。

### 生成されたレポートの保存とエクスポート

画面に生成されたレポートは、新規出力ウィンドウに表示されます。レポートに含まれるグラフは、インラ インの画像として表示されます。

レポート用語集

各ストリームのノードの合計数がレポート内に表示されます。次の見出しに数が表示され、CRISP-DM 用 語集ではなく IBM SPSS Modeler 用語集が使用されます。

- **データ・リーダー** : 入力ノード。
- v データ・ライター **:** エクスポート・ノード。
- v モデル・ビルダー **:** 構築ノードまたはモデル作成ノード。
- v モデル・アプライヤー **:** ナゲットとも呼ばれる、生成されたモデル。
- v 出力ビルダー **:** グラフ・ノードまたは出力ノード。
- v その他**:** プロジェクトに関連するその他のノード。例えば、ノード・パレットの「フィールド設定」タブ または「レコード設定」タブで使用できるノード。

#### レポートを保存する手順は次のとおりです。

- 1. 「ファイル」メニューで 「保存」 をクリックします。
- 2. ファイル名を指定します。

レポートは、出力オブジェクトとして保存されます。

レポートをエクスポートする手順は次のとおりです。

- 3. 「ファイル」メニューで 「エクスポート」 をクリックし、エクスポートするファイルの種類を選択し ます。
- 4. ファイル名を指定します。

レポートは、選択した形式で保存されます。

次の種類のファイルへエクスポートできます。

- HTML
- テキスト
- Microsoft Word
- Microsoft Excel
- Microsoft PowerPoint

注 : Microsoft Office ファイルをエクスポートするには、対応するアプリケーションがインストールされて いる必要があります。

ウィンドウの上部にあるボタンを使用して、次の作業を実行します。

- v レポートを印刷します。
- v 外部の Web ブラウザー内で HTML としてレポートを表示します。

## 第 **13** 章 **IBM SPSS Modeler** のカスタマイズ

## **IBM SPSS Modeler** オプションのカスタマイズ

必要に応じて IBM SPSS Modeler をカスタマイズするためには、さまざまな操作があります。このカスタ マイズは、主にメモリーの割り当て、デフォルトのディレクトリー、音声および色の使用など、特定のユー ザー・オプションの設定で構成されています。また、IBM SPSS Modeler ウィンドウの下部にあるノード・ パレットをカスタマイズすることもできます。

## **IBM SPSS Modeler** オプションの設定

IBM SPSS Modeler のオプションをカスタマイズしたり、設定するには、さまざまな方法があります。

- v メモリー使用量やロケールなとのシステム・オプションを設定するには、「ツール **>** オプション」メニ ューの「システム オプション」をクリックします。
- v 表示フォントや色などのユーザー・オプションを設定するには、「ツール **>** オプション」メニューの 「ユーザー オプション」をクリックします。
- v IBM SPSS Modeler と連携するアプリケーションの場所を指定するには、「ツール **>** オプション」メニ ューの「ヘルパー アプリケーション」をクリックします。
- v IBM SPSS Modeler が使用するデフォルト・ディレクトリーを指定するには、「ファイル」メニューの 「ディレクトリーの設定」または「サーバー ディレクトリーの設定」をクリックします。

また、ストリームの一部またはすべてに適用するオプションを設定することができます。 詳しくは、トピ ック 44 [ページの『ストリームのオプションの設定』を](#page-49-0)参照してください。

## システム・オプション

IBM SPSS Modeler の使用言語またはロケールを指定するには、「ツール **>** オプション」メニューの「シ ステム・オプション」をクリックします。ここでは、SPSS Modeler の最大メモリー使用量を設定すること もできます。このダイアログ・ボックスで行った変更内容は、SPSS Modeler を再起動しないと有効にはな らないことに注意してください。

最大メモリー**:** IBM SPSS Modeler のメモリー使用量を MB 単位で制限する場合に選択します。一部のプ ラットフォームでは、リソースに制約のあるコンピューターや負荷の高いコンピューターの負担を軽減する ために、SPSS Modeler はプロセスのサイズを制限しています。そのため、大量のデータを扱うと、「メモ リー不足」のエラーが発生することがあります。ここに新しい値を指定して、メモリーの負荷を調整するこ とができます。

例えば、非常に大規模なディシジョン ツリーを表示しようとすると、メモリー エラーが生じる可能性があ ります。この場合、メモリーを最大値の 4096Mb まで増やすことをお勧めします。こうしたケースのよう に非常に大量のデータを処理する可能性がある場合は、メモリー許容量を増やした後に SPSS Modeler を シャットダウンしてコマンド ラインから始動することで、データの処理時に確実に最大量のメモリーが使 用されるようにしてください。

コマンド ラインから始動するには (SPSS Modeler がデフォルトの場所にインストールされていると想定し た場合)、コマンド プロンプト ウィンドウに以下を入力します。

C:¥Program Files¥IBM¥SPSS¥Modeler¥17.1¥bin¥modelerclient.exe" -J-Xss4096M

システム ロケールを使用 **:** このオプションはデフォルトで選択され、「日本語」に設定されています。他 の言語を指定する場合は、このオプションの選択を解除して、リストから適切な言語やロケールを選択して ください。

#### メモリーの管理

「システム オプション」ダイアログ・ボックスの「最大メモリー」の設定以外にも、メモリーの使用を最 適化するためのさまざまな方法があります。

- v 「ストリームのプロパティー」ダイアログ・ボックスの「名義型フィールドの最大メンバー」オプショ ンを調整する。このオプションには、名義型フィールドの最大メンバー数を指定します。これ以降のフ ィールドの測定の尺度は、データ型不明になります。 詳しくは、トピック 44 [ページの『ストリームの](#page-49-0) [一般的なオプションの設定』を](#page-49-0)参照してください。
- v IBM SPSS Modeler のウィンドウの右下に表示されている、IBM SPSS Modeler が使用中のメモリーお よびメモリーの総割り当て量 (*xx*MB/*xx*MB) の領域をクリックして、メモリーを解放する。この領域をク リックすると、いったん領域が暗くなって押されたような状態になります。その後領域が元の色に戻る と、IBM SPSS Modeler で解放できるメモリーがすべて解放されます。

## デフォルト・ディレクトリーの設定

ファイルの参照や出力に使われるデフォルト・ディレクトリーを指定するには、「ファイル」メニューの 「ディレクトリーの設定」または「サーバー ディレクトリーの設定」を選択します。

- v ディレクトリーの設定 **:**作業ディレクトリーを設定します。デフォルトの作業ディレクトリーは、IBM SPSS Modeler のインストール場所、または IBM SPSS Modeler を起動するために用いられたコマン ド・ラインのパスをペースにしています。ローカル・モードの場合、作業ディレクトリーはクライアン ト側の操作や出力ファイルで使われたパスになります (相対パスで参照された場合)。
- v サーバー ディレクトリーの設定 **:** リモート・サーバーへの接続がある場合、「ファイル」メニューの 「サーバー ディレクトリーの設定」オプションは常に有効になっています。このオプションを使用し て、入力や出力に使われるすべてのサーバー・ファイルやデータ・ファイルのデフォルト・ディレクト リーを指定します。デフォルトのサーバー・ディレクトリーは、*\$CLEO/data* になります。ここで、 *\$CLEO* は IBM SPSS Modeler のサーバー・バージョンがインストールされたディレクトリーを表しま す。コマンド・ラインで -server directory フラグと modelerclient コマンド・ライン引数を使用し て、このデフォルトを上書きすることもできます。

## 「ユーザー オプション」ダイアログ・ボックスの設定

IBM SPSS Modeler の一般オプションを設定するには、「ツール **>** オプション」メニューの「ユーザー オプション」を選択します。これらのオプションは、IBM SPSS Modeler で使用するすべてのストリームに 適用されます。

ここでは、次の種類のオプションを設定することができます。これらのオプションを設定するには、該当す るタブをクリックしてください。

- v 「通知」オプション : モデルの上書きやエラー・メッセージなどのオプションを設定します。
- v 「表示」オプション : グラフや背景の色を設定します。
- v シンタックスの色表示オプション。
- v モデルを Predictive Model Markup Language (PMML) へエクスポートするときに使った PMML エクス ポート・オプション。
- v 名前、イニシャル、メール・アドレスなどのユーザまたは作成者の情報。この情報を、作成したノード またはその他のオブジェクトの「注釈」タブに表示することができます。

数字区切り文字、時刻や日付の形式、最適化、ストリーム・レイアウト、およびストリーム・スクリプトな どのストリーム固有のオプションの設定は、「ストリームのプロパティー」ダイアログ・ボックスから行い ます。このダイアログ・ボックスは、「ファイル」メニューと「ツール」メニューから利用できます。

#### 通知オプションの設定

「ユーザー オプション」ダイアログ・ボックスの「通知」タブでは、IBM SPSS Modeler の警告および確 認ウィンドウの表示や種類に関係するさまざまな設定を指定できます。また、新しい出力やモデルが生成さ れた時の、マネージャー・パネルの「出力」タブおよび「モデル」タブの動作も設定することができます。

ストリーム実行フィードバック・ダイアログの表示: このオプションを選択すると、ストリームが 3 秒間 実行されている場合、進行状況表示を含むダイアログ・ボックスが表示されます。ダイアログ・ボックスに は、ストリームで作成された出力オブジェクトの詳細も表示されています。

• 完了時にダイアログが閉じます: デフォルトでは、ストリームが実行を完了すると、このダイアログ ボ ックスが閉じられます。ストリームの実行が完了した後もダイアログ・ボックスを表示したままにする 場合は、このボックスの選択を解除 (チェックを外す) します。

ノードがファイルを上書きする時に警告: このオプションを選択すると、ノード操作により既存のファイル が上書きされる場合に、エラー メッセージで警告されます。

ノードがデータベース テーブルを上書きする時に警告: このオプションを選択すると、ノード操作により 既存のデータベース テーブルが上書きされる場合に、エラー・メッセージで警告されます。

#### 音声通知

下にあるリストを使用して、イベントやエラーが発生した時に通知するサウンドを指定します。さまざまな 音声やサウンドを利用できます。選択したサウンドを再生する場合は、「再生」ボタン (スピーカー) を使 用します。サウンド・ファイルを探して選択する場合は、「**...**」ボタンを使用します。

注**:** IBM SPSS Modeler のサウンドを作成するために使用される .wav ファイルは、ご使用のコンピュータ の /media/sounds ディレクトリにあります。

v すべての音をミュート: すべてのイベントのサウンド通知をオフにする場合に選択します。

#### 視覚通知

このグループのオプションを使用して、新規項目生成時のマネージャー・パネル右上の「出力」タブおよび 「モデル」タブの動作を指定します。リストから「新規モデル」 または「新規出力」 を選択して、対応す るタブの動作を設定してください。

「新規モデル」には、次のオプションを使用できます。

前のモデルを置換 : このオプションを選択した場合 (デフォルト)、「モデル」タブおよびストリーム領域 の、このストリームの既存モデルを上書きします。このボックスをオフにすると、「モデル」タブおよび領 域の既存モデルにモデルが追加されます。この設定は、モデルリンクのモデル置換設定によって上書きされ ます。

「新規出力」には、次のオプションを使用できます。

出力超過時に警告 **[n]**: 「出力」タブの項目数が事前に指定された数を超えた場合に、警告を表示するかど うかを選択します。デフォルトの数は 20 です。必要に応じて、この数を変更することができます。

すべてのケースで次のオプションを利用できます。

<span id="page-207-0"></span>タブを選択: ストリームの実行時に、対応するオブジェクトが生成された場合に、「出力」タブまたは「モ デル」タブに切り替えるかどうかを選択します。

- v マネージャー・パネルの該当するタブに切り替える場合は、「常時」を選択します。
- v 現在領域に表示されているストリームによってオブジェクトが生成された時にだけタブに切り替える場 合は、「現在のストリームが生成した場合」を選択します。
- 出力やモデルが生成されたことを、対応するタブに切り替えて知らせない場合は、「しない」を選択し ます。

タブ点滅: 新しい出力やモデルが生成された場合に、マネージャー・パネルにある「出力」タブまたは「モ デル」タブを点滅させるかどうかを選択します。

- マネージャー・パネル中の対応するタブを点滅させる場合は (タブが選択されていない場合)、「**選択さ** れていない場合」を選択します。
- オブジェクトが生成されたことを、対応するタブを点滅させて知らせない場合は、「しない」を選択し ます。

パレットを見えるようにスクロール (「新規モデル」のみ): 最新のモデルが見えるように、マネージャー・ パネルの「モデル」タブを自動的にスクロールするかどうかを選択します。

- v スクロールする場合は、「常時」を選択します。
- v 現在領域に表示されているストリームによってオブジェクトが生成された時にだけスクロールする場合 は、「現在のストリームが生成した場合」を選択します。
- v 「モデル」タブの自動スクロールを行わない場合は、「しない」を選択します。

ウィンドウを開く (「新規出力」のみ): 生成時に出力ウィンドウを自動的に開くかどうかを選択します。

- v 常に新しく出力ウィンドウを開く場合は、「常時」を選択します。
- v 現在領域に表示されているストリームによって出力が生成された時にだけ新しいウィンドウを開く場合 は、「現在のストリームが生成した場合」を選択します。
- v 生成された出力に対して自動的に新しいウィンドウを開かない場合は、「しない」を選択します。

このタブのシステム デフォルト設定に戻すには、「デフォルト値」を選択します。

#### 表示オプションの設定

「ユーザー オプション」ダイアログ・ボックスの「表示」タブを使用して、IBM SPSS Modeler のフォン トや色の表示を設定することができます。

ようこそダイアログが起動時に表示: ようこそダイアログが起動時に表示されることを選択します。ようこ そダイアログには、アプリケーションの例チュートリアルを起動するオプション、デモ ストリームまたは 既存のストリームやプロジェクトを開くオプション、または新規ストリームを作成するオプションがありま す。

ストリームおよびスーパーノードのマークアップを表示: このオプションを選択した場合、デフォルトで、 ストリームおよびスーパーノードのマークアップ (ある場合) が表示されます。マークアップはストリーム のコメント、モデル リンク、およびスコアリング ブランチの強調表示で構成されています。

標準のフォントと色 **(**再起動後に有効**)**: このコントロール ボックス内のオプションを使用して、IBM SPSS Modeler の画面デザイン、カラー スキーム、および表示されるフォントのサイズを指定します。こ こで選択したオプションは、IBM SPSS Modeler を終了し再起動しないと有効になりません。

v 外観: 標準のカラー スキームおよび画面デザインを選択します。以下から選択できます。

<span id="page-208-0"></span>**SPSS** スタンダード (デフォルト) : IBM SPSS 製品共通のデザイン。

**SPSS** クラシック : 以前のバージョンの IBM SPSS Modeler のユーザーにお馴染みのデザイン。

**Windows**: ストリーム領域やパレットのコントラストを強くする場合に役立つ Windows のデザイン。

- ノードのデフォルト フォント サイズ: ノード パレット内で使用され、ストリーム領域に表示されるノ ードに使用されるフォント サイズを指定します。
- v 固定幅フォントを指定: スクリプトおよび CLEM 式コントロールに使用する、固定幅フォントおよび関 連するフォント サイズを選択するには、このチェック ボックスを選択します。デフォルト フォントは Monospace plain です。選択可能な他のフォントのリストを表示するには、「変更**...**」をクリックしま す。

注**:** 「ストリームのプロパティー」ダイアログ ボックスの「オプション」タブの「レイアウト」ペインで ストリームのノード アイコンのサイズを設定できます。メイン メニューから、「ツール」 > 「ストリー ムのプロパティー」 > 「オプション」 > 「レイアウト」を選択します。

カスタム カラー: このテーブルには、さまざまな表示項目に使用される、現在選択されている色がリスト されています。テーブルにリストされた各項目について、「色」列の該当する行をダブルクリックし、リス トから色を選択して、現在の色を変更できます。カスタム カラーを指定するには、リストの最後にスクロ ールして、「色**...**」 エントリーをクリックします。

グラフ カテゴリーの色順序: このテーブルには、新しく作成したグラフの表示に使用される、現在選択さ れている色がリストされています。色の順序が、グラフで使用される順序を表しています。例えば、色のオ ーバーレイに使用されている名義型フィールドに 4 種類の固有値がある場合、ここにリストされている先 頭から 4 つの色のみが使用されます。テーブルにリストされた各項目について、「色」列の該当する行を ダブルクリックし、リストから色を選択して、現在の色を変更できます。カスタム カラーを指定するに は、リストの最後にスクロールして、「色**...**」 エントリーをクリックします。ここで行った変更は、それ までに作成したグラフには適用されません。

このタブのシステム デフォルト設定に戻すには、「デフォルト値」を選択します。

#### シンタックス表示オプションの設定

「ユーザー オプション」ダイアログ・ボックスの「シンタックス」タブを使用して、IBM SPSS Modeler で作成するスクリプトのフォント属性や表示色のオプションを設定できます。

シンタックスの強調表示。 このテーブルには、さまざまなシンタックス項目 (フォントやそれが表示され るウィンドウの両方を含む) に使われる色の、現在の設定が表示されています。テーブルに表示された各項 目について、行の該当するドロップダウン・リストをクリックし、リストから色を選択して色を変更できま す。また、フォント項目については、太字や斜体の強調を選択できます。

プレビュー**:** このテーブルには、「シンタックスの強調表示」テーブルで選択した色やフォント属性が使用 されたサンプルのシンタックス表示が示されます。このプレビューは、ユーザーが選択を行うとすぐに更新 されます。

このタブのデフォルト設定に戻す場合は、「デフォルト値」を選択します。

#### **PMML** エクスポート・オプション の設定

「PMML」タブで、IBM SPSS Modeler から Predictive Model Markup Language (PMML) へモデルをエク スポートする方法を制御できます。 詳しくは、トピック 188 ページの『PMML [としてのモデルのインポー](#page-193-0) [トおよびエクスポート』を](#page-193-0)参照してください。

**PMML** をエクスポート**:** PMML を対象アプリケーションと最高の状態で動作させるための各種設定をここ で行います。

- v 「拡張機能」 を選択し、標準 PMML 相当する機能のない特殊なケースに PMML 拡張機能を使用でき るようにします。ほとんどのケースで、標準 PMML と同じ結果が生成されます。
- v 「標準 **PMML** として」を選択し、PMML 標準にできる限り準拠するように PMML をエクスポートし ます。

標準 **PMML** オプション**:** 「標準 **PMML** として**...**」オプションを選択した場合には、線型回帰モデルとロ ジスティック回帰モデルをエクスポートするのに有効な方法を、次の 2 つから選択できます。

- v **PMML <GeneralRegression>** モデルとして
- v **PMML <Regression>** モデルとして

PMML の詳細は、データ・マイニング・グループの Web サイト [\(http://www.dmg.org\)](http://www.dmg.org) を参照してくださ い。

#### ユーザー情報の設定

ユーザーと作成者の情報**:** ここで入力した情報は、作成したノードおよびその他のオブジェクトの「注釈」 タブに表示されます。

## ノード・パレットのカスタマイズ

ストリームは、ノードを使用して構築されます。IBM SPSS Modeler ウィンドウの下部にあるノード・パレ ットには、ストリームの構築に使われるすべてのノードが用意されています。 詳しくは、トピック 15 [ペー](#page-20-0) [ジの『ノード・パレット』を](#page-20-0)参照してください。

ノード・パレットは、次の 2 つの方法で再編成することができます。

- v パレット・マネージャーをカスタマイズする。 詳しくは、トピック『パレット・マネージャのカスタマ イズ』を参照してください。
- v サブ パレットを含むパレットがノード・パレットにどのように表示されるかを変更する。 詳しくは、 トピック 206 [ページの『サブパレットの作成』を](#page-211-0)参照してください。

## パレット・マネージャのカスタマイズ

パレット・マネージャーを、IBM SPSS Modeler の使用方法に合わせてカスタマイズすることができます。 例えば、データベースの時系列データを頻繁に分析するような場合、データベース入力ノード、時間区分ノ ード、時系列ノード、時系列グラフ・ノードがすべて一意のパレットのタブで使用できるようにしておくと 便利です。パレット・マネージャーを使用すると、これらのノードをノード・パレットのカスタム・パレッ ト・タブを作成して容易に調整することができます。

パレット・マネージャーを使用して、次のようなさまざまなタスクを実行することができます。

- v ストリーム領域の下のノード・パレットに表示されるパレット・タブを制御する。
- v パレット・タブがノード・パレットに表示される順序を変更する。
- v パレット・タブおよび関連するサブ パレットを作成および編集する。
- v 「お気に入り」タブのデフォルトのノード選択を編集する。

パレット・マネージャーにアクセスするには、「ツール」メニューの「パレット管理」 をクリックしま す。

パレット名**:** ノード・パレット上に表示されているかどうかに関係なく、使用できるパレット・タブが表示 されます。ここには、作成したパレット・タブが表示されます。 詳しくは、トピック『パレット・タブの 作成』を参照してください。

ノード数**:** 各パレット・タブに表示されるノード数。数が多いほど、タブのノードを分割するサブ パレッ トを作成しやすくなります。 詳しくは、トピック 206 [ページの『サブパレットの作成』を](#page-211-0)参照してくださ い。

表示 **?:** ノード・パレット上にパレット・タブを表示します。 詳しくは、トピック『ノード・パレットの パレット・タブの表示』を参照してください。

サブ パレット**:** パレット・タブに表示するサブ パレットを選択するには、該当する「パレット名」強調表 示し、このボタンをクリックすると「サブ パレット」ダイアログ・ボックスが表示されます。 詳しくは、 トピック 206 [ページの『サブパレットの作成』を](#page-211-0)参照してください。

復元デフォルト。 このボタンをクリックすると、パレットおよびサブ パレットに行ったすべての変更およ び追加を完全に削除し、デフォルトのパレット設定に戻します。

#### パレット・タブの作成

カスタム・パレット・タブを作成する手順は、次のとおりです。

- 1. 「ツール」メニューからパレット・マネージャーを起動します。
- 2. 「表示 *?*」列の右側にある「パレットを追加」ボタンをクリックすると、「パレットの作成/編集」ダイ アログ・ボックスが表示されます。
- 3. 一意の「パレット名」に入力します。
- 4. 「使用可能なノード」領域で、パレット・タブに追加されるノードを選択します。
- 5. 「ノードを追加」の右矢印ボタンをクリックして、選択強調表示されているノードを「選択されたノー ド」領域に移動します。該当するすべてのノードを追加するまで、この手順を繰り返します。

該当するノードをすべて追加した後、次のようにしてパレット・タブに表示される順序を変更すること ができます。

- 6. 単純な矢印ボタンをクリックすると、ノードが 1 行上または下に移動します。
- 7. 線の付いた矢印ボタンを使用すると、ノードがリストの最上位または最下位に移動します。
- 8. ノードをパレットから削除するには、「選択されたノード」領域の右側にある「削除」ボタンをクリッ クします。

#### ノード・パレットのパレット・タブの表示

IBM SPSS Modeler 内に使用しないオプションがある場合があります。この場合、パレット・マネージャー を使用して、これらのノードを含むタブを非表示にすることができます。

ノード・パレットに表示されるタブを選択する手順は、次のとおりです。

- 1. 「ツール」メニューからパレット・マネージャーを起動します。
- 2. 「表示 *?*」列のチェック・ボックスを使用して、各パレット・タブを表示するか非表示にするかを選択 します。

ノード・パレットからパレット・タブを完全に削除するには、ノードを強調表示して、「表示 *?*」列の右側 にある「削除」ボタンをクリックします。削除したパレット・タブを復元することはできません。

<span id="page-211-0"></span>注 : 「お気に入り」タブを除き、IBM SPSS Modeler で提供されたデフォルトのパレット・タブを削除す ることはできません。

ノード・パレット上の表示順の変更

表示するパレット・タブを選択した後、次のようにしてノード・パレットに表示される順序を変更すること ができます。

- 1. 単純な矢印ボタンをクリックすると、パレット・タブが 1 行上または下に移動します。上に移動すると ノード・パレットの左側に移動し、下に移動するとノード・パレットの右側に移動します。
- 2. 線の付いた矢印ボタンを使用すると、パレット・タブがリストの最上位または最下位に移動します。リ ストの最上位にあるタブ パレットは、ノード・パレットの左側に表示されます。

#### 「パレット」タブのサブパレットの表示

ノード・パレットに表示されるパレット・タブを制御するのと同じように、親パレット・タブで使用可能な サブ パレットを制御することができます。

パレット・タブで表示するサブ パレットを選択する手順は、次のとおりです。

- 1. 「ツール」メニューからパレット・マネージャーを起動します。
- 2. 必要なパレットを選択します。
- 3. 「サブ パレット」ボタンをクリックすると、「サブ パレット」ダイアログ・ボックスが表示されま す。
- 4. 「表示 *?*」列のチェック・ボックスを使用して、各サブパレットを「パレット」タブに追加するかどう かを選択します。「すべて」のサブ パレットは常に表示され、削除することはできません。
- 5. パレット・タブからサブ パレットを完全に削除するには、サブ パレットを強調表示して、「表示 *?*」 列の右側にある「削除」ボタンをクリックします。

注 : 「モデル作成パレット」タブで提供されているデフォルトのサブ パレットを削除することはできませ  $h_{\circ}$ 

パレット・タブ上の表示順の変更

表示するサブパレットを選択した後、次のようにして親パレットタブに表示される順序を変更することがで きます。

1. 単純な矢印ボタンをクリックすると、サブパレットが 1 行上または下に移動します。

2. 線の付いた矢印ボタンを使用すると、サブパレットがリストの最上位または最下位に移動します。

親パレット・タブを選択すると、作成したサブ パレットがノード・パレットに表示されます。 詳しくは、 トピック 207 [ページの『パレット・タブの表示の変更』を](#page-212-0)参照してください。

#### サブパレットの作成

既存のノードを作成するカスタム・パレット・タブに追加することができるため、スクロールせずに容易に 表示できないほど多くのノードを選択することができます。スクロールしなくてもすむようにするために、 パレット・タブに選択するノードを配置するサブパレットを作成することができます。例えば、ストリーム 作成に最も頻繁に使用するノードを含むパレット・タブを作成する場合、入力ノード、フィールド設定、モ デル作成および出力で選択を分割するサブパレットを作成することができます。

注 : 親パレット・タブに追加されたサブパレット・ノードからのみ、選択することができます。

サブパレットを作成するには

**206** IBM SPSS Modeler 17.1 ユーザーズ ガイド

- <span id="page-212-0"></span>1. 「ツール」メニューからパレット・マネージャーを起動します。
- 2. サブパレットを追加するパレットを選択します。
- 3. 「サブ パレット」ボタンをクリックすると、「サブ パレット」ダイアログ・ボックスが表示されま す。
- 4. 「表示 *?*」列の右側にある「サブ パレットを追加」ボタンをクリックすると、「サブ パレットの作成/ 編集」ダイアログ・ボックスが表示されます。
- 5. 一意の「サブ パレット名」に入力します。
- 6. 「使用可能なノード」領域で、サブパレットに追加されるノードを選択します。
- 7. 「ノードを追加」の右の矢印のボタンをクリックして、選択されたノードを 「選択したノード」 に移 動します。
- 8. 該当するノードを追加したら、「**OK**」をクリックして「サブ パレット」ダイアログ・ボックスに戻り ます。

親パレット・タブを選択すると、作成したサブ パレットがノード・パレットに表示されます。 詳しくは、 トピック『パレット・タブの表示の変更』を参照してください。

### パレット・タブの表示の変更

IBM SPSS Modeler で使用できるノード数が多すぎるため、ノード・パレットの左側または右側へのスクロ ールが必要ない小さい画面に表示することができません。これは、「モデル作成パレット」タブで特に注意 する必要があります。スクロールを少なくするために、サブパレットに含まれるノードのみを表示すること ができます (該当する場合)。 詳しくは、トピック 206 [ページの『サブパレットの作成』を](#page-211-0)参照してくださ  $\mathcal{V}^{\, \mathcal{I}^{\, \mathcal{O}}}$ 

パレット・タブに表示されるノードを変更するには、パレット・タブを選択し、左側のメニューですべての ノードを表示するか、特定のサブパレットのノードのみを表示するかを選択します。

### **CEMI** ノードの管理

CEMI は廃止され、より柔軟で使いやすい機能セットを提供する CLEF と置き換えられました。詳しく は、このリリースで提供されている「*IBM SPSS Modeler 17.1 CLEF* 開発者ガイド」を参照してください。

## 第 **14** 章 ストリームおよびノードのパフォーマンスの考察

ストリームは、最も効果的な構成でノードを配置したり、必要に応じてノード・キャッシュを有効にした り、このセクションで説明するその他の検討事項に注意を払うことによって、パフォーマンスが最大になる ように設計できます。

ここで説明される検討事項のほかに、データベースの効果的な使用、特に SQL 最適化を利用することによ って、一般的に、より実質的な追加のパフォーマンス改善が実現します。

## ノードの順序

SQL 最適化を使用していなくても、ストリーム内のノードの順序がパフォーマンスに影響を与えることが あります。一般的な目的は下流の処理を最小化することです、そのため、データの量を削減するノードがあ る場合、ストリームの初めあたりにそれらを配置します。IBM SPSS Modeler Server では、コンパイル時 に自動的に順序変更ルールを適用し、安全であると判断した場合に特定のノードを進めることができます (この機能は、デフォルトで有効です。お使いのコンピューターでこの機能が有効であることをシステム管 理者に確認してください)。

SQL 最適化を使用する場合は、可用性と効率性を最大限にするように設定します。データベースで実行で きない操作がストリームに含まれているときに最適化が停止するので、ストリームの先頭に SQL 最適化の 操作をグループ化するのが、もっともよい方法です。このストラテジによりデータベース内での処理が増え るので、IBM SPSS Modeler へ持ち込まれるデータが少なくなります。

ほとんどのデータベース内で、次の操作を実行できます。ストリームの「先頭 」に次の操作をグループ化 するようにしてください。

- キーによる結合
- v 条件抽出
- レコード集計
- ソート
- v サンプリング
- レコード追加
- v すべてのフィールドが選択される *include* (含む) モードでの、識別の操作
- 置換操作
- v 標準的な算術式または文字列操作を使用した、基本的な算出操作 (どの操作がデータベースにサポートさ れるかに依存)
- フラグ設定

以下の操作は、ほとんどのデータベース内で実行できません。上記リストの操作の「後 」に、次の操作を ストリームに配置する必要があります。

- フラット・ファイルのような、非データベースのデータに対する操作
- v 順序による結合
- バランス
- v *discard* モードでの識別の操作、またはフィールドのサブセットのみが異種として選択された場合の識別 の操作
- 処理対象以外のレコードからのデータへのアクセスが必要な操作
- ステート型および度数型フィールドの導出
- 時系列ノードの操作
- v "@" (時系列) 関数に関連する操作
- データ型チェック・モードの「警告 」と「中止 」
- モデル作成、アプリケーション、および分析

注 : ディシジョン・ツリー、ルールセット、線型回帰、および因子生成のモデルで、SQL を生成し、デ ータベースへプッシュバックできます。

v データを処理中の同じデータベース以外の任意の場所へのデータ出力

## ノードのキャッシュ

ストリームの実行を最適化するために、ターミナル・ノード以外の任意のノードにキャッシュを設定するこ とができます。ノードにキャッシュを設定すると、次のデータ・ストリームの実行時にそのノードを通過す るデータがキャッシュされます。データがキャッシュされたら、以降のデータはデータ・ソースの代わり に、キャッシュ (ディスクの一時ディレクトリーに格納) から読み込まれます。

キャッシュは、ソート、結合、集計など、時間のかかる操作に最も有用です。例えば、データベースから販 売データを読み込む入力ノードと、販売地域ごとに集計するレコード集計ノードがあるとします。この場 合、データ・セット全体ではなく集計済みデータをキャッシュしたいので、入力ノードではなくレコード集 計ノードにキャッシュを設定します。

注 : 入力ノードでキャッシュする場合、IBM SPSS Modeler に読み込まれるように元のデータのコピーを 保存するため、多くの環境でパフォーマンスは改善されません。

キャッシュを有効にしたノードの右上には、小さい文書アイコンが表示されます。データがキャッシュされ ると、この文書アイコンが緑に変わります。

キャッシュを有効にするには

- 1. ストリーム領域でノードを右クリックし、メニューの 「キャッシュ」 をクリックします。
- 2. キャッシュ設定用のサブメニューから、「使用する」 を選択します。
- 3. キャッシュを解除するには、ノードを右クリックして、キャッシュ設定用のサブメニューから 「使用し ない」 を選択します。

データベース内でのノードのキャッシュ

データベース内で実行されるストリームの場合、ファイル・システムでなくデータベース内の一時テーブル へ、データを中流でキャッシュできます。この機能を SQL 最適化と組み合わせると、パフォーマンスが著 しく向上する可能性があります。例えば、データ・マイニング・ビューを作成するために複数のテーブルを 併合するストリームからの出力をキャッシュし、必要に応じて再使用できます。すべての下流ノードで自動 的に SQL を生成するようにすると、パフォーマンスがさらに向上する可能性があります。

55文字より長い文字列でデータベース・キャッシュを使用している場合、どちらかの上流のキャッシュノー ドから、フィールドの値が読み込まれているそのタイプのノードがあるようにするか、または *options.cfg*
<span id="page-216-0"></span>ファイルの default sql\_string\_length パラメーターを用いて文字列の長さを設定します。それにより、 一時テーブルの該当する列を適切な幅に設定し、文字列を調整します。

データベースのキャッシングを利用するには、SQL 最適化とデータベース・キャッシングの両方を有効に する必要があります。Client の設定は、Server の最適化設定によって無効になるので注意してください。 詳しくは、トピック 47 [ページの『ストリームの最適化オプションの設定』を](#page-52-0)参照してください。

データベースのキャッシングが有効にされると、任意の非ターミナル・ノードを右クリックするだけでその 場所のデータがキャッシュされ、次にストリームが実行されるときに自動的に、データベース内にキャッシ ュが直接作成されます。データベース・キャッシングまたは SQL 最適化が有効にされていないと、キャッ シュは、代わりにファイル・システムへ書き出されます。

注 : 次のデータベースは、キャッシュのために一時テーブルをサポートします。DB2、 Netezza、 Oracle、 SQL Server および Teradata。その他のデータベースでは、データベース・キャッシングに通常の テーブルが使用されます。SQL コードを特定のデータベース向けにカスタマイズできます。サービスに連 絡してください。

## パフォーマンス **:**プロセス・ノード

ソート **:**ソート・ノードでは、ソートする前に入力データ・セット全体を読み込む必要があります。データ は、一定の限度までメモリーに格納され、超過分はディスクへ書き出されます。ソート・アルゴリズムは組 合せのアルゴリズムです。データは上限までメモリに読み込まれ、高速で複合的なクイックソート・アルゴ リズムを使用してソートされます。すべてのデータがメモリーに収まれば、ソートはこれで完了です。そう でない場合は、マージソートのアルゴリズムが適用されます。ソート済みのデータがファイルへ書き込ま れ、次のデータの塊りがメモリーに読み込まれ、ソートされ、ディスクへ書き込まれます。この過程はすべ てのデータが読み込まれるまで繰り返され、その後、ソート済みのデータの塊りが併合されます。この併合 も、ディスクに格納されたデータに対して繰り返して行うことが必要な場合があります。処理のピーク時に は、ソート・ノードが、ソート済みと未ソートの完璧な 2 つのデータ・セットをディスク上に持つことに なります。

このアルゴリズムの全体実行時間は約 N\*log(N) です。ここでの *N* はレコード数です。メモリー内でのソ ートはディスクからの併合よりも高速なので、ソートにメモリーを多く割り当てるほど、実際の実行時間を 減らすことができます。このアリゴリズムは、IBM SPSS Modeler Server の構成オプションである「メモ リー使用量の乗数 」で制御される、物理 RAM の一部をアルゴリズム自体に割り当てます。ソートに使用 されるメモリーを増やすには、物理 RAM を増やすか、この値を増やします。使用されるメモリー部分が プロセスの作業セットより大きくなり、メモリーの一部がディスクへページングされると、内部ソート・ア ルゴリズムのメモリーアクセス・パターンがランダムになり、過度のページングの原因となるので、パフォ ーマンスが減衰することを憶えておいてください。ソート・アルゴリズムはソート・ノード以外の複数のノ ードでも使用されますが、同じパフォーマンス・ルールが適用されます。

データ分割 **:**データ分割ノードは、ビンの境界を計算するために、レコードのビンへの割り当て前に入力デ ータ・セット全体を読み込みます。データ・セットは、境界の計算中はキャッシュへ入れられ、その後、割 り当て用に再スキャンされます。データ分割の手法が「固定幅 」または「平均 *+* 標準偏差 」の場合、デ ータ・セットはディスクへ直接キャッシュされます。これらの手法には直線的に増加する実行時間が必要で あり、また、データ・セット全体を格納するのに十分なディスク領域が必要です。データ分割手法が「ラン ク 」または「分位 」の場合、データ・セットは先に説明したソート・アルゴリズムを使用してソートさ れ、ソート済みのデータ・セットがキャッシュとして使用されます。これらの手法のソートの実行時間は M\*N\*log(N) です。ここでの *M* はビンに分割されるフィールド数、*N* はレコード数です。また、実行には データ・セットのサイズの 2 倍のディスク領域が必要です。

<span id="page-217-0"></span>生成されたビンに基づいてフィールド作成ノードを生成しておくと、以後のパスのパフォーマンスが向上し ます。フィールド作成の速度は、データ分割に比べてかなり速くなります。

キーによる結合**:** 結合の手法がキー (データベース結合と同じ) であるレコード結合ノードでは、各入力デ ータ・セットがキー・フィールドでソートされます。プロシージャーのこの部分の実行時間は M\*N\*log(N) です。*M* は入力の数、*N* は最大の入力に含まれているレコードの数です。すべての入力データ・セットの ほかに、最大のデータ・セットの 2 番目のコピーを格納できるだけの十分なディスク・スペースが必要で す。結合自体の実行時間そのものは、出力データ・セットのサイズに比例し、キーが一致する頻度に左右さ れます。最悪の場合は出力が入力のデカルト積であり、実行時間が NM に近づくことがあります。これは稀 な例ですが、ほとんどの結合では一致するキーが少ない場合があります。1 つのデータ・セットがほかに比 べて比較的大きい場合、または、入力データがすでにキー・フィールドでソートされている場合は、「最適 化」タブを使用して、このノードのパフォーマンスを改善できます。

集計**:** 「連続キー 」オプションが設定されていないと、このノードでは、集計済みの出力を作成する前に 入力データ・セット全体を読みます (ただし、格納しません)。さらに極端な状況、つまり、集計されたデ ータのサイズが制限 (IBM SPSS Modeler Server 構成オプションの「メモリー使用量の乗数 」で決定され る) に達すると、データセットの残りの部分は、「連続キー 」のオプションが設定されたようにしてソー トされ、処理されます。このオプションが設定されていると、集計済みの出力レコードが入力データが読み 込まれるごとに作成されるので、データは格納されません。

重複レコード **:** 重複レコード・ノードでは、入力データセット内の一意のキー・フィールドのすべてが格 納されます。すべてのフィールドがキー・フィールドですべてのレコードが一意であるような場合、データ セット全体が格納されます。デフォルトでは、重複レコード・ノードはキー・フィールドのデータをソート し、各グループの最初の重複レコードを選択 (または破棄) します。重複レコード・キーが少ない小さなデ ータセットの場合、または事前にソートされているデータセットの場合、処理のスピードおよび効率を改善 するオプションを選択できます。

データ型**:** このキャッシュは、下流の処理で使用されます。キャッシュでは、データ・セット全体を格納し ても処理速度を上げるために、十分なディスク領域が必要です。

評価 **:** 評価ノードでは、分位を計算するために入力データをソートする必要があります。スコアと結果の レコード順が各ケースで異なるので、評価済みの各モデルに対してソートが繰り返されます。実行時間は M\*N\*log(N) です。ここでの *M* はモデル数、*N* はレコード数です。

### パフォーマンス **:**モデル作成ノード

ニューラルおよび **Kohonen :** ニューラル・ネットワークの学習アルゴリズム (Kohonen アルゴリズムも含 む) により、学習データに多くの経路が作成されます。データは、一定の限度までメモリーに格納され、超 過分はディスクへ書き出されます。アクセス方法がランダムで、その結果ディスク活動が過度になるため、 ディスクから学習データへアクセスすることはコスト的に高くつきます。ノードのダイアログ・ボックスの 「モデル」タブで 「速度の最適化」オプションを選択することですべてのデータがメモリーに格納される ようにし、これらのアルゴリズムのディスク領域の使用を無効化することができます。データを格納するの に必要なメモリー量がサーバー・プロセスの作業セットより大きい場合、メモリーの一部がディスクへペー ジングされて、それに従ってパフォーマンスが落ちることになります。

「メモリー優先で最適化」が有効にされると、IBM SPSS Modeler Server 構成オプションの「モデル作成 メモリー制限の割合 」の値に従って、物理 RAM の指定されたパーセンテージがアルゴリズムに割り当て られます。学習ニューラル・ネットワークにさらに多くのメモリーを使用するには、RAM をさらに増やす か、このオプションの値を増やすかですが、設定値が高すぎると、ページングの原因になります。

<span id="page-218-0"></span>ニューラル・ネットワーク・アルゴリズムの実行時間は、精度のレベルに左右されます。実行時間は、ノー ドのダイアログ・ボックスで停止条件を設定することで制御できます。

**K-Means :** K-Means クラスタリング・アルゴリズムには、ニューラル・ネットワーク・アルゴリズムと同 様の、メモリー使用量を制御するオプションがあります。データへのアクセスがシーケンシャルであるた め、ディスクに格納されたデータへのパフォーマンスのほうが良好です。

### パフォーマンス **:CLEM** 式

データ・ストリーム内を参照する CLEM シーケンス関数 (「@ 関数」) では、最長の参照を可能にするの に十分なデータを格納する必要があります。参照の程度に制限がない操作では、フィールドのすべての値が 格納される必要があります。制限がない操作とは、例えば @OFFSET(Sales, Month) のように、オフセット 値がリテラルの整数ではない操作です。オフセット値がフィールド名 *Month* なので、その値は実行される まで不明です。正確な結果を保証するために、サーバーは *Sales* フィールドのすべての値を保存しておく 必要があります。上限値がわかっている場合は、例えば @OFFSET(Sales, Month, 12) のように、上限値を 追加の引数として指定する必要があります。この指定により、サーバーは *Sales* の 12 の最新値以降を保 存しないようになります。制限付きか付きでないかにかかわらず、シーケンス関数によって、ほとんど常に SQL 生成が抑制されます。

## <span id="page-220-0"></span>第 **15** 章 **IBM SPSS Modeler** のアクセシビリティー

### **IBM SPSS Modeler** のアクセシビリティーの概要

IBM SPSS Modeler では、視覚障害やその他の機能障害のあるユーザーに対する特定のサポートの他に、す べてのユーザーにアクセシビリティー・サポートが提供されます。このセクションでは、画面読み上げソフ トウェアやキーボード・ショートカットなどのアクセシビリティーの概要、およびこれらの機能を使った作 業方法を説明していきます。

### アクセシビリティーサポートの種類

視覚障害をお持ちの方や、キーボードを使った操作しかできないような方でも利用できるように、さまざま な代替手段が用意されています。例えば、ストリームの構築、オプションの設定、および出力の読み込みな どの作業を、すべてマウスを使わないで行うことができます。利用できるキーボード・ショートカットにつ いては、後述します。また、IBM SPSS Modeler は、JAWS for Windows のような画面読み上げソフトウ ェアもサポートしています。さらに、コントラストを強くするために、カラー・スキーマを最適化すること もできます。これらのサポート内容の詳細は、以降のトピックで説明していきます。

### 視力の弱いユーザーのためのアクセシビリティー

ソフトウェアを使いやすくするために、IBM SPSS Modeler にはさまざまなプロパティーが用意されていま す。

表示オプション

グラフの表示色を選択することができます。また、ソフトウェア自体に対して特定の Windows 設定を利用 することもできます。これは、コントラストを強くするような場合に役立ちます。

- 1. 表示オプションを設定するには、「ツール」メニューの 「ユーザー オプション」 をクリックします。
- 2. 「表示」タブをクリックします。 このタブには、ソフトウェアの表示色、グラフの色、およびノードの フォント・サイズなどを設定できます。

サウンドを通知に使用

サウンドをオンまたはオフにして、ソフトウェアの特定の操作をサウンドで知らせるかどうかを制御できま す。例えば、ノードの作成、削除、または新規出力やモデルの生成時に、サウンドを鳴らすことができま す。

1. 通知オプションを設定するには、「ツール」メニューの 「ユーザー オプション」 をクリックします。 2. 「通知」タブをクリックします。

#### 新規ウィンドウの自動起動

「ユーザー オプション」ダイアログ・ボックスの「通知」タブでは、テーブルやグラフなどの新しく生成 された出力を、新しいウィンドウに表示するかどうかを指定することもできます。このオプションを無効に して、必要に応じて出力ウィンドウを表示することもできます。

1. これらのオプションを設定するには、「ツール」メニューの 「ユーザー オプション」 をクリックしま す。

- <span id="page-221-0"></span>2. 「通知」タブをクリックします。
- 3. ダイアログ・ボックスで、「視覚通知」 のリストから 「新規出力」 を選択します。
- 4. 「ウィンドウを開く」 で、「開かない」 を選択します。

#### ノード・サイズ

ノードは、標準のサイズまたは小さいサイズで表示することができます。必要に応じて、大きさを調整して ください。

- 1. ノード・サイズ・オプションを設定するには、「ファイル」メニューの 「ストリームのプロパティー」 をクリックします。
- 2. 「レイアウト」タブをクリックします。
- 3. 「アイコン サイズ」 リストで、「標準」 を選択します。

### 視覚障害ユーザーのためのアクセシビリティー

視覚障害者向けのサポート機能は、JAWS for Windows のような画面読み上げソフトウェアを使用してい るかどうかに大きく依存しています。IBM SPSS Modeler と一緒に使用する画面読み上げソフトウェアを最 大限に活用できるように、多くの設定を指定できます。

表示オプション

スクリーン・リーダー (画面読み上げソフトウェア) は、画面のコントラストが強い方が、より正確に動作 する傾向があります。Windows をすでに高コントラストの設定にしている場合は、それらの Windows 設 定をソフトウェアで使用することもできます。

- 1. 表示オプションを設定するには、「ツール」メニューの 「ユーザー オプション」 をクリックします。
- 2. 「表示」タブをクリックします。

サウンドを通知に使用

サウンドをオンまたはオフにして、ソフトウェアの特定の操作をサウンドで知らせることができます。例え ば、ノードの作成、削除、または新規出力やモデルの生成時に、サウンドを鳴らすことができます。

1. 通知オプションを設定するには、「ツール」メニューの 「ユーザー オプション」 をクリックします。 2. 「通知」タブをクリックします。

#### 新規ウィンドウの自動起動

「ユーザー オプション」ダイアログ・ボックスの「通知」タブでは、新しく生成された出力を、新しいウ ィンドウに表示するかどうかを指定することもできます。このオプションを無効にして、必要に応じて出力 ウィンドウを表示することもできます。

- 1. これらのオプションを設定するには、「ツール」メニューの 「ユーザー オプション」 をクリックしま す。
- 2. 「通知」タブをクリックします。
- 3. ダイアログ・ボックスで、「視覚通知」 のリストから 「新規出力」 を選択します。
- 4. 「ウィンドウを開く」 で、「開かない」 を選択します。

### キーボード・アクセシビリティー

製品の機能にキーボードを使用してアクセスできます。基本的には、Alt キーと他の適切なキーを同時に押 してメニュー項目を選択したり (例: Alt + F キーで「ファイル」メニューを選択)、Tab キーを使用してダ <span id="page-222-0"></span>イアログ・ボックス中のコントロール間を移動することができます。しかし、それ以外に製品のメイン・ウ ィンドウのそれぞれに関連した固有な問題があり、ダイアログ・ボックス内での操作についての便利なヒン トもあります。

このセクションでは、ストリームを開く、ノード・ダイアログ・ボックスの使用、および出力作業などを行 うために利用できる、キーボードによるアクセシビリティーを説明していきます。また、効率的な移動を行 うために、キーボード・ショートカットの一覧も記載されています。

#### メイン・ウィンドウ内を移動するためのショートカット

大半の作業は IBM SPSS Modeler のメイン・ウィンドウで行われます。メイン領域はストリーム領域と呼 ばれ、データ・ストリームの作成と実行に用いられます。ウィンドウの下部にあるノード・パレットには、 利用できるノードが用意されています。パレットは、データ・マイニング操作の種類に応じたタブにわかれ ており、それぞれに適切なノードが配置されています。例えば、IBM SPSS Modeler にデータを取り込むた めに使われるノードは、「入力」タブに配置されています。また、フィールドの作成、フィルタリング、お よびデータ型の設定に使われるノードは、「フィールド設定」タブに配置されています。

ウィンドウの右側には、ストリーム、出力、およびプロジェクトを管理するためのさまざまなツールが用意 されています。ウィンドウ右側の上半分には、ストリーム、出力、および生成されたモデルを管理するため に用いられるマネージャがあります。このマネージャには、3 つのタブがあります。ストリーム、出力、生 成されたモデルなどのオブジェクトにアクセスするには、適切なタブを選択して、リストからオブジェクト を選択します。メイン・ウィンドウ右側の下半分には、プロジェクトの作業を行うためのプロジェクト・パ ネルがあります。このエリアには、プロジェクトに 2 の異なるビューが存在することを反映して 2 つのタ ブがあります。クラス・ビューは、プロジェクト・オブジェクトをタイプごとにソートしますが、

**CRISP-DM** ビューは、データ準備およびモデル作成などの関連するデータ・マイニング・フェーズごとに オブジェクトをソートします。これらの IBM SPSS Modeler ウィンドウの各部の詳細は、ヘルプやマニュ アルを参照してください。

IBM SPSS Modeler のメイン・ウィンドウで、およびストリームの構築に使用できるショートカットの一覧 を次の表に示します。ダイアログ・ボックスや出力で用いられるショートカットは後述します。これらのシ ョートカット・キーは、メイン・ウィンドウでしか利用できないことに注意してください。

| <b> ショートカット・キー</b> | 関数                      |
|--------------------|-------------------------|
| $ $ Ctrl+F5        | 「フォーカスをノード・パレットに移動します。  |
| $ Ctrl + F6$       | フォーカスをストリーム領域に移動します。    |
| $Ctr1+F7$          | フォーカスをマネージャー・パネルに移動します。 |
| $ Ctrl + F8$       | フォーカスをプロジェクト・パネルに移動します。 |

表 *37.* メイン・ウィンドウのショートカット

表 *38.* ノードとストリームのショートカット

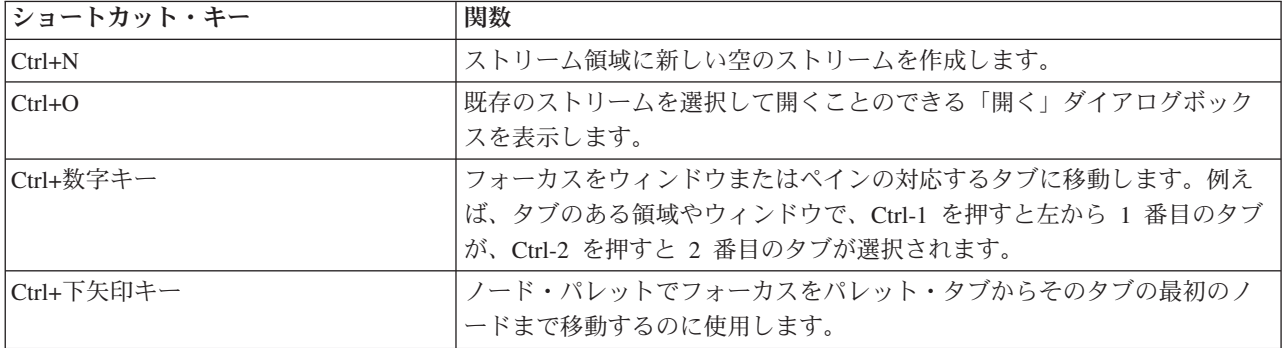

表 *38.* ノードとストリームのショートカット *(*続き*)*

| ショートカット・キー        | 関数                                                                                                    |
|-------------------|----------------------------------------------------------------------------------------------------|
| Ctrl+上矢印キー        | ノード・パレットでフォーカスをノードからそのパレット・タブまで移動<br>するのに使用します。                                                                                                    |
| Enter             | ノード・パレット(「生成されたモデル」パレットの調整済みモデルも含め<br>て)でノードが選択されている場合に、このキーを押すとノードがストリー<br>ム領域に追加されます。キャンバスでノードがすでに選択されている場合<br>に Enter を押すと、そのノードのダイアログ・ボックスが開きます。 |
| Ctrl+Enter        | パレットでノードが選択されている場合に、ノードをストリーム領域に追<br>加します。ただし、追加したノードは選択されず、フォーカスはノード・<br>パレットのまま変わりません。                                                             |
| Alt+Enter         | パレットでノードが選択されている場合に、ノードをストリーム領域に追<br>加して選択します。ただしフォーカスはノード・パレットのまま変わりま<br>せん。                                                                        |
| Shift+スペースキー      | ノードまたはコンポーネントがパレットにフォーカスを置く場合、ノード<br>またはコンポーネントの選択と非選択を切り替えます。<br>ほかのノードまたはコンポーネントも選択されている場合、これらの選択<br>は解除されます。                                      |
| Ctrl+Shift+スペースキー | ノードまたはコメントがストリームにフォーカスを置く場合、またはノー<br>ドまたはコメントがパレットにフォーカスを置く場合、ノードまたはコメ<br>ントの選択と非選択を切り替えます。<br>そのほかの選択されたノードまたはコメントに影響はありません。                        |
| 左右の矢印キー           | ストリーム領域にフォーカスがある場合、ストリーム全体を画面上で平行<br>に移動します。パレット・タブにフォーカスがある場合、タブの間を順次<br>移動します。パレット・ノードにフォーカスがある場合、パレットのノー<br>ド間を移動します。                             |
| 上下の矢印キー           | ストリーム領域にフォーカスがある場合、ストリーム全体を画面上で平行<br>に移動します。パレット・ノードにフォーカスがある場合、パレットのノ<br>ード間を移動します。サブパレットにフォーカスがある場合、このパレッ<br>ト・タブに対して他のサブパレット間を移動します。              |
| Alt+左右の矢印キー       | ストリーム領域上で選択されているノードまたはコメントを、矢印キーの<br>方向に平行に移動します。                                                                                                    |
| Alt+上下の矢印キー       | ストリーム領域上で選択されているノードまたはコメントを、矢印キーの<br>方向で垂直方向に移動します。                                                                                                  |
| $Ctrl+A$          | ストリーム内のすべてのノードを選択します。                                                                                                    |
| $Ctrl + Q$        | ノードにフォーカスがある場合に、そのノードと下流にあるすべてのノー<br>ドを選択し、上流にあるすべてのノードを非選択にします。                                                                                     |
| $Ctrl+W$          | ノードにフォーカスがある場合に、そのノードと下流にあるすべての選択<br>したノードを非選択にします。                                                                                                  |
| $Ctrl+Alt+D$      | 選択したノードを複製します。                                                                                                    |
| $Ctrl+Alt+L$      | ストリームでモデル・ナゲットが選択されている場合、「挿入」ダイアロ<br>グを開いて .nod ファイルからストリームへ保存したモデルをロードでき<br>るようにします。                                                                |
| $Ctrl+Alt+R$      | 選択したノードの「注釈」タブを表示し、ノードの名前が変更できるよう<br>になります。                                                                                                    |
| $Ctrl+Alt+U$      | ユーザー入力ソース・ノードを生成します。                                                                                                    |
| $Ctrl+Alt+C$      | ノードのキャッシュのオンとオフを切り替えます。                                                                                                    |

<span id="page-224-0"></span>表 *38.* ノードとストリームのショートカット *(*続き*)*

| ショートカット・キー       | 関数                                                                                                    |
|------------------|----------------------------------------------------------------------------------------------------|
| $Ctrl + Alt + F$ | ノードのキャッシュを消去します。                                                                                                  |
| タブ               | ストリーム領域で、現在のストリームのすべての入力ノードおよびコメン<br>トを順次移動します。ノード・パレットで、パレットのノード間を移動し<br>ます。選択したサブパレットで、サブパレットの最初のノードに移動しま<br>す。 |
| Shift+Tab        | Tab と同じ操作を実行しますが、順序が逆になります。                                                                                       |
| $Ctrl+Tab$       | マネージャー・パネルまたはプロジェクト・パネルにフォーカスを置き、<br>ストリーム領域にフォーカスを移動します。ノード・パレットにフォーカ<br>スを置き、ノードとパレット・タブ間でフォーカスを移動します。          |
| アルファベット・キー       | 現在のストリームのノードにフォーカスがある状態から、名前が押したキ<br>ーの文字で始まる次のノードにフォーカスを移動します。                                                   |
| [F1] キー          | ヘルプのフォーカスに関連したトピックを開きます。                                                                                          |
| $[ F2 ]$ キー      | ストリーム領域上で選択されているノードの接続処理を開始します。Tab<br>キーを使用して接続先のノードを選択し、Shift + スペース・バーを押すと<br>接続が行われます。                         |
| $[F3]$ キー        | ストリーム領域上で選択されているノードに対するすべての接続を削除し<br>ます。                                                                          |
| [F6] キー          | マネージャー・パネル、プロジェクト・パネルおよびノード・パレット間<br>でフォーカスを移動します。                                                                |
| F10              | 「ファイル」メニューを表示します。                                                                                                 |
| $Shift+F10$      | ノードまたはストリームのポップアップ・メニューを表示                                                                                        |
| Delete           | キャンバスから選択したノードを削除します。                                                                                             |
| Esc              | ポップアップ・メニューまたはダイアログ・ボックスを閉じます。                                                                                    |
| $Ctrl + Alt + X$ | スーパーノードを展開します。                                                                                                    |
| $Ctrl+Alt+Z$     | スーパーノードをズーム・インします。                                                                                                |
| Ctrl+Alt+Shift+Z | スーパーノードからズーム・アウトします。                                                                                              |
| $Ctrl + E$       | ストリーム領域上にフォーカスを置きながら、現在のストリームを実行し<br>ます。                                                                          |

ほかにも、コピーの場合は Ctrl-C キーなど、IBM SPSS Modeler ではさまざまな標準のショートカットキ ーを利用することができます。 詳しくは、トピック 21 [ページの『ショートカット・キーの使用』を](#page-26-0)参照し てください。

### ダイアログ・ボックスや表のショートカット・キー

ダイアログ・ボックス、表、およびダイアログ・ボックス中の表に関する作業を行う際に役立つさまざまな ショートカットキーや画像読み上げソフトウェア用キーが用意されています。これらのキーの一覧を次に示 します。

表 *39.* ダイアログ・ボックスと *Clem* 式ビルダーのショートカット:

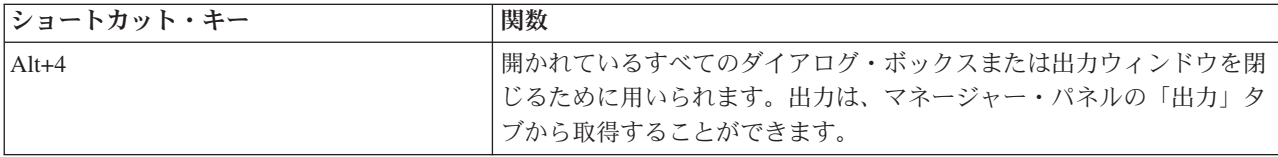

表 *39.* ダイアログ・ボックスと *Clem* 式ビルダーのショートカット *(*続き*)*:

| <b> ショートカット・キー</b> | 関数                                                    |
|--------------------|-------------------------------------------------------|
| $ [Ctrl] + [End]$  | Clem 式ビルダー内のコントロールにフォーカスがある場合に、挿入ポ<br>イントを式の最後に移動します。 |
| $Ctr1+1$           | Clem 式ビルダーで、フォーカスを CLEM 式編集コントロールに移動<br>します。          |
| $Ctr1+2$           | Clem 式ビルダーで、フォーカスを関数リストに移動します。                        |
| $ Ctrl + 3$        | Clem 式ビルダーで、フォーカスをフィールド・リストに移動します。                    |

テーブルのショートカット

テーブルのショートカットは、出力テーブルや、データ型、フィルター、およびレコード結合などのノード のダイアログ・ボックス中にあるテーブル・コントロールで用いられます。一般的には、テーブル中のセル 間の移動には Tab キーを、テーブル・コントロールを終了するには Ctrl-Tab キーを使用します。注 : 場 合によっては、画面読み上げソフトウェアがセルの内容をすぐに読み上げ始めないこともあります。矢印キ ーを 1 回または 2 回押すと、ソフトウェアがリセットされて、読み上げが開始されます。

表 *40.* テーブルのショートカット:

| ショートカット・キー       | 関数                                                                                                    |
|------------------|----------------------------------------------------------------------------------------------------|
| $Ctrl+W$         | テーブルで選択されている行 (row) の簡単な説明を読み上げます。例<br>えば、「選択されている行 2 の値は、性別、フラグ型、男/女…」の<br>ように読み上げます。                                         |
| $Ctrl + Alt + W$ | テーブルで選択されている行 (row) の長い説明を読み上げます。 例え<br>ば、「選択されている行 2 の値は、フィールド = 性別、データ型 =<br>フラグ型、性別 = 男/女…」のように読み上げます。                      |
| $Ctrl + D$       | テーブルで選択されている領域の、簡単な説明 (description) を読み上<br>げます。例えば、「列6の1行目が選択されています。」のように読<br>み上げます。                                          |
| $Ctrl + Alt + D$ | テーブルで選択されている領域の、長い説明 (description) を提供しま<br>す。例えば、「1 行 6 列が選択されています。選択されている列は、<br>フィールド、データ型、欠損値です。選択された行は 1 です。」のよ<br>うになります。 |
| $Ctrl+T$         | テーブルで選択されている領域の、簡単な説明を'ñ供します。例えば、<br>「フィールド、データ型、欠損値」のようになります。                                                                 |
| $Ctrl + Alt + T$ | テーブルで選択されている領域の、長い説明を提供します。例えば、<br>「選択されている列は、フィールド、データ型、欠損値です。」のよう<br>になります。                                                  |
| $Ctrl + R$       | テーブルで、テーブル中のレコード数 (records) を提供します。                                                                                            |
| $Ctrl+Alt+R$     | テーブルで、テーブル中のレコード数 (records)、および列名を提供し<br>ます。                                                                                   |
| $Ctrl+I$         | テーブルで、フォーカスがあるセルのセル情報 (information) または内<br>容を読み上げます。                                                                          |
| $Ctrl + Alt + I$ | テーブルで、フォーカスがあるセルのセル情報 (information) の長い説<br>明(列名とセルの内容)を読み上げます。                                                                |
| $Ctrl + G$       | テーブルで、簡単な一般選択情報 (general) を提供します。                                                                                              |
| $Ctrl+Alt+G$     | テーブルで、長い一般選択情報 (general) を提供します。                                                                                               |

<span id="page-226-0"></span>表 *40.* テーブルのショートカット *(*続き*)*:

| ショートカット・キー     | 関数                                                                                                    |
|----------------|----------------------------------------------------------------------------------------------------|
| $Ctrl + O$     | テーブルで、テーブル・セルを素早く (quick) 切り替えられるように<br>します。Ctrl-Q を押すと、テーブル内を矢印キーを使用して移動すれ<br>ば、その詳細な説明が「性別 = 女性」のように読み上げられます。も<br>う一度 Ctrl-Q を選択すると、簡単な説明に切り替わります(セルの内<br>容)。 |
| F <sub>8</sub> | テーブルで、フォーカスがテーブルにある場合に列見出しにフォーカス<br>を設定します。                                                                                                    |
| スペース・バー        | テーブルで、フォーカスが列見出しにある場合に列をソートできるよう<br>にします。                                                                                                    |

### コメントのショートカット

画面上のコメントを処理している場合、次のショートカットを使用できます。

表 *41.* コメントのショートカット

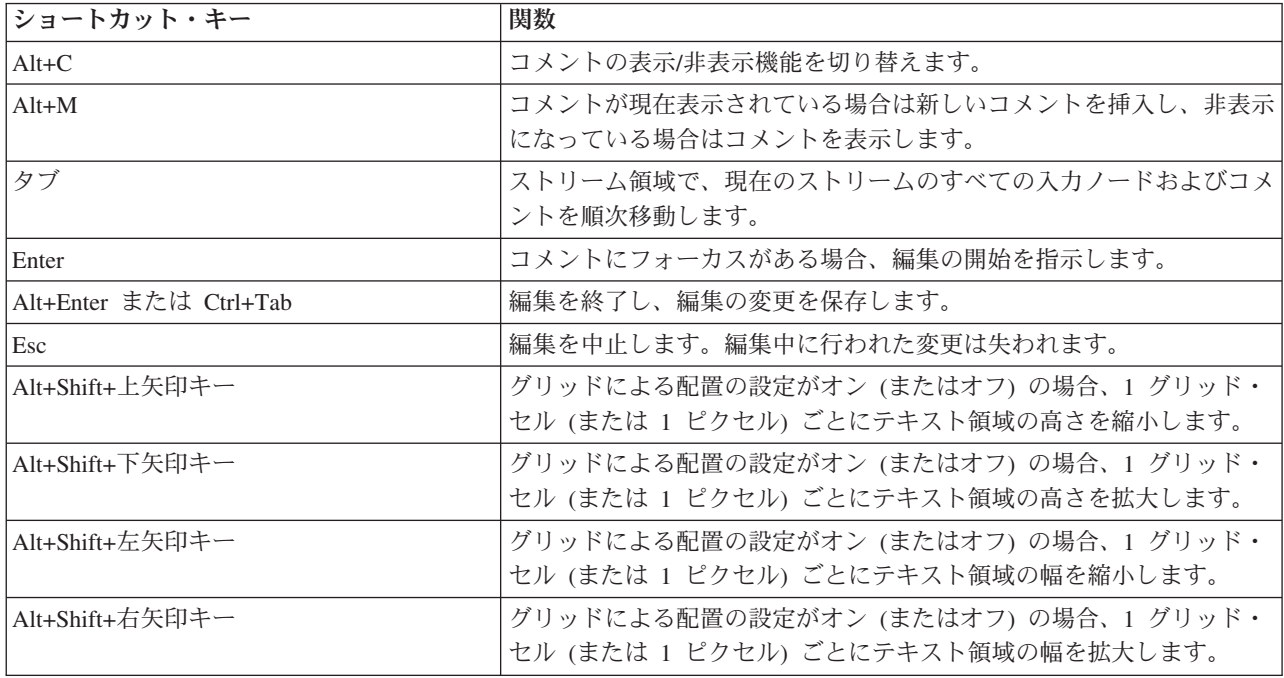

### クラスター・ビューアーおよびモデル・ビューアーのショートカット

ショートカット・キーは、クラスター・ビューアーおよびモデル・ビューアー・ウィンドウを移動するため に使用できます。

表 *42.* 汎用ショートカット *-* クラスター・ビューアーおよびモデル・ビューアー

| <b> ショートカット・キー</b> | 関数                      |
|--------------------|-------------------------|
| タブ                 | フォーカスを次の画集コントロールに移動します。 |
| Shift+Tab          | フォーカスを前の画面コントロールに移動します。 |

表 *42.* 汎用ショートカット *-* クラスター・ビューアーおよびモデル・ビューアー *(*続き*)*

| ショートカット・キー                  | 関数                                                                                                    |
|-----------------------------|----------------------------------------------------------------------------------------------------|
| $\lceil \cdot \cdot \rceil$ | ドロップダウン・リストにフォーカスがある場合、リストを開くか、リ<br>ストの次の項目に移動します。<br>メニューにフォーカスがある場合、メニューの次の項目に移動します。<br>サムネイル・グラフにフォーカスがある場合、セット内の次のサムネイ<br>ル (または最後のサムネイルにフォーカスがある場合は最初のサムネイ<br>ル)に移動します。 |
| [1]                         | ドロップダウン・リストにフォーカスがある場合、リストの前の項目に<br>移動します。<br>メニューにフォーカスがある場合、メニューの前の項目に移動します。<br>サムネイル・グラフにフォーカスがある場合、セット内の前のサムネイ<br>ル (または最初のサムネイルにフォーカスがある場合は最後のサムネイ<br>ル)に移動します。         |
| Enter                       | 使用中のドロップダウン・リストを閉じるか、または使用中のメニュー<br>で選択を行います。                                                                                                    |
| [F6] キー                     | ウィンドウの左側および右側のパネルでフォーカスを切り替えます。                                                                                                    |
| 左右の矢印キー                     | タブにフォーカスがある場合、メニューの前後のタブに移動します。<br>メニューにフォーカスがある場合、前後のメニューに移動します。                                                                                                    |
| Alt+文字                      | その名前で下線の付いた文字を含むボタンまたはメニューを選択しま<br>す。                                                                                                    |
| Esc                         | 使用中のメニューまたはドロップダウン・リストを閉じます。                                                                                                    |

クラスター・ビューアーのみ

クラスター・ビューアーには、クラスター特徴グリッドを含むクラスター・ビューがあります。

モデルの要約ビューの代わりにクラスター・ビューを選択する手順は、次のとおりです。

- 1. 「表示」 ボタンが選択されるまで、Tab キーを繰り返し押します。
- 2. 下向き矢印を 2 回押して、「クラスター」を選択します。

ここから、グリッド内の個別のセルを選択できます。

3. 視覚化ツールバーの最後のアイコンが選択されるまで、Tab キーを繰り返し押します。

### $L_{\bullet}$

図 *17.* 「視覚化ツリーを表示」アイコン

4. Tab キーをもう一度押し、その後スペース、そして矢印キーを押します。

次のキーボード・ショートカットを使用できます。

表 *43.* クラスター・ビューアーのショートカット

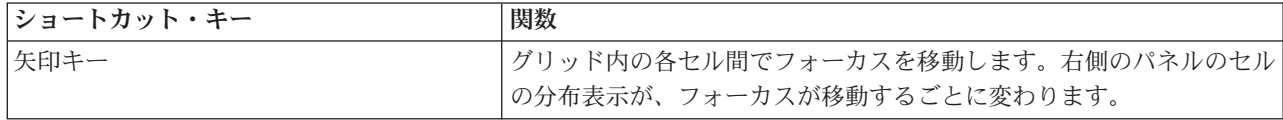

#### <span id="page-228-0"></span>表 *43.* クラスター・ビューアーのショートカット *(*続き*)*

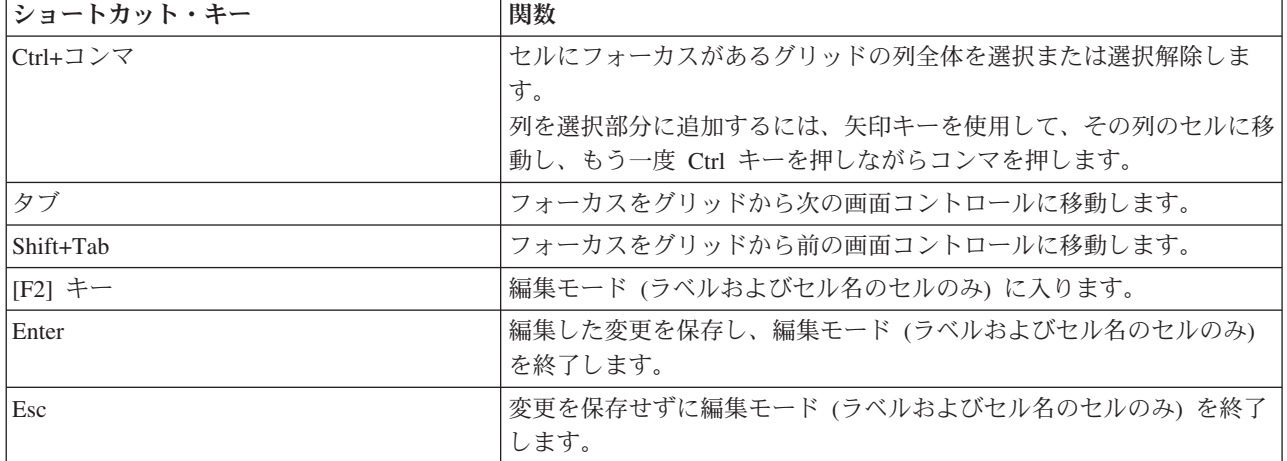

### ショートカット・キーの例 **:**ストリームの構築

キーボードや画面読み上げソフトウェアを使用した、ユーザーのストリームの構築作業を理解するために、 マウスを使わないでストリームを構築する例を取り上げます。この例では、可変長ファイルノード、フィー ルド作成ノード、およびヒストグラム・ノードがあるストリームを、次の手順にしたがって作成していきま す。

- 1. **IBM SPSS Modeler**を始動します。IBM SPSS Modeler が最初に始動される際、フォーカスはノード・ パレットの「お気に入り」タブにあります。
- 2. **Ctrl+**下矢印キー**:** フォーカスをタブ自体から、タブの内容へと移動します。
- 3. 右矢印キー**:** フォーカスを可変長ファイル・ノードに移動します。
- 4. スペース・バー **:** 可変長ファイル・ノードを選択します。
- 5. **Ctrl+Enter:** 可変長ファイル・ノードをストリーム領域に追加します。このキーの組み合わせでは、可 変長ファイル・ノードが選択されたままになるため、次のノードを追加すると可変長ノードに接続され ます。
- 6. **Tab :** フォーカスをノード・パレットに移動します。
- 7. 右矢印キーを **4** 回: フィールド作成ノードを移動します。
- 8. スペース・バー **:** フィールド作成ノードを選択します。
- 9. **Alt+Enter:** フィールド作成ノードをストリーム領域に追加して、フィールド作成ノードを選択しま す。これで、このノードは次に追加されるノードと接続されることになります。
- 10. **Tab :** フォーカスをノード・パレットに移動します。
- 11. 右矢印キーを **5** 回: フォーカスがパレット中のヒストグラム・ノードに移動します。
- 12. スペース・バー **:** ヒストグラム・ノードを選択します。
- 13. **Enter :** ノードをストリームに追加し、フォーカスをストリーム領域に移動します。

次の例に進むか、後で次の例を試す場合はストリームを保存します。

#### ショートカット・キーの例 **:**ノードの編集

この例では、前の例で作成したストリームを使用します。このストリームは、可変長ファイル・ノード、フ ィールド作成ノード、およびヒストグラム・ノードから成り立っています。この例では、ストリーム中の 3 番目にあるヒストグラム・ノードにフォーカスがある所から始まります。

1. **Ctrl+** 左矢印キーを **2** 回 **:** フォーカスを可変長ファイル・ノードに移動します。

- <span id="page-229-0"></span>2. **Enter :**「可変長ファイル」ダイアログ・ボックスを開きます。「ファイル」フィールドに Tab キーで 移動し、テキスト・ファイルのパスおよび名前を入力して、そのファイルを選択します。Ctrl+Tab キー でダイアログの下部分に移動し、Tab キーで「OK」ボタンに移動して Enter キーを押すとダイアロ グ・ボックスが閉じます。
- 3. **Ctrl+**右矢印キー**:** フォーカスを 2 番目のフィールド作成ノードに移動します。
- 4. **Enter :**「フィールド作成ノード」ダイアログ・ボックスが開きます。Tab キーを何回か押してフィール ドを選択し、フィールド作成条件を指定します。Ctrl+Tab キーで「OK」ボタンまで移動し、Enter キー を押すとダイアログ・ボックスが閉じます。
- 5. **Ctrl+**右矢印キー**:** フォーカスを 3 番目のヒストグラム・ノードに移動します。
- 6. **Enter :**「ヒストグラム・ノード」ダイアログ・ボックスが表示されます。Tab キーを何回か押してフィ ールドを選択し、グラフ・オプションを指定します。ドロップダウン・リストでは、下矢印キーを押し てリストを開きリスト項目を強調表示してから、Enter キーを押してリスト項目を選択します。Tab キ ーで「OK」ボタンまで移動し、Enter キーを押すとダイアログ・ボックスが閉じます。

この時点で、他のノードを追加したり、現在のストリームを実行することができます。ストリームを構築す るときは、忘れずに次のヒントに従ってください。

- v 手作業でノードを接続する場合、F2 キーを使用して接続の始点を作成し、Tab キーを同時に使用して終 点まで移動し、Shift キーとスペース・バーを使用して接続を完了します。
- v ストリーム領域で選択されているノードのすべての接続を解除するには、F3 キーを使用します。
- v ストリームを作成した後、Ctrl + E キーを押すと現在のストリームを実行します。

ショートカット・キーの完全な一覧が用意されています。 詳しくは、トピック 217 [ページの『メイン・ウ](#page-222-0) [ィンドウ内を移動するためのショートカット』を](#page-222-0)参照してください。

### 画面読み上げソフトウェアの使用

多数の画面読み上げソフトウェアが市場で販売されています。IBM SPSS Modeler は IBM SPSS Modeler と一緒にインストールされる Java Access Bridge を使用して Windows JAWSに対応するよう設定されて います。JAWS がインストール済みであれば、IBM SPSS Modeler を起動する前に JAWS を起動するだけ で利用できます。

注**:** SPSS Modeler で JAWS を実行するには、容量が少なくとも 6GB あることを推奨します。

IBM SPSS Modeler 独自のデータ・マイニング・プロセスのグラフィック表示のため、グラフは視覚的に使 用するために最適化されています。ただし、画面読み上げソフトウェアを使用して「文字的に」表示できる 出力やモデルを理解しながら、作業を行うことができます。

注**:** 64 ビットのクライアント・コンピューターでは、支援技術機能が機能しません。これは Java Access Bridge が 64 ビットの操作向けに設計されていないためです。

IBM SPSS Modeler ディクショナリー・ファイルの使用

IBM SPSS Modeler ディクショナリー・ファイル (*Awt.JDF*) は、JAWS に含めて利用することができま す。このファイルを使用するには

- 1. IBM SPSS Modeler のインストール・ディレクトリー中の /*accessibility* サブディレクトリーに移動し て、ディクショナリー・ファイル (*Awt.JDF*) をコピーします。
- 2. コピーしたファイルを、JAWS スクリプトのあるディレクトリーに貼り付けます。

<span id="page-230-0"></span>他の JAVA アプリケーションを稼働させている場合は、*Awt.JDF* という名前のファイルがすでに存在して いることもあります。この場合、手作業でディクショナリー・ファイルを編集しないと、このファイルを使 用できないこともあります。

#### **HTML** 出力での画面読み上げソフトウェアの使用

IBM SPSS Modeler で画面読み上げソフトウェアを使用して HTML 出力を表示する場合、いくつかの問題 が発生する可能性があります。次のように、多数の出力タイプが影響を受けます。

- v 線形回帰ノード、ロジスティック回帰ノード、および因子分析ノードの「詳細」タブに表示する出力。
- レポート・ノードの出力

これらの各ウィンドウまたはダイアログ・ボックスには、出力をデフォルトのブラウザーに表示するための ツールがツールバーに用意されています。このデフォルトのブラウザーは、標準の画面読み上げソフトウェ アをサポートしています。ブラウザーに表示した出力情報を、画面読み上げソフトウェアを使用して調査し ます。

#### 「インタラクティブ・ツリー」ウィンドウのアクセス

「インタラクティブ・ツリー」ウィンドウ内でのディシジョン・ツリーの標準的な表示方法は、画面読み上 げソフトウェアを使用する際に問題になることがあります。アクセス可能なバージョンにアクセスするに は、インタラクティブ・ツリーのメニューから次のメニュー項目を選択してください。

#### 「表示」 > 「アクセス可能なウィンドウ」

標準のツリー・マップと似ていますが、JAWS が正しく読み上げることができるビューを表示します。標 準的な矢印キーを使用すると、上下左右に移動できます。アクセス可能なウィンドウ内を移動すると、それ に応じて「インタラクティブ・ツリー」ウィンドウ内のフォーカスも移動します。選択を変更するにはスペ ース・バーを使用します。また、現在の選択を拡張するには、Ctrl+スペースを使用します。

### 使用上のヒント

IBM SPSS Modeler 環境をより使いやすくするための、さまざまなコツがあります。IBM SPSS Modeler で 作業を行う際の一般的なヒントを次に示します。

- v 拡張テキスト・ボックスの終了 **:** 拡張テキスト・ボックスを終了するには Ctrl+Tab を使用します。注 : Ctrl-Tab は、テーブル・コントロールを終了する際にも用いられます。
- v 矢印キーよりも **Tab** キーを利用する **:** ダイアログ・ボックスのオプションを選択する場合、オプショ ン・ボタン間の移動には Tab キーを使用します。ここでは、矢印キーを移動に使用することはできませ  $h<sub>a</sub>$
- v ドロップダウン・リスト **:** ダイアログ・ボックスのドロップダウン・リストでは、Esc キーまたはスペ ース・バーを使用して項目を選択し、リストを閉じることができます。他のコントロールにタブで移動 しており、閉じていないドロップダウン・リストを閉じるには、Esc キーを使用することもできます。
- v 実行ステータス :大きいデータベースでストリームを実行している場合、JAWS ではストリーム・ステー タスの読み上げを遅くすることができます。ステータス・レポートを更新するには、Ctrl キーを定期的 に押してください。
- v ノード・パレットの使用 **:** ノード・パレットのタブを初めて参照する場合、JAWS がノード名の代わり に「グループボックス」と読み上げることがあります。この場合、Ctrl-右矢印キーまたは Ctrl-左矢印キ ーを使用して、画面読み上げソフトウェアをリセットしてから、ノード名を読み上げてください。
- <span id="page-231-0"></span>v メニューの読み上げ **:** 最初にメニューを開く際に、JAWS が最初のメニュー項目を読み上げないことが あります。この問題が発生している可能性がある場合は、下矢印キーを押した後に上矢印キーを押し て、最初のメニュー項目を確認してください。
- v カスケード・メニュー **:** JAWS は、カスケード・メニューのメイン (第 1 レベル) メニューは読み 上げません。メニュー内を移動している際に、何も読み上げられないことがあった場合は、右矢印キー を押して子メニューの項目を読み上げてください。

また、IBM SPSS Modeler Text Analytics をインストールした場合、次のヒントでインタラクティブ・ワー クベンチ・インターフェースがより使いやすくなります。

- v ダイアログ・ボックスの入力 **:** ダイアログ・ボックスに入力直後、Tab キーを押して最初のコントロー ルに焦点を当てることが必要な場合があります。
- v 拡張テキスト・ボックスの終了 **:** Ctrl+Tab キーを押して、拡張テキスト・ボックスを終了し、次のコン トロールに移動します。注 : Ctrl-Tab は、テーブル・コントロールを終了する際にも用いられます。
- v 最初の文字を入力してツリー・リストの要素を検索 **:** カテゴリー領域、抽出された結果の領域、または ライブラリー・ツリーで要素を検索する場合、領域にフォーカスがある際に要素の最初の文字を入力す ることができます。これにより、入力した文字で始まる要素の次の出現を選択します。
- v ドロップダウン・リスト **:** ダイアログ・ボックスのドロップダウン・リストでは、スペース・バーを使 用して項目を選択し、リストを閉じることができます。

使用上のその他のヒントは、以降のトピックで詳細に説明します。

### 他のソフトウェアとの相性

弊社開発チームが IBM SPSS Modeler で JAWS などの画面読み上げソフトウェアをテストした際に、 SMS (Systems Management Server) を使用していると、JAWS による IBM SPSS Modeler などの Java ベ ース・アプリケーションの読み上げが正常に行われない可能性があることがわかりました。SMS を無効化 するとこの問題を解決できます。SMS の詳細は、Microsoft の Web サイトを参照してください。

### **JAWS** および **Java**

JAWS のバージョンによって、Java ベースのソフトウェア・アプリケーションのサポート・レベルも異な ります。IBM SPSS Modeler は最近のバージョンのすべての JAWS で利用できますが、バージョンによっ ては Java ベースのシステムで使用する際に小さな問題が発生する場合があります。詳細は、JAWS for Windows の Web サイト <http://www.FreedomScientific.com> を参照してください。

### **IBM SPSS Modeler** でのグラフの使用

ヒストグラム、評価グラフ、線グラフ、および散布図のような、視覚的に表示された情報を、画面読み上げ ソフトウェアで確認することは困難です。ただし、Web グラフや棒グラフの場合は、出力ウィンドウで利 用できるテキスト要約情報を参照することができます。

## <span id="page-232-0"></span>第 **16** 章 **Unicode** のサポート

### **IBM SPSS Modeler** 内での **Unicode** のサポート

IBM SPSS Modeler は、IBM SPSS Modeler と IBM SPSS Modeler Server の両方で、Unicode を完全にサ ポートしています。これにより、多言語データベースなどの Unicode をサポートする他のアプリケーショ ンと、ロケール固有のコード化スキーム間で変換を行ったときに生じる情報の欠落なしに、データの交換が 可能になります。

- v IBM SPSS Modeler は、内部でデータを Unicode で保存しており、データベースに Unicode で保存され ている多言語データを、情報の失うことなしに読み取ったり、書き込んだりすることができます。
- IBM SPSS Modeler は、UTF-8 エンコード・テキスト・ファイルを読み書きできます。テキスト・ファ イルのインポートとエクスポートのデフォルトは、ロケールのエンコードになっていますが、それ以外 に UTF-8 もサポートされています。この設定は、ファイル・インポートおよびエクスポート・ノードで 指定できます。また、「ストリームのプロパティー」ダイアログ・ボックスで、デフォルトのエンコー ドを変更できます。 詳しくは、トピック 44 [ページの『ストリームの一般的なオプションの設定』を](#page-49-0)参 照してください。
- v ロケールのエンコードで保存されている Statistics、SAS、およびテキスト・データ・ファイルは、イン ポート時に UTF-8 に変換され、エクスポート時に元に戻されます。任意のファイルに書き込む場合、そ のロケール文字セットに対応する文字が存在しない Unicode 文字がある場合、別の文字で置換され、ま た、警告が表示されます。この問題は、データが、Unicode をサポートするデータ・ソース (データベー スまたは UTF-8 テキスト・ファイル) からインポートされ、さらに、そのデータにロケールが異なる文 字や、複数のロケールまたは文字セットからの文字が含まれている場合についてのみ発生します。
- v IBM SPSS Modeler Solution Publisher のイメージは、UTF-8 でエンコードされており、プラットフォー ムおよびロケール間で完全に移植可能です。

Unicode について

Unicode 規格の目標は、多言語テキストの一貫性のあるエンコード法を提供することです。これにより、 国、地域、およびアプリケーションを越えた共有が容易になります。Unicode 規格は現在、バージョン 4.0.1 ですが、世界中で一般的に使用されているすべての文字セットのスーパーセットの文字セットを定義 しており、それぞれの文字に一意な名前とコード ポイントを割り当てています。文字とそのコード ポイン トは、ISO-10646 により定義された Universal Character Set (UCS) のものと同一です。詳細は、[Unicode](http://www.unicode.org) ホ [ームページを](http://www.unicode.org)参照してください。

## 特記事項

本情報は全世界で提供する製品およびサービスについて作成したものです。

本書に記載の製品、サービス、または機能が日本においては提供されていない場合があります。日本で利用 可能な製品、サービス、および機能については、日本 IBM の営業担当員にお尋ねください。本書で IBM 製品、プログラム、またはサービスに言及していても、その IBM 製品、プログラム、またはサービスのみ が使用可能であることを意味するものではありません。これらに代えて、IBM の知的所有権を侵害するこ とのない、機能的に同等の製品、プログラム、またはサービスを使用することができます。ただし、IBM 以外の製品とプログラムの操作またはサービスの評価および検証は、お客様の責任で行っていただきます。

IBM は、本書に記載されている内容に関して特許権 (特許出願中のものを含む) を保有している場合があ ります。本書の提供は、お客様にこれらの特許権について実施権を許諾することを意味するものではありま せん。実施権についてのお問い合わせは、書面にて下記宛先にお送りください。

〒103-8510 東京都中央区日本橋箱崎町19番21号 日本アイ・ビー・エム株式会社 法務・知的財産 知的財産権ライセンス渉外

以下の保証は、国または地域の法律に沿わない場合は、適用されません。 IBM およびその直接または間接 の子会社は、本書を特定物として現存するままの状態で提供し、商品性の保証、特定目的適合性の保証およ び法律上の瑕疵担保責任を含むすべての明示もしくは黙示の保証責任を負わないものとします。国または地 域によっては、法律の強行規定により、保証責任の制限が禁じられる場合、強行規定の制限を受けるものと します。

この情報には、技術的に不適切な記述や誤植を含む場合があります。本書は定期的に見直され、必要な変更 は本書の次版に組み込まれます。IBM は予告なしに、随時、この文書に記載されている製品またはプログ ラムに対して、改良または変更を行うことがあります。

本書において IBM 以外の Web サイトに言及している場合がありますが、便宜のため記載しただけであ り、決してそれらの Web サイトを推奨するものではありません。それらの Web サイトにある資料は、こ の IBM 製品の資料の一部ではありません。それらの Web サイトは、お客様の責任でご使用ください。

IBM は、お客様が提供するいかなる情報も、お客様に対してなんら義務も負うことのない、自ら適切と信 ずる方法で、使用もしくは配布することができるものとします。

本プログラムのライセンス保持者で、(i) 独自に作成したプログラムとその他のプログラム (本プログラム を含む) との間での情報交換、および (ii) 交換された情報の相互利用を可能にすることを目的として、本 プログラムに関する情報を必要とする方は、下記に連絡してください。

IBM Software Group ATTN: Licensing 200 W. Madison St. Chicago, IL; 60606 U.S.A.

本プログラムに関する上記の情報は、適切な使用条件の下で使用することができますが、有償の場合もあり ます。

本書で説明されているライセンス・プログラムまたはその他のライセンス資料は、IBM 所定のプログラム 契約の契約条項、IBM プログラムのご使用条件、またはそれと同等の条項に基づいて、IBM より提供され ます。

この文書に含まれるいかなるパフォーマンス・データも、管理環境下で決定されたものです。そのため、他 の操作環境で得られた結果は、異なる可能性があります。一部の測定が、開発レベルのシステムで行われた 可能性がありますが、その測定値が、一般に利用可能なシステムのものと同じである保証はありません。さ らに、一部の測定値が、推定値である可能性があります。実際の結果は、異なる可能性があります。お客様 は、お客様の特定の環境に適したデータを確かめる必要があります。

IBM 以外の製品に関する情報は、その製品の供給者、出版物、もしくはその他の公に利用可能なソースか ら入手したものです。 IBM は、それらの製品のテストは行っておりません。したがって、他社製品に関す る実行性、互換性、またはその他の要求については確証できません。 IBM 以外の製品の性能に関する質問 は、それらの製品の供給者にお願いします。

IBM の将来の方向または意向に関する記述については、予告なしに変更または撤回される場合があり、単 に目標を示しているものです。

本書には、日常の業務処理で用いられるデータや報告書の例が含まれています。より具体性を与えるため に、それらの例には、個人、企業、ブランド、あるいは製品などの名前が含まれている場合があります。こ れらの名称はすべて架空のものであり、名称や住所が類似する企業が実在しているとしても、それは偶然に すぎません。

この情報をソフトコピーでご覧になっている場合は、写真やカラーの図表は表示されない場合があります。

### 商標

IBM、IBM ロゴおよび ibm.com は、世界の多くの国で登録された International Business Machines Corporation の商標です。他の製品名およびサービス名等は、それぞれ IBM または各社の商標である場合 があります。現時点での IBM の商標リストについては、http://www.ibm.com/legal/copytrade.shtml をご覧く ださい。

インテル、Intel、Intel ロゴ、Intel Inside、Intel Inside ロゴ、Centrino、Intel Centrino ロゴ、 Celeron、Xeon、Intel SpeedStep、Itanium、および Pentium は、Intel Corporation または子会社の米国および その他の国における商標または登録商標です。

Linux は、Linus Torvalds の米国およびその他の国における登録商標です。

Microsoft、Windows、Windows NT および Windows ロゴは、Microsoft Corporation の米国およびその他の 国における商標です。

UNIX は The Open Group の米国およびその他の国における登録商標です。

Java およびすべての Java 関連の商標およびロゴは Oracle やその関連会社の米国およびその他の国におけ る商標または登録商標です。

## 索引

日本語, 数字, 英字, 特殊文字の 順に配列されています。なお, 濁 音と半濁音は清音と同等に扱われ ています。

## [ア行]

アイコン [オプションの設定](#page-25-0) 2[0, 50](#page-55-0) [アウトライン](#page-80-0) 75 [省略](#page-80-0) 75 [展開](#page-80-0) 75 [ビューアー](#page-80-0) 75 [レベルの変更](#page-80-0) 75 [アクセシビリティー](#page-220-0) 21[5, 226](#page-231-0) 例 [223](#page-228-0) [IBM SPSS Modeler](#page-220-0) の機能 215 [IBM SPSS Modeler](#page-230-0) のヒント 225 値 [データ検査から表示](#page-130-0) 125 CLEM [式への追加](#page-130-0) 125 [値のラベル](#page-98-0) 9[3, 105](#page-110-0) [アウトライン・ペイン](#page-110-0) 105 [ピボット・テーブル](#page-110-0) 105 [アプリケーション](#page-30-0) 25 [アプリケーションの例](#page-8-0) 3 [位置合わせ](#page-79-0) 7[4, 104](#page-109-0) [output 74](#page-79-0)[, 104](#page-109-0) [一時ディレクトリー](#page-17-0) 12 [位置調整](#page-79-0) 7[4, 104](#page-109-0) [output 74](#page-79-0)[, 104](#page-109-0) 色 [設定](#page-207-0) 202 [印刷](#page-27-0) 2[2, 87](#page-92-0)[, 88](#page-93-0)[, 96](#page-101-0)[, 98](#page-103-0)[, 102](#page-107-0) [印刷プレビュー](#page-92-0) 87 [グラフ・サイズ](#page-93-0) 88 [出力項目間のスペース](#page-93-0) 88 [ストリーム](#page-25-0) 2[0, 40](#page-45-0) [図表](#page-92-0) 87 層 [87](#page-92-0)[, 96](#page-101-0)[, 98](#page-103-0) [テーブルのスケーリング](#page-101-0) 9[6, 98](#page-103-0) [テーブル・ブレークの制御](#page-107-0) 102 [テキスト出力](#page-92-0) 87 [ピボット・テーブル](#page-92-0) 87 [ページ番号](#page-93-0) 88 [ヘッダーとフッター](#page-93-0) 88 [インタラクティブ出力](#page-84-0) 79 「インタラクティブ・ツリー」ウィンドウ [アクセシビリティー](#page-230-0) 225

インポート [PMML 188](#page-193-0)[, 189](#page-194-0) エクスポート [ストリームの説明](#page-64-0) 59 [PMML 188](#page-193-0)[, 189](#page-194-0) [エラー・メッセージ](#page-56-0) 51 [エンコード](#page-49-0) 4[4, 227](#page-232-0) 演算子 [文字列の結合](#page-142-0) 137 [CLEM](#page-126-0) 式内 121 [演算子の優先順位](#page-137-0) 132 [オートメーション](#page-118-0) 113 オブジェクト [プロパティー](#page-200-0) 195 [オブジェクトのプロパティー、](#page-183-0)IBM SPSS [カンマ](#page-49-0) 44 [Collaboration and Deployment Services](#page-183-0) [Repository 178](#page-183-0) [オプション](#page-108-0) 10[3, 104](#page-109-0)[, 105](#page-110-0)[, 199](#page-204-0) [構文](#page-208-0) 203 [出力ラベル](#page-110-0) 105 [ストリームのプロパティー](#page-49-0) 4[4, 46](#page-51-0)[,](#page-52-0) [47](#page-52-0)[, 49](#page-54-0)[, 50](#page-55-0)[, 51](#page-56-0)[, 52](#page-57-0) [全般](#page-108-0) 103 [データ・エディターの記述統計量](#page-110-0) 105 キャッシュ [ピボット・テーブル・ルック](#page-109-0) 104 [ビューアー](#page-109-0) 104 [ユーザー](#page-205-0) 200 [display 202](#page-207-0) [IBM SPSS Modeler](#page-204-0) の 199 [PMML 203](#page-208-0) [折り返し](#page-101-0) 96 [折り返されたテキストの列幅の制御](#page-101-0) [96](#page-101-0)

# [カ行]

カイ 2 乗分布 [確率関数](#page-147-0) 142 [概要](#page-134-0) 129 [IBM SPSS Modeler 9](#page-14-0)[, 199](#page-204-0) 科学的表記法 [表示書式](#page-52-0) 47 [確率関数](#page-147-0) 142 [カスタム・パレットの作成](#page-210-0) 205 [サブパレットの作成](#page-211-0) 206 [画面読み上げソフトウェア](#page-222-0) 21[7, 219](#page-224-0)[,](#page-229-0) [224](#page-229-0)[, 225](#page-230-0) 例 [223](#page-228-0) [関数](#page-136-0) 13[1, 132](#page-137-0)[, 135](#page-140-0)[, 136](#page-141-0)[, 154](#page-159-0) [欠損値の処理](#page-117-0) 112 [データベース](#page-126-0) 12[1, 122](#page-127-0)

[関数](#page-136-0) *(*続き*)* [ユーザー定義関数](#page-126-0) (UDF) 121 例 [113](#page-118-0) [CLEM](#page-126-0) 式内 121 [@BLANK 111](#page-116-0) [@FIELD 121](#page-126-0)[, 162](#page-167-0) [@GLOBAL\\_MAX 160](#page-165-0) [@GLOBAL\\_MEAN 160](#page-165-0) [@GLOBAL\\_MIN 160](#page-165-0) [@GLOBAL\\_SDEV 160](#page-165-0) [@GLOBAL\\_SUM 160](#page-165-0) [@PARTITION 162](#page-167-0) [@PREDICTED 121](#page-126-0)[, 162](#page-167-0) [@TARGET 121](#page-126-0)[, 162](#page-167-0) [キーボード・ショートカット](#page-221-0) 21[6, 217](#page-222-0)[,](#page-224-0) [219](#page-224-0)[, 221](#page-226-0) キーワード [ノードの注釈設定](#page-70-0) 65 [起動ダイアログ・ボックス](#page-207-0) 202 [脚注](#page-102-0) 9[7, 99](#page-104-0)[, 100](#page-105-0)[, 101](#page-106-0) [再番号付け](#page-105-0) 100 [マーカー](#page-102-0) 97 [キャッシュの設定](#page-45-0) 40 [使用可能化](#page-205-0) 200 [取り消し](#page-46-0) 4[1, 44](#page-49-0) [保存](#page-46-0) 41 キャッシュ・ファイル・ノード [ロード](#page-72-0) 67 [キャプション](#page-104-0) 99 行 [101](#page-106-0) [ピボット・テーブルでの選択](#page-106-0) 101 [行と列の移動](#page-96-0) 91 [行と列の入れ替え](#page-97-0) 92 [行と列の再配列](#page-96-0) 91 行の色の変更 [ピボット・テーブル](#page-102-0) 97 [行または列をグループ化する](#page-97-0) 92 [距離関数](#page-147-0) 142 [切り取り](#page-23-0) 18 [空間処理関数](#page-147-0) 142 [空白](#page-113-0) 10[8, 118](#page-123-0) 空白の処理 [CLEM](#page-166-0) 関数 161 空白文字 [文字列から削除する](#page-122-0) 11[7, 145](#page-150-0) クライアント [デフォルト・ディレクトリー](#page-205-0) 200 [クラス](#page-22-0) 1[7, 191](#page-196-0)[, 192](#page-197-0)

グラフ [エクスポート](#page-85-0) 80 [出力の保存](#page-72-0) 67 [非表示](#page-78-0) 73 [プロジェクトへの追加](#page-197-0) 192 [グラフのエクスポート](#page-85-0) 8[0, 86](#page-91-0)[, 87](#page-92-0) [グラフの保存](#page-85-0) 8[0, 86](#page-91-0)[, 87](#page-92-0) [メタファイル](#page-85-0) 80 BMP [ファイル](#page-85-0) 8[0, 86](#page-91-0) EMF [ファイル](#page-85-0) 80 EPS [ファイル](#page-85-0) 8[0, 87](#page-92-0) JPEG [ファイル](#page-85-0) 8[0, 86](#page-91-0) PICT [ファイル](#page-85-0) 80 PNG [ファイル](#page-91-0) 86 [PostScript](#page-92-0) ファイル 87 TIFF [ファイル](#page-92-0) 87 [グリッド線](#page-106-0) 101 [ピボット・テーブル](#page-106-0) 101 グループ化記号 [数字の表示形式](#page-49-0) 44 [グループ・ラベル](#page-97-0) 92 [グループ・ラベルの削除](#page-97-0) 92 [グループ・ラベルを挿入する](#page-97-0) 92 [グループ・ラベルを追加する](#page-97-0) 92 グローバル値 [CLEM](#page-130-0) 式内 125 [グローバル関数](#page-165-0) 160 [警告](#page-56-0) 51 [オプションの設定](#page-206-0) 201 [形式を選択してコピー](#page-83-0) 78 [罫線](#page-103-0) 9[8, 101](#page-106-0) [隠れた罫線を表示する](#page-106-0) 101 [継続テキスト](#page-103-0) 98 [ピボット・テーブルの](#page-103-0) 98 [欠損値](#page-113-0) 10[8, 118](#page-123-0) [レコード](#page-113-0) 108 [CLEM](#page-117-0) 式 112 [system 109](#page-114-0) 欠損値検査ノード [欠損値](#page-113-0) 108 言語 [オプション](#page-204-0) 199 [出力言語の変更](#page-98-0) 93 検索 [ストリーム内でのノード](#page-61-0) 56 検索および置換 [ビューアー文書](#page-82-0) 77 [高速ピボット・テーブル](#page-109-0) 104 コマンド・ライン [IBM SPSS Modeler](#page-15-0) の開始 10 コメント [キーボード・ショートカット](#page-226-0) 221 [ストリームのすべてを一覧表示](#page-68-0) 63 [ノードとストリームの](#page-65-0) 60

# [サ行]

サーバー [サーバーの](#page-17-0) COP の検索 12 [接続の追加](#page-16-0) 11 [デフォルト・ディレクトリー](#page-205-0) 200 [ログイン](#page-15-0) 10 [最小化](#page-24-0) 19 [サイズ](#page-81-0) 76 [アウトライン](#page-81-0) 76 [サイズの変更](#page-24-0) 19 サブパレット [作成](#page-211-0) 206 [パレット上の表示](#page-211-0) 206 [パレット・タブからの削除](#page-211-0) 206 [三角関数](#page-146-0) 141 [シーケンス関数](#page-159-0) 154 資格情報 [IBM SPSS Collaboration and](#page-172-0) [Deployment Services Repository 167](#page-172-0) [時間関数](#page-136-0) 13[1, 132](#page-137-0) [time\\_before 138](#page-143-0)[, 150](#page-155-0) [time\\_hours\\_difference 150](#page-155-0) [time\\_in\\_hours 150](#page-155-0) [time\\_in\\_mins 150](#page-155-0) [time\\_in\\_secs 150](#page-155-0) [time\\_mins\\_difference 150](#page-155-0) [time\\_secs\\_difference 150](#page-155-0) [時間と日付の関数](#page-136-0) 13[1, 132](#page-137-0) [時間の形式](#page-51-0) 4[6, 131](#page-136-0)[, 132](#page-137-0) 時間フィールド [変換](#page-159-0) 154 式 [129](#page-134-0) [式ビルダー](#page-224-0) 219 [アクセス](#page-126-0) 121 [概説](#page-126-0) 121 [使用](#page-126-0) 121 次数 [測定単位](#page-52-0) 47 [指数関数](#page-145-0) 140 [指数表記](#page-108-0) 103 [出力での抑制](#page-108-0) 103 システム [オプション](#page-204-0) 199 システム欠損値 [レコード](#page-114-0) 109 [実行時間、表示](#page-57-0) 52 [実行を中止](#page-23-0) 18 [実数](#page-134-0) 12[9, 130](#page-135-0) 実例 [アプリケーション ガイド](#page-8-0) 3 [シナリオ](#page-184-0) 179 [展開オプション](#page-185-0) 180 [defined 166](#page-171-0) [シナリオの展開](#page-185-0) 180

出力 [暗号化](#page-94-0) 89 [位置合わせ](#page-79-0) 7[4, 104](#page-109-0) [移動](#page-79-0) 74 [インタラクティブ](#page-84-0) 79 [エクスポート](#page-85-0) 80 [コピー](#page-79-0) 74 [削除](#page-79-0) 74 [出力言語の変更](#page-98-0) 93 [他のアプリケーションへの貼り付け](#page-83-0) [78](#page-83-0) [中央揃え](#page-79-0) 7[4, 104](#page-109-0) [非表示](#page-78-0) 73 [ビューアー](#page-78-0) 73 [表示](#page-78-0) 73 [保存](#page-94-0) 89 出力オブジェクト [IBM SPSS Collaboration and](#page-177-0) [Deployment Services Repository](#page-177-0) での [格納](#page-177-0) 172 [出力ノード](#page-43-0) 38 [出力のエクスポート](#page-85-0) 8[0, 84](#page-89-0)[, 85](#page-90-0) [Excel](#page-85-0) 形式 8[0, 83](#page-88-0) [HTML 81](#page-86-0) [HTML](#page-85-0) 形式 80 PDF [形式](#page-85-0) 8[0, 84](#page-89-0) [PowerPoint](#page-85-0) 形式 80 Web [レポート](#page-86-0) 81 [Word](#page-85-0) 形式 8[0, 82](#page-87-0) [出力の削除](#page-79-0) 74 [出力の中央揃え](#page-79-0) 7[4, 104](#page-109-0) [出力の保存](#page-85-0) 8[0, 84](#page-89-0)[, 85](#page-90-0) [テキスト形式](#page-85-0) 8[0, 85](#page-90-0) [Excel](#page-85-0) 形式 8[0, 83](#page-88-0) [HTML 80](#page-85-0)[, 81](#page-86-0) [HTML](#page-85-0) 形式 80 PDF [形式](#page-85-0) 8[0, 84](#page-89-0) [PowerPoint](#page-85-0) 形式 8[0, 84](#page-89-0) Web [レポート](#page-86-0) 81 [Word](#page-85-0) 形式 8[0, 82](#page-87-0) 出力ファイル [保存](#page-72-0) 67 ショートカット [一般的な使用法](#page-75-0) 70 [キーボード](#page-26-0) 2[1, 216](#page-221-0)[, 217](#page-222-0)[, 219](#page-224-0)[, 221](#page-226-0) [条件](#page-121-0) 116 小数桁数 [表示形式](#page-52-0) 47 小数点記号 [数字の表示形式](#page-49-0) 44 [情報関数](#page-141-0) 136 [新機能](#page-12-0) 7 [シングル・サインオン](#page-15-0) 10 [シングル・サインオン、](#page-170-0)IBM SPSS [Collaboration and Deployment Services](#page-170-0) [Repository 165](#page-170-0)[, 167](#page-172-0)

[ズーム](#page-23-0) 18 [垂直ラベル・テキスト](#page-97-0) 92 [数字の表示形式](#page-52-0) 47 [数値関数](#page-145-0) 140 [スクリプト](#page-28-0) 2[3, 113](#page-118-0) スクリプトの色 [設定](#page-208-0) 203 スケーリング [ピボット・テーブル](#page-101-0) 9[6, 98](#page-103-0) スコアリング [ブランチ](#page-64-0) 5[9, 182](#page-187-0)[, 183](#page-188-0)[, 184](#page-189-0) [スタック オーバーフロー エラー](#page-204-0) 199 ステート [保存](#page-71-0) 66 [ロード](#page-72-0) 67 [ストリーム](#page-14-0) [9, 14](#page-19-0) [オプション](#page-49-0) 4[4, 46](#page-51-0)[, 47](#page-52-0)[, 49](#page-54-0)[, 50](#page-55-0)[, 51](#page-56-0) [コメントの追加](#page-65-0) 60 [作成](#page-42-0) 37 [実行](#page-64-0) 59 [実行時間を表示](#page-57-0) 52 [注釈](#page-65-0) 6[0, 65](#page-70-0) [地理空間座標系](#page-56-0) 51 [展開オプション](#page-185-0) 180 [名前変更](#page-62-0) 5[7, 65](#page-70-0) [ノードの迂回](#page-44-0) 39 [ノードの接続](#page-43-0) 38 [ノードの追加](#page-43-0) 3[8, 40](#page-45-0) [ノードを無効化](#page-45-0) 40 [バックアップ・ファイル](#page-71-0) 66 [ビューへの調整](#page-25-0) 20 [プロジェクトへの追加](#page-197-0) 19[2, 193](#page-198-0) [保存](#page-71-0) 66 [ロード](#page-72-0) 67 [IBM SPSS Collaboration and](#page-175-0) [Deployment Services Repository](#page-175-0) での [格納](#page-175-0) 170 [ストリームの実行](#page-64-0) 59 [ストリームのすべてのコメントを一覧表示](#page-68-0) [63](#page-68-0) [ストリームの説明](#page-62-0) 5[7, 59](#page-64-0) [ストリームのデフォルトの文字コード](#page-49-0) 44 [ストリームのビューへの調整](#page-25-0) 20 ストリームのプロパティー [Analytic Server 50](#page-55-0) [ストリーム名](#page-70-0) 65 ストリーム領域 [設定](#page-55-0) 50 [ストリーム・パラメーター](#page-59-0) 54 ストリーム・ファイルのバックアップ [復元](#page-71-0) 66 [図表](#page-78-0) 7[3, 80](#page-85-0)[, 103](#page-108-0) [出力の保存](#page-72-0) 67 [ピボット・テーブルからの作成](#page-108-0) 103 正規分布 [確率関数](#page-147-0) 142

[整数](#page-134-0) 129 [生成されたモデル・パレット](#page-21-0) 16 [セッション・パラメーター](#page-59-0) 54 接続 [サーバー・クラスター](#page-17-0) (server [cluster\) 12](#page-17-0) [IBM SPSS Collaboration and](#page-172-0) [Deployment Services Repository](#page-172-0) への [167](#page-172-0) [IBM SPSS Modeler Server](#page-15-0)  $\sim$  0 1[0,](#page-16-0) [11](#page-16-0)[, 12](#page-17-0) [接続の](#page-17-0) COP の検索 12 [セット](#page-49-0) 44 [セル・プロパティー](#page-104-0) 99 線型回帰 PMML [としてのエクスポート](#page-208-0) 203 [選択方法](#page-106-0) 101 [ピボット・テーブルでの行と列の選択](#page-106-0) [101](#page-106-0) [ソース・ノード](#page-43-0) 38 [データのマッピング](#page-74-0) 69 ソート [ピボット・テーブルの行](#page-97-0) 92 ソート・ノード [パフォーマンス](#page-216-0) 211 層 [87](#page-92-0)[, 94](#page-99-0)[, 96](#page-101-0)[, 98](#page-103-0) [印刷](#page-92-0) 8[7, 96](#page-101-0)[, 98](#page-103-0) [作成](#page-99-0) 94 [ピボット・テーブル](#page-99-0) 94 [表示](#page-99-0) 94 属性 [\(attribute\) 25](#page-30-0) [測定システム](#page-108-0) 103

# [タ行]

[ターミナル・ノード](#page-43-0) 38 [ダイアログ・ボックス](#page-108-0) 103 [変数の表示順](#page-108-0) 103 [変数名の表示](#page-108-0) 103 [変数ラベルの表示](#page-108-0) 103 [タイトル](#page-81-0) 76 [ビューアーへの追加](#page-81-0) 76 [他のアプリケーションへの出力のコピーと](#page-83-0) [貼り付け](#page-83-0) 78 [他のアプリケーションへの出力の貼り付け](#page-83-0) [78](#page-83-0) 置換ノード [欠損値](#page-116-0) 111 [知識の発見](#page-30-0) 25 注釈 [コメントへの変換](#page-69-0) 64 [ストリーム](#page-65-0) 6[0, 65](#page-70-0)  $7 - K$  6[0, 65](#page-70-0) [プロジェクト](#page-200-0) 195 [folder 195](#page-200-0)

重複レコード・ノード [パフォーマンス](#page-216-0) 211 地理空間座標 [システムの選択](#page-56-0) 51 [表示書式](#page-56-0) 51 [地理空間座標系の選択](#page-56-0) 51 [地理空間座標の形式](#page-56-0) 51 ツールチップ [ノードの注釈設定](#page-70-0) 65 [ツールバー](#page-23-0) 18 追加 [プロジェクトに](#page-197-0) 192 [通貨の表示形式](#page-52-0) 47 通知 [オプションの設定](#page-206-0) 201 ツリー・ベースの分析 [典型的なアプリケーション](#page-30-0) 25 データ [preview 43](#page-48-0) データ型ノード [欠損値](#page-116-0) 111 [パフォーマンス](#page-216-0) 211 データ検査ノード [探索に使用](#page-30-0) 25 [データ・マイニングでの使用](#page-31-0) 26 [データのマッピング](#page-75-0) 70 データ分割ノード [パフォーマンス](#page-216-0) 211 データベース [関数](#page-126-0) 12[1, 122](#page-127-0) データベース関数 [ユーザー定義関数](#page-127-0) (UDF) 122 [CLEM](#page-127-0) 式内 122 データ・エディター [記述統計量のオプション](#page-110-0) 105 [複数の開かれたデータ・ファイル](#page-108-0) 103 データ・ストリーム [作成](#page-42-0) 37 [データ・タイプ](#page-120-0) 115 [パラメーター](#page-59-0) 54 データ・ファイル [複数の開かれたデータ・ファイル](#page-108-0) 103 [データ・マイニング](#page-30-0) 25 [アプリケーションの例](#page-40-0) 35 [戦略](#page-32-0) 27 [データ・マイニングの用途](#page-31-0) 26 [データ・マッピング・ツール](#page-73-0) 6[8, 69](#page-74-0) テーブル [プロジェクトへの追加](#page-197-0) 192 [テーブルの分割](#page-107-0) 102 [テーブル・ブレークの制御](#page-107-0) 102 [テーブル・グラフ](#page-108-0) 103 [テーブル・ブレーク](#page-107-0) 102 [テーブル・ルック](#page-100-0) 9[5, 96](#page-101-0) [作成](#page-101-0) 96 [適用](#page-100-0) 95

[ディクショナリー・ファイル](#page-229-0) 224 ディシジョン ツリー [アクセシビリティー](#page-230-0) 225 ディレクトリー [デフォルト](#page-205-0) 200 [テキスト](#page-81-0) 7[6, 80](#page-85-0)[, 85](#page-90-0) [出力をテキストとしてエクスポート](#page-85-0) [80](#page-85-0)[, 85](#page-90-0) [ビューアーにテキスト・ファイルを追](#page-81-0) [加する](#page-81-0) 76 [ビューアーへの追加](#page-81-0) 76 [テキストの文字コード](#page-49-0) 44 テキスト・データ・ファイル [エンコード](#page-232-0) 227 デフォルト [プロジェクト・フェーズ](#page-197-0) 192 [展開](#page-171-0) 166 展開オプション [シナリオ](#page-185-0) 180 [展開タイプ](#page-185-0) 180 [典型的なアプリケーション](#page-30-0) 25 [テンプレート](#page-74-0) 69 [テンプレート・フィールド](#page-75-0) 70 [等号演算子](#page-143-0) 138 [特殊関数](#page-167-0) 162 特殊文字 [文字列から削除する](#page-122-0) 117 ドメイン名 (Windows) [IBM SPSS Modeler Server 10](#page-15-0)

# [ナ行]

[ナゲット](#page-64-0) 59 [defined 16](#page-21-0) ナビゲート [キーボード・ショートカット](#page-221-0) 216 名前変更 [ストリーム](#page-62-0) 57 [ノード](#page-70-0) 65 [日をロールオーバー](#page-51-0) 46 ニューラル ネットワーク ノード [パフォーマンス](#page-217-0) 212 [ラージ・セット](#page-49-0) 44 入力ノード [更新](#page-49-0) 44 [ヌル](#page-123-0) 118 [ノード](#page-14-0) 9 [オプションの設定](#page-45-0) 40 [概要](#page-43-0) 38 [カスタム・サブパレットの作成](#page-211-0) 206 [カスタム・パレットの作成](#page-210-0) 205 [検索](#page-61-0) 56 [コメントを追加](#page-65-0) 60 [削除](#page-43-0) 38 [実行時間](#page-57-0) 52 [順序](#page-214-0) 209

[ノード](#page-14-0) *(*続き*)* [使用可能化](#page-45-0) 40 [使用不可化](#page-45-0) 40 [ストリーム内の迂回](#page-44-0) 39 [ストリーム内の接続](#page-43-0) 38 [ストリーム内の無効化](#page-45-0) 40 [接続の削除](#page-45-0) 40 [注釈](#page-65-0) 6[0, 65](#page-70-0) [重複](#page-45-0) 40 [追加](#page-43-0) 3[8, 40](#page-45-0) [データのプレビュー](#page-48-0) 43 [データ・プレビュー](#page-48-0) 43 [パフォーマンス](#page-216-0) 21[1, 212](#page-217-0) [パレット上の表示](#page-210-0) 205 [パレットからの削除](#page-210-0) 205 [パレット・タブのカスタマイズ](#page-212-0) 207 [プロジェクトへの追加](#page-197-0) 19[2, 193](#page-198-0) [編集](#page-45-0) 40 [保存](#page-71-0) 66 [ロード](#page-72-0) 67 [ロック](#page-48-0) 43 [IBM SPSS Collaboration and](#page-176-0) [Deployment Services Repository](#page-176-0) での [格納](#page-176-0) 171 [ノードとストリームに名前をつける](#page-70-0) 65 [ノードの有効化](#page-45-0) 40 [ノードのロック](#page-48-0) 43 [ノード名](#page-70-0) 65 [ノードを無効化](#page-45-0) 40 [ノード・パレットの選択](#page-210-0) 205 [ノイズを含んだデータ](#page-31-0) 26

# [ハ行]

[バージョン・ラベル、](#page-184-0)IBM SPSS [Collaboration and Deployment Services](#page-184-0) Repository [オブジェクト](#page-184-0) 179 [背景色](#page-104-0) 99 [バッチ機能](#page-108-0) 103 [ジャーナル・ファイルのコマンド・シ](#page-108-0) [ンタックスの使用](#page-108-0) 103 幅広のテーブル [Microsoft Word](#page-83-0) への貼り付け 78 パフォーマンス [プロセス・ノード](#page-216-0) 211 [モデル作成ノード](#page-217-0) 212 [CLEM](#page-218-0) 式 213 パラメーター [シナリオでの使用](#page-187-0) 182 [スコアリング](#page-187-0) 182 [モデル構築](#page-187-0) 182 [CLEM](#page-130-0) 式内 125 [貼り付け](#page-23-0) 18 [パレット](#page-19-0) 14 [カスタマイズ](#page-209-0) 204 [パレット・タブのカスタマイズ](#page-212-0) 207

[比較関数](#page-143-0) 138 [ビジュアル・プログラミング](#page-18-0) 13 日付 [操作](#page-159-0) 154 [変換](#page-159-0) 154 [日付関数](#page-136-0) 13[1, 132](#page-137-0) date before 138[, 150](#page-155-0) [date\\_days\\_difference 150](#page-155-0) [date\\_in\\_days 150](#page-155-0) [date\\_in\\_months 150](#page-155-0) date in weeks 150 date in years 150 [date\\_months\\_difference 150](#page-155-0) [date\\_weeks\\_difference 150](#page-155-0) [date\\_years\\_difference 150](#page-155-0) [@TODAY](#page-155-0) 関数 150 日付と時間関数 [datetime\\_date 150](#page-155-0) [datetime\\_day 150](#page-155-0) [datetime\\_day\\_name 150](#page-155-0) [datetime\\_day\\_short\\_name 150](#page-155-0) [datetime\\_hour 150](#page-155-0) [datetime\\_in\\_seconds 150](#page-155-0) [datetime\\_minute 150](#page-155-0) [datetime\\_month 150](#page-155-0) [datetime\\_month\\_name 150](#page-155-0) [datetime\\_month\\_short\\_name 150](#page-155-0) [datetime\\_now datetime\\_second 150](#page-155-0) [datetime\\_time 150](#page-155-0) [datetime\\_timestamp 150](#page-155-0) [datetime\\_weekday 150](#page-155-0) [datetime\\_year 150](#page-155-0) [日付の書式](#page-51-0) 4[6, 131](#page-136-0)[, 132](#page-137-0) 日付/[時刻の値](#page-123-0) 118 [必須フィールド](#page-73-0) 6[8, 70](#page-75-0) [ビット単位関数](#page-148-0) 143 [非等号演算子](#page-143-0) 138 [非表示](#page-78-0) 7[3, 74](#page-79-0)[, 95](#page-100-0) [脚注](#page-104-0) 99 [キャプション](#page-104-0) 99 [行と列](#page-100-0) 95 [タイトル](#page-100-0) 95 [ディメンション・ラベル](#page-100-0) 95 [プロシージャーの結果](#page-79-0) 74 [ピボット・テーブル](#page-78-0) 7[3, 78](#page-83-0)[, 80](#page-85-0)[, 87](#page-92-0)[, 91](#page-96-0)[,](#page-97-0) [92](#page-97-0)[, 94](#page-99-0)[, 95](#page-100-0)[, 96](#page-101-0)[, 97](#page-102-0)[, 98](#page-103-0)[, 101](#page-106-0)[, 102](#page-107-0)[, 103](#page-108-0)[,](#page-109-0) [104](#page-109-0) [アイコンの使用](#page-96-0) 91 [値のラベル](#page-98-0) 93 [新しいテーブルのデフォルト・ルック](#page-109-0) [104](#page-109-0) [位置合わせ](#page-104-0) 99 [大きなテーブルの印刷](#page-107-0) 102 [隠れた罫線を表示する](#page-106-0) 101 [脚注](#page-104-0) 9[9, 100](#page-105-0)[, 101](#page-106-0) [脚注プロパティー](#page-102-0) 97

[ピボット・テーブル](#page-78-0) *(*続き*)* [キャプション](#page-104-0) 99 [行と列の移動](#page-96-0) 91 [行と列の入れ替え](#page-97-0) 92 [行と列の選択](#page-106-0) 101 [行と列の挿入](#page-98-0) 93 [行の色の変更](#page-102-0) 97 [行のソート](#page-97-0) 92 [行または列のグループ化の解除](#page-97-0) 92 [行または列をグループ化する](#page-97-0) 92 [グリッド線](#page-106-0) 101 [グループ・ラベルの削除](#page-97-0) 92 [グループ・ラベルを挿入する](#page-97-0) 92 [罫線](#page-103-0) 98 [継続テキスト](#page-103-0) 98 [高速ピボット・テーブル](#page-109-0) 104 [セルの書式](#page-102-0) 97 [セルの表示と非表示](#page-100-0) 95 [セル幅](#page-106-0) 101 [セル・プロパティー](#page-104-0) 99 [全般的なプロパティー](#page-101-0) 96 層 [94](#page-99-0) [操作](#page-96-0) 91 [層の印刷](#page-92-0) 87 [他のアプリケーションへの貼り付け](#page-83-0) [78](#page-83-0) [テーブルからのグラフの作成](#page-108-0) 103 [テーブルとして貼り付け](#page-83-0) 78 [テーブルをより早く表示](#page-109-0) 104 [テーブル・ブレークの制御](#page-107-0) 102 [デフォルトの列幅の調整](#page-109-0) 104 [背景色](#page-104-0) 99 [非表示](#page-78-0) 73 [ピボット](#page-96-0) 91 [表示順序の変更](#page-96-0) 91 [表示する行数の制御](#page-101-0) 96 [フォント](#page-104-0) 99 [プロパティー](#page-101-0) 96 [ページに合わせたスケーリング](#page-101-0) 9[6,](#page-103-0) [98](#page-103-0) [変更を元に戻す](#page-99-0) 94 [編集](#page-96-0) 91 [変数ラベル](#page-98-0) 93 [余白](#page-104-0) 99 [ラベルの回転](#page-97-0) 92 [ルックの変更](#page-100-0) 95 [レガシー・テーブル](#page-108-0) 103 HTML [としてエクスポート](#page-85-0) 80 [language 93](#page-98-0) [ピボット・テーブルでの色](#page-103-0) 98 [罫線](#page-103-0) 98 [ピボット・テーブルのセル](#page-100-0) 9[5, 97](#page-102-0)[, 101](#page-106-0) [書式](#page-102-0) 97 [選択](#page-106-0) 101 幅 [101](#page-106-0) [非表示](#page-100-0) 95

[ピボット・テーブルのセル](#page-100-0) *(*続き*)* [表示](#page-100-0) 95 [ビューアー](#page-78-0) 7[3, 74](#page-79-0)[, 75](#page-80-0)[, 76](#page-81-0)[, 88](#page-93-0)[, 89](#page-94-0)[, 104](#page-109-0)[,](#page-110-0) [105](#page-110-0) [アウトライン](#page-80-0) 75 [アウトラインのサイズ変更](#page-81-0) 76 [アウトラインの展開](#page-80-0) 75 [アウトラインを省略する](#page-80-0) 75 [アウトライン・フォントの変更](#page-81-0) 76 [アウトライン・ペイン](#page-78-0) 73 [アウトライン・レベルの変更](#page-80-0) 75 [値のラベルの表示](#page-110-0) 105 [結果の非表示](#page-78-0) 73 [結果ペイン](#page-78-0) 73 [出力項目間のスペース](#page-93-0) 88 [出力の移動](#page-79-0) 74 [出力の削除](#page-79-0) 74 [情報の検索および置換](#page-82-0) 77 [データ値の表示](#page-110-0) 105 [表示オプション](#page-109-0) 104 [文書の保存](#page-94-0) 89 [変数名の表示](#page-110-0) 105 [変数ラベルの表示](#page-110-0) 105 ビューの表示時のエラー [メモリー不足](#page-204-0) 199 表 [102](#page-107-0)[, 219](#page-224-0) [位置合わせ](#page-104-0) 99 [出力の保存](#page-72-0) 67 [セル・プロパティー](#page-104-0) 99 [テーブル・ブレークの制御](#page-107-0) 102 [背景色](#page-104-0) 99 [フォント](#page-104-0) 99 [余白](#page-104-0) 99 評価ノード [パフォーマンス](#page-216-0) 211 [表記方法](#page-140-0) 135 [表示](#page-78-0) 7[3, 95](#page-100-0) [脚注](#page-104-0) 99 [キャプション](#page-104-0) 99 [行または列](#page-100-0) 95 [結果](#page-78-0) 73 [タイトル](#page-100-0) 95 [ディメンション・ラベル](#page-100-0) 95 表示形式 [グループ化記号](#page-52-0) 47 [小数桁数](#page-52-0) 47 [地理空間座標](#page-56-0) 51 [currency 47](#page-52-0) [numbers 47](#page-52-0) [scientific 47](#page-52-0) [表示順序](#page-96-0) 91 [表示する行数の制御](#page-101-0) 96 開く [ステート](#page-72-0) 67 [ストリーム](#page-72-0) 67 [ノード](#page-72-0) 67

開く *(*続き*)* [プロジェクト](#page-197-0) 192 [モデル](#page-72-0) 67 [output 67](#page-72-0) [ピリオド](#page-49-0) 44 ヒント [アクセシビリティー](#page-230-0) 225 [一般的な使用法](#page-75-0) 70 [ファイル](#page-81-0) 76 [ビューアーにテキスト・ファイルを追](#page-81-0) [加する](#page-81-0) 76 [フィールド](#page-30-0) 2[5, 129](#page-134-0)[, 131](#page-136-0) [値の表示](#page-130-0) 125 [CLEM](#page-130-0) 式内 125 フィールド選択ノード [欠損値](#page-113-0) 108 [フィールドの関連付けの解除](#page-73-0) 68 [フィールドのマッピング](#page-73-0) 68 フォルダー、[IBM SPSS Collaboration and](#page-181-0) [Deployment Services Repository 176](#page-181-0)[,](#page-182-0) [177](#page-182-0) [フォント](#page-81-0) 7[6, 99](#page-104-0)[, 202](#page-207-0)[, 203](#page-208-0) [アウトライン・ペイン](#page-81-0) 76 複数回答セット [CLEM](#page-125-0) 式内 12[0, 125](#page-130-0) 複数カテゴリー設定 [CLEM](#page-125-0) 式内 120 複数二分法設定 [CLEM](#page-125-0) 式内 120 複数の [IBM SPSS Modeler](#page-18-0) セッション [13](#page-18-0) [複数の開かれたデータ・ファイル](#page-108-0) 103 [フッター](#page-93-0) 88 [ブランチ、モデル作成およびスコアリング](#page-64-0) [59](#page-64-0)[, 182](#page-187-0)[, 183](#page-188-0)[, 184](#page-189-0) [プロジェクト](#page-22-0) 1[7, 191](#page-196-0) [オブジェクトの追加](#page-198-0) 193 [オブジェクトのプロパティー](#page-200-0) 195 [クラス・ビュー](#page-197-0) 192 [作成](#page-197-0) 192 [新規作成](#page-197-0) 192 [注釈](#page-200-0) 195 [デフォルト・フォルダーの設定](#page-197-0) 192 [閉じる](#page-201-0) 196 [フォルダーのプロパティー](#page-200-0) 195 [プロパティーの設定](#page-199-0) 194 [レポートの生成](#page-201-0) 196 [CRISP-DM](#page-196-0) ビュー 191 [IBM SPSS Collaboration and](#page-199-0) [Deployment Services Repository](#page-199-0) での [194](#page-199-0) [IBM SPSS Collaboration and](#page-176-0) [Deployment Services Repository](#page-176-0) での [格納](#page-176-0) 171 [プロセス・ノード](#page-43-0) 38 [パフォーマンス](#page-216-0) 211

[プロパティー](#page-101-0) 96 [データ・ストリーム](#page-49-0) 44 [ピボット・テーブル](#page-101-0) 96 表 [96](#page-101-0) [プロジェクト・フォルダー](#page-200-0) 195 [レポート・フェーズ](#page-201-0) 196 [文書](#page-8-0) 3 [分布関数](#page-147-0) 142 [ページ設定](#page-93-0) 88 [グラフ・サイズ](#page-93-0) 88 [ヘッダーとフッター](#page-93-0) 88 [ページ番号付け](#page-93-0) 88 [ヘッダー](#page-93-0) 88 [変換関数](#page-142-0) 137 [変数](#page-30-0) 2[5, 103](#page-108-0) [ダイアログ・ボックスでの表示順](#page-108-0) 103 [変数名](#page-108-0) 103 [ダイアログ・ボックス](#page-108-0) 103 [変数ラベル](#page-98-0) 9[3, 103](#page-108-0)[, 105](#page-110-0) [アウトライン・ペイン](#page-110-0) 105 [ダイアログ・ボックス](#page-108-0) 103 [ピボット・テーブル](#page-110-0) 105 ポート番号 [IBM SPSS Modeler Server 10](#page-15-0)[, 11](#page-16-0) ホスト名 (host name) [IBM SPSS Modeler Server 10](#page-15-0)[, 11](#page-16-0) 保存 [出力オブジェクト](#page-72-0) 67 [ステート](#page-71-0) 66 [ストリーム](#page-71-0) 66 [ノード](#page-71-0) 66 [複数のオブジェクト](#page-71-0) 66 [ホット・キー](#page-26-0) 21

# [マ行]

マウス [IBM SPSS Modeler](#page-26-0) での使用 2[1, 38](#page-43-0) マウスの中央ボタン [シミュレート](#page-26-0) 2[1, 38](#page-43-0) [マシン学習](#page-30-0) 25 [メイン・ウィンドウ](#page-19-0) 14 [メタファイル](#page-85-0) 80 [グラフのエクスポート](#page-85-0) 80 メッセージ [生成された](#page-54-0) SQL の表示 49 [メモリー](#page-108-0) 103 [管理](#page-204-0) 19[9, 200](#page-205-0) [スタック オーバーフロー エラー](#page-204-0) 199 [メモリー不足](#page-204-0) 199 面 [空間処理関数](#page-147-0) 142 [文字](#page-134-0) 12[9, 130](#page-135-0) [文字列](#page-134-0) 12[9, 130](#page-135-0) [一致](#page-122-0) 117 [置換](#page-122-0) 117

```
文字列 (続き)
 CLEM 式内の操作 117
文字列関数 145
文字列の連結 137
モデル 59
  エクスポート 203
  更新 183, 184
  置換 201
  ブランチ 59
  プロジェクトへの追加 192
 IBM SPSS Collaboration and
  Deployment Services Repository での
   格納 172
「モデル」パレット 172
モデル作成ノード 38
 パフォーマンス 212
  モデル作成パレット・タブのカスタマ
  イズ 207
モデルの置換 201
モデルのリフレッシュ 183, 184
モデル・ナゲット 59
モデル・リフレッシュ 180
元に戻す 18
```
# [ヤ行]

ユーザー ID [IBM SPSS Modeler Server 10](#page-15-0) [ユーザー定義関数](#page-126-0) (UDF) 12[1, 122](#page-127-0) [ユーザー・オプション](#page-205-0) 200 [優先順位](#page-137-0) 132 [ようこそダイアログ・ボックス](#page-207-0) 202 [より小演算子](#page-143-0) 138 [より大演算子](#page-143-0) 138

# [ラ行]

ラジアン [測定単位](#page-52-0) 47 ラベル、[IBM SPSS Collaboration and](#page-184-0) [Deployment Services Repository](#page-184-0) オブジェ [クト](#page-184-0) 179 [ラベルの回転](#page-97-0) 92 [ランタイム・プロパティー](#page-59-0) 54 [リスト](#page-134-0) 12[9, 130](#page-135-0) [領域](#page-19-0) 14 ルール・セット [評価](#page-49-0) 44 ルール・ノードの構築 [ロード](#page-72-0) 67 例 [概説](#page-10-0) 5 [レガシー・テーブル](#page-108-0) 103 [レコード](#page-30-0) 25 [欠損値](#page-113-0) 108

[レコード](#page-30-0) *(*続き*)* [システム欠損値](#page-114-0) 109 レコード結合ノード [パフォーマンス](#page-216-0) 211 列 [101](#page-106-0) [ピボット・テーブルでの選択](#page-106-0) 101 [ピボット・テーブルでの幅の変更](#page-106-0) 101 [列幅](#page-101-0) 9[6, 101](#page-106-0)[, 104](#page-109-0) [折り返されたテキスト幅の制御](#page-101-0) 96 [最大幅の制御](#page-101-0) 96 [デフォルトの幅の制御](#page-109-0) 104 [ピボット・テーブル](#page-106-0) 101 レポート [出力の保存](#page-72-0) 67 [生成](#page-201-0) 196 [プロジェクトへの追加](#page-197-0) 192 [プロパティーの設定](#page-201-0) 196 ロード [ステート](#page-72-0) 67 [ノード](#page-72-0) 67 ログ・ファイル [生成された](#page-54-0) SQL の表示 49 ロケール [オプション](#page-204-0) 199 [ロジスティック回帰](#page-230-0) 225 PMML [としてのエクスポート](#page-208-0) 203 [論理関数](#page-145-0) 140

# [数字]

508 [準拠](#page-220-0) 215

## **A**

abs [関数](#page-145-0) 140 Aggregate ノード [パフォーマンス](#page-216-0) 211 [allbutfirst](#page-150-0) 関数 145 [allbutlast](#page-150-0) 関数 145 [alphabefore](#page-150-0) 関数 145 AND [演算子](#page-145-0) 140 [arccos](#page-146-0) 関数 141 [arccosh](#page-146-0) 関数 141 [arcsin](#page-146-0) 関数 141 [arcsinh](#page-146-0) 関数 141 [arctan](#page-146-0) 関数 141 [arctan2](#page-146-0) 関数 141 [arctanh](#page-146-0) 関数 141 area [関数](#page-147-0) 142

## **B**

BMP [ファイル](#page-85-0) 8[0, 86](#page-91-0) [グラフのエクスポート](#page-85-0) 8[0, 86](#page-91-0)

## **C**

[case 25](#page-30-0) [cdf\\_chisq](#page-147-0) 関数 142 [cdf\\_f](#page-147-0) 関数 142 [cdf\\_normal](#page-147-0) 関数 142 [cdf\\_t](#page-147-0) 関数 142 [Champion Challenger](#page-171-0) 分析 16[6, 180](#page-185-0) [CLEM 121](#page-126-0) [概要](#page-28-0) 2[3, 113](#page-118-0) [関数](#page-126-0) 12[1, 122](#page-127-0) 式 [116](#page-121-0)[, 129](#page-134-0) [式の検査](#page-131-0) 126 [データ型](#page-134-0) 12[9, 130](#page-135-0)[, 131](#page-136-0) 例 [113](#page-118-0) CLEM [式の作成](#page-126-0) 121 [language 129](#page-134-0) CLEM 関数 [空間](#page-147-0) 142 [空白とヌル](#page-166-0) 161 [グローバル](#page-165-0) 160 [欠損値](#page-117-0) 112 [三角関数](#page-146-0) 141 [使用可能なもののリスト](#page-139-0) 134 [情報](#page-141-0) 136 [数値](#page-145-0) 140 [特殊関数](#page-167-0) 162 [日時](#page-155-0) 150 [比較](#page-143-0) 138 [ビット単位](#page-148-0) 143 [変換](#page-142-0) 137 [ランダム](#page-149-0) 144 [論理](#page-145-0) 140 [probability 142](#page-147-0) [sequence 154](#page-159-0) [string 145](#page-150-0) CLEM 式 [パフォーマンス](#page-218-0) 213 CLEM [式内の円記号](#page-135-0) 130 CLEM [式の検査](#page-131-0) 126 close\_to [空間処理関数](#page-147-0) 142 [close\\_to](#page-147-0) 関数 142 [Cognos Active Report 81](#page-86-0) [Coordinator of Processes 12](#page-17-0) [COP 12](#page-17-0) [copy 18](#page-23-0) cos [関数](#page-146-0) 141 cosh [関数](#page-146-0) 141 count equal 関数 11[9, 138](#page-143-0) [count\\_greater\\_than](#page-124-0) 関数 11[9, 138](#page-143-0) [count\\_less\\_than](#page-124-0) 関数 11[9, 138](#page-143-0) count non nulls 関数 138 count not equal 関数 11[9, 138](#page-143-0) [count\\_nulls](#page-117-0) 関数 11[2, 119](#page-124-0)[, 138](#page-143-0) [count\\_substring](#page-150-0) 関数 145

[CRISP-DM 17](#page-22-0)[, 191](#page-196-0) [プロジェクト・ビュー](#page-196-0) 191 CRISP-DM [プロセス・モデル](#page-32-0) 2[7, 28](#page-33-0) crosses [空間処理関数](#page-147-0) 142 [crosses](#page-147-0) 関数 142

## **D**

[datetime\\_date](#page-142-0) 関数 137 [date\\_before](#page-143-0) 関数 138 [DIFF](#page-159-0) 関数 154 distance [空間処理関数](#page-147-0) 142 div [関数](#page-145-0) 140 [DTD 188](#page-193-0)

## **E**

[endstring](#page-150-0) 関数 145 [Enterprise View](#page-185-0)  $\angle -\cancel{1}$  180 EPS [ファイル](#page-85-0) 8[0, 87](#page-92-0) [グラフのエクスポート](#page-85-0) 8[0, 87](#page-92-0) Excel 形式 [出力のエクスポート](#page-85-0) 8[0, 83](#page-88-0)

## **F**

f 分布 [確率関数](#page-147-0) 142 [factor 225](#page-230-0) [first\\_index](#page-125-0) 関数 12[0, 138](#page-143-0) [first\\_non\\_null](#page-125-0) 関数 12[0, 138](#page-143-0) [first\\_non\\_null\\_index](#page-125-0) 関数 12[0, 138](#page-143-0) [fracof](#page-145-0) 関数 140

## **H**

[hasendstring](#page-150-0) 関数 145 [hasmidstring](#page-150-0) 関数 145 [hasstartstring](#page-150-0) 関数 145 [hassubstring](#page-150-0) 関数 145 [HTML 80](#page-85-0)[, 81](#page-86-0) [出力のエクスポート](#page-85-0) 8[0, 81](#page-86-0) HTML 出力 [スクリーン・リーダー](#page-230-0) 225

### **I**

IBM InfoSphere Warehouse (ISW) PMML [のエクスポート](#page-194-0) 189 [IBM SPSS Collaboration and Deployment](#page-171-0) [Services 166](#page-171-0)

[IBM SPSS Collaboration and Deployment](#page-171-0) [Services Enterprise View 166](#page-171-0)[, 180](#page-185-0) [IBM SPSS Collaboration and Deployment](#page-170-0) [Services Repository 165](#page-170-0)[, 166](#page-171-0) [オブジェクトおよびバージョンの削除](#page-181-0) [176](#page-181-0) [オブジェクトの格納](#page-173-0) 168 [オブジェクトの取得](#page-178-0) 173 [オブジェクトのプロパティー](#page-183-0) 178 [オブジェクトのロックおよびロック解](#page-181-0) 除 [176](#page-181-0) [検索](#page-179-0) 174 [参照](#page-173-0) 168 [資格情報](#page-172-0) 167 [シングル・サインオン](#page-172-0) 167 [接続](#page-172-0) 167 [フォルダー](#page-181-0) 17[6, 177](#page-182-0) [プロジェクトの転送](#page-199-0) 194 [IBM SPSS Collaboration and Deployment](#page-181-0) Services Repository [オブジェクトのロッ](#page-181-0) ク [176](#page-181-0) [IBM SPSS Collaboration and Deployment](#page-181-0) Services Repository [オブジェクトのロッ](#page-181-0) [ク解除](#page-181-0) 176 [IBM SPSS Collaboration and Deployment](#page-178-0) Services Repository [からのオブジェクト](#page-178-0) [の取得](#page-178-0) 173 [IBM SPSS Collaboration and Deployment](#page-173-0) Services Repository [でのオブジェクトの](#page-173-0) [格納](#page-173-0) 168 [IBM SPSS Collaboration and Deployment](#page-179-0) Services Repository [のオブジェクトの検](#page-179-0) 索 [174](#page-179-0) [IBM SPSS Modeler 1](#page-6-0)[, 13](#page-18-0) [アクセシビリティー](#page-220-0) 215 [オプション](#page-204-0) 199 [概説](#page-14-0) [9, 199](#page-204-0) [コマンド・ラインからの実行](#page-15-0) 10 [はじめに](#page-14-0) 9 [ヒントとショートカット](#page-75-0) 70 [文書](#page-8-0) 3 [IBM SPSS Modeler Advantage 166](#page-171-0)[, 179](#page-184-0) [IBM SPSS Modeler Server 2](#page-7-0) ドメイン名 [\(Windows\) 10](#page-15-0) [ポート番号](#page-15-0) 1[0, 11](#page-16-0) ホスト名 [\(host name\) 10](#page-15-0)[, 11](#page-16-0) [ユーザー](#page-15-0) ID 10 [password 10](#page-15-0) [IBM SPSS Modeler Server](#page-16-0) 接続の追加 [11](#page-16-0)[, 12](#page-17-0) [IBM SPSS Modeler Server](#page-15-0) へのログイン [10](#page-15-0) if、then、else [関数](#page-145-0) 140 [INDEX](#page-159-0) 関数 154 [integer\\_bitcount](#page-148-0) 関数 143 [integer\\_leastbit](#page-148-0) 関数 143

[integer\\_length](#page-148-0) 関数 143 intof [関数](#page-145-0) 140 [isalphacode](#page-150-0) 関数 145 [isendstring](#page-150-0) 関数 145 [islowercode](#page-150-0) 関数 145 [ismidstring](#page-150-0) 関数 145 [isnumbercode](#page-150-0) 関数 145 [isstartstring](#page-150-0) 関数 145 [issubstring](#page-150-0) 関数 145 [issubstring\\_count](#page-150-0) 関数 145 [issubstring\\_lim](#page-150-0) 関数 145 [isuppercode](#page-150-0) 関数 145 [is\\_date](#page-141-0) 関数 136 is datetime 関数 136 is integer 関数 136 [is\\_number](#page-141-0) 関数 136 [is\\_real](#page-141-0) 関数 136 [is\\_string](#page-141-0) 関数 136 [is\\_time](#page-141-0) 関数 136 [is\\_timestamp](#page-141-0) 関数 136

## **J**

[Java 226](#page-231-0) [JAWS 215](#page-220-0)[, 224](#page-229-0)[, 226](#page-231-0) JPEG [ファイル](#page-85-0) 8[0, 86](#page-91-0) [グラフのエクスポート](#page-85-0) 8[0, 86](#page-91-0)

# **K**

Kohonen ノード [パフォーマンス](#page-217-0) 212 [ラージ・セット](#page-49-0) 44 K-Means ノード [パフォーマンス](#page-217-0) 212 [ラージ・セット](#page-49-0) 44

## **L**

[labels 92](#page-97-0) 値 [188](#page-193-0) [グループ・ラベルを挿入する](#page-97-0) 92 [削除](#page-97-0) 92 [表示](#page-49-0) 44 変数 [\(variable\) 188](#page-193-0) [last\\_index](#page-125-0) 関数 12[0, 138](#page-143-0) [LAST\\_NON\\_BLANK](#page-159-0) 関数 154 [last\\_non\\_null](#page-125-0) 関数 12[0, 138](#page-143-0) [last\\_non\\_null\\_index](#page-125-0) 関数 12[0, 138](#page-143-0) [length](#page-150-0) 関数 145 [locchar](#page-150-0) 関数 145 [locchar\\_back](#page-150-0) 関数 145 log [関数](#page-145-0) 140 [log10](#page-145-0) 関数 140 [lowertoupper](#page-150-0) 関数 145

### **M**

[managers 16](#page-21-0) [matches](#page-150-0) 関数 145 [MAX](#page-159-0) 関数 154 max [関数](#page-143-0) 138 [max\\_index](#page-125-0) 関数 12[0, 138](#page-143-0) [max\\_n](#page-124-0) 関数 11[9, 138](#page-143-0) [MEAN](#page-159-0) 関数 154 [mean\\_n](#page-124-0) 関数 11[9, 140](#page-145-0) [member](#page-143-0) 関数 138 MIN [関数](#page-159-0) 154 min [関数](#page-143-0) 138 min index 関数 12[0, 138](#page-143-0) [min\\_n](#page-124-0) 関数 11[9, 138](#page-143-0) mod [関数](#page-145-0) 140

## **N**

[negate](#page-145-0) 関数 140 NOT [演算子](#page-145-0) 140 [numbers 118](#page-123-0)[, 129](#page-134-0)[, 130](#page-135-0) num\_points [空間処理関数](#page-147-0) 142 [num\\_points](#page-147-0) 関数 142

## **O**

[OFFSET](#page-159-0) 関数 154 [oneof](#page-149-0) 関数 144 OR [演算子](#page-145-0) 140 [output 16](#page-21-0)[, 73](#page-78-0)[, 74](#page-79-0)[, 78](#page-83-0)[, 80](#page-85-0)[, 89](#page-94-0)[, 104](#page-109-0) overlap [空間処理関数](#page-147-0) 142 [overlap](#page-147-0) 関数 142

## **P**

parameters [ストリーム](#page-59-0) 54 [タイプ](#page-59-0) 54 [ランタイム・プロパティー](#page-59-0) 54 [session 54](#page-59-0) password [IBM SPSS Modeler Server 10](#page-15-0) PDF [出力のエクスポート](#page-85-0) 8[0, 84](#page-89-0) pi [関数](#page-146-0) 141 PMML [エクスポート・オプション](#page-208-0) 203 [モデルのインポート](#page-193-0) 18[8, 189](#page-194-0) [モデルのエクスポート](#page-193-0) 18[8, 189](#page-194-0) PMML モデル [線型回帰](#page-208-0) 203 [ロジスティック回帰](#page-208-0) 203

PNG [ファイル](#page-85-0) 8[0, 86](#page-91-0) [グラフのエクスポート](#page-85-0) 8[0, 86](#page-91-0) PostScript ファイル ([カプセル化](#page-85-0)) 8[0, 87](#page-92-0) [グラフのエクスポート](#page-85-0) 8[0, 87](#page-92-0) [PowerPoint 84](#page-89-0) 出力を PowerPoint [としてエクスポー](#page-89-0) ト [84](#page-89-0) PowerPoint 形式 [出力のエクスポート](#page-85-0) 80 [PowerPoint](#page-197-0) ファイル 192 power[\(指数\)関数](#page-145-0) 140 [Predictive Applications 180](#page-185-0) preview [ノード・データ](#page-48-0) 43

## **R**

[random](#page-149-0) 関数 144 [random0](#page-149-0) 関数 144 refresh [ソース・ノード](#page-49-0) 44 [regression 225](#page-230-0) rem [関数](#page-145-0) 140 [replace](#page-150-0) 関数 145 [replicate](#page-150-0) 関数 145 [round](#page-145-0) 関数 140

## **S**

SAS ファイル [エンコード](#page-232-0) 227 scrolling [オプションの設定](#page-55-0) 50 [SDEV](#page-159-0) 関数 154 [sdev\\_n](#page-124-0) 関数 11[9, 140](#page-145-0) sign [関数](#page-145-0) 140 sin [関数](#page-146-0) 141 [SINCE](#page-159-0) 関数 154 sinh [関数](#page-146-0) 141 [skipchar](#page-150-0) 関数 145 [skipchar\\_back](#page-150-0) 関数 145 [soundex](#page-155-0) 関数 150 [soundex\\_difference](#page-155-0) 関数 150 spaces [文字列から削除する](#page-122-0) 11[7, 145](#page-150-0) SQL 生成 [プリビュー](#page-54-0) 49 [ロギング](#page-54-0) 49 sqrt [関数](#page-145-0) 140 [startstring](#page-150-0) 関数 145 Statistics ファイル [エンコード](#page-232-0) 227 [stripchar](#page-150-0) 関数 145 [strmember](#page-150-0) 関数 145 [subscrs](#page-150-0) 関数 145

[substring](#page-150-0) 関数 145 [substring\\_between](#page-150-0) 関数 145 [SUM](#page-159-0) 関数 154 [sum\\_n](#page-124-0) 関数 11[9, 140](#page-145-0)

# **T**

t 分布 [確率関数](#page-147-0) 142 tan [関数](#page-146-0) 141 tanh [関数](#page-146-0) 141 [testbit](#page-148-0) 関数 143 [THIS](#page-159-0) 関数 154 TIFF [ファイル](#page-92-0) 87 [グラフのエクスポート](#page-85-0) 8[0, 87](#page-92-0) [time\\_before](#page-143-0) 関数 138 [to\\_date](#page-142-0) 関数 13[7, 150](#page-155-0) [to\\_dateline](#page-155-0) 関数 150 [to\\_datetime](#page-142-0) 関数 137 [to\\_integer](#page-142-0) 関数 137 [to\\_number](#page-142-0) 関数 137 [to\\_real](#page-142-0) 関数 137 [to\\_string](#page-142-0) 関数 137 [to\\_time](#page-142-0) 関数 13[7, 150](#page-155-0) to timestamp 関数 13[7, 150](#page-155-0) trim [関数](#page-150-0) 145 [trimend](#page-150-0) 関数 145 [trim\\_start](#page-150-0) 関数 145

# **U**

[undef](#page-166-0) 関数 161 Unicode [のサポート](#page-232-0) 227 [unicode\\_char](#page-150-0) 関数 145 [unicode\\_value](#page-150-0) 関数 145 [uppertolower](#page-150-0) 関数 145 UTF-8 [エンコード](#page-49-0) 4[4, 227](#page-232-0)

## **V**

[values 115](#page-120-0) [value\\_at](#page-125-0) 関数 12[0, 138](#page-143-0)

## **W**

Web [レポート](#page-86-0) 81 [出力のエクスポート](#page-86-0) 81 within [空間処理関数](#page-147-0) 142 [within](#page-147-0) 関数 142 Word 形式 [出力のエクスポート](#page-85-0) 8[0, 82](#page-87-0) [幅広のテーブル](#page-85-0) 80

## [特殊文字]

[@BLANK](#page-117-0) 関数 11[2, 136](#page-141-0)[, 161](#page-166-0) [@DIFF](#page-159-0) 関数 154 [@FIELD](#page-117-0) 関数 11[2, 162](#page-167-0) [@FIELDS\\_BETWEEN](#page-117-0) 関数 11[2, 119](#page-124-0)[,](#page-167-0) [162](#page-167-0) [@FIELDS\\_MATCHING](#page-117-0) 関数 11[2, 119](#page-124-0)[,](#page-167-0) [162](#page-167-0) [@INDEX](#page-159-0) 関数 154 [@LAST\\_NON\\_BLANK](#page-159-0) 関数 15[4, 161](#page-166-0) [@MAX](#page-159-0) 関数 154 [@MEAN](#page-159-0) 関数 154 [@MIN](#page-159-0) 関数 154 [@MULTI\\_RESPONSE\\_SET](#page-125-0) 関数 12[0,](#page-167-0) [162](#page-167-0) [@NULL](#page-117-0) 関数 11[2, 136](#page-141-0)[, 161](#page-166-0) [@OFFSET](#page-159-0) 関数 154 [パフォーマンスに関する考慮事項](#page-218-0) 213 [@PARTITION\\_FIELD](#page-167-0) 関数 162 [@PREDICTED](#page-167-0) 関数 162 [@SDEV](#page-159-0) 関数 154 [@SINCE](#page-159-0) 関数 154 [@SUM](#page-159-0) 関数 154 [@TARGET](#page-167-0) 関数 162 [@TESTING\\_PARTITION](#page-167-0) 関数 162 [@THIS](#page-159-0) 関数 154 [@TODAY](#page-155-0) 関数 150 [@TRAINING\\_PARTITION](#page-167-0) 関数 162 [@VALIDATION\\_PARTITION](#page-167-0) 関数 162

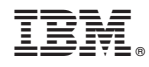

Printed in Japan